# <span id="page-0-0"></span>**Guía del usuario de Dell™ Remote Access Controller/Modular Chassis, versión**

# **1.3**

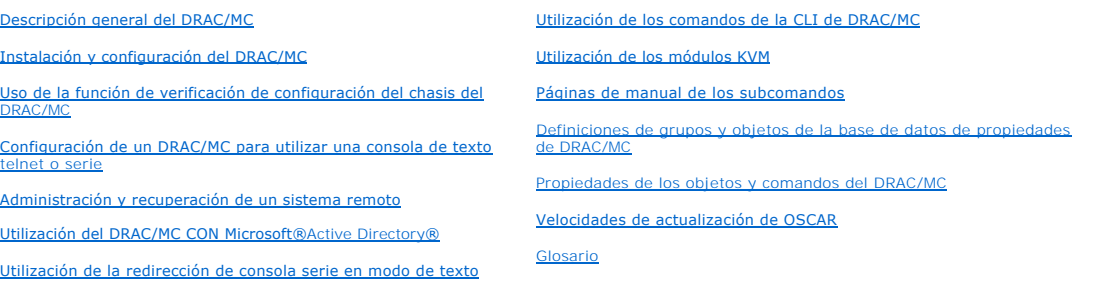

## **Notas, avisos y precauciones**

**A NOTA:** Una NOTA indica información importante que ayuda a hacer mejor uso del equipo.

**AVISO:** Un AVISO indica la posibilidad de daños al hardware o pérdida de datos y le explica cómo evitar el problema.

**PRECAUCIÓN: Un mensaje de PRECAUCIÓN indica que existe el potencial de que se produzcan daños a la propiedad, lesiones personales o la muerte.** 

## **La información contenida en este documento puede modificarse sin previo aviso. © 2006 Dell Inc. Todos los derechos reservados.**

Queda estrictamente prohibida la reproducción de este documento en cualquier forma sin la autorización por escrito de Dell Inc.

Marcas comerciales usadas en este texto: Dell, el logotipo de DELL, Dell OpenManage, PowerConnect son marcas comerciales de periodicales en encomerciales in este en un marca server es una marcas comerciales registradas de

Otras marcas y otros nombres comerciales pueden utilizarse en este documento para hacer referencia a las entidades que los poseen o a sus productos. Dell Inc., renuncia a<br>cualquier interés sobre la propiedad de marcas y no

Febrero 2006 Rev. A00

<span id="page-1-0"></span>[Regresar a la página de contenido](file:///e:/software/smdrac3/dracmc/1.3/sp/ug/index.htm)

# **Páginas de manual de subcomandos**

**Guía del usuario de Dell™ Remote Access Controller/Modular Chassis, versión 1.3**

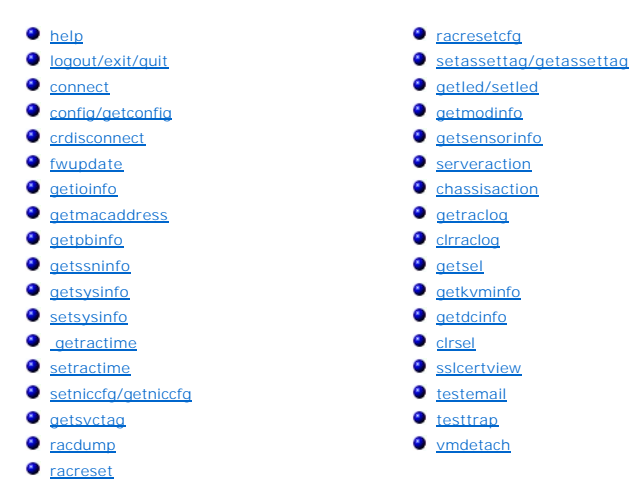

Esta sección proporciona descripciones de los subcomandos que se pueden ejecutar en la CLI de RACADM.

Las <u>[tabla A](#page-2-1)-1</u> y la <u>tabla A-2</u> contienen información general acerca de permisos para la CLI de racadm y para comandos serie de la CLI, respectivamente.<br>Algunos comandos en ambas tablas pueden aplicarse tanto a permisos d

#### <span id="page-1-1"></span>**Tabla A-1. Permisos del comando de la CLI de RACADM**

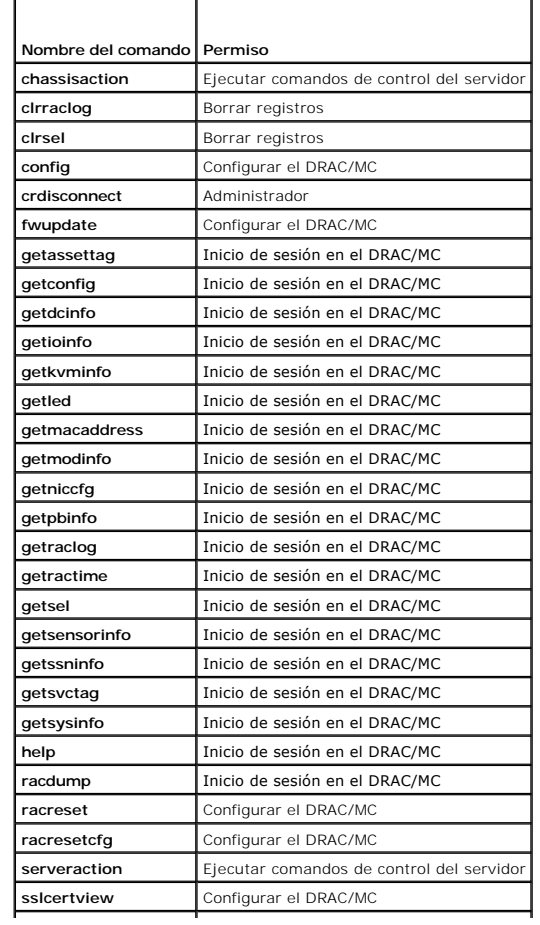

<span id="page-2-2"></span>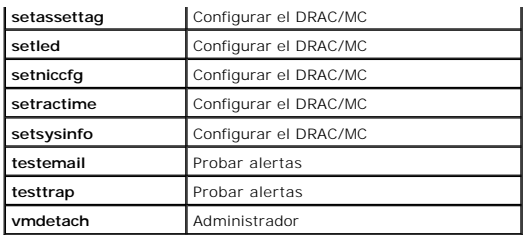

#### <span id="page-2-1"></span>**Tabla A-2. Permisos del comando serie de la CLI**

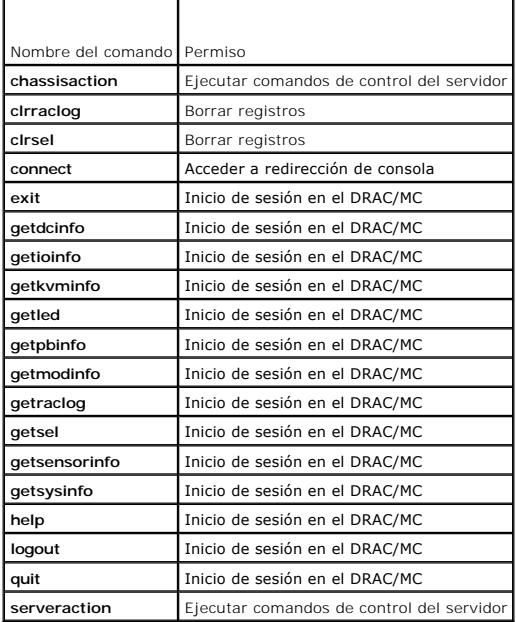

# <span id="page-2-0"></span>**help**

**NOTA:** Para usar este subcomando, debe tener permiso para **Iniciar sesión en el DRAC/MC**.

La [tabla A](#page-2-3)-3 describe el subcomando **help**.

<span id="page-2-3"></span>**Tabla A-3. Subcomando help**

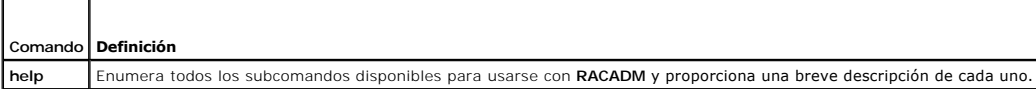

# **Sinopsis**

racadm help

racadm help <*comando*>

# **Descripción**

El subcomando **help** muestra una lista de todos los subcomandos que están disponibles en la CLI de RACADM junto con una descripción de una línea. También<br>puede escribir un comando después de **help** para obtener la sintaxis

# **Salida**

<span id="page-3-3"></span>El subcomando **racadm help** muestra una lista completa de subcomandos.

El comando **racadm help** <*comando*> muestra únicamente la información del subcomando especificado.

# <span id="page-3-0"></span>**logout/exit/quit**

## **Sinopsis**

logout

exit

quit

## **Descripción**

Los subcomandos **logout**, **exit** y **quit** desconectan al usuario actual del shell de comandos serie y luego muestran una nueva petición de inicio de sesión.

### **Salida**

Los subcomandos **logout, exit y quit** no devuelven ninguna salida (si se ejecutan correctamente).

#### <span id="page-3-1"></span>**connect**

**NOTA:** Para usar el subcomando **connect**, debe tener permiso para **Acceder a la redirección de consola**.

La [tabla A](#page-3-2)-4 describe el subcomando **connect**.

<span id="page-3-2"></span>**Tabla A-4. Subcomando connect**

┱

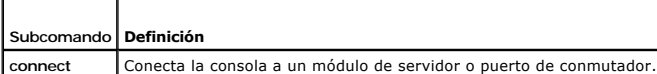

## **Sinopsis**

Г

connect <módulo>

connect [-F] <módulo>

## **Descripción**

El comando **connect** permite al puerto serie de DRAC/MC conectarse al puerto serie en el módulo del conmutador o servidor objetivo (<*módulo*>). Consulte la [tabla A](#page-4-1)-5.

Cuando el valor de redirección de consola de BIOS del sistema se establece en BMC, la opción -F obliga a la sesión de redirección de consola serie a cambiar<br>de **BMC** a **DRAC/MC**. Cuando el sistema es reiniciado, el valor d

Cuando la conexión está en el modo de texto, la conexión es finalizada escribiendo <Entrar><~><.>.

Si la conexión de terminal de host al puerto serie de DRAC/MC es desconectada cuando la conexión está en el modo seguro, la redirección de consola se<br>finaliza, y será desconectado del shell de comandos serie.

Para finalizar la conexión, escriba la secuencia siguiente:

<Entrar><~><.>

## **Entrada**

La [tabla A](#page-4-1)-5 describe las opciones del subcomando **connect**.

<span id="page-4-2"></span><span id="page-4-1"></span>**Tabla A-5. Opciones del subcomando connect**

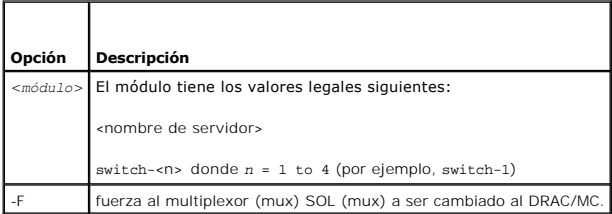

## **Salida**

Imprime una sola línea de salida y se conecta al puerto de módulo de destino.

Por ejemplo:

Connected to server-1

Cuando se finaliza la conexión, el DRAC/MC genera la salida siguiente:

Connection to <módulo> terminated.

DRAC/MC:

### **Ejemplos**

connect server-1

connect switch-1

# <span id="page-4-0"></span>**config/getconfig**

**NOTA:** Para usar el subcomando **config**, usted debe tener permiso para **Configurar el DRAC/MC**.

**NOTA:** Para usar el subcomando **getconfig** usted debe tener permiso para **Iniciar sesión en el DRAC/MC**.

La [tabla A](#page-4-3)-6 describe los subcomandos **config** y **getconfig**.

<span id="page-4-3"></span>**Tabla A-6. Opciones del subcomando config/getconfig**

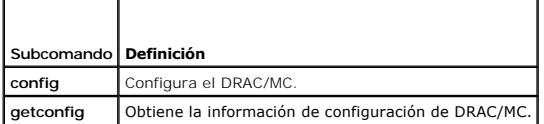

#### **Sinopsis**

racadm config -g <*nombre del grupo*> -o <*nombre de objeto*> [-i <*índice*>] <*Valor*>

racadm getconfig -g <*nombre del grupo*> [-i <*índice*>]

racadm getconfig -u <*nombre de usuario*>

racadm getconfig -h

## **Descripción del subcomando config**

El subcomando **config** le permite establecer parámetros de configuración del DRAC/MC de manera individual. Si la información es diferente, ese objeto de DRAC/MC se escribe con el nuevo valor.

#### <span id="page-5-2"></span>**Entrada**

La [tabla A](#page-5-0)-7 describe las opciones del subcomando **config**.

**NOTA:** Las opciones **-f**, **-s** y **-p** no se admiten en la consola en serie para RACADM.

#### <span id="page-5-0"></span>**Tabla A-7. Opciones y descripciones del subcomando config.**

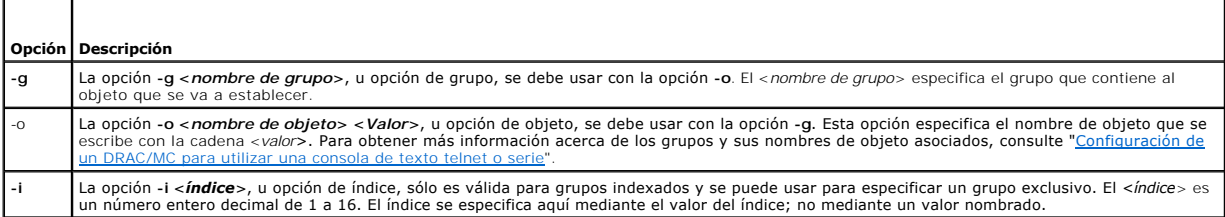

#### **Salida**

Este subcomando genera un mensaje de error cuando se encuentra una sintaxis, nombre de grupo, nombre de objeto o índice no válidos, u otros miembros<br>de base de datos que no sean válidos.

#### **Descripción del subcomando getconfig**

El subcomando **getconfig** le permite recuperar parámetros de configuración de DRAC/MC de manera individual.

#### **Entrada**

La [tabla A](#page-5-1)-8 describe las opciones del subcomando **getconfig**.

**NOTA:** La opción **-f** no se admite en la consola serie o telnet.

<span id="page-5-1"></span>**Tabla A-8. Opciones y descripciones del subcomando getconfig**

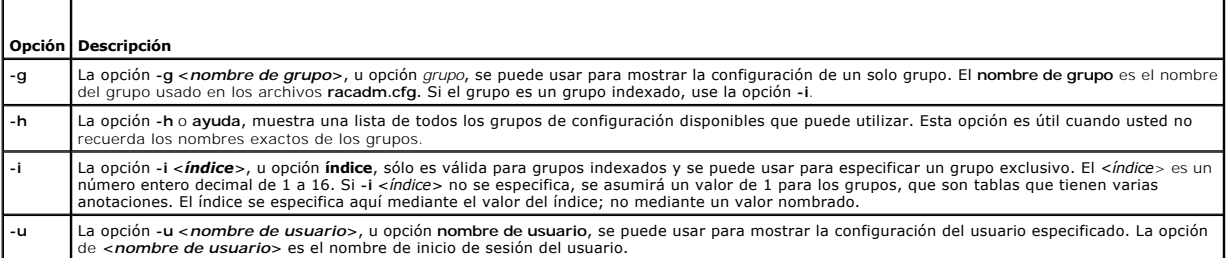

#### **Salida**

Este subcomando genera una salida de error cuando se encuentra cualquiera de los siguientes problemas:

l Sintaxis, nombre de grupo, nombre de objeto o índice no válidos, u otros miembros no válidos de la base de datos

l Fallas de transporte de la consola serie/telnet

Si no se encuentran errores, este subcomando muestra el contenido de la configuración especificada.

## **Ejemplos**

- l racadm getconfig -g cfgLanNetworking **:** muestra todos los parámetros de configuración (objetos) que están contenidos en el grupo cfgLanNetworking.
- ı racadm config -g cfgLanNetworking -o cfgNicIpAddress 10.35.10.100 − **establece el parámetro de configuración (objeto) cfgNicIpAddress** en el<br>valor 10.35.10.110. Este objeto de dirección IP está contenido en el grupo cfg
- l racadm getconfig -h**:** muestra una lista de los grupos de configuración disponibles en el DRAC/MC.

<span id="page-6-5"></span>l racadm getconfig -u root**:** muestra los parámetros de configuración para el usuario root.

#### <span id="page-6-0"></span>**crdisconnect**

**NOTA:** Para usar el subcomando **crdisconnect**, usted debe tener permiso de **Administrador**.

La [tabla A](#page-6-2)-9 describe el subcomando **crdisconnect**.

<span id="page-6-2"></span>**Tabla A-9. Subcomando crdisconnect**

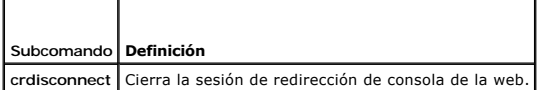

#### **Sinopsis**

racadm crdisconnect

## **Descripción**

El comando **crdisconnect** permite a un usuario con permiso de administrador desconectar una sesión de redirección basada en la web.

Este comando devuelve un error si no hay ninguna sesión de redirección de consola activa.

# <span id="page-6-1"></span> **fwupdate**

**NOTA:** Para usar este subcomando, usted debe tener permiso para **Configurar el DRAC/MC**.

La [tabla A](#page-6-3)-10 describe el subcomando **fwupdate**.

<span id="page-6-3"></span>**Tabla A-10. Subcomando fwupdate**

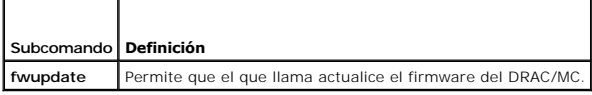

#### **Sinopsis**

racadm fwupdate -a <*TFTP Dirección IP*> -d <*directorio y nombre del archivo*> [-D] [-m kvm/drac]

## **Descripción**

El subcomando **fwupdate** permite que el visitante actualice el firmware en el DRAC/MC o el módulo de KVM de acceso digital de Avocent. El usuario puede<br>ordenar que el firmware de DRAC/MC o del KVM de acceso digital obtenga memoria flash de DRAC/MC o KVM de acceso digital de Avocent.

AVISO: La ejecución del subcomando fwupdate hace que el sistema solicite al DRAC/MC que reinicie en modo fwupdate, lo cual ocasiona la interrupción<br>de todas las conexiones de telnet y de web. Para ver el progreso de la act conexión serie del DRAC/MC.

#### **Entrada**

La [tabla A](#page-6-4)-11 describe las opciones del subcomando **fwupdate**.

<span id="page-6-4"></span>**Tabla A-11. Opciones y descripciones del subcomando fwupdate**

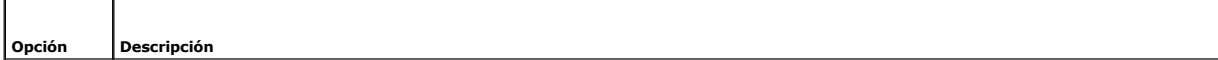

<span id="page-7-3"></span>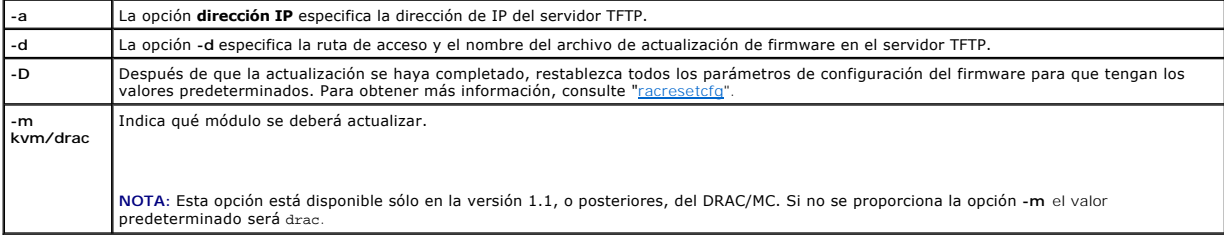

#### **Salida**

El estado de la carga de TFTP sólo se puede ver desde una conexión serie al DRAC/MC pues los servicios de servidor web y de telnet del DRAC/MC se<br>desactivan durante el proceso de carga para asegurarse de que la tarjeta no

# <span id="page-7-0"></span>**getioinfo**

**NOTA:** Para usar este subcomando, usted debe tener permiso para **Iniciar sesión en el DRAC/MC**.

La [tabla A](#page-7-1)-12 describe el subcomando **getioinfo**.

<span id="page-7-1"></span>**Tabla A-12. Subcomando getioinfo**

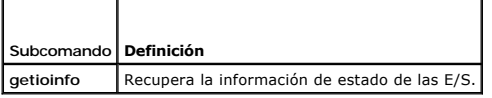

## **Sinopsis**

racadm getioinfo

## **Descripción**

El subcomando **getioinfo** muestra la siguiente información acerca de los módulos de E/S en un chasis:

- l Nombre del módulo
- l Tipo
- l Resultado de la POST
- l Estado de tiempo de ejecución
- l Control de la alimentación
- l Temperatura
- l Voltaje

## **Salida**

La <u>[tabla A](#page-7-2)-13</u> ofrece un ejemplo del mensaje de salida generado por el subcomando **getioinfo.** D**e manera predeterminada se muestra la información de todos**<br>l**os módulos de E/S en el chasis.** 

#### <span id="page-7-2"></span>**Tabla A-13. Ejemplo del mensaje de salida de getioinfo**

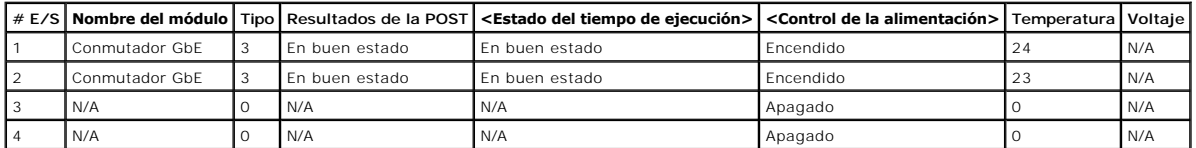

*M* NOTA: La información que aparece en el encabezado *Voltaje* sólo mostrará un valor cuando tenga instalado un módulo de paso Fibre Channel.

# <span id="page-8-4"></span>**Ejemplos**

El <*módulo*> tiene los valores siguientes:

- l Dispositivo de paso Fibre Channel
- l Conmutador Gigagbit Ethernet (GbE)
- l Dispositivo de paso GbE
- l Conmutador Fibre Channel
- l Dispositivo de transferencia Infiniband

## <span id="page-8-0"></span>**getmacaddress**

 $\overline{\mathsf{T}}$ 

**NOTA:** Para usar el subcomando **getmacaddress**, usted debe tener permiso para **Iniciar sesión**.

La [tabla A](#page-8-2)-14 describe el subcomando **getmacaddress**.

<span id="page-8-2"></span>**Tabla A-14. Subcomando getmacaddress**

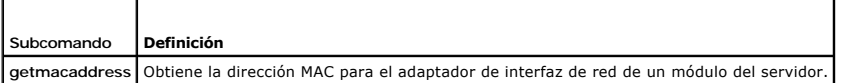

#### **Sinopsis**

г

racadm getmacaddress

#### **Predeterminado**

Se muestra toda la información del módulo del servidor.

#### **Opciones**

-m *<nombre de servidor>*

# <span id="page-8-1"></span>**getpbinfo**

**NOTA:** Para usar el subcomando **getpbinfo** usted debe tener permiso para **Iniciar sesión en el DRAC/MC**.

La [tabla A](#page-8-3)-15 describe el subcomando **getpbinfo**.

<span id="page-8-3"></span>**Tabla A-15. Subcomando getpbinfo**

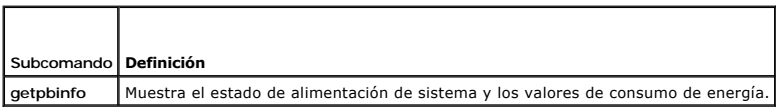

## **Sinopsis**

racadm getpbinfo

## **Descripción**

El subcomando **getpbinfo** muestra la información siguiente sobre el estado de alimentación del sistema y el consumo de energía:

l Estado general de la alimentación

- <span id="page-9-2"></span>l Política de redundancia
- l Redundante
- l Alimentación total disponible
- l Reserva de redundancia
- l Exceso de carga compartida
- l Consumo nominal
- del chasis l Consumo del servidor
- 
- l Consumo total
- l Alimentación remanente (excluyendo la reserva)

# **Ejemplos**

A continuación se muestra un ejemplo de salida del subcomando **getpbinfo**.

#### **Tabla A-16.**

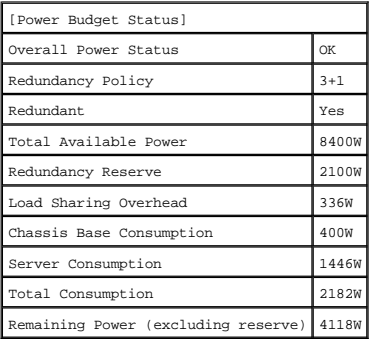

#### **Tabla A-17.**

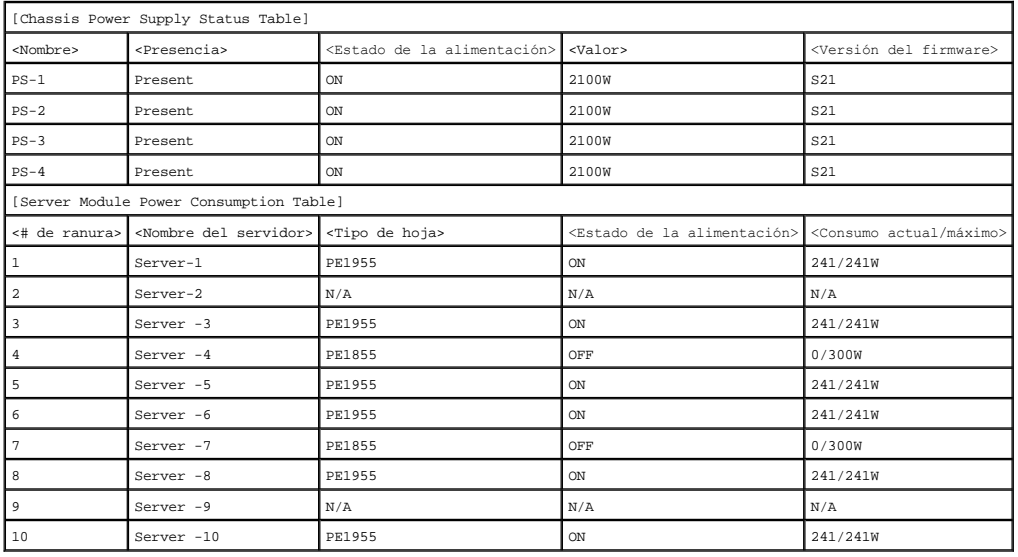

# <span id="page-9-0"></span>**getssninfo**

**NOTA:** Para usar este subcomando, usted debe tener permiso para **Iniciar sesión en el DRAC/MC**.

La [tabla A](#page-9-1)-18 describe el subcomando **getssninfo**.

<span id="page-9-1"></span>**Tabla A-18. Subcomando getssninfo**

<span id="page-10-3"></span>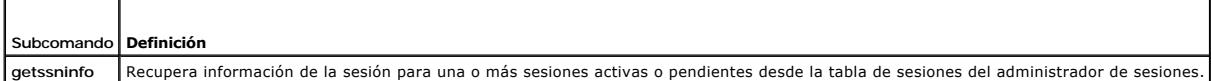

## **Sinopsis**

racadm getssninfo [-A] [-u <*nombre de usuario*> | \*]

## **Descripción**

El subcomando **getssninfo** genera una lista de los usuarios actualmente activos o pendientes y opcionalmente incluye información resumida de la tabla de<br>sesiones. La información resumida proporciona el número total de sesi

- l Válida
- l Disponible

## **Entrada**

г

La [tabla A](#page-10-1)-19 describe las opciones del subcomando **getssninfo**.

<span id="page-10-1"></span>**Tabla A-19. Opciones y descripciones del subcomando getssninfo.**

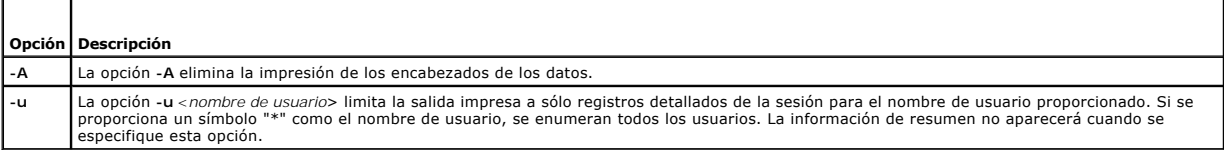

## **Ejemplos**

l **racadm getssninfo**

Estado del resumen de la tabla de sesión:

- 1 VALID
- 3 AVAILABLE

La [tabla A](#page-10-2)-20 ofrece un ejemplo del mensaje de salida generado por el subcomando **racadm getssninfo**.

<span id="page-10-2"></span>**Tabla A-20. Ejemplo del mensaje de salida del subcomando getssninfo**

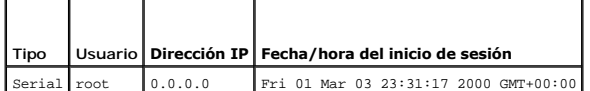

l **racadm getssninfo -A**

```
1 3
```
"Serie" "root" 0.0.0.0 "Vie Mar 03 23:31:17 2000 GMT+00:00"

l **racadm getssninfo -A -u \***

"Serie" "root" 0.0.0.0 "Vie Mar 03 23:31:17 2000 GMT+00:00"

# <span id="page-10-0"></span>**getsysinfo**

**NOTA:** Para usar este subcomando, usted debe tener permiso para **Iniciar sesión en el DRAC/MC**.

La [tabla A](#page-11-1)-21 describe el subcomando **getsysinfo**.

<span id="page-11-2"></span><span id="page-11-1"></span>**Tabla A-21. Subcomando getsysinfo**

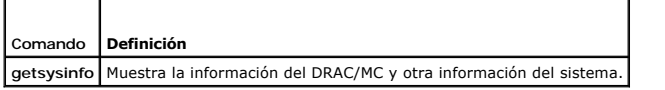

## **Sinopsis**

 $\overline{\phantom{a}}$ 

f

racadm getsysinfo [-d] [-r] [-c] [-A] [-f]

## **Descripción**

El subcomando **getsysinfo** muestra la información del DRAC/MC y otra información del sistema.

## **Entrada**

La [tabla A](#page-11-3)-22 describe las opciones del subcomando **getsysinfo**.

<span id="page-11-3"></span>**Tabla A-22. Opciones y descripciones del subcomando getsysinfo.** 

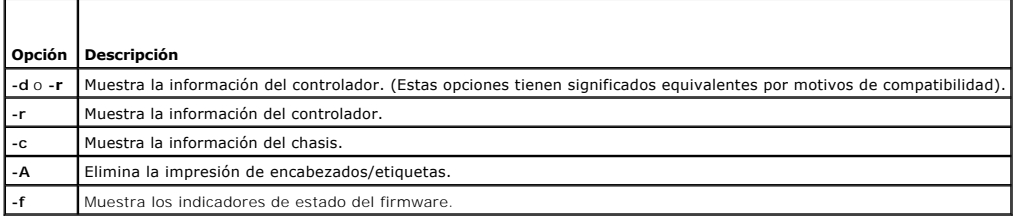

**NOTA:** Si ejecuta la versión 1.2 o posterior de firmware de DRAC/MC, el comando **getsysinfo** muestra el número de versión de DRAC/MC en espera.

Si no se especifican las opciones **-d** o **-c**, aparecerá la información del chasis y la información de otro RAC.

Los valores de enumeración o mapas de bits están definidos para estos elementos. Cuando la opción -A de la interfaz de programación de aplicaciones (API)<br>no se incluye en el comando, el valor de bit o enumeración del eleme

# <span id="page-11-0"></span>**setsysinfo**

**NOTA:** Para usar este subcomando, usted debe tener permiso para **Configurar el DRAC/MC**.

La [tabla A](#page-11-4)-23 describe el subcomando **setsysinfo**.

<span id="page-11-4"></span>**Tabla A-23. Subcomando setsysinfo**

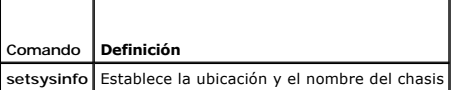

### **Sinopsis**

racadm setsysinfo chassis\_name=<*Valor*>

racadm setsysinfo chassis\_location=<*Valor*>

## **Descripción**

Use el subcomando **setsysinfo** para establecer nombre del chasis y las propiedades de ubicación del mismo.

## <span id="page-12-5"></span>**Entrada**

La [tabla A](#page-12-2)-24 describe las opciones del subcomando **setsysinfo**.

<span id="page-12-2"></span>**Tabla A-24. Subcomando setsysinfo**

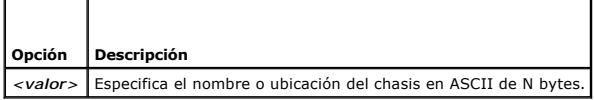

## **Salida**

Usted puede ver la ubicación y el nombre del chasis en el campo de estado de chasis del subcomando **getsysinfo**.

#### **Restricciones**

Ninguna

F

# <span id="page-12-0"></span>**getractime**

**NOTA:** Para usar este subcomando, usted debe tener permiso para **Iniciar sesión en el DRAC/MC**.

La [tabla A](#page-12-3)-25 describe el subcomando **getractime**.

<span id="page-12-3"></span>**Tabla A-25. Subcomando getractime**

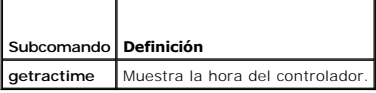

#### **Sinopsis**

racadm getractime [-u]|[-d]

# **Descripción**

El subcomando **getractime** muestra la hora siguiendo uno de los dos formatos siguientes:

- l **-u**: el valor hexadecimal de UTC seguido de la diferencia en decimales con signo (valor predeterminado).
- l **-d**: la cadena *aaaammddhhmmss.mmmmmms*off sin opciones aparece en el mismo formato que el comando date de UNIX®.

## **Salida**

El subcomando **getractime** muestra la salida en una línea.

# <span id="page-12-1"></span>**setractime**

**NOTA:** Para usar el subcomando **setractime** usted debe tener permiso para **Configurar el DRAC/MC**.

La [tabla A](#page-12-4)-26 describe el subcomando **setractime**.

<span id="page-12-4"></span>**Tabla A-26. Subcomando setractime**

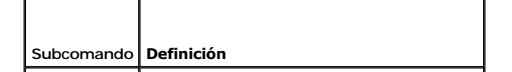

#### <span id="page-13-3"></span>**Sinopsis**

racadm setractime -u <utctime> [-o <diferencia>]

racadm setractime -d *aaaammddhhmmss.mmmmmmsoff*

## **Descripción**

El subcomando **setractime** [establece la hora en el DRAC/MC. La hora se puede especificar por medio de una de las opciones, según se describe en la tabla A](#page-13-1)-27.

#### **Entrada**

┯

Г

La [tabla A](#page-13-1)-27 describe las opciones del subcomando **setractime**.

<span id="page-13-1"></span>**Tabla A-27. Opciones y descripciones del subcomando setrac.**

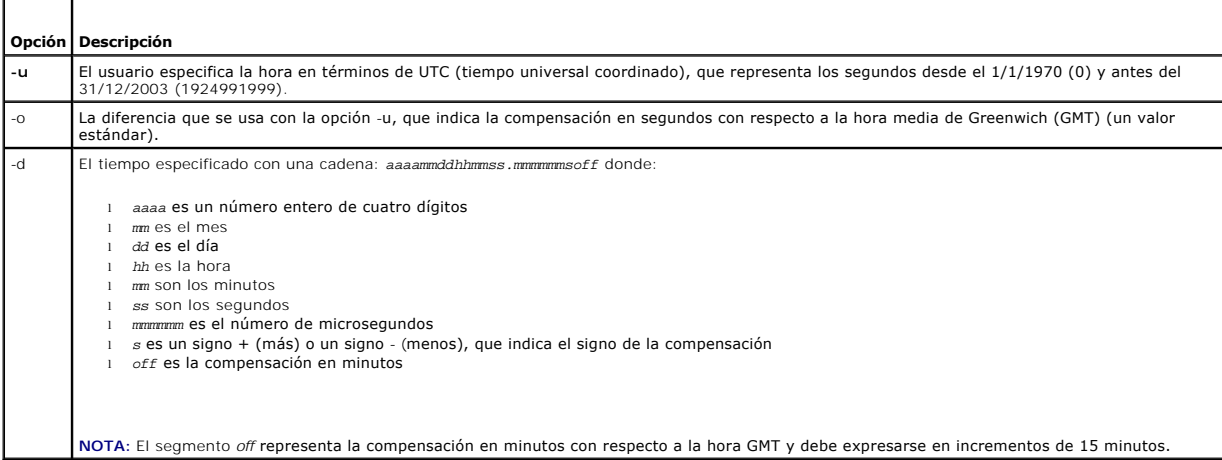

#### **Salida**

El subcomando **setractime** se llevará a cabo sin generar un mensaje de salida, si es satisfactorio, y el subcomando **getractime** mostrará el mensaje de salida en una línea.

# **Ejemplo**

El subcomando **setractime** admite fechas que vayan del 1/1/1970 00:00:00 al 31/12/2030 23:59:59. Por ejemplo, el lunes, 25 de mayo de 1998 a las<br>13:30:15 horas, horario estándar del este de los EE.UU, se representaría como racadm setractime -d 19980525133015.000000-300

# <span id="page-13-0"></span>**setniccfg/getniccfg**

**NOTA:** Para usar el subcomando **setniccfg** usted debe tener permiso para **Configurar el DRAC/MC**.

**NOTA:** Para usar el subcomando **getniccfg**, usted debe tener permiso para **Iniciar sesión en DRAC/MC**.

La [tabla A](#page-13-2)-28 describe los subcomandos **setniccfg** y **getniccfg**.

<span id="page-13-2"></span>**Tabla A-28. setniccfg/getniccfg**

**Subcomando Definición**

<span id="page-14-2"></span>setniccfg | Establece la configuración IP para el controlador. **getniccfg** Muestra la configuración IP actual del controlador.

**A** NOTA: Los términos tarjeta de interfaz de red y puerto de administración de Ethernet pueden usarse como sinónimos.

#### **Sinopsis**

```
racadm setniccfg -d
```
racadm setniccfg -s [<*dirección\_ip*> <*máscara\_de\_red*> <*puerta\_de\_enlace*>]

```
racadm setniccfg -o
```
racadm getniccfg

## **Descripción de setniccfg**

El subcomando **setniccfg** establece la dirección IP del controlador.

- l La opción **-d** activa DHCP para el puerto de administración de Ethernet (su valor predeterminado es DHCP desactivado).
- l La opción **-s** activa la configuración de IP estática. Se pueden especificar la dirección IP, la máscara de red y la puerta de enlace. De lo contrario, se usa la configuración estática existente.
- l La opción **-o** desactiva completamente el puerto de administración de Ethernet.

<*dirección\_ip*>, <*máscara\_de\_red*> y <*puerta\_de\_enlace*> se deben escribir como cadenas separadas con puntos.

# **Descripción de getniccfg**

El subcomando **getniccfg** muestra la configuración actual del puerto de administración de Ethernet.

#### **Salida**

El subcomando **setniccfg** no genera una salida si es satisfactorio. El mensaje de salida del subcomando **getniccfg** muestra la siguiente información:

```
Network adapter = Enabled/Disabled
DHCP = Enabled/Disabled
Static IP 
Static IP Settings: <dirección_ip> <máscara_de_red> <puerta_de_enlace>
Configuración de IP actual: <dirección_ip> <máscara_de_red> <puerta_de_enlace>
```
## <span id="page-14-0"></span>**getsvctag**

**NOTA:** Para usar este subcomando, usted debe tener permiso para **Iniciar sesión en el DRAC/MC**.

La [tabla A](#page-14-1)-29 describe el subcomando **getsvctag**.

<span id="page-14-1"></span>**Tabla A-29. Subcomando getsvctag**

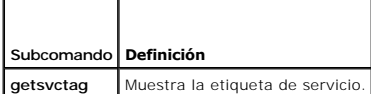

### **Sinopsis**

racadm getsvctag [-m <módulo>]

# **Descripción**

El subcomando **getsvctag** permite que muestre una o varias etiquetas de servicio del módulo del servidor. De manera predeterminada, el DRAC/MC muestra<br>las etiquetas de servicio para todos los módulos del servidor en el ga

# <span id="page-15-4"></span>**Entrada**

La [tabla A](#page-15-2)-30 describe la opciones getsvctag.

#### <span id="page-15-2"></span>**Tabla A-30. Opciones del subcomando getsvctag**

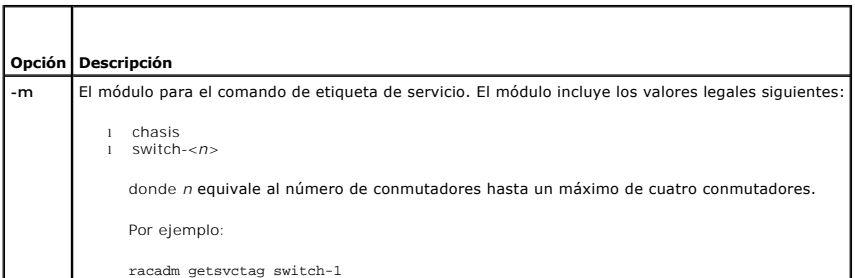

# **Ejemplo**

Escriba getsvctag en la petición de comandos. A continuación se muestra un ejemplo del mensaje de salida:

Y76TP0G

El comando genera 0 cuando se ejecuta satisfactoriamente y valores distintos de cero cuando hay errores.

## <span id="page-15-0"></span>**racdump**

**NOTA:** Para usar este subcomando, usted debe tener permiso para **Iniciar sesión en el DRAC/MC**.

La [tabla A](#page-15-3)-31 describe el subcomando **racdump**.

<span id="page-15-3"></span>**Tabla A-31. Subcomando racdump**

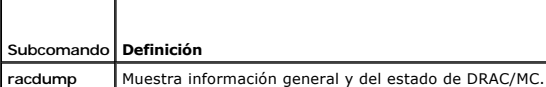

## **Sinopsis**

racadm racdump

## **Descripción**

El subcomando **racdump** ofrece un comando para obtener del DRAC/MC información del sistema, de la sesión y del sensor.

Los siguientes subcomandos se ejecutan como resultado del comando **racdump** único:

- l **getsysinfo**
- l **getssninfo**
- l **getsensorinfo**

## **Salida**

Se muestra la salida de los comandos individuales.

#### <span id="page-15-1"></span> **racreset**

<span id="page-16-1"></span>**NOTA:** Para usar este subcomando, usted debe tener permiso para **Configurar el DRAC/MC**.

La [tabla A](#page-16-2)-32 describe el subcomando **racreset**.

<span id="page-16-2"></span>**Tabla A-32. Subcomando racreset**

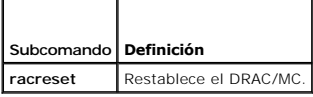

**AVISO:** Antes de enviar otro comando, espere a que termine el restablecimiento del DRAC/MC. Si el restablecimiento del DRAC/MC no se completa, es 0 posible que reciba el siguiente mensaje: reset in progress No se puede tener acceso a la interfaz de usuario sino hasta que concluya el restablecimiento.

#### **Sinopsis**

racadm racreset [hard | soft | graceful] [delay in seconds]

#### **Descripción**

El subcomando **racreset realiza un restablecimiento del DRAC/MC. Se permite que el usuario seleccione cuántos segundos de retraso ocurrirán antes de que<br>la secuencia de restablecimiento se inicie. El suceso de restablecimi** 

**AVISO:** Para fines de compatibilidad, estas tres opciones (hard, soft y graceful) tienen el mismo resultado en el DRAC/MC.

#### **Entrada**

La [tabla A](#page-16-3)-33 describe las opciones del subcomando **racreset**.

<span id="page-16-3"></span>**Tabla A-33. Opciones y descripciones del subcomando racreset**

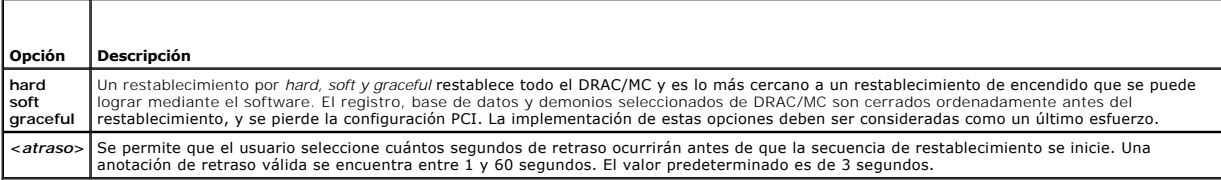

## <span id="page-16-0"></span>**racresetcfg**

**NOTA:** Para usar este subcomando, usted debe tener permiso para **Configurar el DRAC/MC**.

La [tabla A](#page-16-4)-34 describe el subcomando **racresetcfg**.

<span id="page-16-4"></span>**Tabla A-34. Subcomando racresetcfg**

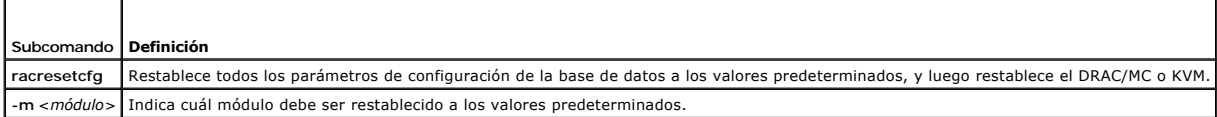

#### **Sinopsis**

racadm racresetcfg [-m drac/kvm]

# **Descripción**

El subcomando **racresetcfg** quita todas las anotaciones de propiedad de la base de datos que hayan sido configuradas por el usuario. La base de datos tiene<br>propiedades predeterminadas para todas las anotaciones que se usan

<span id="page-17-3"></span>Si se especifica -m kvm, el KVM digital será restablecido a los valores predeterminados.

A**VISO**: Antes de usar este subcomando, asegúrese de que desea restablecer la base de datos a su estado predeterminado original con el usuario<br>predeterminado root y la contraseña predeterminada calvin.

**A NOTA:** Esta opción está disponible sólo en la versión 1.2, o posteriores, del DRAC/MC. Si no se proporciona la opción -m el valor predeterminado será drac.

**A NOTA:** Es posible que este comando demore varios minutos en completar. Después de que el sistema se restablece en los valores predeterminados, el DRAC/MC o el KVM se reinician.

# <span id="page-17-0"></span>**setassettag/getassettag**

**NOTA:** Para usar el subcomando **setassettag** usted debe tener permiso para **Configurar el DRAC/MC**.

**NOTA:** Para usar el subcomando **getassettag** usted debe tener permiso para **Iniciar sesión en el DRAC/MC**.

La [tabla A](#page-17-2)-35 describe los subcomandos **setassettag** y **getassettag**.

<span id="page-17-2"></span>**Tabla A-35. Subcomando setassettag/getassettag**

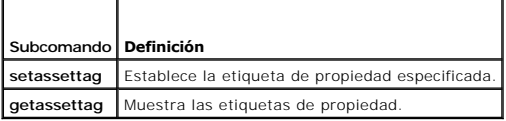

#### **Sinopsis**

racadm setassettag -m <*módulo*> <*assetTag*>

racadm getassettag [-m <*módulo*>]

### **Descripción de setassettag**

Use el subcomando **setassettag** para establecer la etiqueta de propiedad del módulo especificado.

- l La opción <*módulo*> tiene los valores legales siguientes: chassis
- l La opción <assetTag> es la etiqueta de propiedad en ASCII de N bytes.

## **Descripción de getassettag**

Use el subcomando **getassettag** para mostrar la etiqueta de propiedad de uno o todos los módulos con etiquetas de propiedad únicas. El valor<br>predeterminada es todos los módulos (que tienen etiquetas de propiedad):

#### **Ejemplo**

Entrada: getassettag

Salida: chasis 78373839-33

Los dos subcomandos generan 0 cuando se ejecutan satisfactoriamente y valores distintos de cero cuando hay errores.

#### **Restricciones**

El subcomando **setassettag** no funciona en el módulo de servidor.

## <span id="page-17-1"></span>**getled/setled**

**NOTA:** Para usar el subcomando **getled**, usted debe tener permiso para **Iniciar sesión en el DRAC/MC**.

**NOTA:** Para usar el subcomando **setled**, usted debe tener permiso para **Configurar el DRAC/MC**.

<span id="page-18-3"></span>La [tabla A](#page-18-0)-36 describe los subcomandos **setled** y **getled**.

<span id="page-18-0"></span>**Tabla A-36. Subcomandos setled/getled y definiciones**

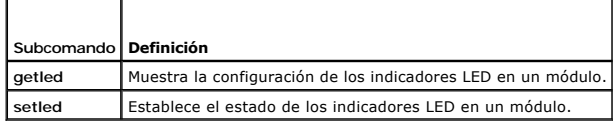

#### **Sinopsis**

racadm getled -m <*módulo*> [-l <*estado\_del\_LED*>]

racadm setled -m <*módulo*> [-l <*estado\_del\_LED*>] <*VALOR*>

## **Descripción de getled**

El subcomando **getied** muestra el estado actual del LED especificado en un módulo, donde el módulo y estado del LED tienen el mismo significado que en el<br>subcomando **setied.** Cuando el estado de un LED es ON (encendido), e

#### **Entrada**

La [tabla A](#page-18-1)-37 describe los valores opcionales del subcomando **getled**.

<span id="page-18-1"></span>**Tabla A-37. Opciones de getled** 

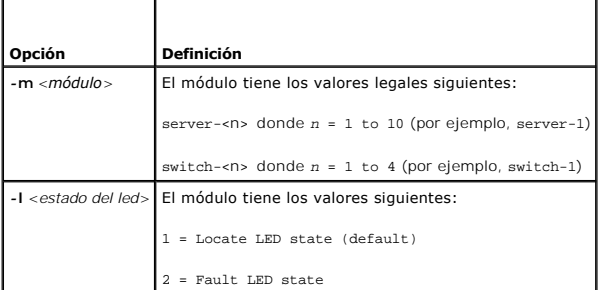

#### **Ejemplos**

El comando siguiente mostrará el estado del LED de fallas en el servidor 9:

```
racadm getled -m server-9 -l 2
```
El comando siguiente mostrará el estado del LED predeterminado (ON u OFF).

racadm getled -m server-1

# **Descripción de setled**

El subcomando **setled establece el estado del LED especificado en un módulo. Cuando el estado del LED es ON (encendido), el LED parpadeará; cuando el<br>estado del LED es OFF (apagado), el LED se mantendrá iluminado.** 

## **Entrada**

La [tabla A](#page-18-2)-38 describe los valores opcionales del subcomando **setled**.

<span id="page-18-2"></span>**Tabla A-38. Opciones de setled** 

<span id="page-19-3"></span>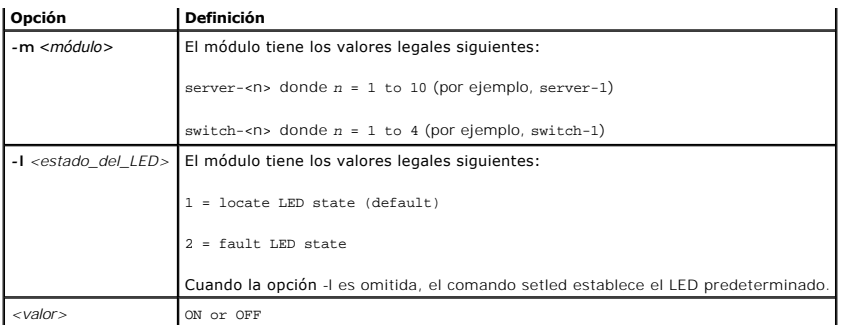

# **Ejemplo**

La siguiente cadena de comandos establece el LED de localización en el Servidor 1 en ON

```
racadm setled -m server-1 -l 1 ON
```
La siguiente cadena de comandos establece el LED predeterminado (LED de localización) en el Servidor 2 en OFF

```
racadm setled -m server-2 OFF
```
# <span id="page-19-0"></span>**getmodinfo**

**NOTA:** Para usar este subcomando, usted debe tener permiso para **Iniciar sesión en el DRAC/MC**.

La [tabla A](#page-19-1)-39 describe el subcomando **getmodinfo**.

<span id="page-19-1"></span>**Tabla A-39. Subcomando getmodinfo**

┯

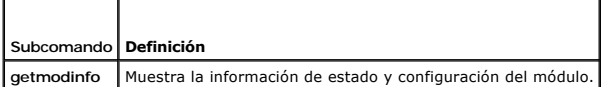

## **Sinopsis**

л

getmodinfo [-m <*módulo*>] [-A] [-G <generación>]

## **Descripción**

El subcomando **getmodinfo** muestra la siguiente información acerca de los módulos principales en el chasis:

- l Nombre del módulo
- l Estado de presencia
- l Estado de la alimentación
- l Condición del sistema
- l Etiqueta de servicio del módulo

# **Entrada**

г

La [tabla A](#page-19-2)-40 describe los valores opcionales del subcomando **getmodinfo**.

### <span id="page-19-2"></span>**Tabla A-40. Opciones de getmodinfo**

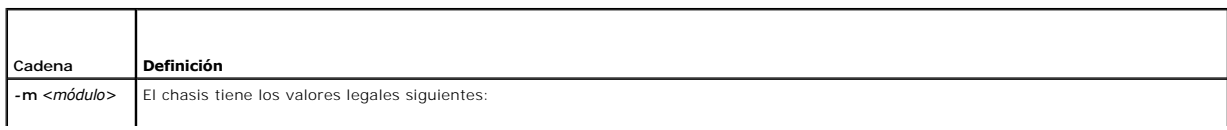

<span id="page-20-3"></span>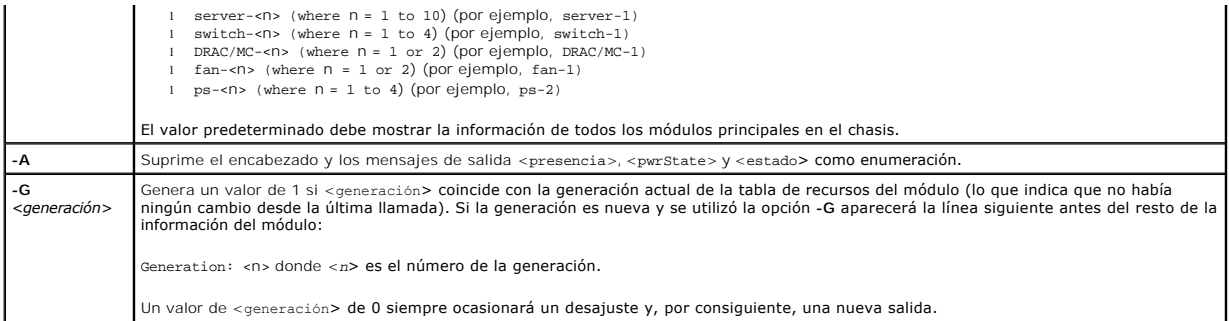

## **Salida**

El subcomando **getmodinfo** imprime una línea de salida por cada módulo especificado.

# <span id="page-20-0"></span>**getsensorinfo**

**NOTA:** Para usar este subcomando, usted debe tener permiso para **Iniciar sesión en el DRAC/MC**.

La [tabla A](#page-20-1)-41 describe el subcomando **getsensorinfo**.

<span id="page-20-1"></span>**Tabla A-41. Subcomando getsensorinfo**

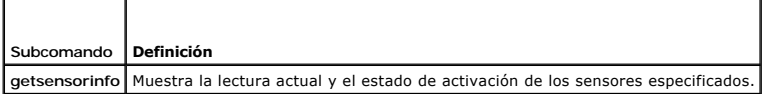

## **Sinopsis**

racadm getsensorinfo [-s <*Núm\_de\_sensor*>] [-G <generación>]

## **Descripción**

El subcomando **getsensorinfo** muestra la lectura actual y el estado de activación de los sensores especificados. El mensaje con la lista de sensores está en<br>función de la plataforma y corresponde a las lecturas del sensor

## **Entrada**

La [tabla A](#page-20-2)-42 describe los valores opcionales del subcomando **getsensorinfo**.

#### <span id="page-20-2"></span>**Tabla A-42. Opciones de getsensorinfo**

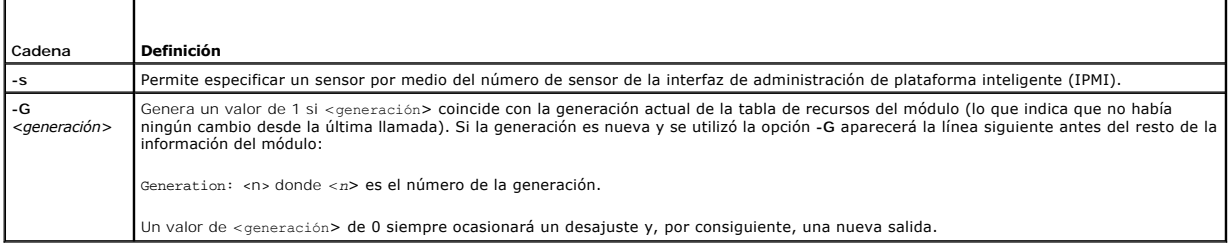

# **Salida**

Los valores de salida de **getsensorinfo** corresponden con las definiciones de la IPMI. Se genera una línea de salida por cada sensor.

# <span id="page-21-4"></span><span id="page-21-0"></span>**serveraction**

**NOTA:** Para usar este subcomando, usted debe tener permiso para **Ejecutar comandos de control del servidor**.

La [tabla A](#page-21-2)-43 describe el subcomando **serveraction**.

<span id="page-21-2"></span>**Tabla A-43. Subcomando serveraction**

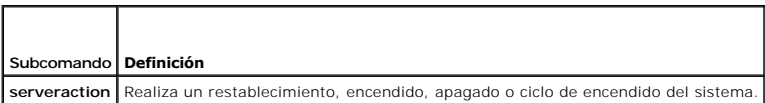

#### **Sinopsis**

racadm serveraction [-s <*sistema-n*>] [-d <*atraso*>] [-w <*espera\_del\_ciclo*>] <*acción*>

# **Descripción**

El subcomando **serveraction** proporciona una interfaz para controlar el restablecimiento del sistema y la alimentación.

- l <*acción*> es la cadena que especifica la acción
- l <*sistema-n*> es el número de sistema que corresponde al número de módulo; por ejemplo:  $s$ erver- $1 = s$ vstem- $1$
- l <*sistema-n*> = ALL aplica la acción especificada a todos los módulos de servidor

## **Entrada**

La [tabla A](#page-21-3)-44 describe los valores opcionales del subcomando **serveraction**.

<span id="page-21-3"></span>**Tabla A-44. Opciones del subcomando serveraction**

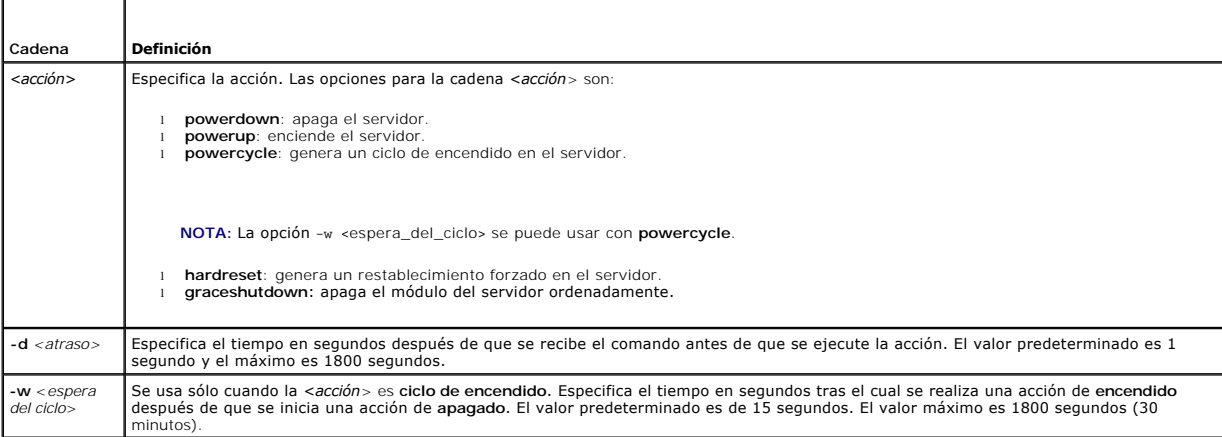

#### **Salida**

El subcomando **serveraction** no generará una salida.

# <span id="page-21-1"></span>**chassisaction**

**NOTA:** Para usar este subcomando, usted debe tener permiso para **Ejecutar comandos de control del servidor**.

La [tabla A](#page-22-1)-45 describe el subcomando **chassisaction**.

<span id="page-22-2"></span><span id="page-22-1"></span>**Tabla A-45. Subcomando chassisaction**

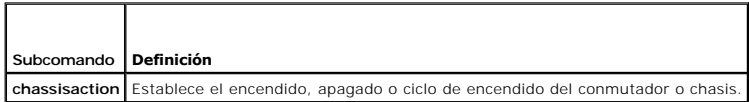

# **Sinopsis**

racadm chassisaction [-m <*módulo*>] [-d <*atraso*>] [-w <*espera\_del\_ciclo*>] <*acción*>

## **Descripción**

El subcomando **chassisaction** proporciona una interfaz para controlar el restablecimiento de módulos y la alimentación.

**NOTA:** El subcomando **chassisaction** se admite sólo en los KVM de acceso digital.

La [tabla A](#page-22-3)-46 describe los valores opcionales del subcomando **chassisaction**.

<span id="page-22-3"></span>**Tabla A-46. Opciones del subcomando chassisaction**

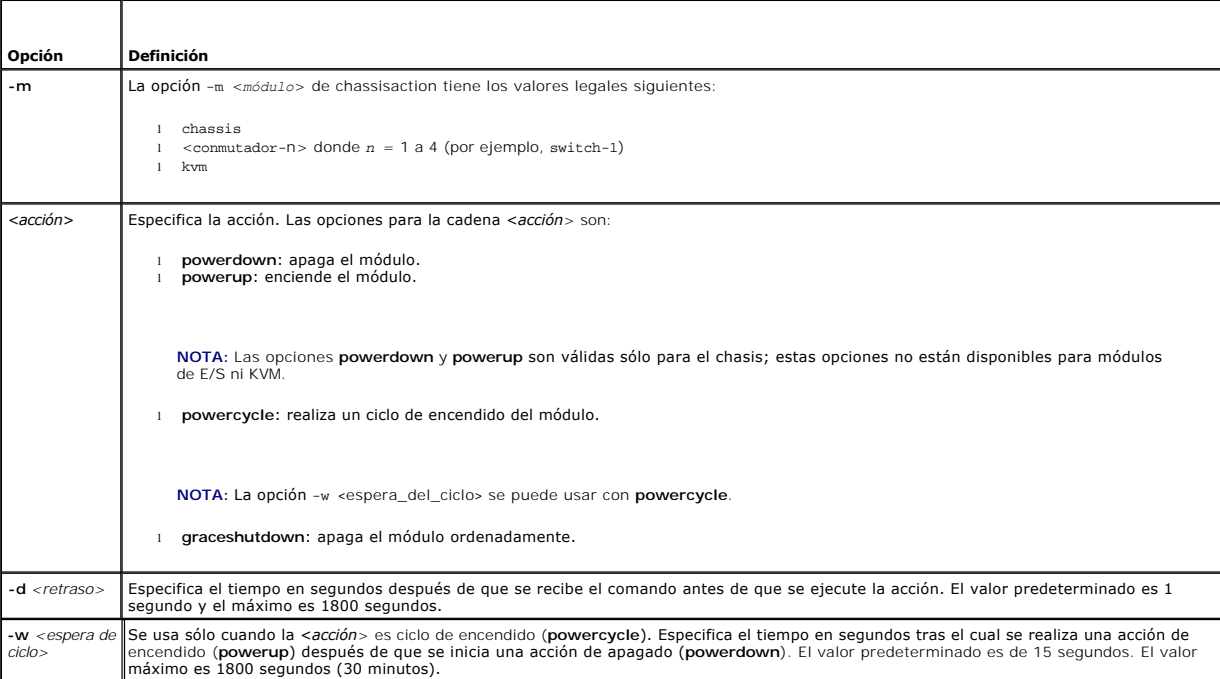

## **Salida**

El subcomando **chassisaction** no generará una salida.

# <span id="page-22-0"></span> **getraclog**

**NOTA:** Para usar este subcomando, usted debe tener permiso para **Iniciar sesión en el DRAC/MC**.

La [tabla A](#page-22-4)-47 describe el subcomando **getraclog**.

<span id="page-22-4"></span>**Tabla A-47. Comandos getraclog**

<span id="page-23-2"></span>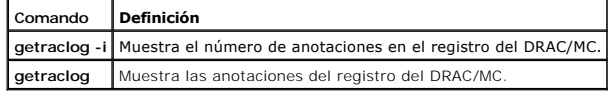

### **Sinopsis**

racadm getraclog -i

racadm getraclog [-A] [-c *count*] [-d *segundos de atraso*]\[-s *registro de inicio*] [-v] [-V] [-m]

# **Descripción**

**A NOTA:** El nombre de comando y los nombres de los subcomandos *racadm* pueden ser diferentes, lo que es normal.

El subcomando **getraclog -i** muestra el número de anotaciones en el registro del DRAC/MC.

Las opciones en la [tabla A-48](#page-23-1) permiten que el subcomando **getraclog** lea anotaciones.

#### <span id="page-23-1"></span>**Tabla A-48. Opciones de getraclog**

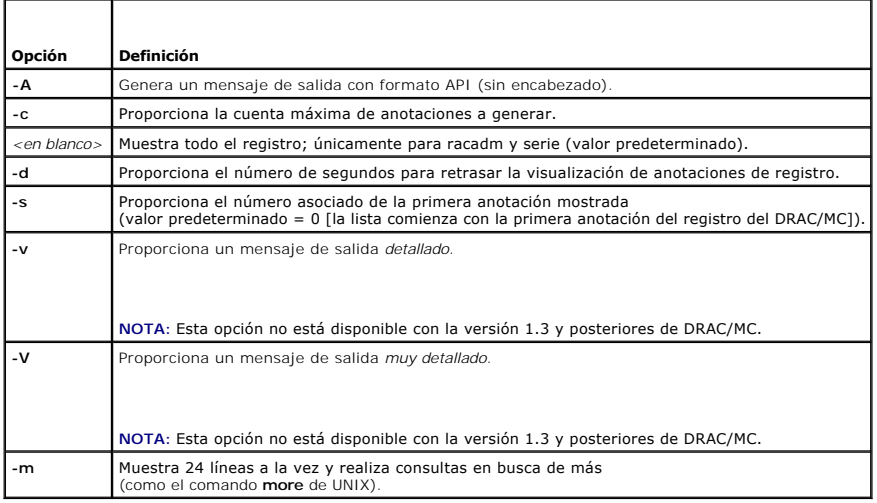

### **Salida**

Se muestra una línea de salida por cada anotación del registro del DRAC/MC.

### **Restricciones**

El tamaño del búfer de salida es demasiado grande para la ejecución a través del transporte IPMI.

## <span id="page-23-0"></span>**clrraclog**

**NOTA:** Para usar este subcomando, usted debe tener permiso para **Borrar registros**. Consulte la [tabla A](#page-1-1)-1 para obtener más información.

#### **Sinopsis**

racadm clrraclog

# **Descripción**

<span id="page-24-5"></span>El subcomando **clrraclog** borra completamente el registro del DRAC/MC. Sólo se hace una anotación para indicar el usuario y la hora en la que se borró el registro.

# <span id="page-24-0"></span> **getsel**

**NOTA:** Para usar este subcomando, usted debe tener permiso para **Iniciar sesión en el DRAC/MC**.

La [tabla A](#page-24-2)-49 describe el subcomando **getsel**.

<span id="page-24-2"></span>**Tabla A-49. Subcomandos getsel**

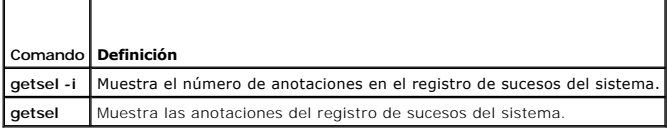

#### **Sinopsis**

racadm getsel -i

```
racadm getsel [-A] [-E] [-R] [-c cuenta] [-d segundos de atraso]\[-s cuenta] 
[-v] [-V] [-m]
```
# **Descripción**

El subcomando **getsel -i** muestra el número de anotaciones en registro de sucesos del sistema.

Las opciones **getsel** en la [tabla A](#page-24-3)-50 (sin la opción **-i** ) se utilizan para leer anotaciones.

<span id="page-24-3"></span>**Tabla A-50. Opciones getsel**

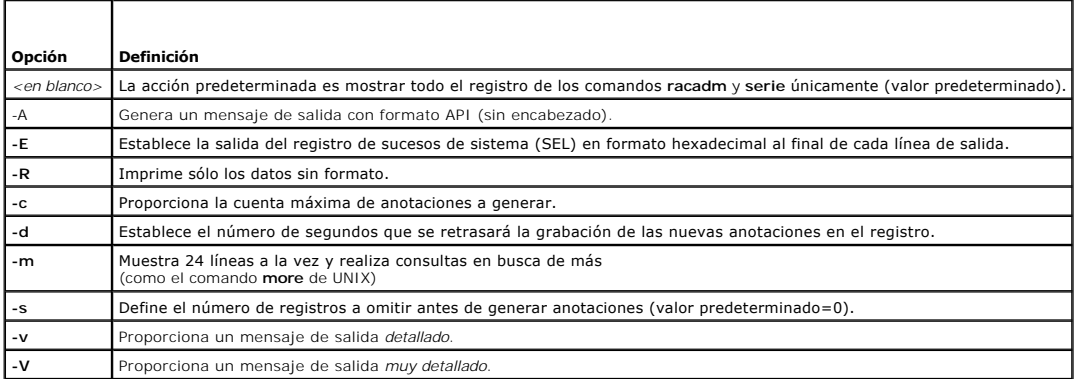

## **Salida**

Se muestra una línea de salida por cada anotación del registro de sucesos del sistema.

# <span id="page-24-1"></span>**getkvminfo**

**NOTA:** Para usar el subcomando **getkvminfo** usted debe tener permiso para **Iniciar sesión en el DRAC/MC**.

[Tabla A](#page-24-4)-51 describe el subcomando **getkvminfo**.

<span id="page-24-4"></span>**Tabla A-51. Subcomando getkvminfo**

<span id="page-25-3"></span>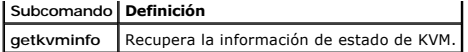

## **Sinopsis**

racadm getkvminfo

# **Descripción**

El subcomando **getkvminfo** muestra la siguiente información acerca del módulo de KVM en un chasis:

- l módulo
- l presencia
- l modelo
- l versión del firmware
- l estado

## **Salida**

A continuación se encuentra un ejemplo de salida al usar el subcomando **getkvminfo**.

**Tabla A-52. Ejemplos de salida de getkvminfo**

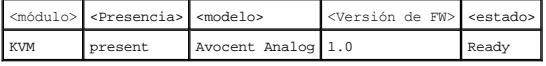

# <span id="page-25-0"></span>**getdcinfo**

**NOTA:** Para usar el subcomando **getdcinfo**, usted debe tener permiso para **Iniciar sesión en el DRAC/MC**.

La [tabla A](#page-25-1)-53 describe el subcomando **getdcinfo**.

<span id="page-25-1"></span>**Tabla A-53. Subcomando getdcinfo**

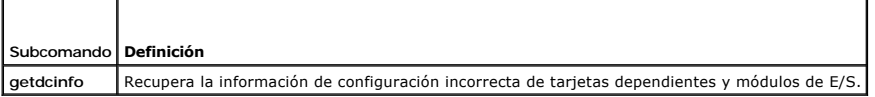

## **Sinopsis**

racadm getdcinfo

## **Descripción**

El subcomando **getdcinfo** muestra la información siguiente sobre la tarjeta dependiente instalada en un chasis:

- l Tipo de E/S de candidato de grupo
- l Nombre de módulo de E/S
- l Control de alimentación de módulo de E/S
- l Tipo de tarjeta secundaria
- l Control de alimentación del módulo de servidor

[La tabla A-54](#page-25-2) enumera las definiciones de valores legales para cada tipo de E/S de candidato.

<span id="page-25-2"></span>**Tabla A-54. Definiciones de valores legales**

<span id="page-26-1"></span>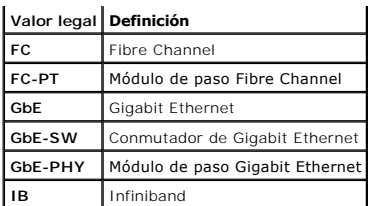

[La tabla A-55](#page-26-0) enumera los valores legales válidos de tipo de E/S de candidato.

<span id="page-26-0"></span>**Tabla A-55. Valores legales válidos de tipo de E/S de candidato**

| Candidato                            | Valores legales                                                                                                    |
|--------------------------------------|----------------------------------------------------------------------------------------------------|
| Grupo 1<br>Tipo de E/S de candidato  | GbE-PHY<br>L<br>GbF-SW<br>$\mathbf{I}$<br>Desconocido<br>ı.                                                         |
| Grupo 2<br>Tipo de E/S de candidato  | FC.<br>ı.<br>FC-PT<br>ı.<br>FC-SW<br>L<br>GbF<br>ı.<br>GbF-PHY<br>ı.<br>GbF-SW<br>L<br>$1$ IB<br>Desconocido<br>ı.  |
| Módulo de E/S <nombre></nombre>      | - F.C<br>$\mathbf{I}$<br>GbF<br>ı.<br>- IB<br>ı.<br>Falla<br>T.<br>$I$ N/A<br>1 Fn buen estado<br>Desconocido<br>T. |
| Módulo de servidor <estado></estado> | Falla<br>L.<br>N/A<br>L.<br>En buen estado<br>ı.                                                                    |

#### **Salida**

El comando **getdcinfo** no devuelve ninguna salida (si se ejecuta correctamente) e imprime la salida siguiente para cada módulo de E/S y módulo del servidor<br>especificado:

**Tabla A-56. Salida getdcinfo**

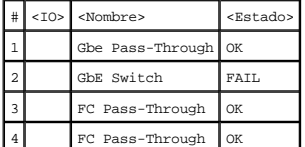

**Tabla A-57. Salida getdcinfo**

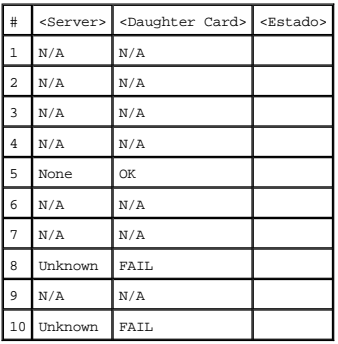

#### <span id="page-27-4"></span><span id="page-27-0"></span>**clrsel**

**NOTA:** Para usar este subcomando, usted debe tener permiso para **Borrar registros**.

#### **Sinopsis**

racadm clrsel

## **Descripción**

El subcomando **clrsel** borra totalmente el registro de sucesos del sistema. Sólo se hace una anotación para indicar la hora en la que se borró el registro.

# <span id="page-27-1"></span> **sslcertview**

**NOTA:** Para usar este subcomando, usted debe tener permiso para **Configurar el DRAC/MC**.

La [tabla A](#page-27-2)-58 describe el subcomando **sslcertview**.

<span id="page-27-2"></span>**Tabla A-58. Subcomando sslcertview**

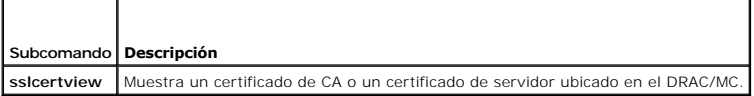

## **Sinopsis**

racadm sslcertview -t <*tipo*> [-A]

#### **Entrada**

La [tabla A](#page-27-3)-59 describe las opciones del subcomando **sslcertview**

<span id="page-27-3"></span>**Tabla A-59. Opciones del subcomando sslcertview**

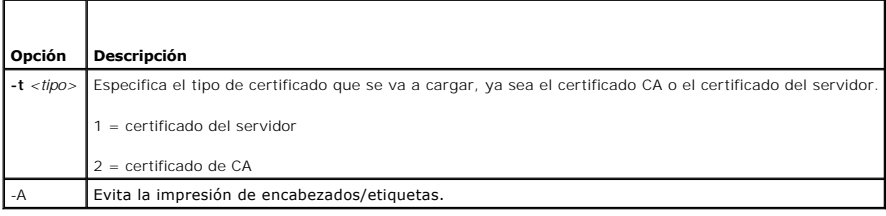

## **Ejemplos de salida**

Para el subcomando **racadm sslcertview -t 1**, usted recibe un mensaje de salida similar al siguiente ejemplo, donde **C es el país, CN es el nombre común, O**<br>**es la organización, OU** es la unidad organizacional, L es la loc

certificate type=1 serial number=00 key size=1024 valid from=DSU+12:34:31 valid to=DSU+15:34:31 subject.C=US subject.CN=RMC Default Certificate subject.O=Dell Inc. subject.OU=BVS subject.L=Round Rock subject.S=Texas subject.E=john@dell.com issuer.C=US issuer.CN=RMC Default Certificate issuer.O=Dell Inc. issuer.OU=BVS

<span id="page-28-4"></span>issuer.L=Round Rock issuer.S=Texas issuer.E=john@dell.com

Para el subcomando **racadm sslcertview -t 1 -A**, usted recibe una salida similar al siguiente ejemplo:

```
1
00
1024
DSU+12:34:31
DSU+15:34:31
US
RMC Default Certificate
Dell Inc.
BVS
Round Rock
Texas
john@dell.com
\overline{H}SRMC Default Certificate
Dell Inc.
BVS
Round Rock
Texas
john@dell.com
```
# <span id="page-28-0"></span>**testemail**

**NOTA:** Para usar este subcomando, usted debe tener permiso para **Probar alertas**.

La [tabla A](#page-28-2)-60 describe el subcomando **testemail**.

<span id="page-28-2"></span>**Tabla A-60.** Subcomando testemail

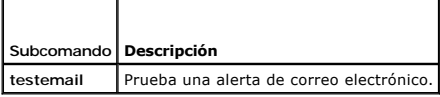

#### **Sinopsis**

racadm testemail -i <*índice*> | -u <*nombre de usuario*>

# **Descripción**

El subcomando testemail obliga al DRAC/MC a enviar un correo electrónico a través del adaptador de red del DRAC/MC.

## **Entrada**

La [tabla A](#page-28-3)-61 describe las opciones del subcomando **testemail**

<span id="page-28-3"></span>**Tabla A-61. Opciones del subcomando testemail**

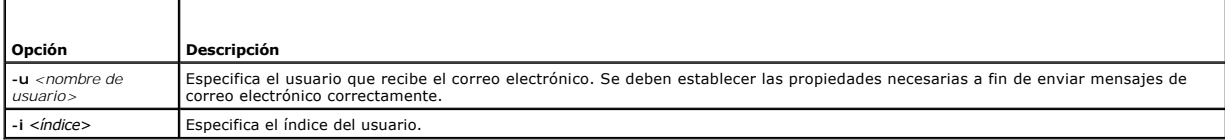

#### **Salida**

Ninguna.

<span id="page-28-1"></span> **testtrap** 

<span id="page-29-4"></span>**NOTA:** Para usar este subcomando, usted debe tener permiso para **Probar alertas**.

La [tabla A](#page-29-1)-62 describe el subcomando **testtrap**.

<span id="page-29-1"></span>**Tabla A-62. Subcomando testtrap**

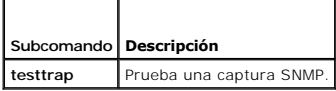

#### **Sinopsis**

п

racadm testtrap -i <*índice*>

 $\overline{\phantom{a}}$ 

# **Descripción**

El subcomando **testtrap** obliga al DRAC/MC a enviar una captura SNMP a través de la tarjeta de interfaz de red del DRAC/MC.

## **Entrada**

La [tabla A](#page-29-2)-63 describe las opciones del subcomando **testtrap**

<span id="page-29-2"></span>**Tabla A-63. Opciones del subcomando testtrap**

# **Opción Descripción -i** *<índice>* Especifica el índice de la captura.

# <span id="page-29-0"></span>**vmdetach**

**NOTA:** Para usar el subcomando **vmdetach**, usted debe tener permiso de **Administrador**.

[La tabla A-64](#page-29-3) describe el subcomando **vmdetach**.

<span id="page-29-3"></span>**Tabla A-64. Subcomando vmdetach**

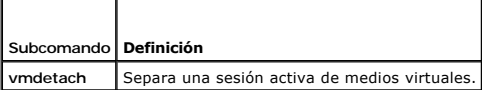

## **Sinopsis**

F

racadm vmdetach

## **Descripción**

El comando **vmdetach** separa una sesión activa de medios virtuales. Este comando devuelve un error si no hay ninguna sesión de medios virtuales activa.

[Regresar a la página de contenido](file:///e:/software/smdrac3/dracmc/1.3/sp/ug/index.htm)

# <span id="page-30-0"></span>**Definiciones de grupos y objetos de la base de datos de propiedades de DRAC/MC**

**Guía del usuario de Dell™ Remote Access Controller/ Modular Chassis, versión 1.3**

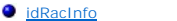

- **O** [cfgTraps](#page-49-0) **O** [cfgSessionManagement](#page-51-0)
- **C** [cfgActiveDirectory](#page-32-0) **O** [cfgLanNetworking](#page-33-0)
- **O** [cfgSerial](#page-52-0)
- Channelshire Channelshire
	- **C** [cfgOobSnmp](#page-54-0)
- **O** [cfgNetTuning](#page-39-0) **O** [cfgRacTuning](#page-55-0) **O** [cfgRacVirtual](#page-57-0)
- **O** cfgKvmLanNetworking
	- cfaKvmCurrentLanNetworking CfaChassisPower
- **O** cfgKvmNetTuning **cfgServerInfo**
- **O** [cfgRacConsoleRedirection](#page-44-0)
	- [Operación del filtro de sucesos y propiedades de máscara de sucesos](#page-62-0)  [Definiciones de máscaras de alerta generadas por el sistema](#page-63-0)
- C<u>[cfgRemoteHosts](#page-45-0)</u> **O** [cfgUserAdmin](#page-47-0)
- [Comandos de prueba de alertas](#page-63-1)

La base de datos de propiedades del DRAC/MC contiene la información de configuración del mismo. Los datos se organizan por objeto asociado y los objetos se organizan por grupos de objetos. Las identificaciones de los grupos y objetos admitidos por la base de datos de propiedades se enumeran en esta sección.

Use las identificaciones de objeto y grupo con la utilidad RACADM para configurar el DRAC/MC. Las secciones siguientes describen cada objeto e indican si el objeto se puede leer, escribir, o ambos.

# <span id="page-30-1"></span>**idRacInfo**

Este grupo contiene parámetros de la pantalla para proporcionar información acerca de las características específicas del DRAC/MC al que se está consultando.

Se permite una instancia del grupo. Los apartados siguientes describen los objetos en este grupo.

# **idRacType (sólo lectura)**

#### **Valores legales**

Siempre informar 0x7.

#### **Predeterminado**

0x7

#### **Descripción**

Identifica el tipo de controlador de acceso remoto como DRAC/MC.

## **idRacProductInfo (sólo lectura)**

#### **Valores legales**

Cadena de hasta 63 caracteres ASCII.

#### **Predeterminado**

Remote Access Controller/Modular Chassis.

#### **Descripción**

Usa una cadena de texto para identificar el producto.

## **idRacDescriptionInfo (sólo lectura)**

#### **Valores legales**

Cadena de hasta 255 caracteres ASCII

#### **Predeterminado**

Este componente de sistema proporciona un conjunto completo de funciones de administración remota para un servidor.

# **Descripción**

Una descripción de texto del tipo de DRAC.

# **idRacVersionInfo (sólo lectura)**

## **Valores legales**

Cadena de hasta 63 caracteres ASCII.

#### **Predeterminado**

Versión del firmware del DRAC *x*.*x* Build (dd.mm)

#### **Descripción**

Una cadena que contiene la versión actual de firmware del producto, donde *x* es la versión actual.

# **idRacName (lectura/escritura)**

**NOTA:** Para modificar esta propiedad, usted debe tener permiso para **Configurar el DRAC/MC**.

#### **Valores legales**

Cadena de hasta 15 caracteres ASCII.

#### **Predeterminado**

DRAC

#### **Descripción**

Un usuario asigna un nombre para identificar a este controlador.

# **idRacMisc (lectura/escritura)**

#### **Valores legales**

Cadena de hasta 64 caracteres ASCII.

#### **Predeterminado**

Cadena nula

#### **Descripción**

Propiedad genérica sin definir en esta publicación.

# <span id="page-32-0"></span>**cfgActiveDirectory**

Este grupo contiene parámetros para configurar la función DRAC/MC de Active Directory.

## **cfgADEnable (lectura/escritura)**

**NOTA:** Para modificar esta propiedad, usted debe tener permiso para **Configurar el DRAC/MC**.

#### **Valores legales**

Booleanos, ya sea 1 ó 0 (True o False).

#### **Predeterminado**

0

#### **Descripción**

```
0 = desactivar
```
1 = activar

Este objeto establece la autentificación de Active Directory para activar (1) o desactivar (0).

# **cfgRacDomain (lectura/escritura)**

**NOTA:** Para modificar esta propiedad, usted debe tener permiso para **Configurar el DRAC/MC**.

#### **Valores legales**

Una cadena de hasta 255 caracteres.

#### **Predeterminado**

...

#### **Descripción**

El nombre de dominio de DRAC/MC es el nombre de dominio totalmente calificado del subdominio donde el objeto de dispositivo de RAC está ubicado. No use el nombre de NetBIOS.

## **cfgRootDomain (lectura/escritura)**

**NOTA:** Para modificar esta propiedad, usted debe tener permiso para **Configurar el DRAC/MC**.

#### **Valores legales**

Una cadena de hasta 255 caracteres ASCII.

#### **Predeterminado**

"" "

#### **Descripción**

Dominio raíz del bosque de dominios.

# **cfgRacName**

**NOTA:** Para modificar esta propiedad, usted debe tener permiso para **Configurar el DRAC/MC**.

#### **Valores legales**

Una cadena de hasta 255 caracteres.

#### **Predeterminado**

...

#### **Descripción**

El nombre debe ser idéntico al nombre común del objeto del RAC que creó en el controlador de dominio.

# <span id="page-33-0"></span>**cfgLanNetworking**

Este grupo contiene parámetros para configurar la tarjeta de interfaz de red del DRAC/MC.

Se permite una instancia del grupo. Todos los objetos en este grupo requerirán que se restablezca la tarjeta de interfaz de red del DRAC/MC, lo que puede<br>ocasionar una breve pérdida de la conectividad. Los objetos que camb

## **cfgNicEnable (lectura/escritura)**

**NOTA:** Para modificar esta propiedad, usted debe tener permiso para **Configurar el DRAC/MC**.

#### **Valores legales**

Booleanos, ya sea 1 ó 0 (TRUE o FALSE).

#### **Predeterminado**

1

#### **Descripción**

0=Desactivar.

1=Activar la tarjeta de interfaz de red del DRAC/MC.

# **cfgNicIpAddress (lectura/escritura)**

**NOTA:** Para modificar esta propiedad, usted debe tener permiso para **Configurar el DRAC/MC**.

#### **Valores legales**

Una cadena de campos numéricos separados por "." que contiene la dirección IP estática.

#### **Predeterminado**

192.168.0.120

#### **Descripción**

Dirección IP de la tarjeta de interfaz de red del DRAC/MC.

## **cfgNicNetmask (lectura/escritura)**

**NOTA:** Para modificar esta propiedad, usted debe tener permiso para **Configurar el DRAC/MC**.

#### **Valores legales**

Una cadena de campos numéricos separados por "." que contiene la máscara de red estática.

#### **Predeterminado**

255.255.255.0

#### **Descripción**

Máscara de red usada por la tarjeta de interfaz de red del DRAC/MC.

#### **cfgNicGateway (lectura/escritura)**

**NOTA:** Para modificar esta propiedad, usted debe tener permiso para **Configurar el DRAC/MC**.

#### **Valores legales**

Una cadena de campos numéricos separados por "." que contiene la puerta de enlace estática.

#### **Predeterminado**

#### 192.168.0.1

**NOTA:** La dirección IP predeterminada anterior era 192.168.0.120.

#### **Descripción**

La puerta de enlace usada por la tarjeta de interfaz de red del DRAC/MC.

#### **cfgNicUseDhcp (lectura/escritura)**

**NOTA:** Para modificar esta propiedad, usted debe tener permiso para **Configurar el DRAC/MC**.

#### **Valores legales**

Booleanos, ya sea 1 ó 0 (TRUE o FALSE).

#### **Predeterminado**

 $\Omega$ 

#### **Descripción**

0=Usar los parámetros estáticos de la tarjeta de interfaz de red del DRAC/MC descritos anteriormente.

1=Usar el DHCP y obtener los parámetros necesarios del servidor DHCP para la tarjeta de interfaz de red del DRAC/MC.

## **cfgDNSDomainNameFromDHCP (lectura/escritura)**

**NOTA:** Para modificar esta propiedad, usted debe tener permiso para **Configurar el DRAC/MC**.

#### **Valores legales**

Booleanos, ya sea 1 ó 0 (TRUE o FALSE).

#### **Predeterminado**

 $\Omega$ 

#### **Descripción**

0 = Usar los parámetros estáticos del adaptador de red del DRAC/MC descritos anteriormente.

1 = Usar el DHCP y obtener el parámetro nombre del dominio del servidor DHCP para el adaptador de red del DRAC/MC.

## **cfgDNSDomainName (lectura/escritura)**

**NOTA:** Para modificar esta propiedad, usted debe tener permiso para **Configurar el DRAC/MC**.

#### **Valores legales**

Cadena de hasta 254 caracteres ASCII Al menos un carácter debe ser una letra.

#### **Predeterminado**

MIDOMINIO

#### **Descripción**

Una cadena que contiene el nombre del dominio DNS.

## **cfgDNSRacName (lectura/escritura)**

**NOTA:** Para modificar esta propiedad, usted debe tener permiso para **Configurar el DRAC/MC**.

#### **Valores legales**

Una cadena de hasta 63 caracteres ASCII. Al menos un carácter debe ser una letra.

#### **Predeterminado**

Nulo
## **Descripción**

Una cadena que contiene el nombre de RAC de DNS.

# **cfgDNSRegisterRac (lectura/escritura)**

**NOTA:** Para modificar esta propiedad, usted debe tener permiso para **Configurar el DRAC/MC**.

## **Valores legales**

Booleanos, ya sea 1 ó 0 (TRUE o FALSE).

#### **Predeterminado**

0

### **Descripción**

0 = Usar los parámetros estáticos del adaptador de red del DRAC/MC descritos anteriormente.

1 = Registra el nombre del DRAC/MC en el servidor DNS.

# **cfgDNSServersFromDHCP (lectura/escritura)**

**NOTA:** Para modificar esta propiedad, usted debe tener permiso para **Configurar el DRAC/MC**.

## **Valores legales**

Booleanos, ya sea 1 ó 0 (TRUE o FALSE).

## **Predeterminado**

 $\Omega$ 

## **Descripción**

Recupera direcciones de servidor DNS del servidor DHCP.

# **cfgDNSServer1 (lectura/escritura)**

**NOTA:** Para modificar esta propiedad, usted debe tener permiso para **Configurar el DRAC/MC**.

### **Valores legales**

Cualquier dirección IP legal, incluso 0.0.0.0.

## **Predeterminado**

192.168.0.5

# **Descripción**

La dirección IP estática para el servidor DNS 1.

# **cfgDNSServer2 (lectura/escritura)**

**NOTA:** Para modificar esta propiedad, usted debe tener permiso para **Configurar el DRAC/MC**.

### **Valores legales**

Cualquier dirección IP legal, incluso 0.0.0.0.

#### **Predeterminado**

192.168.0.6

### **Descripción**

La dirección IP estática para el servidor DNS 2.

# **cfgCurrentLanNetworking**

Este grupo contiene los parámetros que la tarjeta de interfaz de red del DRAC/MC utiliza actualmente.

Se permite una instancia del grupo. Los apartados siguientes describen los objetos en este grupo.

# **cfgNicCurrentIpAddress (sólo lectura)**

### **Valores legales**

Una cadena de campos numéricos separados por "." que contiene la dirección IP.

#### **Predeterminado**

192.168.0.120

## **Descripción**

La dirección IP actual de la tarjeta de interfaz de red del KVM del acceso digital Avocent.

# **cfgNicCurrentNetmask (sólo lectura)**

### **Valores legales**

Una cadena de campos numéricos separados por "." que contiene la máscara de red.

### **Predeterminado**

255.255.255.0

### **Descripción**

La máscara de red actual que usa la tarjeta de interfaz de red del KVM de acceso digital Avocent.

# **cfgNicCurrentGateway (sólo lectura)**

### **Valores legales**

Una cadena de campos numéricos separados por "." que contiene la dirección de la puerta de enlace.

### **Predeterminado**

192.168.0.1

### **Descripción**

La puerta de enlace actual que usa la tarjeta de interfaz de red del KVM del acceso digital Avocent.

# **cfgNicCurrentDhcpWasUsed (sólo lectura)**

## **Valores legales**

Booleanos, ya sea 1 ó 0 (TRUE o FALSE).

#### **Predeterminado**

0

### **Descripción**

Indica si el DHCP se usó para configurar la tarjeta de interfaz de red.

0 = La dirección IP es estática.

1 = La dirección IP se obtuvo de un servidor DHCP.

# **cfgDNSCurrentServer1 (sólo lectura)**

## **Valores legales**

Una cadena de campos numéricos separados por "." que contiene la dirección IP.

### **Predeterminado**

192.168.0.5

## **Descripción**

La dirección IP del servidor DNS principal actual.

# **cfgDNSCurrentServer2 (sólo lectura)**

#### **Valores legales**

Una cadena de campos numéricos separados por "." que contiene la dirección IP.

## **Predeterminado**

192.168.0.6

## **Descripción**

La dirección IP del servidor DNS secundario actual.

# **cfgDNSCurrentDomainName (sólo lectura)**

## **Valores legales**

Una cadena de campos numéricos separados por "." que contiene la dirección IP.

### **Predeterminado**

MIDOMINIO

### **Descripción**

El nombre de dominio DNS actual.

# **cfgNetTuning**

Este grupo contiene parámetros para el ajuste de la tarjeta de interfaz de red del DRAC/MC.

Se permite una instancia del grupo. Los apartados siguientes describen los objetos en este grupo.

# **cfgNetTuningNicAutoneg (lectura/escritura)**

**NOTA:** Para modificar esta propiedad, usted debe tener permiso para **Configurar el DRAC/MC**.

## **Valores legales**

Booleanos, ya sea 1 ó 0 (TRUE o FALSE).

#### **Predeterminado**

1

## **Descripción**

```
0 = Desactivar.
```
1 = Activar.

Si está activado, la autonegociación tiene prioridad sobre los valores establecidos en los objetos **cfgNetTuningNic100MB** y **cfgNetTuningNicFullDuplex**.

# **cfgNetTuningNic100MB (lectura/escritura)**

**NOTA:** Para modificar esta propiedad, usted debe tener permiso para **Configurar el DRAC/MC**.

### **Valores legales**

Booleanos, ya sea 1 ó 0 (TRUE o FALSE).

#### **Predeterminado**

1

### **Descripción**

### 0 = Desactivar.

 $1 =$  Activar la velocidad de vínculo de objeto a 100 Mb (1) ó 10 Mb (0).

# **cfgNetTuningNicFullDuplex (lectura/escritura)**

**NOTA:** Para modificar esta propiedad, usted debe tener permiso para **Configurar el DRAC/MC**.

### **Valores legales**

Booleanos, ya sea 1 ó 0 (TRUE o FALSE).

### **Predeterminado**

1

### **Descripción**

0 = Desactivar

1 = Activar el objeto y establecer el dúplex en dúplex completo (1) o dúplex medio (0).

# **cfgKvmLanNetworking**

Este grupo contiene parámetros para configurar la tarjeta de interfaz de red del KVM de acceso digital de Avocent.

Se permite una instancia del grupo. Todos los objetos en este grupo requerirán que se restablezca la tarjeta de interfaz de red del KVM del acceso digital<br>Avocent, lo que puede ocasionar una breve pérdidade de suberos que actualizada de la dirección IP.

# **cfgKvmNicIpAddress (lectura/escritura)**

**NOTA:** Para modificar esta propiedad, usted debe tener permiso para **Configurar el DRAC/MC**.

#### **Valores legales**

Una cadena de campos numéricos separados por "." que contiene la dirección IP estática.

#### **Predeterminado**

192.168.0.121

#### **Descripción**

La dirección IP de la tarjeta de interfaz de red del KVM del acceso digital Avocent.

## **cfgKvmNicNetmask (lectura/escritura)**

**NOTA:** Para modificar esta propiedad, usted debe tener permiso para **Configurar el DRAC/MC**.

### **Valores legales**

Una cadena de campos numéricos separados por "." que contiene la máscara de red estática.

### **Predeterminado**

255.255.255.0

### **Descripción**

La máscara de red usada por la tarjeta de interfaz de red del KVM de acceso digital de Avocent.

## **cfgKvmNicGateway (lectura/escritura)**

**NOTA:** Para modificar esta propiedad, usted debe tener permiso para **Configurar el DRAC/MC**.

### **Valores legales**

Una cadena de campos numéricos separados por "." que contiene la puerta de enlace estática.

### **Predeterminado**

192.168.0.1

### **Descripción**

La puerta de enlace que usa la tarjeta de interfaz de red del KVM del acceso digital Avocent.

## **cfgKvmNicUseDhcp (lectura/escritura)**

**NOTA:** Para modificar esta propiedad, usted debe tener permiso para **Configurar el DRAC/MC**.

## **Valores legales**

Booleanos, ya sea 1 ó 0 (TRUE o FALSE).

### **Predeterminado**

1

### **Descripción**

0=Use los parámetros estáticos de la tarjeta de interfaz de red del KVM de acceso digital de Avocent descritos anteriormente.

1=Usar el DHCP y obtener los parámetros necesarios del servidor DHCP para la tarjeta de interfaz de red del KVM del acceso digital Avocent.

# **cfgKvmNicMacAddress (sólo lectura)**

### **Valores legales**

Dirección MAC.

**Predeterminado** 

El valor de dirección MAC único que es asignado al KVM.

### **Descripción**

La dirección MAC del KVM de acceso digital de Avocent.

# **cfgKvmCurrentLanNetworking**

Este grupo contiene los parámetros que la tarjeta de interfaz de red del KVM del acceso digital Avocent utiliza actualmente.

Se permite una instancia del grupo. Los apartados siguientes describen los objetos en este grupo.

# **cfgKvmNicCurrentIpAddress (sólo lectura)**

## **Valores legales**

Una cadena de campos numéricos separados por "." que contiene la dirección IP.

#### **Predeterminado**

192.168.0.121

## **Descripción**

La dirección IP actual de la tarjeta de interfaz de red del KVM del acceso digital Avocent.

# **cfgKvmNicCurrentNetmask (sólo lectura)**

### **Valores legales**

Una cadena de campos numéricos separados por "." que contiene la máscara de red.

### **Predeterminado**

255.255.255.0

## **Descripción**

La máscara de red actual que usa la tarjeta de interfaz de red del KVM de acceso digital Avocent.

# **cfgKvmNicCurrentGateway (sólo lectura)**

# **Valores legales**

Una cadena de campos numéricos separados por "." que contiene la dirección de la puerta de enlace.

### **Predeterminado**

192.168.0.1

## **Descripción**

La puerta de enlace actual que usa la tarjeta de interfaz de red del KVM del acceso digital Avocent.

# **cfgKvmNicCurrentDhcpWasUsed (sólo lectura)**

## **Valores legales**

Booleanos, ya sea 1 ó 0 (TRUE o FALSE).

#### **Predeterminado**

 $\Omega$ 

### **Descripción**

Indica si el DHCP se usó para configurar la tarjeta de interfaz de red.

- 0 = La dirección IP es estática.
- 1 = La dirección IP se obtuvo de un servidor DHCP.

# **cfgKvmNetTuning**

El grupo contiene parámetros para afinar la configuración de red del KVM de acceso digital de Avocent.

Se permite una instancia del grupo. Todos los objetos de este grupo requieren un restablecimiento del KVM del acceso digital Avocent antes de activarse. Los apartados siguientes describen los objetos en este grupo.

# **cfgKvmNetTuningNicAutoneg (lectura/escritura)**

**NOTA:** Para modificar esta propiedad, usted debe tener permiso para **Configurar el DRAC/MC**.

### **Valores legales**

Booleanos, ya sea 1 ó 0 (TRUE o FALSE).

## **Predeterminado**

### **Descripción**

```
0 = Desactivar
```
 $1 =$  Activar

1

Si está activado, la autonegociación tiene prioridad sobre los valores establecidos en los objetos **cfgNetTuningNic100MB** y **cfgNetTuningNicFullDuplex**.

# **cfgKvmNetTuningNic100MB (lectura/escritura)**

**NOTA:** Para modificar esta propiedad, usted debe tener permiso para **Configurar el DRAC/MC**.

### **Valores legales**

Booleanos, ya sea 1 ó 0 (TRUE o FALSE).

#### **Predeterminado**

1

### **Descripción**

- 0 = Desactivar
- $1 =$  Activar

La velocidad del vínculo de DRAC/MC se establece en 100 Mbit (**1**) ó 10 Mbit (**0**).

## **cfgKvmNetTuningNicFullDuplex (lectura/escritura)**

**NOTA:** Para modificar esta propiedad, usted debe tener permiso para **Configurar el DRAC/MC**.

### **Valores legales**

Booleanos, ya sea 1 ó 0 (TRUE o FALSE).

#### **Predeterminado**

1

### **Descripción**

Este objeto establece el dúplex en dúplex completo (**1**) o dúplex medio (**0**).

# **cfgKvmNetTuningEnableDebug (lectura/escritura)**

**NOTA:** Para modificar esta propiedad, usted debe tener permiso para **Configurar el DRAC/MC**.

NOTA: Esta opción es para el uso interno de Dell únicamente. Cuando este objeto está establecido en 1, un técnico de asistencia Dell puede<br>diagnosticar la interfaz de KVM de acceso digital de Avocent abriendo una sesión te

### **Valores legales**

Booleanos, ya sea 1 ó 0 (TRUE o FALSE).

## **Predeterminado**

1

### **Descripción**

0 = Desactivar

 $1 =$  Activar

El DRAC/MC establece la consola de depuración del KVM de acceso digital de Avocent en activar o desactivar.

# **cfgRacConsoleRedirection**

Este grupo contiene parámetros para configurar la redirección de consola.

Se permite una instancia del grupo. Los apartados siguientes describen los objetos en este grupo

# **cfgConsoleRedirectionEnable (lectura/escritura)**

**NOTA:** Para modificar esta propiedad, usted debe tener permiso para **Configurar el DRAC/MC**.

# **Valores legales**

Booleanos, ya sea 1 ó 0 (TRUE o FALSE).

#### **Predeterminado**

1

### **Descripción**

0 = Desactivar

1 = Activar

Activa o desactiva la redirección de consola de RAC.

# **cfgMaxSessions (sólo lectura)**

## **Valores legales**

1

#### **Predeterminado**

1

### **Descripción**

Lista el número máximo de sesiones de redirección de consola admitidas para el KVM de acceso digital de Avocent.

# **cfgCurrentSessions (sólo lectura)**

### **Valores legales**

0 ó 1

### **Predeterminado**

 $\Omega$ 

# **Descripción**

Enumera el número actual de sesiones de redirección de consola activas.

# **cfgRemoteHosts**

El grupo contiene parámetros para configurar la carga de actualizaciones del firmware, direcciones IP, activaciones, etc.

Se permite una instancia del grupo. Los apartados siguientes describen los objetos en este grupo.

# **cfgRhostsSmtpEmailEnable (lectura/escritura)**

**NOTA:** Para modificar esta propiedad, usted debe tener permiso para **Configurar el DRAC/MC**.

### **Valores legales**

Booleanos, ya sea 1 ó 0 (TRUE o FALSE).

#### **Predeterminado**

1

## **Descripción**

0=desactivar, 1=activar el protocolo SMTP para enviar alertas de correo electrónico.

# **cfgRhostsSmtpServerIpAddr (lectura/escritura)**

**NOTA:** Para modificar esta propiedad, usted debe tener permiso para **Configurar el DRAC/MC**.

### **Valores legales**

Una cadena de campos numéricos separados por "." que contiene la dirección IP.

## **Predeterminado**

127.0.0.1

## **Descripción**

La dirección IP del servidor usado en las alertas de correo electrónico.

# **cfgRhostsFwUpdateTftpEnable (lectura/escritura)**

**NOTA:** Para modificar esta propiedad, usted debe tener permiso para **Configurar el DRAC/MC**.

### **Valores legales**

Booleanos, ya sea 1 ó 0 (TRUE o FALSE).

### **Predeterminado**

1

# **Descripción**

0=Desactivar, 1=Activar la carga del archivo de actualización del firmware mediante TFTP.

# **cfgRhostsFwUpdateIpAddr (lectura/escritura)**

**NOTA:** Para modificar esta propiedad, usted debe tener permiso para **Configurar el DRAC/MC**.

### **Valores legales**

Una cadena de campos numéricos separados por "." que contiene la dirección IP.

### **Predeterminado**

192.168.0.4

## **Descripción**

La dirección del servidor TFTP donde se encuentra la imagen de actualización del firmware.

# **cfgRhostsFwUpdatePath (lectura/escritura)**

**NOTA:** Para modificar esta propiedad, usted debe tener permiso para **Configurar el DRAC/MC**.

# **Valores legales**

Cadena de hasta 255 caracteres ASCII que designan un nombre de ruta de acceso válido.

#### **Predeterminado**

""

### **Descripción**

El nombre de la ruta de acceso que apunta al archivo binario de actualización del firmware. Si este es un nombre de archivo solamente, la ruta de acceso se<br>debe especificar en el servidor TFTP. De lo contrario, toda la rut

**NOTA:** Es posible que el servidor aún requiera que usted especifique la unidad (por ejemplo, **C**).

# **cfgUserAdmin**

Este grupo contiene parámetros que se pueden usar para configurar a qué usuarios se les permite el acceso al DRAC/MC.

Se permiten dieciséis instancias de grupo, lo cual equivale a un usuario por cada índice. Los apartados siguientes describen los objetos en este grupo.

# **cfgUserAdminPrivilege (lectura/escritura)**

**NOTA:** Para modificar esta propiedad, usted debe tener permiso para **Configurar usuarios**.

### **Valores legales**

**0x80000000** a **0x800001ff** y **0x0**

#### **Predeterminado**

0

## **Descripción**

Utilice los números de máscara de bit en la tabla B-1 para establecer privilegios de autoridad basados en funciones para un usuario de DRAC/MC.

**Tabla B-1.** Máscaras de bit para privilegios del usuario

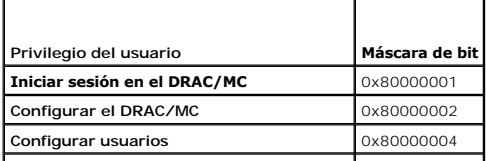

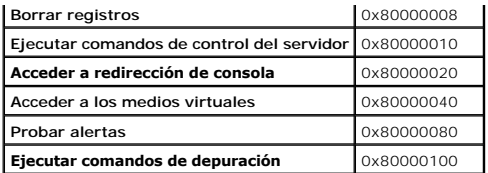

## **cfgUserAdminUserName (lectura/escritura)**

**NOTA:** Para modificar esta propiedad, usted debe tener permiso para **Configurar usuarios**.

### **Valores legales**

Una cadena de hasta 19 caracteres ASCII.

### **Predeterminado**

Ninguna

## **Descripción**

El nombre del usuario para este índice. El índice de usuario se crea al escribir una cadena en el campo de este nombre si el índice está vacío. Al escribir una<br>cadena de comillas ("") se elimina al usuario de ese índice. N

**NOTA:** Este comando es el ancla de este grupo indexado.

# **cfgUserAdminPassword (de sólo escritura)**

**NOTA:** Para modificar esta propiedad, usted debe tener permiso para **Configurar usuarios**.

#### **Valores legales**

Una cadena de hasta 20 caracteres ASCII.

#### **Predeterminado**

Ninguna

### **Descripción**

La contraseña para este usuario. Las contraseñas de usuario están cifradas y no pueden ser vistas o mostradas después que se ha escrito esta propiedad.

# **cfgUserAdminAlertFilterSysEventMask (lectura/escritura)**

**NOTA:** Para modificar esta propiedad, usted debe tener permiso para **Configurar usuarios**.

#### **Valores legales**

Consulte "[Definiciones de máscara de alertas generadas por el sistema](#page-63-0)".

### **Predeterminado**

0x777777

## **Descripción**

Consulte "[Definiciones de máscara de alertas generadas por el sistema](#page-63-0)". (Escriba valores hexadecimales).

# **cfgUserAdminEmailEnable (lectura/escritura)**

**NOTA:** Para modificar esta propiedad, usted debe tener permiso para **Configurar usuarios**.

### **Valores legales**

Booleanos, ya sea 1 ó 0 (TRUE o FALSE).

### **Predeterminado**

 $\Omega$ 

### **Descripción**

0=Desactivar, 1=Activar alertas de correo electrónico, usuario por usuario.

# **cfgUserAdminEmailAddress (lectura/escritura)**

**NOTA:** Para modificar esta propiedad, usted debe tener permiso para **Configurar usuarios**.

### **Valores legales**

Una cadena de hasta 63 caracteres ASCII.

### **Predeterminado**

...

# **Descripción**

Dirección de correo electrónico convencional, como juan\_perez@miempresa.com.

# **cfgUserAdminEmailCustomMsg (lectura/escritura)**

**NOTA:** Para modificar esta propiedad, usted debe tener permiso para **Configurar usuarios**.

### **Valores legales**

Una cadena de hasta 31 caracteres ASCII.

## **Predeterminado**

...

# **Descripción**

Mensaje definido por el usuario que se enviará en una alerta de correo electrónico.

# **cfgTraps**

Este grupo contiene parámetros para configurar la entrega de capturas de SNMP.

Se permiten dieciséis instancias de este grupo, lo cual representa dieciséis destinos únicos de capturas. Los apartados siguientes describen los objetos en este grupo.

# **cfgTrapsDestIpAddr (lectura/escritura)**

**NOTA:** Para modificar esta propiedad, usted debe tener permiso para **Configurar el DRAC/MC**.

### **Valores legales**

Una cadena de campos numéricos separados por "." que contiene el IP.

### **Predeterminado**

0.0.0.0

### **Descripción**

La dirección IP de un demonio de capturas de SNMP.

**NOTA:** Este objeto es el "ancla" de este grupo indexado.

# **cfgTrapsEnable (lectura/escritura)**

**NOTA:** Para modificar esta propiedad, usted debe tener permiso para **Configurar el DRAC/MC**.

### **Valores legales**

Booleanos, ya sea 1 ó 0 (TRUE o FALSE).

### **Predeterminado**

0

## **Descripción**

0=Desactivada, 1=Activada para esta anotación indexada.

# **cfgTrapsSnmpCommunity (lectura/escritura)**

**NOTA:** Para modificar esta propiedad, usted debe tener permiso para **Configurar el DRAC/MC**.

#### **Valores legales**

Una cadena de hasta 31 caracteres ASCII.

#### **Predeterminado**

""

## **Descripción**

Un nombre de comunidad SNMP.

# **cfgTrapsFilterSysEventMask (lectura/escritura)**

**NOTA:** Para modificar esta propiedad, usted debe tener permiso para **Configurar el DRAC/MC**.

### **Valores legales**

Consulte "[Definiciones de máscara de alertas generadas por el sistema](#page-63-0)".

#### **Predeterminado**

0x77777

## **Descripción**

Consulte "[Definiciones de máscara de alertas generadas por el sistema](#page-63-0)". (Escriba valores hexadecimales).

# **cfgSessionManagement**

Este grupo contiene parámetros para configurar el número de sesiones que se pueden conectar al DRAC/MC.

Se permite una instancia del grupo. Todos los objetos de este grupo requieren un restablecimiento del DRAC/MC antes de activarse. Los apartados siguientes describen los objetos en este grupo.

# **cfgSsnMgtMaxSessions (lectura/escritura)**

**NOTA:** Para modificar esta propiedad, usted debe tener permiso para **Configurar el DRAC/MC**.

#### **Valores legales**

0x1 a 0x4

### **Predeterminado**

0x4

# **Descripción**

El número máximo de sesiones simultáneas que se permiten al mismo tiempo desde la interfaz de acceso remoto basada en la web del DRAC/MC. (Escriba valores hexadecimales).

# **cfgSsnMgtMaxSessionsPerUser (lectura/escritura)**

**NOTA:** Para modificar esta propiedad, usted debe tener permiso para **Configurar el DRAC/MC**.

### **Valores legales**

0x1 a 0x4

#### **Predeterminado**

0x4

### **Descripción**

El número máximo de sesiones simultáneas que se permiten por usuario. (Escriba valores hexadecimales).

# **cfgSerial**

Este grupo contiene parámetros de configuración para el puerto serie externo del sistema.

Se permite una instancia del grupo. Los apartados siguientes describen los objetos en este grupo.

# **cfgSerialBaudRate**

**NOTA:** Para modificar esta propiedad, usted debe tener permiso para **Configurar el DRAC/MC**.  $\%$  **NOTA: Para obtener los mejores resultados al desviar las pantallas de configuración del sistema BIOS, Dell recomienda que use 115200.** 

### **Valores legales**

9600, 28800, 57600, 115200

### **Predeterminado**

115200

## **Descripción**

Establece la velocidad en baudios en el puerto serie externo. (Escriba valores decimales).

# **cfgSerialConsoleEnable**

**NOTA:** Para modificar esta propiedad, usted debe tener permiso para **Configurar el DRAC/MC**.

## **Valores legales**

Booleanos, ya sea 1 ó 0 (TRUE o FALSE).

#### **Predeterminado**

1

## **Descripción**

0=Desactivado, 1=Activado. Activa el puerto serie y la interfaz de la terminal.

# **cfgSerialConsoleQuitKey (lectura/escritura)**

**NOTA:** Para modificar esta propiedad, usted debe tener permiso para **Configurar el DRAC/MC**.

### **Valores legales**

Una cadena de 3 caracteres o menos.

#### **Predeterminado**

La combinación de teclas <CR><~><.> combinación clave

La tecla <CR> representa un retorno de carro; presione <Entrar> como substituto de <CR>.

### **Descripción**

Esta secuencia de teclas finaliza la redirección de la consola de texto cuando se usa VT-100.

# **cfgSerialConsoleIdleTimeout (lectura/escritura)**

**NOTA:** Para modificar esta propiedad, usted debe tener permiso para **Configurar el DRAC/MC**.

### **Valores legales**

Número entero de 1 a cualquier número positivo. Escriba valores hexadecimales.

#### **Predeterminado**

0x12c

# **Descripción**

La cantidad máxima de tiempo (en segundos) de línea libre antes de que la línea se desconecte. (Escriba valores hexadecimales).

# **cfgSerialConsoleShellType (lectura/escritura)**

**NOTA:** Para modificar esta propiedad, usted debe tener permiso para **Configurar el DRAC/MC**.

### **Valores legales**

1 = Interfaz de pantalla de bloque VT100, tiene una función limitada de comandos comparada con el tipo 2.

2 = Interfaz de flujo de datos de línea de comandos tipo UNIX®.

#### **Predeterminado**

 $\overline{2}$ 

**NOTA:** Sólo se admite la opción 2 en el DRAC/MC.

### **Descripción**

Establece el tipo de capa de comandos de consola serie. (Escriba valores hexadecimales).

# **cfgSerialConsoleNoAuth (lectura/escritura)**

**NOTA:** Para modificar esta propiedad, usted debe tener permiso para **Configurar el DRAC/MC**.

## **Valores legales**

0 = La petición de inicio de sesión está **Activada** en el núcleo serie.

1 = La petición de inicio de sesión está **Desactivada** en el núcleo serie.

### **Predeterminado**

0

## **Descripción**

Le permite desactivar la autenticación en el núcleo serie.

# **cfgSerialConsoleCommand (lectura/escritura)**

**NOTA:** Para modificar esta propiedad, usted debe tener permiso para **Configurar el DRAC/MC**.

#### **Predeterminado**

Cadena vacía (sin comando).

### **Descripción**

El comando **serie** se ejecuta después de conectarse al inicio de una sesión y le permite configurar un comando como **connect com2** que se ejecute automáticamente al comenzar una sesión.

## **Ejemplo**

connect com2

# **cfgSerialTelnetEnable (lectura/escritura)**

**NOTA:** Para modificar esta propiedad, usted debe tener permiso para **Configurar el DRAC/MC**.

### **Valores legales**

0=desactivado, 1=activado

#### **Descripción**

Activa o desactiva la consola telnet.

### **Predeterminado**

0=telnet desactivado

# **cfgOobSnmp**

El grupo contiene parámetros para configurar las capacidades de captura y de agente SNMP del DRAC/MC.

Se permite una instancia del grupo. Los apartados siguientes describen los objetos en este grupo.

# **cfgOobSnmpAgentCommunity**

**NOTA:** Para modificar esta propiedad, usted debe tener permiso para **Configurar el DRAC/MC**. Este objeto requiere de un restablecimiento del DRAC/MC antes de activarse.

#### **Valores legales**

Una cadena de hasta 31 caracteres ASCII.

## **Predeterminado**

público

### **Descripción**

Utilice este objeto para modificar el nombre de comunidad SNMP.

# **cfgOobSnmpTrapsEnable (lectura/escritura)**

**NOTA:** Para modificar esta propiedad, usted debe tener permiso para **Configurar el DRAC/MC**. Este objeto requiere de un restablecimiento del DRAC/MC antes de activarse.

# **Valores legales**

Booleanos, ya sea 1 ó 0 (TRUE o FALSE).

### **Predeterminado**

1

## **Descripción**

0=Desactivar, 1=Activar la transmisión de capturas SNMP.

# **cfgOobSnmpAgentEnable (lectura/escritura)**

**NOTA:** Para modificar esta propiedad, usted debe tener permiso para **Configurar el DRAC/MC**. Este objeto requiere de un restablecimiento del DRAC/MC antes de activarse.

### **Valores legales**

Booleanos, ya sea 1 ó 0 (TRUE o FALSE).

### **Predeterminado**

0

## **Descripción**

0=Desactivar, 1=Activar el agente SNMP del DRAC/MC.

# **cfgRacTuning**

El grupo contiene varios parámetros de configuración para afinación.

Se permite una instancia del grupo. Los apartados siguientes describen los objetos en este grupo.

# **cfgRacTuneConRedirPort (lectura/escritura)**

**NOTA:** Para modificar esta propiedad, usted debe tener permiso para **Configurar el DRAC/MC**.

## **Valores legales**

Un número entre 0 y 65535.

## **Predeterminado**

0x814

**Descripción** 

Puerto usado por la redirección de consola (datos del teclado y del mouse).

## **cfgRacTuneConRedirVideoPort (lectura/escritura)**

**NOTA:** Para modificar esta propiedad, usted debe tener permiso para **Configurar el DRAC/MC**.

### **Valores legales**

Un número entre 0 y 65535.

### **Predeterminado**

0x2000

### **Descripción**

El puerto usado por vídeo de la redirección de consola.

## **cfgRacTuneRemoteRacadmEnable (lectura/escritura)**

**NOTA:** Para modificar esta propiedad, usted debe tener permiso para **Configurar el DRAC/MC**.

#### **Valores legales**

Booleanos, ya sea 1 ó 0 (TRUE o FALSE).

### **Predeterminado**

 $\overline{0}$ 

**NOTA: Para la versión 1.3 y posteriores del DRAC/MC, el valor predeterminado de esta propiedad es 1.** 

## **Descripción**

0=Desactivar, 1=Activar

## **cfgRacTuneHostCom2BaudRate (lectura/escritura)**

**NOTA:** Para modificar esta propiedad, usted debe tener permiso para **Configurar el DRAC/MC**.

### **Valores legales**

115200, 57600, 19200 y 9600

#### **Predeterminado**

57600

**NOTA: Para obtener los mejores resultados cuando desvíe las pantallas de configuración del sistema BIOS, Dell recomienda que establezca esta<br>velocidad en baudios en 57600.** 

#### **Descripción**

0=Desactivar, 1=Activar

Si está activado, la autonegociación tiene prioridad sobre los valores establecidos en los objetos **cfgNetTuningNic100MB** y **cfgNetTuningNicFullDuplex**.

# **cfgRacTuneTelnetPort**

**NOTA:** Para modificar esta propiedad, usted debe tener permiso para **Configurar el DRAC/MC**.

### **Valores legales**

Número entero de 1 a cualquier número positivo. Escriba valores hexadecimales.

1 : Puerto 65536 y denegar los puertos siguientes:

**Tabla B-2. Puertos denegados**

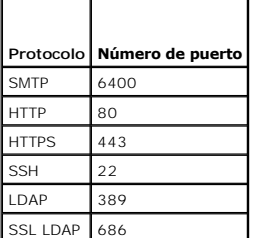

### **Predeterminado**

0x17

### **Descripción**

Utilice esta propiedad para configurar el puerto telnet del DRAC/MC.

# **cfgRacTuneD3debugEnable (lectura/escritura)**

**NOTA:** El DRAC/MC no admite esta propiedad.

### **Valores legales**

Booleanos, ya sea 1 ó 0 (TRUE o FALSE).

### **Predeterminado**

## **Descripción**

1

Activa o desactiva el comando de depuración de RAC. Este objeto requiere de un restablecimiento del RAC antes de activarse.

# **cfgRacVirtual**

Este grupo contiene parámetros para configurar la función de medios virtuales del DRAC/MC. Se permite una instancia del grupo. Los apartados siguientes describen los objetos en este grupo.

# **cfgVirAtapiSvrPort (sólo lectura)**

### **Valor legal**

Un número entre 0 y 65535.

### **Predeterminado**

0xe54

### **Descripción**

El puerto que es usado para la conexión de medios virtuales.

# **cfgRacVirtualMediaDisable**

**A NOTA:** Esta propiedad no está disponible con la versión 1.3 y posteriores del DRAC/MC.

## **Valor legal**

Booleanos, ya sea 1 ó 0 (TRUE o FALSE).

#### **Predeterminado**

0 (Medios virtuales están activados).

### **Descripción**

Esta propiedad es usada para activar o desactivar los medios virtuales.

# **cfgChassisPower**

Este grupo contiene parámetros para configurar la función de presupuesto de alimentación del DRAC/MC. Sólo se permite una instancia del grupo. Los<br>apartados siguientes describen los objetos en este grupo.

# **cfgChassisRedundancyPolicy (lectura/escritura)**

#### **Valor legal**

- 0: Sin redundancia
- 1: 3+1 Redundancia
- 2: 2+2 Redundancia

#### **Predeterminado**

1: 3+1 Redundancia

#### **Descripción**

Establece la política de redundancia para los suministros de energía. En el modo de redundancia predeterminado 3+1, la capacidad del suministro de energía<br>con la mayor clasificación se mantiene en reserva, de forma que el

# **cfgChassisRedundantState (sólo lectura)**

**Valor legal** 

Booleano, 1 ó 0

### **Predeterminado**

Ninguna

### **Descripción**

 $1 = S$ í (el sistema es redundante)

0 = No (el sistema no es redundante)

# **cfgChassisPowerStatus (sólo lectura)**

## **Valor legal**

OK y Warning

### **Predeterminado**

Ninguna

## **Descripción**

OK = Sin redundancia

Warning = La redundancia se ha perdido

# **cfgChassisAvailablePower (sólo lectura)**

### **Valor legal**

en vatios

## **Predeterminado**

Ninguna

## **Descripción**

Este valor es la suma de la capacidad de potencia de 12 VCD de todos los suministros de energía instalados en el gabinete.

# **cfgChassisRedundancyReserve (sólo lectura)**

# **Valor legal**

en vatios

## **Predeterminado**

Ninguna

# **Descripción**

Este valor es la energía que se conserva en reserva para satisfacer la política de redundancia configurada.

# **cfgChassisLoadSharing (sólo lectura)**

# **Valor legal**

en vatios

### **Predeterminado**

Ninguna

## **Descripción**

Este valor es la reducción de la energía cuando múltiples suministros de energía comparten una carga en paralelo.

# **cfgChassisBaseConsumption (sólo lectura)**

## **Valor legal**

en vatios

### **Predeterminado**

400W

# **Descripción**

Este valor es la energía requerida para que el chasis se inicie.

# **cfgChassisServerConsumption (sólo lectura)**

## **Valor legal**

en vatios

## **Predeterminado**

Ninguna

## **Descripción**

Este valor es el consumo de energía total de todos los módulos del servidor instalados y encendidos en el gabinete.

# **cfgChassisTotalConsumption (sólo lectura)**

### **Valor legal**

en vatios

### **Predeterminado**

Ninguna

### **Descripción**

Este valor es la energía total que el sistema ha consumido. Esta es la suma de cfgChassisBaseConsumption, cfgChassisServerConsumption, CfgChassisLoadSharing.

# **cfgChassisRemainingPower (sólo lectura)**

#### **Valor legal**

en vatios

#### **Predeterminado**

3152W

## **Descripción**

Este valor es la alimentación remanente disponible para encender módulos del servidor adicionales en el gabinete. Esto excluye la energía conservada en<br>reserva para satisfacer los requisitos de la política de redundancia.

# **cfgServerInfo**

Este grupo contiene parámetros para configurar los servidores de hoja en el sistema modular. Se permiten hasta diez instancias (correspondientes al número<br>de servidores de hoja en el sistema) del grupo. Los apartados sigui

# **cfgServerSlotNumber (sólo lectura)**

**IOTA: Este objeto es de lectura/escritura cuando se utiliza la utilidad RACADM remota con el comando config y un archivo de configuración.** 

### **Valor legal**

 $1 - 10$ 

### **Descripción**

Especifica la ranura que ocupa el módulo del servidor.

# **cfgServerServiceTag (sólo lectura)**

### **Valor legal**

Cadenas

### **Descripción**

Especifica la etiqueta de servicio del módulo del servidor.

# **cfgServerName**

### **Valor legal**

Cadenas

### **Predeterminado**

Servidor-*n*

### **Descripción**

Especifica el nombre del servidor configurable por el usuario. El número máximo de caracteres permitidos en este valor es 15.

**NOTA: Este valor es específico para la ranura y no para el módulo del servidor. Si este valor está en blanco o sólo tiene espacios, cfgservername se<br>restablece al valor predeterminado.** 

# **cfgServerBMCMacAddress (sólo lectura)**

### **Descripción**

Especifica la dirección MAC del controlador de administración de la placa base (BMC) en el sistema modular.

# **cfgServerNic1MacAddress (sólo lectura)**

#### **Descripción**

Especifica la dirección MAC del primer adaptador de red, LOM1, en el módulo del servidor.

## **cfgServerNic2MacAddress (sólo lectura)**

**A NOTA:** Esta propiedad no está disponible en los módulos del servidor de PowerEdge 1855.

## **Descripción**

Especifica la dirección MAC del segundo adaptador de red, LOM2, en el módulo del servidor.

# **cfgServerBMCBaudRate (sólo lectura)**

### **Descripción**

Especifica la velocidad en baudios del BMC en los módulos del servidor.

## **Operación del filtro de sucesos y propiedades de máscara de sucesos**

El filtro de alertas del DRAC/MC explora todos los objetos del grupo de propiedades de **activación de alertas** de **cfgUserAdmin**. Si los valores de propiedad de<br>este objeto son **TRUE, buscará las máscaras de suceso en la t** 

**A NOTA:** A lo largo de este documento, siempre se hace referencia a los objetos por el nombre de grupo y nombre de objeto, separados por un espacio.

El filtro de alertas del DRAC/MC funciona de acuerdo con los siguientes pasos generales:

ı El filtro de alertas del DRAC/MC explora todos los objetos del grupo de propiedades de **activación de alertas** de **cfgUserAdmin**. Si el valor de propiedad de este objeto es TRUE, buscará las máscaras de suceso en la tab

<span id="page-63-1"></span>l El filtro de alertas del DRAC/MC explora el objeto **cfgTraps cfgTrapsEnable**. Si el valor de propiedad de este objeto es **TRUE**, buscará las máscaras de suceso en la tabla Captura.

Los siguientes apartados describen las máscaras de eventos para los eventos generados por el DRAC/MC y por el sistema administrado que se definen en la tabla Usuario y en la tabla Captura.

# <span id="page-63-0"></span>**Definiciones de máscaras de alerta generadas por el sistema**

Las propiedades de **cfgTraps cfgTrapsFilterSysEventMask** son una propiedad de número entero no señalado de 32 bits que contiene la información de filtros para sucesos generados por el sistema administrado. Se aplican las definiciones de bits de la [tabla B](#page-63-2)-3.

<span id="page-63-2"></span>**Tabla B-3. Definiciones de bits de máscara de alertas generada por el sistema**

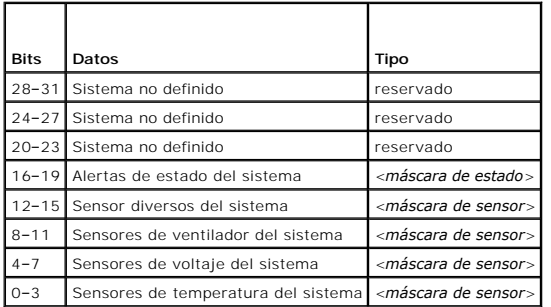

donde <*máscara de sensor*> tiene las siguientes definiciones de bit:

- l Bit 0: 1 = Enviar alerta ante sucesos informativos (como un retorno a un rango de gravedad menor o normal).
- l Bit 1: 1 = Enviar alerta ante sucesos de advertencia (no críticos).
- l Bit 2: 1 = Enviar alertas de sucesos críticos.
- l Bit 3: Reservado.

donde <*máscara de estado*> tiene las siguientes definiciones de bit:

- l Bit 0: 1 = Enviar alerta cuando el sistema pase a un estado de encendido.
- l Bit 1: 1 = Enviar alerta cuando el sistema pase a un estado de apagado.
- l Bit 2: 1 = Enviar alerta cuando el temporizador de vigilancia detecte un bloqueo del sistema.
- l Bit 3: Reservado.

## **Comandos de prueba de alertas**

Usted puede probar alertas usando comandos de prueba. El comando **RACADM** tiene subcomandos que prueban diferentes tipos de interfaces de alerta.<br>Estos conjuntos de identificaciones de objetos hacen que el firmware ejecute comprobar. El mensaje de prueba se encuentra en las propiedades para cada tipo de prueba de alertas. Los tipos de alertas son de correo electrónico y de captura.

El apartado siguiente describe las interfaces de comando y la operación del subcomando para cada opción.

## **Comando de prueba de correo electrónico**

#### **Sinopsis**

racadm testemail –i <*índice*>

racadm testemail –u <*nombre de usuario*>

# **Definiciones de los datos de alerta**

La alerta de correo electrónico contiene la siguiente información: mensaje (incluyendo el mensaje de prueba, si se trata de una prueba de radiomensaje),<br>descripción del suceso, fecha, hora, gravedad, identificación del sis mensaje de salida real que se observe en su entorno):

Subject: Alert from Dell Remote Access Controller/Modular Chassis: 10.35.10.108

Message: TEST PAGE

Event: E-mail paging test to user 1 Date: 06-mar-2005 Time: 00:01:37 Severity: Info/Normal Model: Dell PowerEdge 1855 BIOS version: A00 BIOS version: A00 Asset tag: 181676 Service tag: 6X713 DRAC/MC Version: 1.3

# **Comando de prueba de capturas**

### **Sinopsis**

racadm testtrap –i <*trap index*>

# **Definiciones de los datos de alerta**

La cadena "alertMessage" (hasta 1 KB) proporciona la información específica que describe la causa y el origen específico del suceso, lo cual que incluye:

- l Identificación del sensor: entidad/dirección\_secundaria\_IPMB
- l Número de sensor
- l Cadena de la identificación del sensor (si es posible)
- l Rango y lectura actual (normal/de advertencia/crítica)

Para obtener más información, consulte la *Guía de referencia del Server Administrator SNMP*.

[Regresar a la página de contenido](file:///e:/software/smdrac3/dracmc/1.3/sp/ug/index.htm)

# **Propiedades de comandos y objetos del DRAC/MC**

**Guía del usuario de Dell™ Remote Access Controller/ Modular Chassis, versión 1.3**

Las tablas siguientes proporcionan información detallada acerca de la compatibilidad de la base de datos de comandos, los permisos y los valores predeterminados del DRAC/MC.

**Tabla C-1.** Valores predeterminados de las propiedades

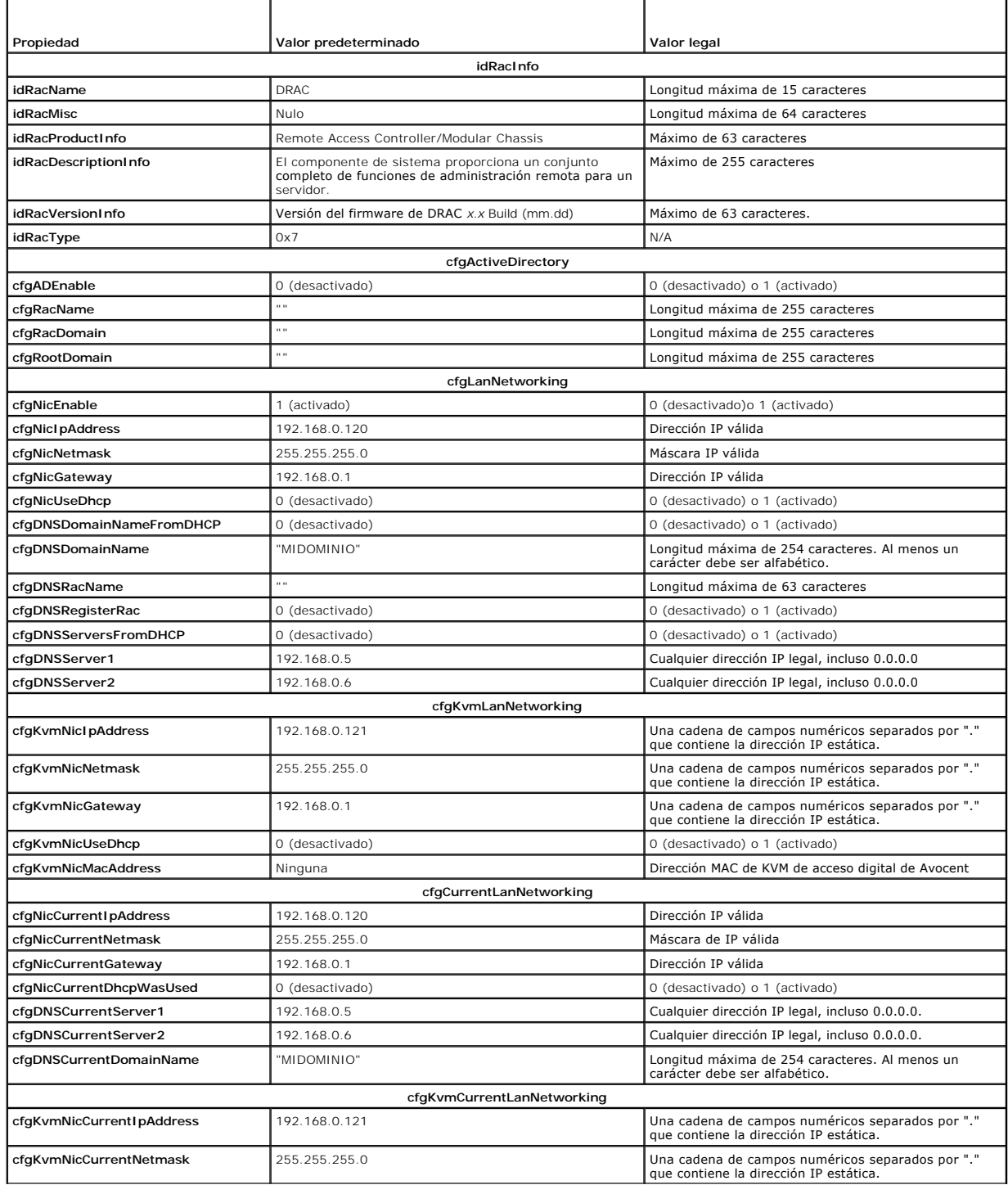

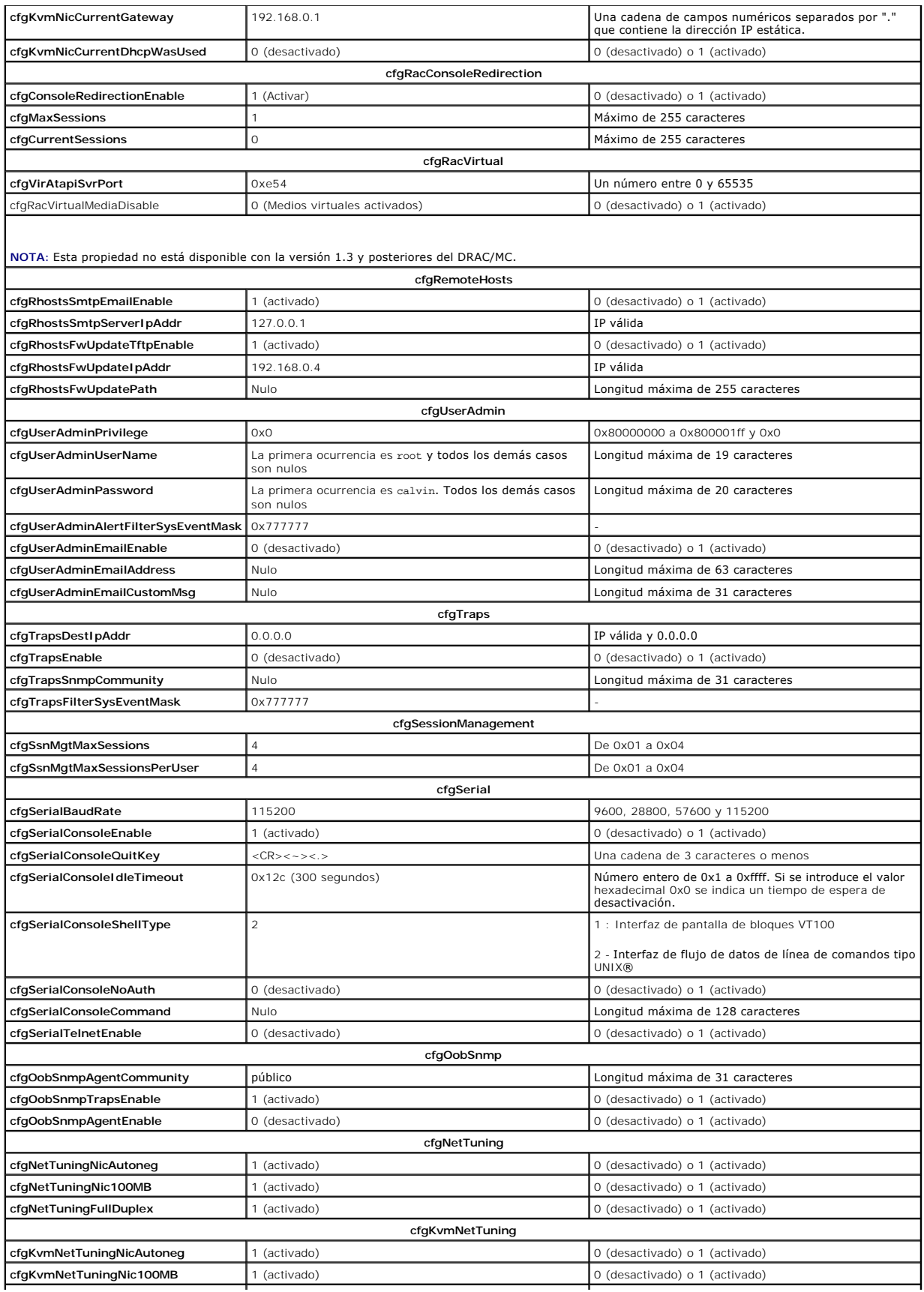

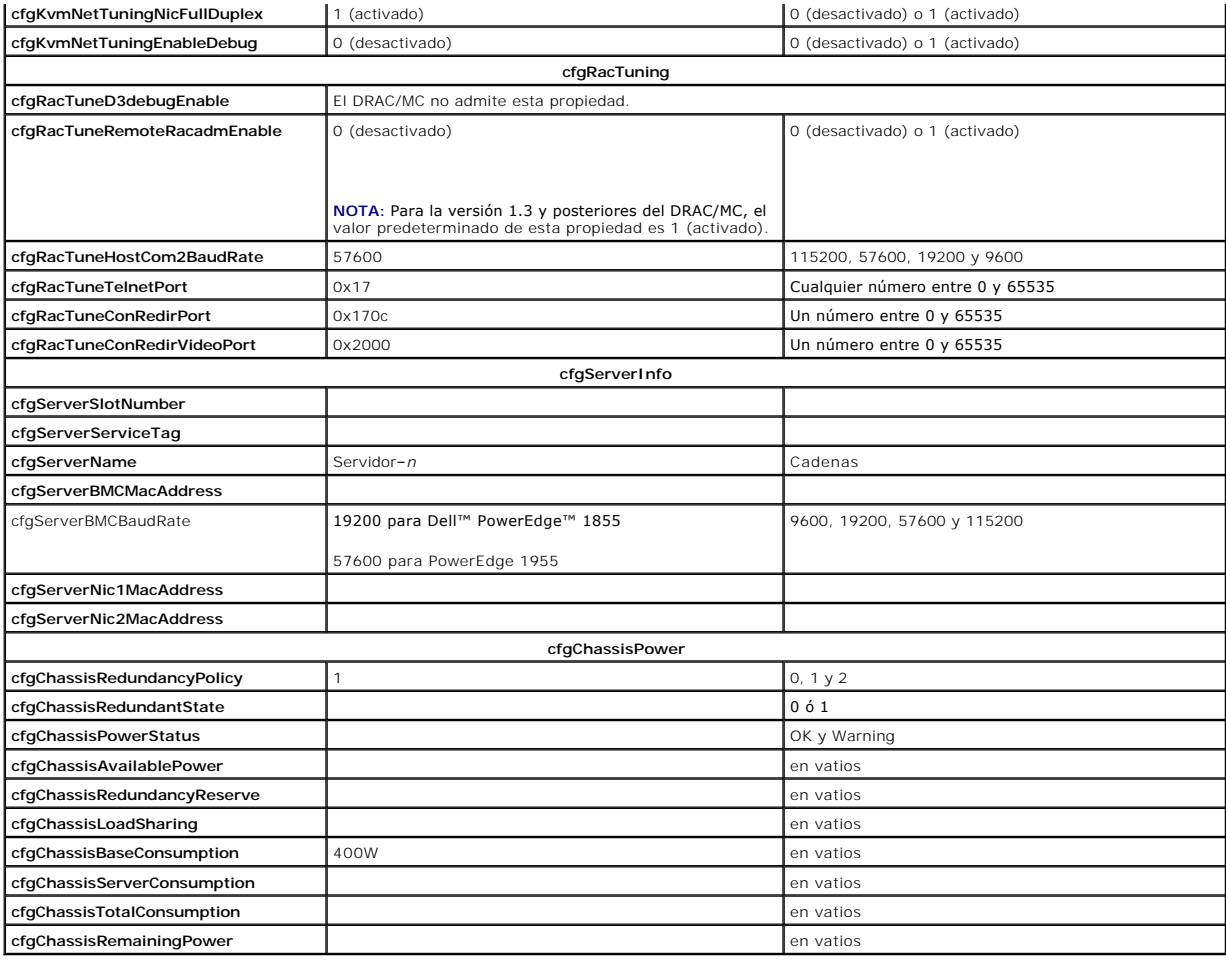

# **Tabla C-2. Permisos de acceso de propiedades**

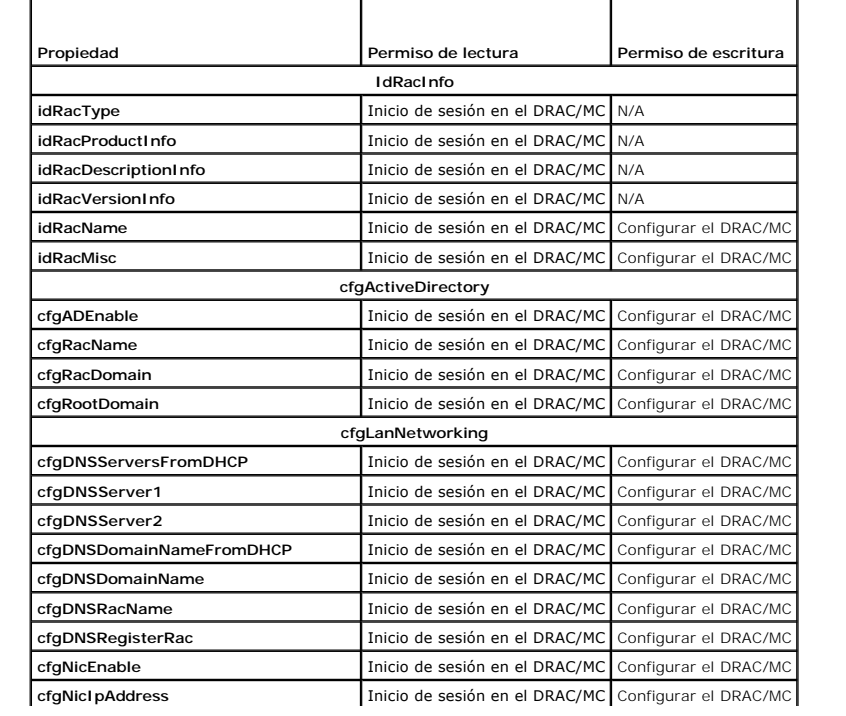

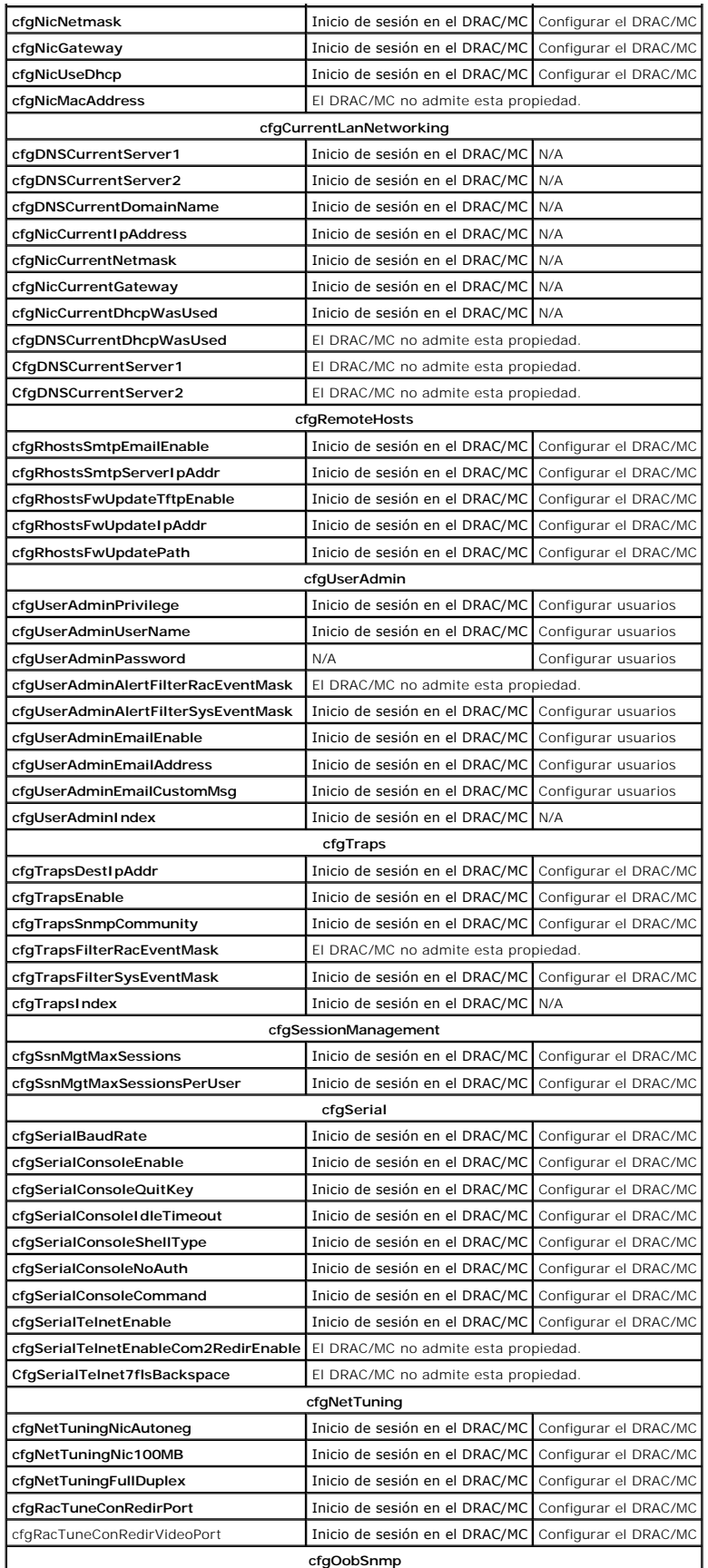

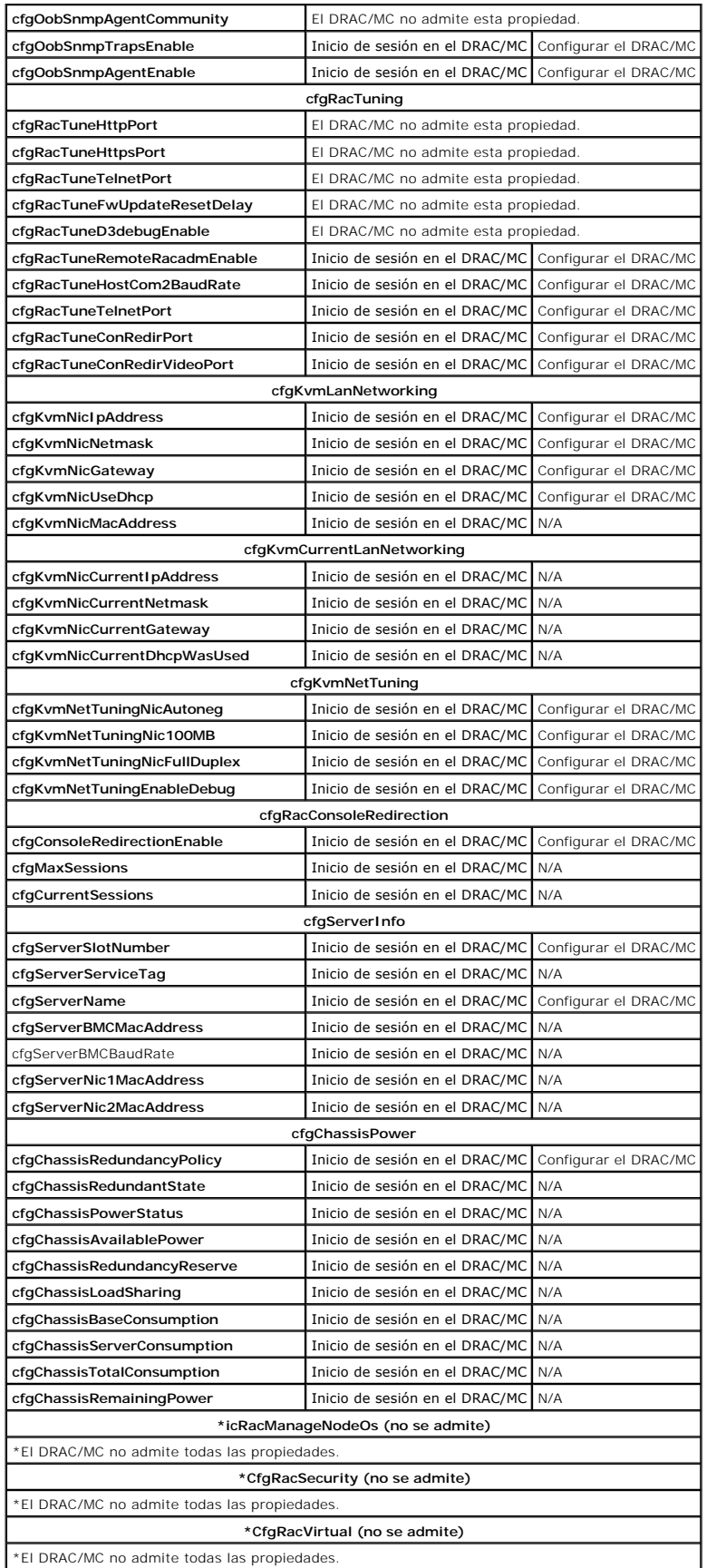

**\*CfgActiveDirectory (no se admite)**

\*El DRAC/MC no admite todas las propiedades.

# **Tabla C-3. Grupo y objeto de la base de datos de propiedades y los valores predeterminados**

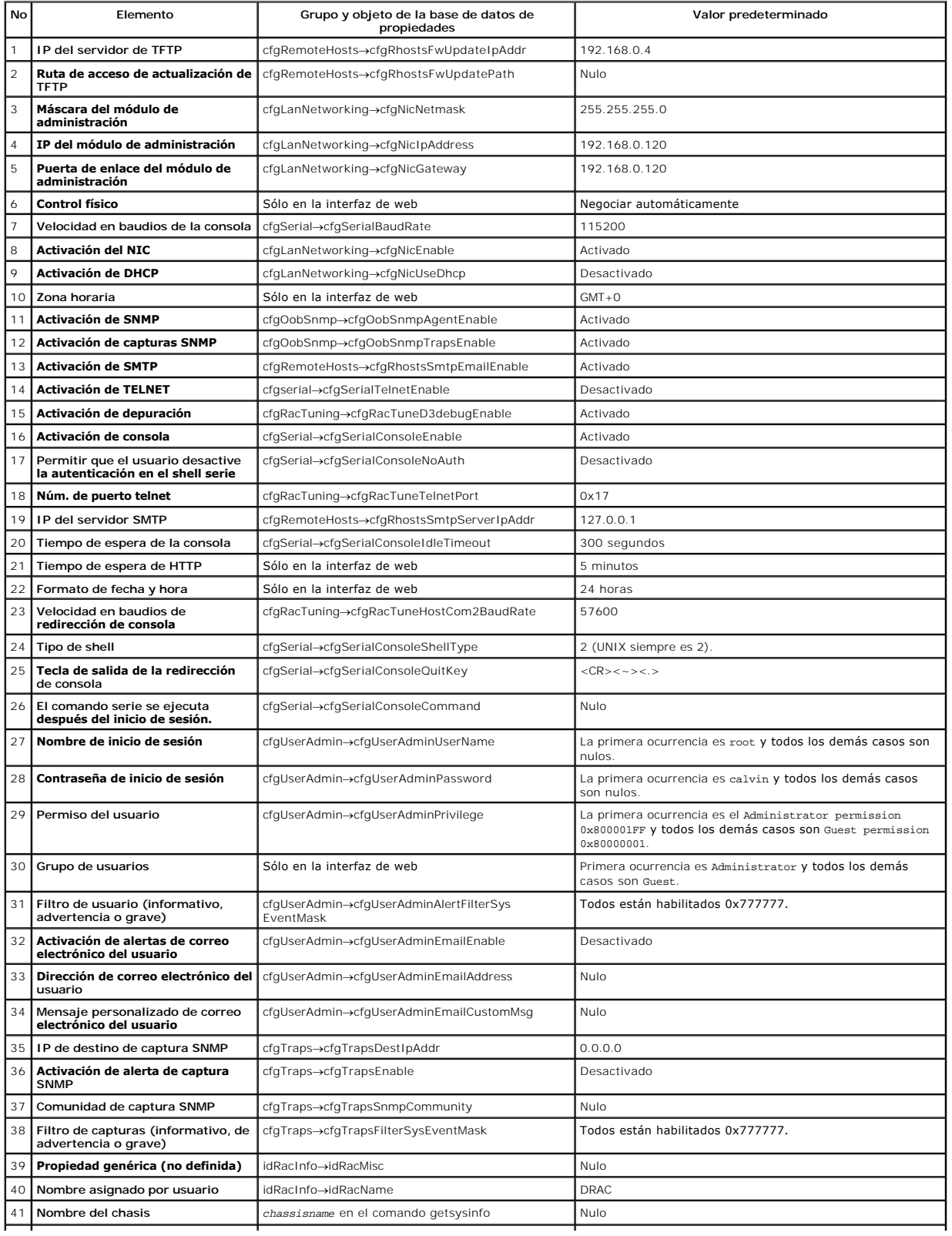

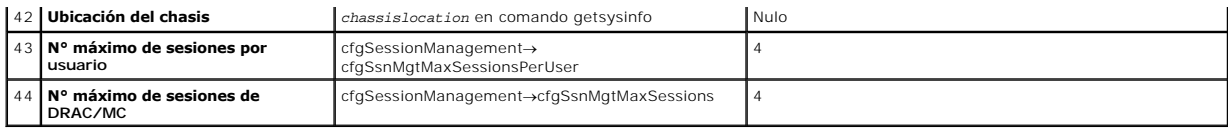

[Regresar a la página de contenido](file:///E:/Software/smdrac3/dracmc/1.3/SP/ug/index.htm)
# <span id="page-72-1"></span> **Velocidades de actualización de OSCAR**

# **Guía del usuario de Dell™ Remote Access Controller/Modular Chassis, versión 1.3**

La [tabla d-1](#page-72-0) proporciona las frecuencias de actualización para la interfaz de Configuración y reportes de actividades en pantalla (OSCAR®).

### <span id="page-72-0"></span>**Tabla D-1. Velocidades de actualización de OSCAR**

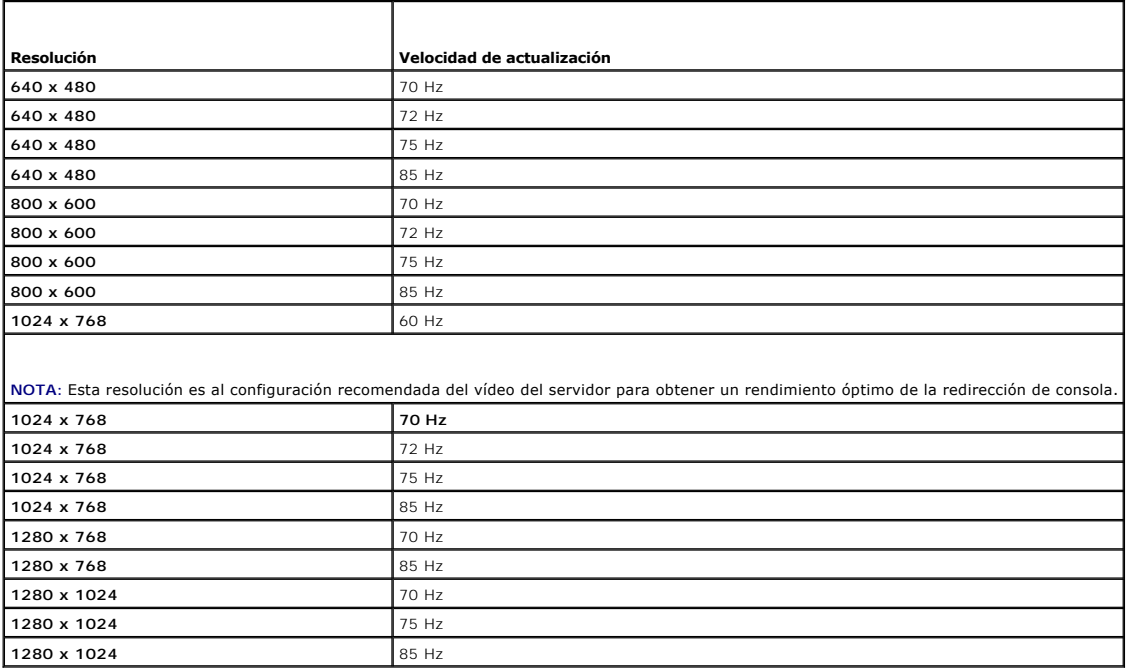

**NOTA:** La utilización de una configuración de vídeo no admitida puede ocasionar un vídeo en blanco y un indicador OSCAR deformado en el monitor cuando se invoca el menú OSCAR.

[Regresar a la página de contenido](file:///E:/Software/smdrac3/dracmc/1.3/SP/ug/index.htm)

<span id="page-73-3"></span>[Regresar a la página de contenido](file:///E:/Software/smdrac3/dracmc/1.3/SP/ug/index.htm)

# **Descripción general del DRAC/MC**

#### **Guía del usuario de Dell™ Remote Access Controller/Modular Chassis, versión 1.3**

- [Lo nuevo en la versión 1.3 del DRAC/MC](#page-73-0)
- [Descripción general del sistema](#page-73-1)
- [Características del módulo de DRAC/MC](#page-74-0)
- [Especificaciones de hardware](#page-75-0)
- [Conexiones de acceso remoto admitidas](#page-76-1)
- [Características del sistema de DRAC/MC](#page-76-0)
- [Características de seguridad del DRAC/MC](#page-77-0)
- **Plataformas admitidas**
- [Exploradores de web admitidos](#page-77-2)
- O [Otros documentos que puede necesitar](#page-77-3)

El Dell™ Remote Access Controller/Modular Chassis (DRAC/MC) es un producto de hardware de administración de sistemas y de software diseñado para<br>proporcionar capacidades de administración remotas, recuperación de sistemas modulares Dell PowerEdge™.

Usted puede configurar el DRAC/MC para enviarle alertas de correo electrónico en caso de advertencias o errores relacionados con voltajes, temperaturas y velocidades de ventilador. Un módulo de DRAC/MC tiene su propio controlador de administración de la placa base (BMC) que admite el registro de datos de<br>sucesos por medio del registro de sucesos del sistema (SEL). Los datos o usando los comandos de RACADM.

#### A partir de la versión 1.1, el DRAC/MC admite la característica de DRAC redundante. Para obtener más información, consulte "Comprensión del entorno de DRAC/MC redundante".

Para comenzar con el DRAC/MC, consulte "[Instalación y configuración del DRAC/MC](file:///E:/Software/smdrac3/dracmc/1.3/SP/ug/dracuc2.htm#wp3869)".

# <span id="page-73-0"></span>**Lo nuevo en la versión 1.3 del DRAC/MC**

Los cambios siguientes en el DRAC/MC 1.3 son documentados en esta guía:

- l Compatibilidad agregada para el Dell PowerEdge 1955
- 1 Modificación de la forma en que la alimentación se distribuye a los diversos servidores de hoja mediante una nueva selección de política de redundancia
- l Compatibilidad agregada para nombres de servidor configurables por el usuario
- l Tres nuevos comandos RACADM agregados: ["crdisconnect,](file:///E:/Software/smdrac3/dracmc/1.3/SP/ug/dracuaa.htm#wp74412)" ["getmacaddress](file:///E:/Software/smdrac3/dracmc/1.3/SP/ug/dracuaa.htm#wp75099)" y "vmdetach
- 1 Definiciones de objetos agregadas a los nuevos grupos de bases de datos de propiedad "[cfgChassisPower"](file:///E:/Software/smdrac3/dracmc/1.3/SP/ug/dracuab.htm#wp62626) y "[cfgServerInfo](file:///E:/Software/smdrac3/dracmc/1.3/SP/ug/dracuab.htm#wp67767)"
- l Compatibilidad agregada para RACADM remoto
- l Compatibilidad agregada para respaldar y restaurar objetos de configuración
- l Nuevas funciones agregadas al módulo KVM de acceso digital Avocent: Compatibilidad para CD/DVD en sesiones múltiples, expulsión de software de medios virtuales (CD/DVD), compatibilidad para la identificación del visor y puertos configurables por el usuario
- l Compatibilidad agregada para SUSE® LINUX Enterprise Server (versión 9)

# <span id="page-73-1"></span>**Descripción general del sistema**

El sistema puede incluir hasta diez módulos de servidor (o servidores de hoja). Cada módulo de servidor funciona como un servidor individual que comprende hasta dos microprocesadores, hasta dos discos duros de acoplamiento activo y hasta seis módulos de memoria (consulte la <u>figura 1-1</u> y la <u>figura 1-2</u>).El<br>DRAC/MC supervisa los módulos de servidor mediante comunicaciones c servidor se inserta en un gabinete de servidor modular Dell que admita suministros de energía, módulos de ventilador, un módulo de administración<br>(DRAC/MC), un conmutador de KVM o módulo de paso y al menos un módulo de E/S configurar los módulos de servidor.

**NOTA**: Para asegurar una operación y ventilación adecuadas, todos los compartimientos deben estar ocupados con un módulo de servidor, o bien, con<br>un módulo de relleno antes de encender el sistema.

<span id="page-73-2"></span>**Figura 1-1. Descripción general del sistema Dell PowerEdge 1855**

<span id="page-74-2"></span>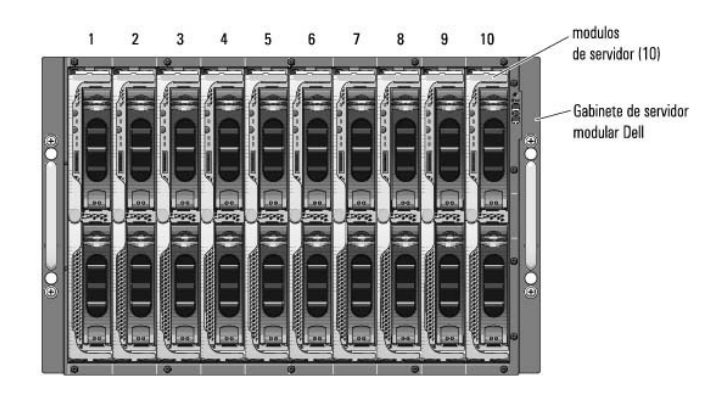

<span id="page-74-1"></span>**Figura 1-2. Descripción general del sistema Dell PowerEdge 1955**

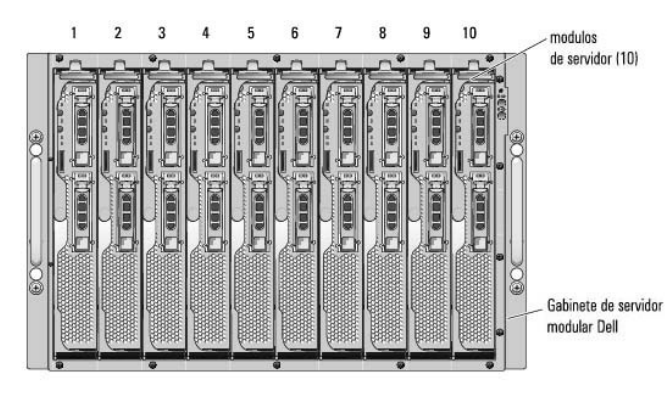

Las secciones siguientes describen las principales características de hardware y software del sistema y proporcionan información acerca de los indicadores de<br>los paneles anterior y posterior del sistema. Proporcionan tambi cómo obtener asistencia técnica.

**NOTA: La característica de DRAC/MC redundante sólo está disponible en la versión 1.1 o posteriores. Para obtener más información, consulte la Guía de<br>***instalación y solución de problemas* **y el** *Manual del propietario de*

# <span id="page-74-0"></span>**Características del módulo del DRAC/MC**

El DRAC/MC proporciona puertos serie y puertos de administración de Ethernet, un indicador de estado cuando se instalan DRAC/MC redundantes e<br>indicadores de estado para el DRAC/MC (consulte la <u>figura 1-3</u>). Consulte "<u>Com</u> estado.

NOTA: Para admitir la configuración de DRAC/MC redundante, ambos DRAC/MC deben tener la misma versión del firmware. La característica de DRAC/MC<br>redundante sólo está disponible en la versión del firmware 1.1 o posteriores.

#### <span id="page-74-3"></span>**Figura 1-3. Características del módulo del DRAC/MC**

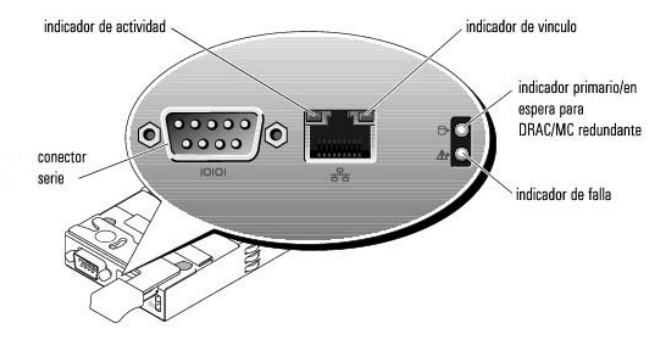

<span id="page-74-4"></span>**Tabla 1-1. Indicadores del módulo del DRAC/MC** 

<span id="page-75-3"></span>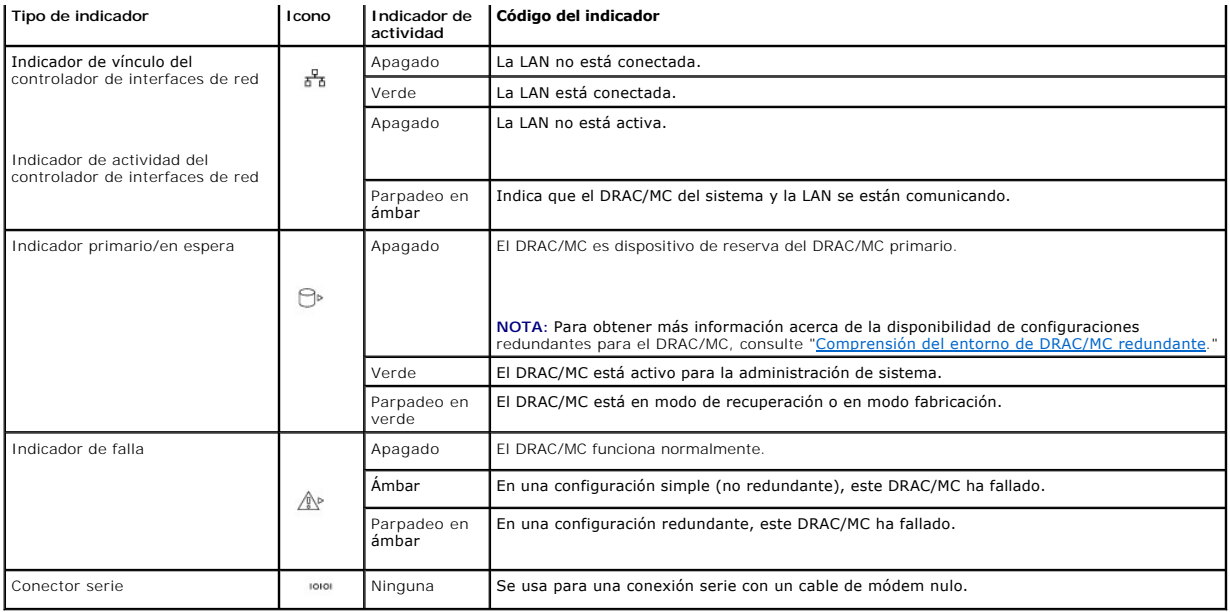

0 AVISO: Cuando dos módulos de DRAC/MC tienen firmware diferente (la versión 1.0 y la versión 1.1), la actualización de firmware fallará. Para admitir<br>DRAC/MC redundante, ambos módulos deben tener la versión 1.1 o posterior

# <span id="page-75-0"></span>**Especificaciones de hardware**

## **Requisitos de alimentación**

La [tabla 1](#page-75-1)-2 muestra una lista de los requisitos de alimentación del DRAC/MC.

<span id="page-75-1"></span>**Tabla 1-2. Requisitos de alimentación del DRAC/MC**

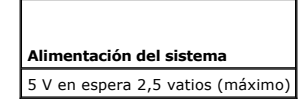

# **Conectores**

**NOTA: Para obtener información acerca de la instalación del hardware del DRAC/MC, consulte el documento** *Instalación de Remote Access Controller***<br>(disponible en el juego del DRAC/MC), la** *Guía de instalación y solución de* 

El DRAC/MC tiene un controlador de interfaces de red (NIC) dedicado RJ-45 de 10/100 Mbps, un conector tipo subminiatura D de 9 patas en el extremo<br>opuesto que conecta el módulo a la placa intermediaria del gabinete de serv

## **Puertos del DRAC/MC**

La <u>[tabla 1](#page-75-2)-3</u> identifica los puertos utilizados por el DRAC/MC. Esta información es necesaria cuando se abren puertos en los servidores de seguridad para<br>tener acceso remoto al sistema de DRAC/MC.

### <span id="page-75-2"></span>**Tabla 1-3. Números de puerto del DRAC/MC**

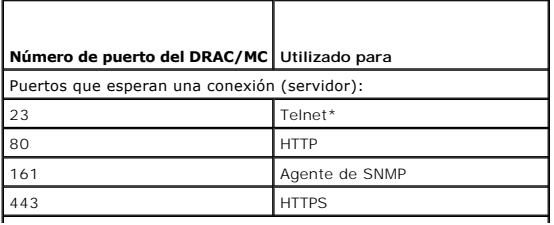

<span id="page-76-3"></span>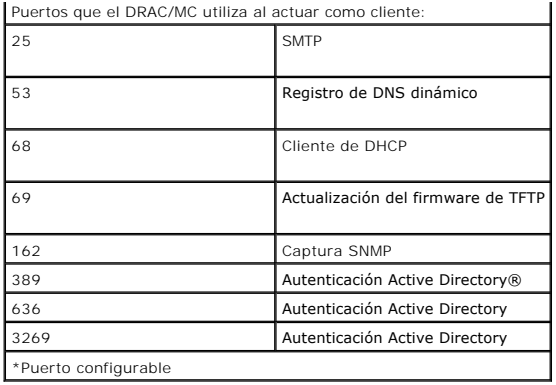

## <span id="page-76-1"></span>**Conexiones de acceso remoto admitidas**

La [tabla 1](#page-76-2)-4 muestra una lista de las características de cada tipo de conexión.

<span id="page-76-2"></span>**Tabla 1-4. Conexiones de acceso remoto admitidas** 

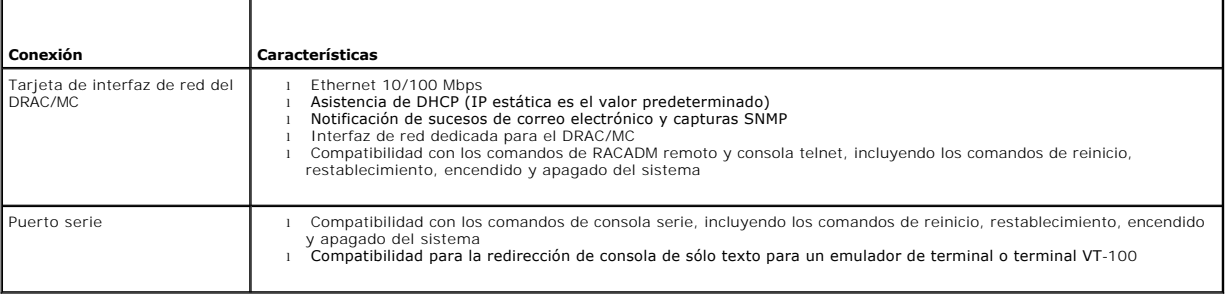

# <span id="page-76-0"></span>**Características del sistema de DRAC/MC**

A continuación se muestra una lista de las características disponibles en el DRAC/MC. Es posible que haya actualizaciones para sistema que habiliten funciones<br>adicionales. Consulte la *Guía del usuario de Dell Remote Acces* 

- l Administración y supervisión de sistemas remotos a través de la interfaz gráfica para el usuario basada en la web de DRAC/MC, conexión en serie, RACADM remoto o telnet.
- l Función de redirección de consola de texto telnet que le permite tener acceso directo a los módulos administrados de DRAC/MC.
- l Acceso al registro de sucesos del sistema (SEL) del gabinete de servidor modular Dell y a los registros del DRAC/MC.
- l Ejecución integrada de la interfaz del DRAC/MC a partir de Dell OpenManage™ IT Assistant.
- l Capacidad de avisarle de problemas potenciales del DRAC/MC por medio del envío de un mensaje de correo electrónico o de una captura SNMP mediante la tarjeta de interfaz de red del DRAC/MC a una estación de administración.
- ⊥ Capacidad de configurar el DRAC/MC y actualizar el firmware del DRAC/MC por medio de una sesión de telnet, una interfaz de usuario basada en la<br>web, RACADM remoto, o mediante una sesión de terminal (por ejemplo, HyperTe
- l Capacidad de realizar funciones de administración de alimentación como apagado y restablecimiento, a partir de una sesión de telnet o interfaz de ario por web, RACADM remoto y sesión de terminal
- l Administración de seguridad por medio de contraseñas de interfaz basada en web.
- l Autoridad basada en funciones que proporciona permisos asignables para tareas de administración de sistemas diferentes.
- l Capacidad de atender problemas de configuración de sistemas modulares de DRAC/MC relacionados con la instalación de módulos de E/S y tarjetas de expansión. Esta característica está incluida en la versión 1.1 y posterior de DRAC/MC.
- 1 Capacidad de actualizar firmware con módulos de DRAC/MC redundantes. Para obtener más información, consulte "Comprensión del entorno de DRAC/MC redundante".
- 1 Compatibilidad con Microsoft Active Directory, que permite asegurar los sistemas conectados en red y los datos de usuarios de manera más eficaz.
- l Capacidad de admitir redirección de consola gráfica y medios virtuales de manera remota e independiente del sistema operativo, usando el módulo KVM de acceso digital de Avocent.

**NOTA:** Se requiere la versión 1.2 o posterior del firmware de DRAC/MC para usar el módulo KVM de acceso digital de Avocent.

# <span id="page-77-4"></span><span id="page-77-0"></span>**Características de seguridad del DRAC/MC**

El DRAC/MC ofrece las siguientes características de seguridad:

- l Autoridad basada en funciones: Esta función permite configurar privilegios específicos para cada usuario.
- l Identificación de usuario y configuración de contraseña: Esta función permite la identificación de usuario y la configuración de contraseña mediante las interfaces basadas en la web y las interfaces de línea de comandos.
- l Operación de interfaces basadas en la web e interfaces RACADM remotas: Esta función admite el cifrado de SSL de 128 bits.

**NOTA:** Telnet no admite la codificación de SSL.

- l Configuración de tiempo de espera de sesión (en minutos): esta configuración se realiza mediante la interfaz basada en la web.
- l Valor de configuración del tiempo de espera de la sesión: esta función está disponible por medio del objeto de la interfaz de línea de comando "[cfgSerialConsoleIdleTimeout \(lectura/escritura\)](file:///E:/Software/smdrac3/dracmc/1.3/SP/ug/dracuab.htm#wp30212)".
- 1 Compatibilidad con Microsoft Active Directory: Active Directory proporciona la seguridad agregada para operaciones basadas en web como la redirección de consola, sesiones de medios virtuales, y la administración de los sistemas usando la interfaz para el usuario de DRAC/MC.

## <span id="page-77-1"></span>**Plataformas Admitidas**

El DRAC/MC se admite en los sistemas PowerEdge 1855 y 1955.

## <span id="page-77-2"></span>**Exploradores de web admitidos**

El DRAC/MC admite los siguientes exploradores de web:

- 1 Microsoft Internet Explorer 6.0 con Service Pack 1 y 2 en Microsoft Windows®
- l Mozilla 1.7.8, 1.7.10 y 1.7.11 en Red Hat® Enterprise Linux (versión 3 y versión 4)
- l Mozilla 1.7.8, 1.7.10 y 1.7.11 en SUSE LINUX Enterprise Server (versión 9)
- l Mozilla Firefox 1.0.7 en Red HatEnterprise Linux (versión 3 y versión 4)
- 1 Mozilla Firefox 1.0.7 en SUSE LINUX Enterprise Server (versión 9)

**NOTA:** Cookies y JavaScript deben estar activados.

**NOTA:** Cuando usted ejecuta múltiples sesiones de DRAC/MC usando exploradores Mozilla o Firefox, todas las ventanas del explorador comparten la misma sesión. Para corregir este problema en el explorador Mozilla, configure al administrador de perfiles de Mozilla para usar perfiles<br>separados. Ejecute el administrador de perfiles de Mozilla desde la petición de sh entorno se crea un perfil separado para cada ventana (o sesión).

NOTA: Ciertas operaciones, como el guardado de archivos (archivos de registro o archivos CSR) en un disco, no se realizarán satisfactoriamente si<br>se selecciona el siguiente valor de configuración en Microsoft Internet Exp Deseleccione esta opción y reinicie Internet Explorer.

**24 NOTA: Para que las páginas de la interfaz gráfica de usuario basadas en la web de DRAC/MC funcionen correctamente en los sistemas operativos** Microsoft Windows XP SP2 y Microsoft Windows Server 2003 SP1, desactive el servidor de seguridad de Windows.

Consulte el archivo léame más reciente del DRAC/MC, disponible en el sitio web de asistencia Dell en **support.dell.com,** para obtener una lista actualizada de exploradores de web admitidos.

## <span id="page-77-3"></span>**Otros documentos que puede necesitar**

Además de esta *Guía del usuario*, los documentos a continuación proporcionan información adicional sobre la configuración y operación del DRAC/MC en el sistema:

- l La ayuda en línea del DRAC/MC proporciona información acerca de la utilización de la interfaz gráfica del usuario basada en web.
- l La *Guía del usuario de Dell OpenManage IT Assistant* proporciona información sobre la utilización de IT Assistant.
- l La *Guía del usuario de utilidades del controlador de administración de la placa base de Dell OpenManage* proporciona información acerca de la instalación y utilización del BMC.
- l La *Guía del usuario del módulo de conmutador de KVM integrado Dell* proporciona información sobre la instalación y configuración del módulo de conmutador de KVM integrado en el gabinete de servidor modular Dell.

Los documentos de sistema siguientes también están disponibles para proporcionar más información sobre el sistema en el que está instalado el DRAC/MC:

PRECAUCION: La *Guía de información del producto* proporciona información importante de seguridad y reglamentación. La información de<br>garantía se puede incluir en este documento o como documento independiente.

l La documentación del controlador expansible RAID de Dell PowerEdge (PERC) describe cómo usar las funciones de duplicación integradas.

- l El documento *Instalación de un controlador de acceso remoto* ofrece instrucciones para instalar el hardware del DRAC/MC. Este documento está disponible en el paquete del DRAC/MC.
- l La *Guía de instalación de bastidor* y las *Instrucciones de instalación de bastidor* incluidas con su solución de bastidor describen cómo instalar su sistema en un bastidor.
- l La *Guía para comenzar* proporciona una descripción para la configuración inicial del sistema.
- l La *Guía de instalación y solución de problemas* describe cómo solucionar problemas del sistema e instalar o sustituir componentes del mismo.
- l El *Manual del propietario de hardware* (para sistemas *x9xx*) describe cómo solucionar problemas del sistema y cómo instalar o reemplazar componentes del sistema.
- l La *Guía del usuario* proporciona una descripción general del sistema, las descripciones de Dell OpenManage Server Assistant y el programa de configuración del sistema, así como las especificaciones técnicas.
- l La *Guía de configuración* proporciona información sobre la configuración del sistema y los módulos de servidor en el sistema. Además, la guía proporciona un punto de partida para la configuración del sistema.
- l La documentación de Systems Management Software describe las características, requisitos, instalación y funcionamiento básico del software.
- l La *Guía de referencia de SNMP de Server Administrator Dell OpenManage* proporciona información adicional acerca del uso del protocolo simple de administración de red y los agentes.
- l La documentación del sistema operativo describe cómo instalar (si es necesario), configurar y utilizar el software del sistema operativo.
- l La documentación de cualquier componente adquirido de forma independiente proporciona información para configurar e instalar estas opciones.
- l A veces se incluyen actualizaciones con el sistema para describir cambios en el sistema, el software o la documentación.

**NOTA:** Siempre lea primero las actualizaciones pues a menudo éstas reemplazan la información en otros documentos.

Las Notas de publicación o los archivos Léame se pueden incluir para proporcionar actualizaciones de última hora del sistema así como documentación o material de referencia técnica avanzada pensado para usuarios con experiencia o técnicos. Consulte su archivo léame del DRAC/MC para obtener más<br>información acerca del DRAC/MC. Este archivo léame está disponible en el siti web de documentación de Systems Management.

[Regresar a la página de contenido](file:///E:/Software/smdrac3/dracmc/1.3/SP/ug/index.htm)

<span id="page-79-0"></span>[Regresar a la página de contenido](file:///E:/Software/smdrac3/dracmc/1.3/SP/ug/index.htm)

# <span id="page-79-3"></span> **Instalación y configuración del DRAC/MC**

**Guía del usuario de Dell™ Remote Access Controller/Modular Chassis, versión 1.3**

- $\bullet$  [Lo que necesita para comenzar](#page-79-1)
- [Instalación del hardware de DRAC/MC](#page-79-2)
- [Descripción general de la configuración](#page-80-0)
- [Configuración de un explorador de web admitido](#page-80-1)
- Configuración de la consola de texto telnet o serie del DRAC/MC <sup>●</sup> [Comprensión del entorno de DRAC/MC redundante](#page-84-1)
- [Configuración de RACADM remoto de DRAC/MC](#page-81-4)
- [Configuración de las propiedades del DRAC/MC](#page-81-5)
- [Configuración de valores de red del DRAC/MC](#page-81-0)
- [Adición y configuración de usuarios del DRAC/MC](#page-81-1)
- [Adición y configuración de alertas SNMP](#page-81-2)
- [Actualización del firmware del DRAC/MC](#page-82-0)
- 
- [Acceso al DRAC/MC a través de una red](#page-85-0)

Esta sección proporciona información sobre cómo instalar y configurar el módulo y software del DRAC/MC. Se proporcionan pasos para recorrer cada tarea.

## <span id="page-79-1"></span>**Lo que necesita para comenzar**

Ubique los elementos siguientes para instalar y configurar el software de DRAC/MC:

- l Módulo del DRAC/MC (ya instalado o en el paquete opcional)
- l Las instrucciones para instalar el DRAC/MC, en esta sección

# <span id="page-79-2"></span>**Instalación del hardware de DRAC/MC**

El módulo del DRAC/MC puede estar preinstalado en su sistema o está disponible de forma independiente en un paquete. Para comenzar con el módulo del<br>DRAC/MC que ya está instalado en su sistema, consulte "<u>Descripción gener</u>

Si no hay un DRAC/MC instalado en el sistema, antes de continuar consulte el documento *Instalación de un controlador de acceso remoto* incluido con el paquete<br>del DRAC/MC, o consulte la *Guía de instalación y solución de* 

## **Acerca de los módulos de DRAC/MC**

Entre otras funciones de control, el DRAC/MC controla la alimentación del sistema. Cuando no hay un módulo funcional de DRAC/MC instalado, los módulos de servidor recién instalados no pueden recibir alimentación y no se pueden realizar ciclos de encendido en los módulos de servidor actualmente instalados.

**A** PRECAUCIÓN: Muchas de las reparaciones sólo pueden ser realizadas por un técnico de servicio certificado. Usted únicamente debe solucionar problemas y realizar reparaciones sencillas según lo autorice la documentación del producto, o bien, según lo indique un representante de<br>servicio y asistencia en línea o por teléfono. La garantía no cubre los daños ocasio **y siga las instrucciones de seguridad incluidas con el producto.** 

## **Desmontaje de un módulo de DRAC/MC**

- 1. Desconecte los cables que estén conectados al módulo de DRAC/MC.
- 2. Presione sobre la parte inferior de la lengüeta de liberación y tire de la palanca de liberación hacia afuera. Consulte la [figura 2](#page-80-2)-1.
- 3. Deslice el módulo de DRAC/MC hacia afuera del chasis.

**AOTA: Como los módulos de DRAC/MC son de acoplamiento activo, se pueden quitar sin apagar el sistema.** 

### **Instalación de un módulo de DRAC/MC**

- 1. Asegúrese que la palanca de liberación del módulo de DRAC/MC esté completamente abierta. Consulte la [figura 2](#page-80-2)-1
- 2. Deslice el módulo hacia el interior del chasis hasta que se asiente totalmente.
- 3. Cierre la palanca de liberación hasta que ésta se asegure en su sitio emitiendo un chasquido.
- 4. Vuelva a conectar los cables que estaban conectados al módulo.

<span id="page-80-3"></span>**NOTA:** [Para obtener información acerca de la instalación del firmware de DRAC/MC redundante para la versión 1.1 ó posterior, consulte "Comprensión](#page-84-1)  del entorno de DRAC/MC redundante".

<span id="page-80-2"></span>**Figura 2-1. Desmontaje e instalación de un módulo de DRAC/MC**

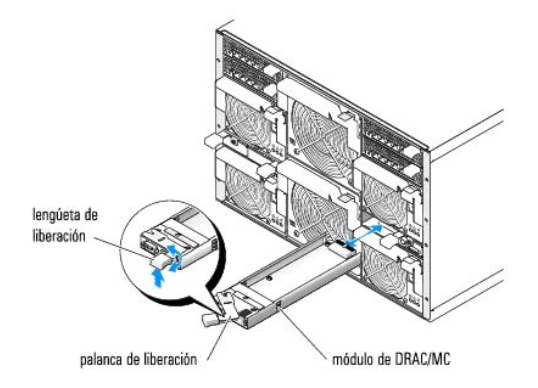

# <span id="page-80-0"></span>**Descripción general de la configuración**

Esta sección proporciona una descripción general del proceso de configuración del DRAC/MC. Puede realizar todos los pasos de configuración por medio de la<br>interfaz basada en web, el RACADM remoto, o la consola serie o teln

Para configurar el software del DRAC/MC, realice los pasos siguientes en su orden numerado.

- **AVISO:** Pueden ocurrir resultados inesperados, como un error al momento de ejecución, si usa la interfaz basada en web y la consola serie/telnet de manera simultánea.
- 1. Configurar los valores de red del DRAC/MC. Consulte "[Configuración de valores de red del DRAC/MC](#page-81-0)".
- 2. Agregar y configurar usuarios del DRAC/MC. Consulte "[Adición y configuración de usuarios del DRAC/MC](#page-81-1)".
- 3. Configurar el explorador de web para conectarse a la interfaz basada en web. Consulte "[Configuración de un explorador de web admitido](#page-80-1)".
- 4. Actualice el firmware del DRAC/MC. Consulte "[Actualización del firmware del DRAC/MC](#page-82-0)".
- 5. Acceda al DRAC/MC a través de una red. Consulte "[Acceso al DRAC/MC a través de una red](#page-85-0)".
- 6. Actualice el firmware del conmutador de KVM. Consulte "[Actualización del firmware del conmutador de KVM](file:///E:/Software/smdrac3/dracmc/1.3/SP/ug/dracuc9.htm#wp1055311)".

# <span id="page-80-1"></span>**Configuración de un explorador de web admitido**

Las secciones siguientes proporcionan instrucciones para configurar los exploradores de web admitidos. Para obtener una lista de exploradores de web admitidos, consulte "Expl

## **Configuración de Internet Explorer o conexión a la interfaz basada en web**

Si se conecta a la interfaz basada en web del DRAC/MC desde una estación de administración que se conecta a la Internet mediante un servidor proxy, tiene<br>que configurar el explorador de web para una conexión adecuada.

Para configurar el explorador de web, realice los pasos a continuación:

- 1. En la ventana principal de Internet Explorer, haga clic en **Herramientas** y, a continuación, haga clic en **Opciones de Internet**.
- 2. En la ventana **Opciones de Internet**, haga clic en la ficha **Conexiones**.
- 3. En **Configuración de la red de área local (LAN)**, haga clic en **Configuración de LAN**.
- 4. Si está seleccionada la casilla **Usar servidor proxy**, seleccione la casilla **No usar servidor proxy para direcciones locales**.
- 5. Haga clic en **Aceptar** dos veces.

## <span id="page-81-6"></span>**Visualización de versiones localizadas de la interfaz basada en web**

NOTA: La localización está disponible para la versión 1.1 ó posterior de DRAC/MC, que incluye inglés, español, francés, alemán, japonés y chino<br>simplificado. Sin embargo, la localización no está disponible en la versión 1.

Cuando se utiliza Internet Explorer en sistemas que ejecutan Microsoft® Windows®, para ver las versiones localizadas de la interfaz basada en web del DRAC/MC, realice los pasos a continuación:

- 1. Abra el **Panel de control** de Windows y haga doble clic en el icono **Opciones regionales**.
- 2. Seleccione la ubicación en **Su idioma (ubicación)**.
- 3. Haga clic en **Aceptar** dos veces.

## <span id="page-81-3"></span>**Configuración de la consola de texto telnet o serie del DRAC/MC**

Antes de usar las consolas serie/telnet, lleve a cabo las instrucciones en "[Configuración de un DRAC/MC para usar una consola de texto serie o de telnet](file:///E:/Software/smdrac3/dracmc/1.3/SP/ug/dracuc4.htm#wp61004). '

# <span id="page-81-4"></span>**Configuración de RACADM remoto de DRAC/MC**

Antes de usar la utilidad RACADM remota, realice las instrucciones contenidas en "[Utilización de la CLI de RACADM de manera remota](file:///E:/Software/smdrac3/dracmc/1.3/SP/ug/dracuc8.htm#wp56113)".

# <span id="page-81-5"></span>**Configuración de las propiedades del DRAC/MC**

Puede configurar todas las propiedades del DRAC/MC (incluso la red, los usuarios y las alertas) por medio de la interfaz de línea de comandos (CLI) de **RACADM** 

[Para obtener más información sobre la utilización de la CLI de RACADM mediante una consola serie o sesión de telnet, consulte "](file:///E:/Software/smdrac3/dracmc/1.3/SP/ug/dracuc8.htm#wp39550)Uso de los comandos de la CLI de RACADM".

# <span id="page-81-0"></span>**Configuración de valores de red del DRAC/MC**

**AVISO:** Si cambia la configuración de red del DRAC/MC es posible que se desconecte la conexión de red actual.

Configure los valores de red del DRAC/MC con una de las herramientas siguientes:

- 1 Interfaz basada en web: consulte "[Configuración de la tarjeta de interfaz de red del DRAC/MC](file:///E:/Software/smdrac3/dracmc/1.3/SP/ug/dracuc5.htm#wp41870)".
- 1 CLI DE RACADM: Consulte "[cfgLanNetworking](file:///E:/Software/smdrac3/dracmc/1.3/SP/ug/dracuab.htm#wp36206)".

# <span id="page-81-1"></span>**Adición y configuración de usuarios del DRAC/MC**

Agregue y configure usuarios del DRAC/MC con una de las herramientas siguientes:

- i Interfaz basada en web: Consulte "<u>Administración y recuperación de un sistema remoto</u>" p**ara obtener información sobre cómo tener acceso y usar la**<br>Interfaz basada en web.
- l CLI de RACADM: Consulte "[Utilización de los comandos de la CLI de DRAC/MC](file:///E:/Software/smdrac3/dracmc/1.3/SP/ug/dracuc8.htm#wp39550)".

# <span id="page-81-2"></span> **Adición y configuración de alertas SNMP**

**NOTA:** Puede encontrar información de alertas del DRAC/MC en el formato de la Base de información de administración (MIB) en el **MIB del rac\_host**.

**NOTA:** El agente SNMP tiene como valor predeterminado el estado apagado. Si se requiere del agente SNMP, éste se deberá encender escribiendo la línea de comando de CLI siguiente: racadm config -g cfgOobSnmp -o cfgOobSnmpAgentEnable 1

Agregue y configure alertas SNMP con una de las herramientas siguientes:

- l Interfaz basada en web: Consulte "[Instalación y configuración del DRAC/MC](#page-79-3)."
- l CLI de RACADM: Consulte "[Utilización de los comandos de la CLI de DRAC/MC](file:///E:/Software/smdrac3/dracmc/1.3/SP/ug/dracuc8.htm#wp39550)".

# <span id="page-82-1"></span><span id="page-82-0"></span>**Actualización del firmware del DRAC/MC**

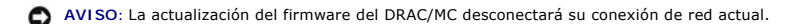

Utilice uno de los métodos siguientes para actualizar el firmware del DRAC/MC:

l Interfaz basada en web: consulte "[Utilización de la interfaz de actualización de firmware basada en web de DRAC/MC](#page-82-2). "

El DRAC/MC podría no ser accesible durante hasta 5 minutos después de una actualización del firmware. Como el DRAC/MC usa una dirección MAC diferente durante una actualización del firmware, envía un protocolo de resolución de dirección (ARP) gratuito después de completar la actualización. Un conmutador con<br>el protocolo de árbol de expansión activado podría bloquear la t

Las versiones 1.1 y posteriores del DRAC/MC usan una dirección MAC común que se almacena en el gabinete de servidor modular Dell. Como la dirección MAC común es diferente a la dirección MAC de la versión 1.0 del DRAC/MC, la dirección IP asignada de un protocolo de configuración dinámica de host (DHCP) se<br>puede cambiar después de actualizar el firmware del DRAC/MC a la ver

- 1 CLI de RACADM: Consulte "[Utilización de la interfaz de línea de comandos de RACADM para actualizar el firmware](#page-82-3)".
- 1 Consola de recuperación de firmware: consulte "[Uso de la consola de recuperación de firmware](file:///E:/Software/smdrac3/dracmc/1.3/SP/ug/dracuc5.htm#wp79324)"

En las publicaciones de firmware anteriores a la versión 1.2, el archivo .zip de extracción automática de actualización de firmware incluye los archivos siguientes:

- l **mgmt.bin:** contiene la imagen de firmware de DRAC/MC.
- l **upload.exe:** recupera la versión de firmware anterior si el firmware instalado está dañado.
- l **rac\_host.mib:** proporciona la información de firmware.

<span id="page-82-2"></span>En las versiones 1.2 y posteriores de firmware, los archivos **upload.exe** y **rac\_host.mib** pueden estar empacados separadamente del paquete de firmware.

### **Uso de la interfaz de actualización de firmware del DRAC/MC basada en web**

- **AVISO:** Para admitir el DRAC/MC redundante, ambos módulos deben tener la versión 1.1 de firmware o posterior.
- AVISO: Si está actualizando el firmware del módulo del DRAC/MC a la versión 1.2 ó a una posterior, instale la versión 1.1 ó 1.1.1 antes de instalar la<br>nueva versión (1.2 ó posterior). La actualización del firmware de la ve
- **AVISO:** La versión 1.0 del DRAC/MC no admite una configuración redundante. Dell no admite configuraciones de chasis con dos módulos de DRAC/MC versión 1.0 ó con dos módulos de DRAC/MC con firmware de versión 1.0 y versión 1.1 ó posteriores.
- 1. Copie el archivo binario **mgmt.bin** a un directorio raíz de servidor TFTP.
- <span id="page-82-4"></span>2. Inicie sesión en la interfaz de usuario por web del DRAC/MC con "[exploradores de web admitidos.](file:///E:/Software/smdrac3/dracmc/1.3/SP/ug/dracuc1.htm#wp49253)"

Consulte "[Características del sistema de DRAC/MC"](file:///E:/Software/smdrac3/dracmc/1.3/SP/ug/dracuc1.htm#wp49120) para obtener más información.

- 3. En la ventana principal de la interfaz de usuario por web del DRAC/MC, haga clic en la ficha **Actualizar**.
- 4. En la ventana **Actualización del firmware**, introduzca la dirección IP del servidor TFTP y el nombre de la imagen, mgmt.bin.
- <span id="page-82-5"></span>5. Haga clic en **Actualizar firmware**.

La descarga de TFTP y el proceso de actualización del firmware pueden tardar varios minutos en completarse. Una vez que se haya completado la actualización, el DRAC/MC se restablecerá.

- <span id="page-82-7"></span>6. Si instaló la versión 1.1 ó la versión 1.1.1 de firmware y quiere actualizar el firmware de DRAC/MC a la versión 1.2 ó posterior, repita desde el paso 2 hasta el [paso 5.](#page-82-5) De lo contrario, vaya al [paso 7](#page-82-6).
- <span id="page-82-6"></span>7. Si el sistema no está configurado con dos módulos de DRAC/MC en una configuración redundante, la actualización de firmware se ha completado

Si el sistema está configurado con dos módulos de DRAC/MC en una configuración redundante y los módulos de DRAC/MC tienen versiones de firmware<br>1.1 ó posteriores, ambos módulos de DRAC/MC se actualizarán desde la misma ima

- a. Quite el módulo de DRAC/MC actualizado del sistema.
- b. Inserte el módulo de DRAC/MC restante en el sistema.
- c. Repita desde el [paso 2](#page-82-4) al [paso 6.](#page-82-7)

<span id="page-82-3"></span>Una vez realizada una actualización del firmware, lleve a cabo las instrucciones en los apartados siguientes para borrar la caché del explorador de web y para asegurarse de que se hayan vuelto a cargar todas las nuevas páginas de la interfaz basada en web.

## <span id="page-83-4"></span>**Uso de la interfaz de línea de comando de RACADM para actualizar el firmware**

**AVISO:** Si está actualizando el firmware del módulo del DRAC/MC a la versión 1.2 ó posterior, instale la versión 1.1 ó 1.1.1 antes de instalar la nueva versión (1.2 ó posterior). La actualización del firmware de la versión 1.0 directamente a la versión 1.2 ó posterior no es una función admitida.

1. Si el sistema está configurado con dos módulos de DRAC/MC con versión de firmware 1.0, quite un módulo de DRAC/MC del sistema.

2. Copie el archivo binario, mgmt.bin, a un directorio raíz de servidor TFTP.

- <span id="page-83-1"></span>3. Inicie sesión en la interfaz serie o telnet del DRAC/MC.
- <span id="page-83-0"></span>4. Desde la interfaz telnet o la interfaz en serie, escriba una línea de comandos similar al ejemplo siguiente:

racadm fwupdate -a <*dirección IP de TFTP*> -d mgmt.bin

La descarga de TFTP y el proceso de actualización del firmware pueden tardar varios minutos en completarse. Una vez que se haya completado la actualización, el DRAC/MC se restablecerá.

De la interfaz RACADM remota, escriba una línea de comandos similar al ejemplo siguiente:

racadm-r *<dirección IP>*-u *<nombre de usuario>*-p *<contraseña>* fwupdate-a <*dirección IP de TFTP*>-d mgmt.bin

La descarga de TFTP y el proceso de actualización del firmware pueden tardar varios minutos en completarse. Una vez que se haya completado la actualización, el DRAC/MC se restablecerá.

**NOTA:** La versión 5.0.0 de la utilidad RACADM remota es compatible con la versión 1.3 y posteriores del DRAC/MC.

- <span id="page-83-3"></span>5. [Si instaló la versión 1.1 ó la versión 1.1.1 de firmware y quiere actualizar el firmware de DRAC/MC a la versión 1.2 ó posterior, repita el](#page-83-0) [paso 3 y](#page-83-1) el paso 4. De lo contrario, vaya al [paso 6.](#page-83-2)
- <span id="page-83-2"></span>6. Si el sistema no está configurado con dos módulos de DRAC/MC en una configuración redundante, la actualización de firmware se ha completado

Si el sistema está configurado con dos módulos de DRAC/MC en una configuración redundante y los módulos de DRAC/MC tienen versiones de firmware<br>1.1 ó posteriores, ambos módulos de DRAC/MC se actualizarán desde la misma ima desde la versión 1.0 del firmware:

- a. Quite el módulo de DRAC/MC actualizado del sistema.
- b. Inserte el módulo de DRAC/MC restante en el sistema.
- c. Repita desde el [paso 3](#page-83-1) al [paso 5.](#page-83-3)

Una vez realizada una actualización del firmware, lleve a cabo las instrucciones en los apartados siguientes para borrar la caché del explorador de web y para asegurarse de que se hayan vuelto a cargar todas las nuevas páginas de la interfaz basada en web.

# **Borrado de la caché del explorador de web con Internet Explorer**

- 1. En el menú desplegable, seleccione Herramientas-> Opciones de Internet.
- 2. En la ventana **Opciones de Internet**, haga clic en la ficha **General**, y dentro de **Archivos temporales de Internet**, haga clic en **Eliminar archivos...**.
- 3. Seleccione **Eliminar todo el contenido fuera de línea**.
- 4. Haga clic en **Aceptar** dos veces.
- 5. Cierre y reinicie el explorador de web.

## **Borrado de la caché del explorador de web con Mozilla o Firefox**

- 1. En el menú desplegable, seleccione **Editar Preferencias**.
- 2. En la ventana **Preferencias**, seleccione **Avanzadas→ Caché**.
- 3. Seleccione **Vaciar caché de disco**.
- 4. Seleccione **Vaciar caché de memoria**.
- 5. Haga clic en **Aceptar**.

<span id="page-84-0"></span>6. Cierre y reinicie el explorador.

## <span id="page-84-1"></span>**Comprensión del entorno de DRAC/MC redundante**

En una configuración redundante, están instalados dos módulos independientes de DRAC/MC en un chasis:

- Un módulo de DRAC/MC primario, que supervisa el chasis de manera activa.
- l Un módulo de DRAC/MC en espera, que supervisa la señal activa del módulo de DRAC/MC primario. El módulo de DRAC/MC en espera tomará el lugar del módulo de DRAC/MC primario activo si se presenta una falla durante más de cinco segundos.

Sucede una conmutación por error y el módulo de DRAC/MC de reserva se activa cuando cualquiera de las condiciones siguientes ocurre:

- 1. La conexión de red de DRAC/MC principal está interrumpida. Por ejemplo, un cable ha sido desconectado o está roto.
- 2. El usuario extrae el módulo de DRAC/MC primario del chasis.
- 3. El módulo de DRAC/MC principal se está reiniciando, o el usuario inicia un restablecimiento de DRAC/MC.
- 4. El módulo de DRAC/MC primario presenta un estado en el que no responde y no comunica una señal de latido al módulo de DRAC/MC en espera.
- 5. El firmware se está actualizando, lo que temporalmente ocasiona una falla y cesión de funciones. En este caso, como los DRAC/MC primario y en espera<br>utilizan la misma dirección IP, la consola, telnet y la interfaz de us

**NOTA:** Durante una actualización de firmware, el DRAC/MC de reserva supervisa al chasis mientras el DRAC/MC activo actualiza el firmware. Cuando el DRAC/MC primario completa la actualización del firmware, el DRAC/MC de reserva continúa con la actualización de TFTP. La interfaz de red del DRAC/MC no estará disponible hasta que concluya la actualización del firmware.

NOTA: Ambos DRAC/MC deben estar conectados a la misma subred para poder admitir una actualización de firmware de TFTP de una IP. Esta función<br>está disponible únicamente con la versión 1.1, o posterior, del DRAC/MC. Esta fu rión de ambos módulos de DRAC/MC con un solo paquete de firmware".

## **Proceso de elección del DRAC/MC primario**

Cuando el chasis se enciende por primera vez, el módulo de DRAC/MC que está ubicado sobre el suministro de energía 1 (consulte la [figura 3-1\)](file:///E:/Software/smdrac3/dracmc/1.3/SP/ug/dracuc3.htm#wp62201) se convierte en el módulo principal.

**NOTA:** La orientación de chasis supone que está viendo el chasis de DRAC/MC desde la parte posterior, como se muestra en la [figura 3-1.](file:///E:/Software/smdrac3/dracmc/1.3/SP/ug/dracuc3.htm#wp62201) En este escenario, el módulo principal está ubicado sobre la derecha del sistema durante el encendido inicial.

Si no hay ningún DRAC/MC instalado en la primera ranura o si el DRAC/MC en la primera ranura no está conectado a la red, el módulo de DRAC/MC en espera (el DRAC/MC en la ranura 2) se convierte en el módulo primario.

Si el módulo de DRAC/MC principal o secundario es configurado con una versión de firmware anterior a la versión 1.1, quite el módulo de DRAC/MC actualizado<br>del gabinete de servidor modular Dell y actualice el firmware en e quite un módulo de DRAC/MC del gabinete de servidor modular Dell y actualice cada módulo uno por uno.

NOTA: La versión 1.1, o posterior, del DRAC/MC utiliza una dirección MAC reservada que se guarda en el chasis. Debido a esta característica, es posible<br>que una dirección IP asignada de DHCP cambie después de actualizar el

Puede también actualizar ambos módulos de DRAC/MC simultáneamente usando un solo paquete de firmware. Consulte "Actualización de ar DRAC/MC con un solo paquete de firmware

## **Uso del DRAC/MC en modo de operación normal**

En el modo de operación normal, después de que usted inicializa los módulos, el módulo de DRAC/MC primario procesa las solicitudes de red provenientes de<br>Internet, SNMP y telnet para comunicarse con el usuario final.

El módulo primario también se sincroniza de manera interna con el módulo en espera para leer y escribir la información de fecha y hora mientras usted cambia<br>los valores. Esta información incluye la sincronización de la vel vínculo primario.

## <span id="page-84-2"></span>**Actualización de ambos módulos de DRAC/MC con un solo paquete de firmware**

Los dos módulos de DRAC/MC, el primario y el que está en espera, se pueden actualizar con un solo paquete de firmware proveniente mismo servidor TFTP.

Para actualizar los módulos usando un solo paquete de firmware, realice los pasos siguientes:

- 1. Inicie una actualización del firmware de TFTP mediante el comando **fwupdate** de **racadm** o por medio de la interfaz de usuario basada en web.
- 2. El módulo de DRAC/MC primario inicia la actualización de firmware de TFTP.
- <span id="page-85-1"></span>3. El módulo de DRAC/MC en espera supervisa el chasis mientras el otro módulo de DRAC/MC se actualiza. En este momento, no se puede tener acceso a los DRAC/MC por medio de las interfaces de telnet, RACADM remoto, o de web.
- 4. Cuando el módulo de DRAC/MC primario completa la actualización de TFTP, se inicia la actualización de TFTP en el otro módulo de DRAC/MC. El módulo de DRAC/MC primario continúa supervisando el chasis mientras el módulo en espera está actualizando el firmware. No se puede tener acceso a los<br>DRAC/MC por medio de las interfaces de telnet, RACADM remoto, ni de web.
- 5. Cuando el módulo en espera completa el proceso de actualización del firmware, el módulo principal está disponible para el acceso de red y de telnet, y las interfaces de RACADM remoto y de usuario basada en web se vuelven disponibles.

**NOTA**: Durante el proceso de actualización del firmware, se puede tener acceso a ambos DRAC/MC por medio de la interfaz serie. Las interfaces<br>serie mostrarán el estado de actualización del firmware en ese momento.

# <span id="page-85-0"></span>**Acceso al DRAC/MC a través de una red**

Esta sección proporciona información sobre cómo acceder a un DRAC/MC una vez que el hardware está instalado y el software está configurado.

Una vez configurado el DRAC/MC, puede acceder de forma remota al sistema del DRAC/MC mediante una de cuatro interfaces de acceso remoto. La <u>[tabla 2](#page-85-2)-1</u><br>describe cada una de las interfaces del DRAC/MC.

### <span id="page-85-2"></span>**Tabla 2-1. Interfaces del DRAC/MC**

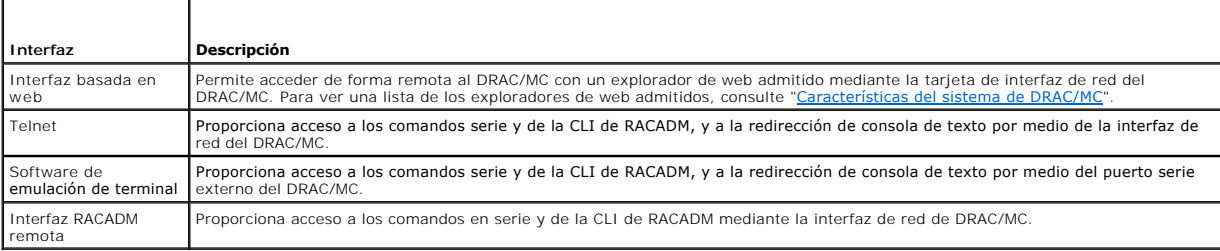

Puede acceder a la interfaz basada en web del DRAC/MC mediante la tarjeta de interfaz de red del DRAC/MC con un explorador de web admitido, o bien,<br>m**ediante Dell OpenManage™ IT Assistant.** 

Para tener acceso al DRAC/MC mediante un explorador admitido de web, realice los pasos a continuación:

1. Escriba la dirección IP del DRAC/MC.

**A NOTA: La dirección IP predeterminada del DRAC/MC es 192.168.0.120 y el usuario puede configurarla.** 

2. Para iniciar sesión, escriba el nombre de usuario y la contraseña del DRAC/MC.

**A** NOTA: El nombre de usuario predeterminado del DRAC/MC es root y la contraseña predeterminada es calvin.

Para obtener más información sobre el uso de la interfaz del DRAC/MC, consulte la ayuda en línea de la interfaz de acceso remoto.

[Regresar a la página de contenido](file:///E:/Software/smdrac3/dracmc/1.3/SP/ug/index.htm)

# <span id="page-86-0"></span> **Uso de la función de verificación de configuración del chasis del DRAC/MC**

**Guía del usuario de Dell™ Remote Access Controller/Modular Chassis, versión 1.3**

**O** [Procedimiento de verificación de chasis](#page-86-1)

[Arquitectura de administración del chasis para módulos de E/S](#page-86-2) 

Esta sección proporciona información acerca de cómo evitar que se configure incorrectamente el gabinete de servidor modular Dell™, con base en los escenarios siguientes (consulte la [tabla 3](#page-86-3)-1):

- l Instalación de tarjetas de expansión en los módulos de servidor que estén en un tipo de red distinto al de los módulos de E/S del chasis instalados en las ranuras de E/S 3 y 4 del chasis; (por ejemplo, tarjetas de expansión Fibre Channel instaladas en los módulos de servidor y módulos Ethernet<br>Instalados en las ranuras de E/S 3 y 4 del chasis).
- l Instalación de un módulo de E/S en una ranura del módulo de E/S que no es correcta para ese sistema.

# <span id="page-86-1"></span>**Procedimiento de verificación de chasis**

La característica de verificación de chasis varía según la versión de firmware del módulo de DRAC/MC.

**Z** NOTA: Si el gabinete de servidor modular Dell no se configura correctamente, es posible que la función de verificación de la configuración del chasis no permita el encendido de un módulo de E/S o de un módulo del servidor.

La tabla 3-1 proporciona los procedimientos de verificación de chasis para el firmware de DRAC/MC.

#### <span id="page-86-3"></span>**Tabla 3-1. Procedimiento de verificación de chasis**

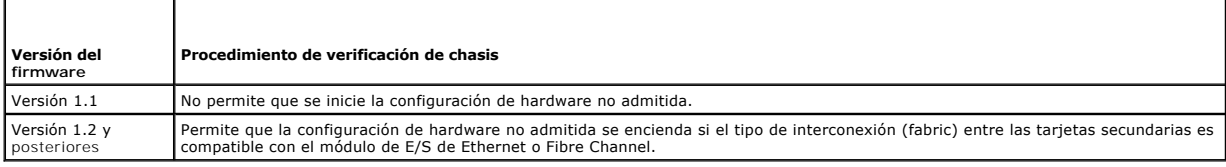

# <span id="page-86-2"></span>**Arquitectura de administración del chasis para módulos de E/S**

El sistema servidor acepta hasta cuatro ranuras de E/S que admiten y supervisan una amplia variedad de dispositivos de E/S. El DRAC/MC supervisa todos los dispositivos de E/S y tarjetas de expansión en los módulos de servidor para verificar si la configuración es válida.

La [figura 3-1](#page-86-4) muestra una vista posterior del gabinete de servidor modular Dell.

<span id="page-86-4"></span>**Figura 3-1.** Gabinete de servidor modular Dell **(vista posterior)**

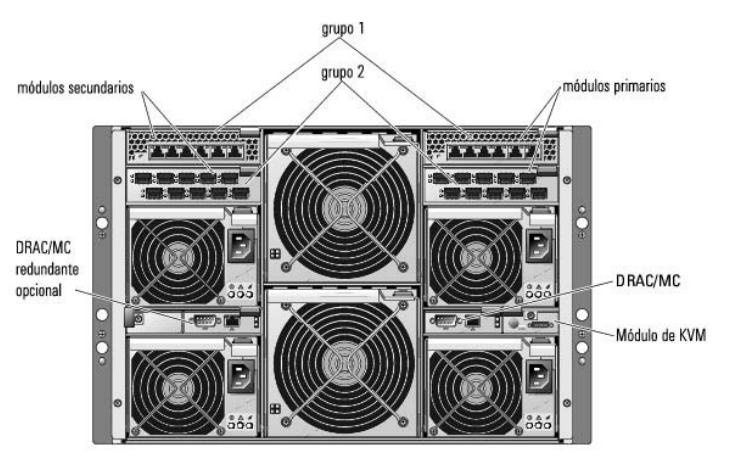

Para comprender las funciones de verificación de las tarjetas de expansión y los módulos de E/S, se deben considerar primero las suposiciones siguientes:

l Los números de módulo de E/S de chasis son designados según lo mostrado en la [tabla 3-2](#page-86-5).

<span id="page-86-5"></span>**Tabla 3-2. Números de módulo de E/S de chasis**

<span id="page-87-1"></span>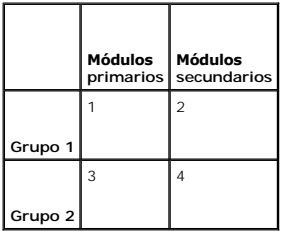

- l La configuración del módulo de E/S del chasis tiene prioridad sobre las tarjetas de expansión del módulo de servidor.
- 1 El tipo de red de la tarjeta de expansión de E/S del servidor (por ejemplo, Fibre Channel) debe coincidir con el tipo de red del módulo de E/S del chasis en la ranura 3 de E/S del chasis (y de la ranura 4, si es necesario).

**NOTA:** La función de verificación de configuración del chasis sólo se admite en la versión 1.1, o posteriores, del DRAC/MC.

La <u>[tabla 3](#page-87-0)-3</u> proporciona escenarios comunes de configuración válida y configuración incorrecta de los cuatro compartimientos, y la forma en la que cada<br>configuración afecta al DRAC/MC.

#### <span id="page-87-0"></span>**Tabla 3-3. Resumen de la configuración de E/S admitida**

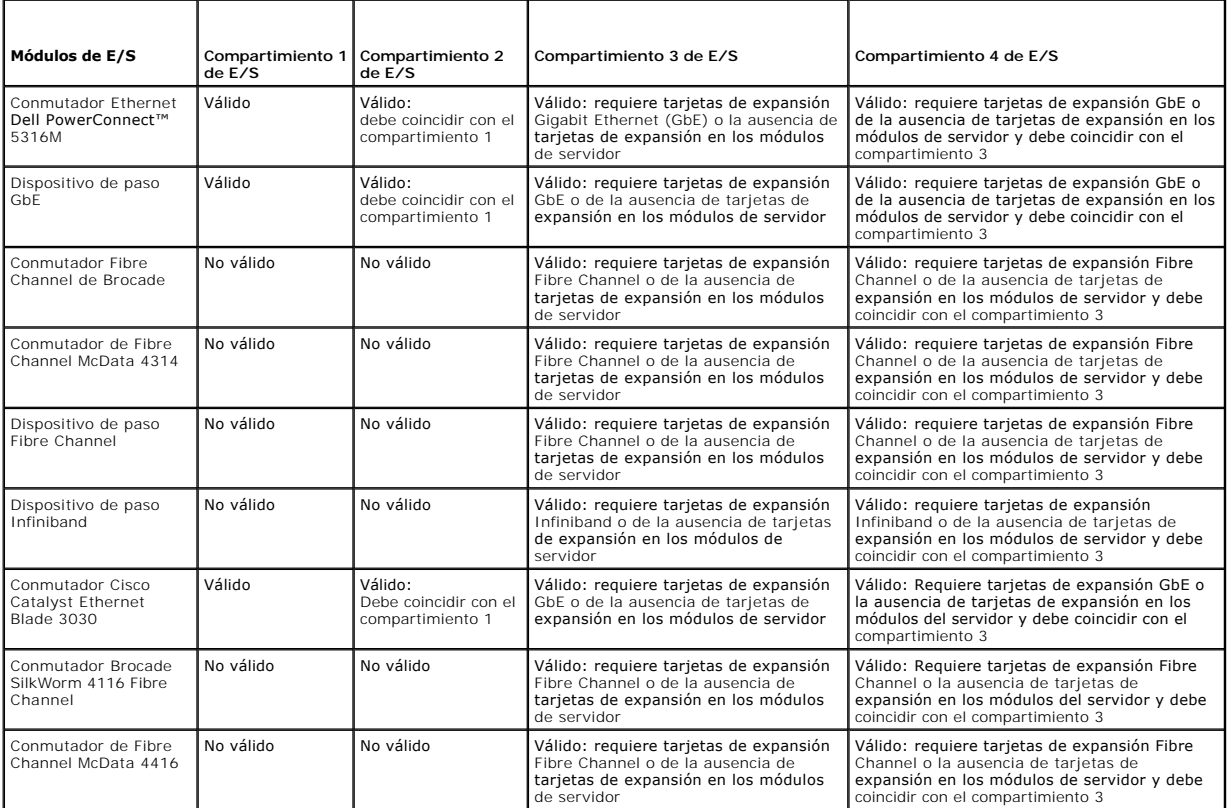

NOTA: Los puertos de módulo de paso GbE están preconfigurados para la comunicación a 1000 Mb y no negociarán automáticamente a una velocidad<br>menor. Por lo tanto, sólo conecte el módulo de paso GbE a puertos de conmutador e conmutador externos de 10 Mb o de 100 Mb.

## **Comportamiento de una configuración incorrecta de E/S**

**NOTA:** Se puede usar el comando **getdcinfo** de la CLI de RACADM para ver la configuración de la tarjeta de expansión.

Si los módulos de DRAC/MC no siguen los parámetros descritos en la tabla anterior y esto resulta en una configuración incorrecta, los módulos de servidor y el chasis podrían presentar los siguientes comportamientos:

- l El LED en el módulo de E/S estará parpadeando
- l Los módulos de E/S con una configuración inválida no se encenderán
- l El DRAC/MC creará una anotación en el registro de sucesos del sistema

# **Comportamiento de una configuración incorrecta de una tarjeta de expansión**

Si la tarjeta de expansión en el módulo de servidor no coincide con el tipo de red del grupo 2 (de los módulos en los compartimientos 3 y 4), los módulos de servidor presentarán los siguientes comportamientos:

- l El módulo de servidor no se puede encender
- l Estará parpadeando un LED de error en el módulo de servidor
- l El DRAC/MC creará una anotación en el registro de sucesos del sistema
- l Si el módulo de servidor solicita el encendido, el LED del KVM estará parpadeando.

# **Comportamiento de una configuración incorrecta del chasis**

Si los módulos de servidor tienen distintos tipos de tarjetas de expansión, y si no hay ningún módulo de E/S presente en los compartimientos 3 y 4, el<br>comportamiento es una configuración incorrecta del chasis. En esta situ

[Regresar a la página de contenido](file:///E:/Software/smdrac3/dracmc/1.3/SP/ug/index.htm)

# <span id="page-89-0"></span> **Configuración de un DRAC/MC para utilizar una consola de texto telnet o serie**

#### **Guía del usuario de Dell™ Remote Access Controller/Modular Chassis, versión 1.3**

- [Características de consola telnet y serie](#page-89-1)
- [Activación y configuración del DRAC/MC para utilizar una consola telnet o serie](#page-89-2)
- [Conexión al DRAC/MC mediante el puerto serie local o la estación de administración de telnet \(sistema cliente\)](#page-90-0)
- [Conexión del cable DB](#page-90-1)-9
- [Configuración del software de emulación de terminal de la estación de administración](#page-91-0)
- [Uso de una consola telnet o serie](#page-93-0)

El DRAC/MC proporciona una interfaz serie y de red diseñada para ejecutar todas las funciones de administración de sistemas y configuración mediante la<br>interfaz basada en web del DRAC/MC o la consola serie/telnet de racadm

La sección siguiente proporciona información sobre las características de las consolas de texto serie/telnet, y explica cómo configurar el sistema para realizar acciones de administración de sistemas mediante una consola serie/telnet.

## <span id="page-89-1"></span> **Características de consola telnet y serie**

EL DRAC/MC admite las siguientes características de consola telnet y serie:

- l Hasta cuatro conexiones de cliente, incluso conexiones telnet
- l Acceso a la CLI del DRAC/MC mediante el puerto serie del sistema y la tarjeta de interfaz de red del DRAC/MC
- l Comandos de consola que permiten encender, apagar, realizar ciclos de encendido, restablecer, ver registros, ver el estado de los sensores del chasis o configurar el DRAC/MC
- l Conexión por medio del comando **connect server-x** o **connect switch-x**, lo que permite que los usuarios consulten e interactúen con el servidor o la consola del módulo de E/S (incluso el BIOS, la configuración y el sistema operativo)

Si está ejecutando Red Hat® Enterprise Linux (o SUSE® LINUX Enterprise Server) en el DRAC/MC, el comando serie **connect server-x** proporciona una interfaz de flujo de consola real de Linux.

Si usted ejecuta Microsoft® Windows Server™ 2003 en el módulo de servidor donde la consola ha sido redirigida a través del comando **connect serverx**, aparece la consola Microsoft Special Administration Console (SAC).

## **Redirección de consola en modo de texto**

La función de redirección de consola en modo de texto del DRAC/MC no está disponible en el sistema operativo Windows® 2000 Server. Esta función es compatible con el sistema operativo Windows Server 2003.

## **Comandos de la CLI de RACADM admitidos**

Debido a que el comando de la CLI de RACADM no tiene acceso a un sistema de archivos en una consola telnet o serie, no admite varias opciones (como son la lectura o escritura de un archivo) mediante una consola telnet o serie. Para obtener más información acerca de los comandos admitidos de la CLI de RACADM para las consolas telnet y serie, consulte "Uso de comandos de la CLI de DRAC/MC

# <span id="page-89-2"></span>**Activación y configuración del DRAC/MC para utilizar una consola telnet o serie**

Los apartados siguientes proporcionan información sobre cómo activar y configurar una consola telnet/serie en el DRAC/MC.

*M* NOTA: La versión 1.1, o posterior, de firmware del DRAC/MC admite hasta cuatro sesiones de telnet.

**A NOTA:** En la versión 1.0 del DRAC/MC, si un cliente telnet está conectado al DRAC/MC, y otro cliente intenta realizar una conexión de telnet, el segundo cliente sólo recibirá como respuesta una pantalla en blanco.

# **Activación de la consola serie y/o telnet en el DRAC/MC**

**NOTA:** De manera predeterminada, telnet está desactivado.

**NOTA:** Para poder realizar los pasos de esta sección, usted (el usuario actual), usted debe tener permiso para **configurar el DRAC/MC**.

Si la consola serie está desactivada, puede activar la consola de manera remota por medio de la interfaz de telnet. Para activar la consola serie, en la petición DRAC/MC: de la consola telnet, escriba los siguientes comandos de la CLI serie:

racadm config -g cfgSerial -o cfgSerialConsoleEnable 1

<span id="page-90-3"></span>racadm config -g cfgSerial -o cfgSerialTelnetEnable 1

**Z** NOTA: [Para obtener más información sobre cómo usar la CLI de RACADM y los comandos serie o telnet, consulte "](file:///E:/Software/smdrac3/dracmc/1.3/SP/ug/dracuc8.htm#wp39550)Uso de los comandos de la CLI de DRAC/MC

## **Uso del comando de la CLI de RACADM para configurar los valores de la consola telnet y serie**

Los valores predeterminados pueden ser configurados nuevamente para la redirección de consola serie/telnet. Para configurar los valores, abra una petición de comando y escriba el comando **racadm config** utilizando el grupo, el objeto y los valores de objeto adecuados para el valor que desea configurar. Para<br>obtener una lista completa de los comandos disponibles de la consola

Para escribir comandos de la CLI de RACADM, escríbalos en una petición de comandos en la sesión serie o telnet:

racadm config -g <*grupo*> -o <*object*> <*valor*>

**NOTA:** Para visualizar todos los grupos, escriba: racadm getconfig -h

#### **Visualización de valores de configuración**

Para visualizar los valores actuales de un grupo concreto, escriba los comandos siguientes desde la petición de comandos en el DRAC/MC:

racadm getconfig -g <*grupo*>

Por ejemplo, para visualizar una lista de todos los valores para el grupo **cfgSerial**, escriba lo siguiente:

racadm getconfig -g cfgSerial

# <span id="page-90-0"></span>**Conexión al DRAC/MC mediante el puerto serie local o la estación de administración de telnet (sistema cliente)**

El DRAC/MC proporciona el acceso entre el DRAC/MC y el puerto serie del sistema para hacer posible que usted inicie, apague o restablezca el DRAC/MC y acceda a los registros y sensores.

La consola serie está disponible por medio del conector serie del DRAC/MC. Sólo puede estar conectado un cliente serie a la vez.

La consola telnet está disponible en el DRAC/MC mediante la tarjeta de interfaz de red del DRAC/MC. En la versión 1.0 del DRAC/MC, sólo puede estar conectado un cliente telnet a la vez.

La conexión telnet o serie a la consola telnet o serie del DRAC/MC requiere el software de emulación de terminal de la estación de administración (consulte [Configuración del software de emulación de terminal de la estación de administración](#page-91-0)" para obtener más información).

Los apartados siguientes explican cómo conectar la estación de administración al DRAC/MC mediante un puerto serie externo del DRAC/MC con el software de terminal y un cable de módem nulo, o bien, mediante telnet con el software de terminal mediante la tarjeta de interfaz de red del DRAC/MC.

# <span id="page-90-1"></span> **Conexión del cable DB-9**

Para conectarse al DRAC/MC con una consola de texto serie, debe conectar un cable de módem nulo DB-9 al puerto COM que está utilizando en el chasis. No<br>todos los cables DB-9 llevan las patas/señales necesarias para esta co la [tabla 4](#page-90-2)-1.

#### <span id="page-90-2"></span>**Tabla 4-1. Patas necesarias para el cable de módem nulo DB-9**

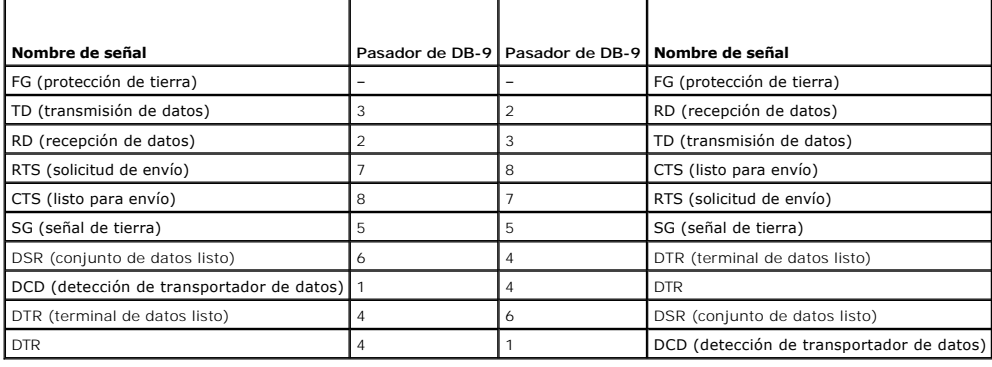

# <span id="page-91-1"></span><span id="page-91-0"></span>**Configuración del software de emulación de terminal de la estación de administración**

El DRAC/MC admite una consola de texto telnet o serie de una estación de administración que ejecuta uno de los siguientes tipos de software de emulación de terminal:

- l Red Hat Enterprise Linux o SUSE Linux Enterprise Server Minicom en una Xterm
- l HyperTerminal Private Edition (versión 6.3) de Hilgraeve
- l Red Hat Enterprise Linux o SUSE Linux Enterprise Server telnet en una Xterm
- l Telnet de Microsoft

Realice los pasos en los apartados siguientes para configurar el tipo del software de terminal. La configuración no es necesaria si se utiliza Telnet de Microsoft.

## **Configuración de Red Hat Enterprise Linux y de SUSE Linux Enterprise Server Minicom para la emulación de consolas en serie**

Minicom es la utilidad de acceso a puertos serie para Red Hat Enterprise Linux y SUSE Linux Enterprise Server. Los pasos siguientes son válidos para configurar Minicom versión 1.8. Otras versiones de Minicom pueden diferenciarse ligeramente, pero requieren los mismos valores básicos. Utilice la información<br>de "<u>Valores de Minicom necesarios para la emulación de consola</u>

### **Configuración de Minicom versión 1.8 para emulación de consola serie**

NOTA: Para asegurarse de que el texto se muestra correctamente, Dell™ recomienda que utilice una ventana Xterm para mostrar la consola telnet en<br>vez de la ventana predeterminada proporcionada por la instalación de Red Hat

- 1. Para iniciar una nueva sesión de Xterm, escriba xterm & en la petición de comandos.
- 2. Arrastre con el mouse la esquina inferior derecha de la ventana para cambiar su tamaño a 80 x 25 antes de utilizar telnet.
- 3. Si no tiene un archivo de configuración de Minicom, vaya al siguiente paso.

Si tiene un archivo de configuración de Minicom, escriba minicom <*Minicom config file name*> y luego vaya al paso 20.

- 4. En la petición de comandos de Xterm, escriba minicom.
- 5. Seleccione **Configuración del puerto serie** y presione <Entrar>.
- 6. Presione <a> y seleccione el dispositivo serie adecuado (por ejemplo, **/dev/ttySo**).
- 7. Presione <e> y establezca la opción **Bps/Par/Bits** en **115200 8N1**.
- 8. Presione <f> y establezca **Control de flujo de hardware** en **Sí** y **Control de flujo de software** en **No**.
- 9. Para salir del menú **Configuración del puerto serie**, presione <Entrar>.
- 10. Para ingresar a la **Configuración de terminal**, presione <a>.
- 11. Para el valor de la **Emulación de terminal**, seleccione **VT100**.
- 12. Para salir de la **Configuración de terminal**, presione <Entrar>.
- 13. Seleccione **Módem y marcación** y presione <Entrar>.
- 14. En el menú **Marcación de módem y configuración de parámetros**, presione <Retroceso> para borrar los valores **init**, **reset**, **connect** y **hangup** de modo que queden en blanco.
- 15. Para guardar cada valor en blanco, presione <Entrar>.
- 16. Cuando se hayan borrado todos los campos especificados, presione <Entrar> para salir del menú **Marcación de módem y configuración de parámetros**.
- 17. Seleccione **Guardar configuración como nombre\_config** y presione <Entrar>.
- 18. Seleccione **Salir de Minicom** y presione <Entrar>.
- <span id="page-92-1"></span>19. En la petición del intérprete de comandos, escriba minicom <*Minicom nombre del archivo de configuración*>.
- 20. Para ampliar la ventana de Minicom a 80 x 25, arrastre la esquina de la misma.
- 21. Para salir de Minicom, presione <Ctrl><a><z><x>.

La ventana Minicom muestra una pantalla de inicio de sesión. Cuando aparezca la pantalla de inicio de sesión, escriba el nombre de usuario y la<br>contraseña. La conexión a la consola del DRAC/MC deberá iniciarse correctament

**A NOTA:** Si utiliza Minicom para la redirección de consola de texto serie para configurar el BIOS del DRAC/MC, puede ser útil activar el color en Minicom. Para activar el color, en la petición de comandos escriba minicom -c on.

#### <span id="page-92-0"></span>**Valores de Minicom necesarios para la emulación de consola serie**

Utilice la [tabla 4](#page-92-2)-2 para configurar cualquier versión de Minicom.

### <span id="page-92-2"></span>**Tabla 4-2. Valores de Minicom para emulación de consola serie**

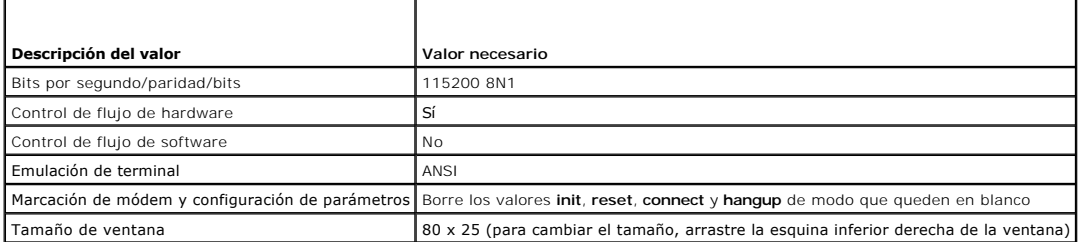

# **Configuración de HyperTerminal para la redirección de consola serie**

HyperTerminal es la utilidad de acceso de puerto serie de Windows. Para establecer el tamaño de la pantalla de consola de forma adecuada, utilice<br>HyperTerminal Private Edition versión 6.3 de Hilgraeve.

Para configurar HyperTerminal para la redirección de consola serie, realice los pasos siguientes:

- 1. Inicie el programa HyperTerminal.
- 2. Escriba un nombre para la nueva conexión y haga clic en **Aceptar**.
- 3. En el cuadro de texto **Conectar usando:**, seleccione el puerto COM en la estación de administración (por ejemplo, COM1) al que ha conectado el cable de módem nulo DB-9 y haga clic en **Aceptar**.
- 4. Configure los valores del puerto COM como se muestra en la [tabla 4](#page-92-3)-3 y luego haga clic en **Aceptar**.
- 5. Haga clic en **Archivo**® **Propiedades** y haga clic en la ficha **Configuración**.
- 6. Defina la **Id. de la terminal de telnet:** como **VT100**.
- 7. Haga clic en **Configuración de terminal** y establezca **Filas de pantalla** en **25**.
- 8. Establezca **Columnas** en **80** y haga clic en **Aceptar**.
- 9. Haga clic en **Configuración ASCII...**.
- 10. Seleccione **Ajustar líneas que excedan la anchura de la terminal** y haga clic en **Aceptar**.

### <span id="page-92-3"></span>**Tabla 4-3. Configuración del puerto del cuadro de diálogo de propiedades de COM**

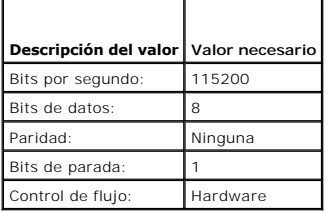

**NOTA:** Si estos valores son incorrectos, no aparecerá la ventana de HyperTerminal.

La ventana de HyperTerminal muestra una pantalla de inicio de sesión. Cuando aparezca la pantalla de inicio de sesión, introduzca el nombre de usuario y la<br>contraseña. La conexión a la consola del DRAC/MC deberá iniciarse

## **Configuración de Red Hat Enterprise Linux y de SUSE Linux Enterprise XTerm para la redirección de consola de telnet**

**NOTA**: Al utilizar el comando **connect server-x** mediante una consola telnet para visualizar las pantallas de configuración del sistema, establezca el tipo<br>de terminal en **VT100 en el programa Configuración del sistema y** 

**NOTA:** De manera predeterminada, telnet está desactivado en el DRAC/MC. Para activar telnet, use la ficha **Configuración** de la interfaz de usuario por web, o bien, use el objeto **cfgSerial** para realizar la configuración por medio de la CLI de RACADM. Para obtener más información, consulte el objeto ["cfgSerial"](file:///E:/Software/smdrac3/dracmc/1.3/SP/ug/dracuab.htm#wp30181)

Al ejecutar telnet con Red Hat Enterprise Linux o con SUSE Linux Enterprise Server, realice los pasos siguientes:

NOTA: Para asegurarse de que el texto se muestre correctamente, Dell recomienda que utilice una ventana Xterm para mostrar la consola de telnet en<br>vez de la ventana predeterminada proporcionada por la instalación de Red Ha

- 1. Para iniciar una nueva sesión de Xterm, escriba xterm & en la petición de comandos.
- 2. Arrastre con el mouse la esquina inferior derecha de la ventana para cambiar su tamaño a 80 x 25 antes de utilizar telnet.

Red Hat Enterprise Linux (o SUSE Linux Enterprise Server) Xterm está ahora listo para conectarse mediante telnet al DRAC/MC. Para conectarse al DRAC/MC,<br>en la petición de Xterm escriba telnet *«dirección IP del DRAC/MC*».

## **Activación de telnet de Microsoft para redirección de consola telnet**

Telnet de Microsoft requiere que primero active **telnet** en **Servicios de componentes de Windows**.

Cuando telnet está activado, conéctese al DRAC/MC realizando los pasos siguientes:

- 1. Abra una petición de comandos.
- 2. Escriba telnet <*dirección IP del DRAC/MC*>:<*número de puerto*> y presione <Entrar> (donde *IP address* es la dirección IP del DRAC/MC y *número de puerto* es el número de puerto de telnet en caso que su valor predeterminado de 23 se haya cambiado).

## <span id="page-93-0"></span>**Uso de una consola telnet o serie**

**NOTA:** Si ejecuta el sistema operativo Windows XP o Windows 2003 y tiene problemas con caracteres en una sesión de telnet de DRAC/MC, consulte el artículo 824810 de Microsoft Knowledge Base en el sitio de Microsoft Support en **support microsoft.com** para obtener más información y una revisión<br>disponible. Este problema puede manifestarse como un inicio de sesión bloq aparece).

NOTA: En una estación de administración con Windows 2000, al presionar la tecla <F2> no se ingresa a la configuración del BIOS. Para resolver este<br>problema, use el cliente telnet incluido en la descarga gratuita recomenda

Los comandos serie y los comandos de la CLI de RACADM se pueden escribir en la consola telnet o serie. Para obtener más información sobre los comandos serie y los comandos serie y de la CLI de RACADM, consulte "Uso de los serie y de la CLI de RACADM, consulte "Uso de los

[Regresar a la página de contenido](file:///E:/Software/smdrac3/dracmc/1.3/SP/ug/index.htm)

<span id="page-94-0"></span>[Regresar a la página de contenido](file:///E:/Software/smdrac3/dracmc/1.3/SP/ug/index.htm)

# **Administración y recuperación de un sistema remoto**

**Guía del usuario de Dell™ Remote Access Controller/Modular Chassis, versión 1.3**

- [Acceso a la interfaz basada en web](#page-94-1)
- [Adición y configuración de usuarios y alertas del DRAC/MC](#page-95-0)
- [Administración de un sistema remoto](#page-99-0)
- [Vista del resumen del chasis](#page-103-0)
- [Vista del estado del chasis](#page-105-1)
- [Vista del estado de presupuesto de alimentación](#page-105-0) [Visualización del resumen de servidores](#page-106-0)
- [Vista del estado de los sensores](#page-107-0)
- [Recuperación y solución de problemas del DRAC/MC](#page-107-1)
- **[Preguntas frecuentes](#page-115-0)**

El DRAC/MC proporciona una interfaz basada en web, RACADM remoto y una consola serie/telnet que le permiten configurar las propiedades y los usuarios del<br>DRAC/MC, realizar tareas de administración remota y solucionar probl DRAC/MC para ejecutar tareas comunes de administración de sistemas.Esta sección proporciona vínculos a la información sobre la realización de esos tipos de tareas.

Todas las tareas de configuración de la interfaz basada en web también se pueden realizar con los comando de la CLI de RACADM.Para ver una lista de todos [los comandos de la CLI de RACADM remota que usted pueda usar para realizar los equivalentes basados en texto de cada tarea, consulte "](file:///E:/Software/smdrac3/dracmc/1.3/SP/ug/dracuc8.htm#wp39550)Utilización de los comandos de la CLI del DRAC/MC".

**NOTA:** Al trabajar en la interfaz basada en web, consulte la ayuda en línea del DRAC/MC para obtener información contextual sobre cada página de dicha interfaz.

## <span id="page-94-1"></span>**Acceso a la interfaz basada en web**

Para abrir la ventana remota de inicio de sesión de la interfaz basada en web del DRAC/MC, realice los pasos siguientes:

# **Cómo acceder a la ventana de inicio de sesión**

- 1. Abra un explorador de web.
- 2. Escriba https://<*Dirección IP>*

donde *<Dirección IP>* es la dirección IP para el DRAC/MC.

- 3. Oprima <Entrar>.
- 4. Aparece la ventana **Conectar** del DRAC/MC.

## **Conexión**

**NOTA:** Para iniciar sesión, usted debe tener permiso para **Iniciar sesión en el DRAC/MC**.

Puede iniciar sesión como usuario de un DRAC/MC. Para conectar, realice los pasos siguientes:

**A NOTA:** El nombre de usuario predeterminado es root y la contraseña predeterminada es calvin.

- 1. En el campo **Nombre de usuario**, escriba su nombre de usuario de DRAC/MC. En el nombre de usuario de DRAC/MC de los usuarios locales se distingue entre mayúsculas y minúsculas.
- 2. En el campo **Contraseña**, escriba su contraseña de usuario de DRAC/MC. Este campo distingue mayúsculas y minúsculas. También puede utilizar la tecla <Tab> para desplazarse hasta este campo.
- 3. Haga clic en **Aceptar** o presione <Entrar>.

## **Desconexión**

Haga clic en **Desconectar** en la esquina superior derecha de la ventana principal.

**NOTA:** El vínculo **Desconectar** no aparecerá sino hasta que usted haya iniciado sesión.

 $\mathbb Z$  **NOTA:** El cierre del explorador sin una desconexión ordenada ocasiona que la sesión permanezca abierta hasta que se acabe el tiempo de espera. Se le recomienda enfáticamente hacer clic en el botón **Desconectar** para terminar la sesión; si no lo hace, la sesión permanece activa hasta que se agota el<br>tiempo de espera de la misma.

# <span id="page-95-5"></span><span id="page-95-0"></span>**Adición y configuración de usuarios y alertas del DRAC/MC**

Para administrar el sistema con el DRAC/MC, puede crear usuarios únicos con permisos administrativos específicos (autoridad basada en funciones). También<br>puede configurar alertas para que se envíen por correo electrónico a

Esta sección proporciona instrucciones sobre cómo realizar las tareas siguientes:

- l [Adición y configuración de usuarios del DRAC/MC](#page-95-1)
- l [Configuración de la tarjeta de interfaz de red del DRAC/MC](#page-96-1)
- 1 [Adición y configuración de alertas SNMP](#page-97-0)

# <span id="page-95-1"></span>**Adición y configuración de usuarios del DRAC/MC**

- 1. Haga clic en la ficha **Configuración** y seleccione **Usuarios**.
- 2. Haga clic en **[Disponible]** en la columna **Nombre de usuario** para agregar un nuevo usuario, o bien, haga clic en el nombre de usuario de la columna **Nombre de usuario** para modificar un usuario existente.
- 3. En la página **Agregar o configurar usuario del DRAC/MC**, configure el nombre de usuario, la contraseña, los permisos de acceso y los valores de alertas por correo electrónico del usuario nuevo o existente del DRAC/MC.

#### **Configuración de un nuevo nombre de usuario y contraseña**

Utilice la [tabla 5](#page-95-2)-1 para configurar un nombre de usuario y una contraseña nuevos o existentes del DRAC/MC.

<span id="page-95-2"></span>**Tabla 5-1. Propiedades del usuario**

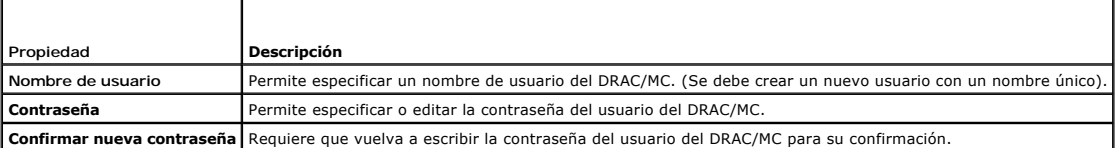

### **Configuración de permisos de usuario**

Bajo **Permisos de usuario**, haga clic en el menú desplegable **Grupo de usuarios** y seleccione el grupo de permisos para el usuario.

Utilice la [tabla 5](#page-95-3)-2 para determinar el **Grupo de usuarios** (permisos) para el usuario.

<span id="page-95-3"></span>**Tabla 5-2. Permisos del grupo de usuarios**

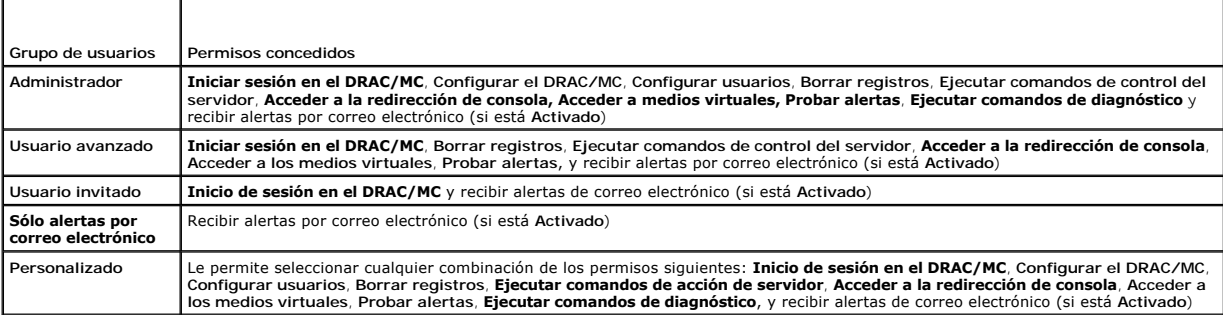

### **Configuración de alertas de correo electrónico de usuarios**

#### **Cómo activar las alertas de correo electrónico de usuarios**

Utilice la información de la [tabla 5](#page-95-4)-3 para activar las alertas por correo electrónico.

#### <span id="page-95-4"></span>**Tabla 5-3. Propiedades de activación de alertas de correo electrónico**

<span id="page-96-0"></span>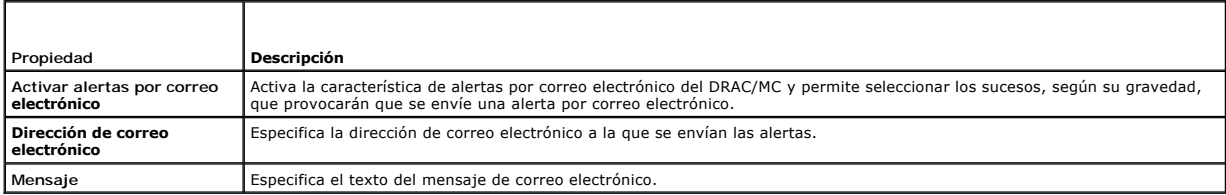

#### **Configuración de alertas de correo electrónico por gravedad**

La información bajo **Alertas por correo electrónico** en la interfaz basada en web permite seleccionar los sucesos, según su gravedad, que provocarán que se<br>envíe una alerta de correo electrónico. Seleccione la gravedad de de correo electrónico.

Se pueden especificar tres gravedades: **Informativo (la gravedad más baja), Advertencia** (la gravedad media) y **Grave (la gravedad más alta). Las alertas se**<br>envían a la dirección de correo electrónico que escribió en **Ale** correo electrónico, consulte la [tabla 5](#page-96-2)-4.

#### <span id="page-96-2"></span>**Tabla 5-4. Gravedad de alertas de correo electrónico**

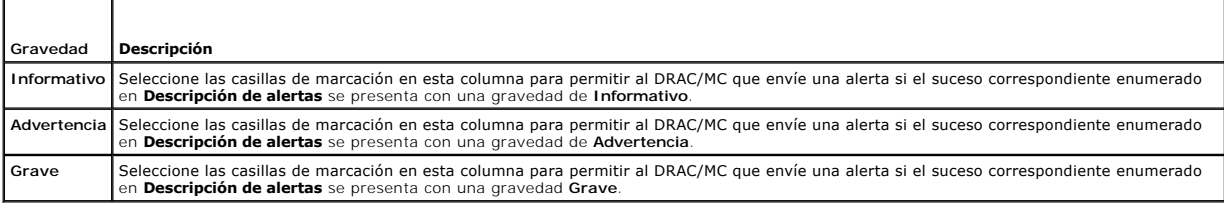

La **Descripción de alertas** lista los sucesos siguientes que son supervisados por DRAC/MC:

- l **Seleccionado Todo**: supervisa todos los sensores disponibles en el sistema.
- l **Sensores de temperatura del sistema**: supervisa los sensores de temperatura del sistema.
- l **Sensores de voltaje del sistema**: supervisa los sensores de voltaje del sistema.
- l **Sensores de ventilador del sistema**: supervisa la velocidad del ventilador del sistema (RPM).
- l **Sensores diversos del sistema**: supervisa otros sensores del sistema disponibles, como la intromisión al chasis.

Se envía una alerta especificada (ya sea **Informativa**, **Advertencia** o **Grave**) cuando se presenta el suceso en el nivel de gravedad que usted seleccionó en las casillas de marcación que aparecen a la izquierda de la ventana

#### **Impresión de la página**

<span id="page-96-1"></span>Haga clic en el botón **Imprimir** en la esquina superior derecha de la pantalla para imprimir la página **Agregar o configurar usuario del DRAC/MC**.

# **Configuración de la tarjeta de interfaz de red del DRAC/MC**

- 1. Haga clic en la ficha **Configuración** y seleccione **Red**.
- <span id="page-96-4"></span>2. Use la página **Configuración de la red** para configurar los valores de la tarjeta de interfaz de red del DRAC/MC y configurar los valores de alerta de correo electrónico y los valores de telnet. La [tabla 5](#page-96-3)-5 describe cada valor de la tarjeta de interfaz de red.
- 3. Si actualizó los valores de la tarjeta de interfaz de red del DRAC/MC en el <u>[paso 2](#page-96-4)</u> desde sus valores originales, configure de nuevo las sesiones de<br>telnet y de web con la dirección IP y valores de puerta de enlace ac

**NOTA:** Para cambiar cualquiera de los valores de la página **Configuración de la red**, usted debe tener permiso para **Configurar el DRAC/MC**.

#### <span id="page-96-3"></span>**Tabla 5-5. Valores de la tarjeta de interfaz de red del DRAC/MC**

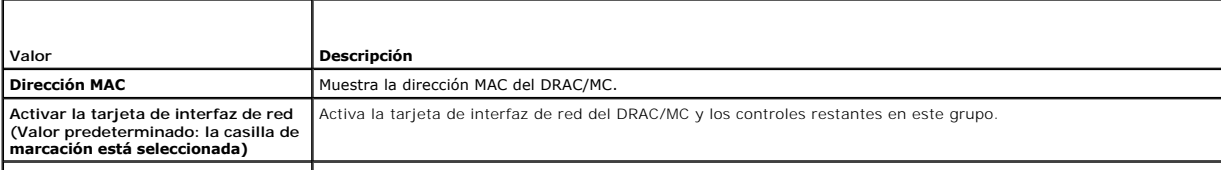

**Usar DHCP (Para la dirección IP de**  Permite a la tarjeta de interfaz de red del DRAC/MC obtener la dirección IP del servidor DHCP; desactiva los

<span id="page-97-1"></span>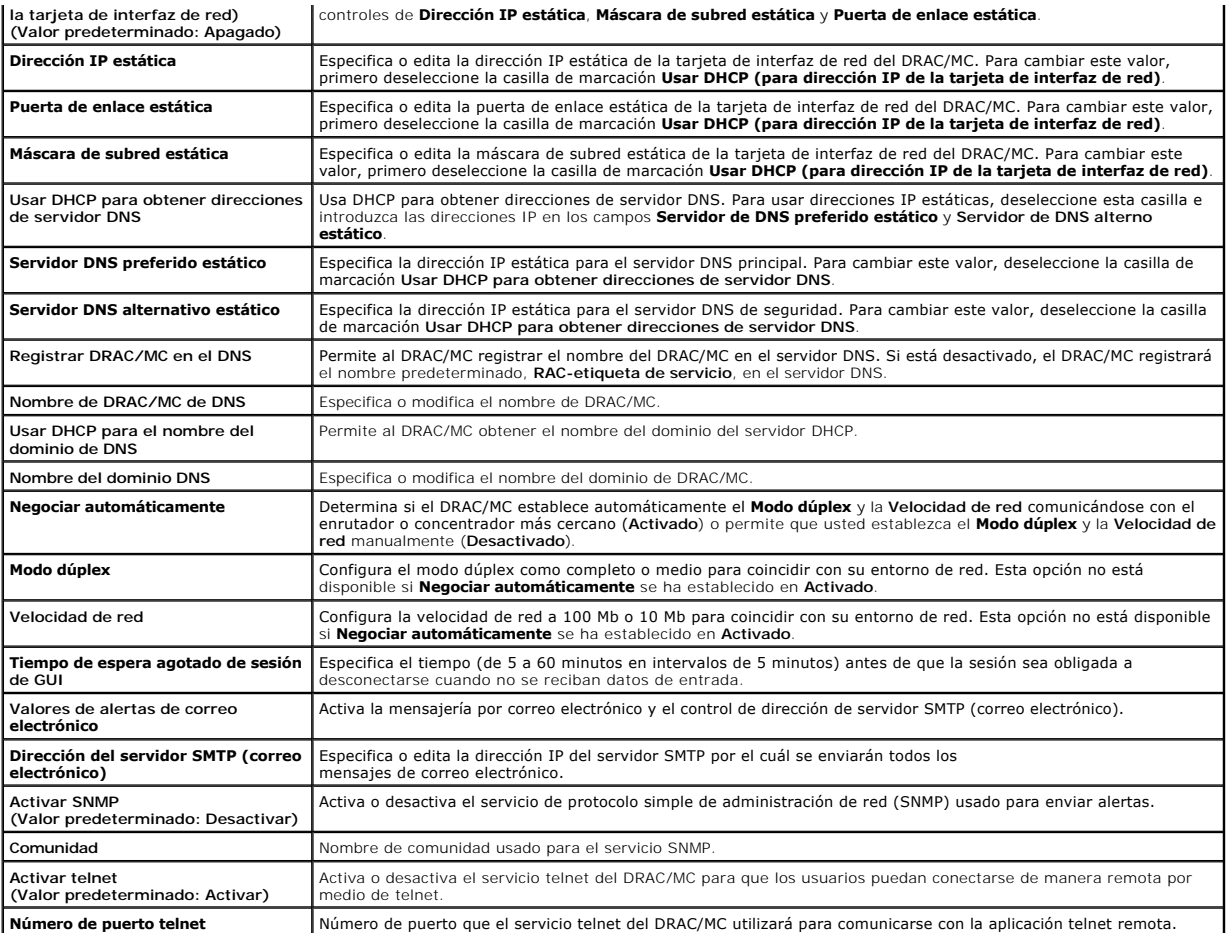

## **Otras opciones**

La página **Configuración de red** muestra en la esquina superior derecha de la pantalla los botones citados en la [tabla 5](#page-97-2)-6.

<span id="page-97-2"></span>**Tabla 5-6. Botones de la página de configuración de la red (esquina superior derecha)**

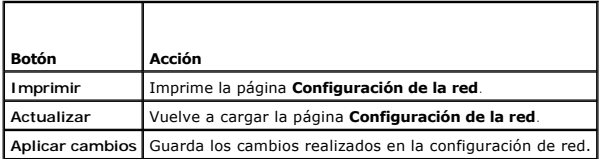

# <span id="page-97-0"></span>**Adición y configuración de alertas SNMP**

**NOTA:** Debe tener permiso para **Configurar el DRAC/MC** para agregar o eliminar una alerta SNMP; si no lo tiene, estas opciones no estarán disponibles.

- 1. Haga clic en la ficha **Configuración** y seleccione **Alertas**.
- 2. Utilice la página **Agregar o configurar alertas SNMP** para agregar, eliminar, configurar y probar alertas SNMP.

**NOTA:** El DRAC/MC admite tres niveles de gravedad: **Informativo**, **Advertencia** y **Grave**. Algunos sucesos sólo admiten el nivel de gravedad informativo porque sólo muestran un mensaje.

## **Agregar un destino de alertas**

<span id="page-98-3"></span>1. En la columna **Dirección IP de destino**, localice una **dirección IP de destino** disponible.

Si todas las **direcciones IP de destino** están llenas con direcciones IP, usted ha configurado todas las alertas existentes. Para continuar, elimine una alerta.

- 2. Haga clic en **[Disponible]** para abrir la página **Agregar/configurar alertas SNMP**.
- 3. Desde **General**, utilice la [tabla 5](#page-98-0)-7 para configurar las propiedades de alerta.
- 4. Haga clic en **Aplicar cambios** para aplicar los cambios o haga clic en **Volver a la página de alertas de SNMP** para regresar a la página anterior.

<span id="page-98-0"></span>**Tabla 5-7. Propiedades de alertas**

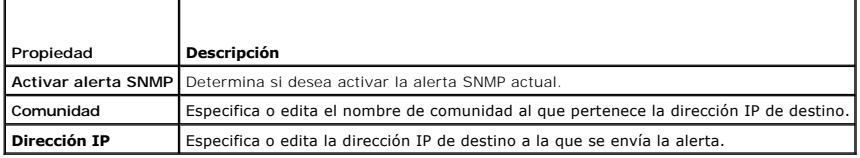

#### **Configuración de alertas por gravedad**

- 1. Utilice la sección **Configuración de gravedad** para seleccionar qué sucesos, según su gravedad, provocarán que se envíe una alerta SNMP a la dirección IP escrita en **Configuración de propiedades de alertas**.
- 2. Seleccione una casilla en el nivel de gravedad del sensor para el que desee generar una alerta SNMP.
- 3. Use la [tabla 5-8](#page-98-1) para configurar los sucesos que generan una alerta de SNMP.

### <span id="page-98-1"></span>**Tabla 5-8. Opciones de gravedad**

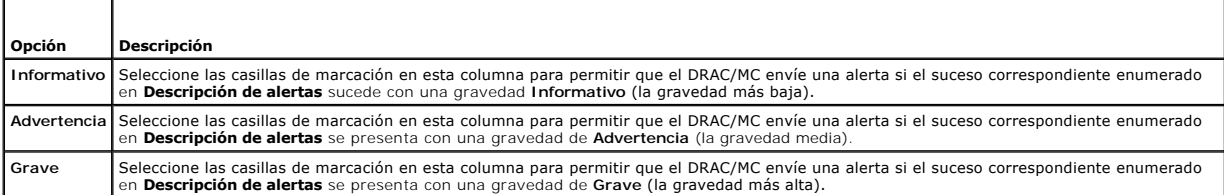

La **Descripción de alertas** lista los sucesos siguientes que son supervisados por DRAC/MC:

- l **Seleccionado Todo**: supervisa todos los sensores disponibles en el sistema.
- l **Sensores de temperatura del sistema**: supervisa los sensores de temperatura del sistema.
- l **Sensores de voltaje del sistema**: supervisa los sensores de voltaje del sistema.
- l **Sensores de ventilador del sistema**: supervisa la velocidad del ventilador del sistema (RPM).
- l **Sensores diversos del sistema:** Supervisa otros sensores del sistema disponibles.

Se envía una alerta especificada (ya sea **Informativa**, **Advertencia** o **Grave**) cuando se presenta el suceso en el nivel de gravedad que usted seleccionó en las casillas de marcación.

Para obtener información sobre cómo administrar sucesos, consulte la *Guía del usuario del controlador de administración de la placa base de Dell OpenManage™*.

#### **Visualización de información sobre alertas existentes**

Haga clic en una alerta en la **Lista de alertas SNMP para** mostrar las siguientes propiedades de las alertas SNMP existentes. Consulte la [tabla 5](#page-98-2)-9 para obtener descripciones.

#### <span id="page-98-2"></span>**Tabla 5-9. Propiedades de alertas SNMP**

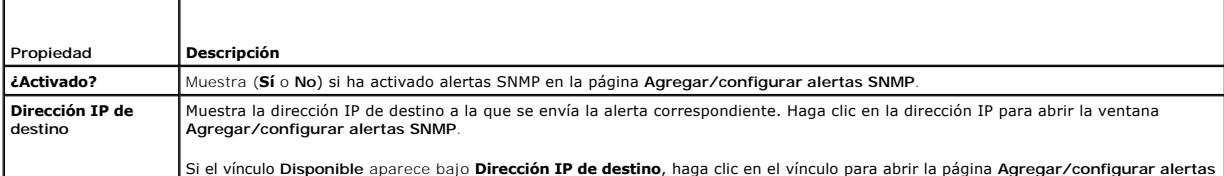

<span id="page-99-3"></span>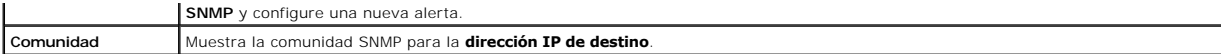

#### **Prueba de una alerta**

Puede forzar el envío de una alerta a la dirección IP de destino especificada. En la Lista de alertas SNMP, seleccione Probar alerta en la alerta que desee<br>probar. Esta acción genera una alerta a la dirección IP especifica

**NOTA:** Sólo los usuarios con permiso para **Probar alertas** tendrán la opción **Probar alerta** disponible junto a su nombre de usuario.

#### **Eliminación de un destino de alertas**

En la **Lista de alertas SNMP**, seleccione **Eliminar alerta** en la alerta que desee eliminar.

#### **Otras opciones**

Las páginas Alertas SNMP y Agregar o configurar alertas SNMP proporcionan los botones de la [tabla 5](#page-99-1)-10 en la esquina superior derecha de la pantalla.

#### <span id="page-99-1"></span>**Tabla 5-10. Botones de página de alertas SNMP (superior derecha)**

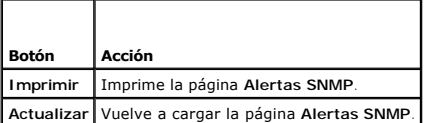

# <span id="page-99-0"></span>**Administración de un sistema remoto**

Esta sección proporciona instrucciones sobre cómo realizar las tareas de administración de sistemas siguientes para administrar un sistema remoto:

- l [Consulte "Actualización del firmware del DRAC/MC](#page-99-2)"
- l [Vista del resumen del chasis](#page-103-0)
- l [Solución de problemas de un sistema remoto](#page-108-0)

## <span id="page-99-2"></span>**Actualización del firmware del DRAC/MC**

Utilice la página **Actualización del firmware** para actualizar el firmware del DRAC/MC a la revisión más reciente. Cuando ejecuta la actualización, el software<br>conserva los valores actuales de DRAC/MC.

Los datos siguientes se incluyen en el paquete de firmware del DRAC/MC:

- l Archivo de imagen binario que contiene códigos y datos compilados del firmware de DRAC/MC
- l Programa ejecutable utilizado en combinación con la **Consola de recuperación de firmware** para instalar el firmware por medio del puerto serie
- l El archivo **rac\_host.mib** de SNMP del DRAC/MC

En las publicaciones de firmware anteriores a la versión 1.2, el archivo .zip de extracción automática de actualización de firmware incluye los archivos siguientes

- l **mgmt.bin:** contiene la imagen del firmware del DRAC/MC.
- l **upload.exe:** recupera la versión del firmware anterior si el firmware instalado está dañado.
- l **rac\_host.mib:** proporciona la información del firmware.

En las versiones 1.2 y posteriores de firmware, los archivos **upload.exe** y **rac\_host.mib** pueden estar empacados separadamente del paquete de firmware.

Para actualizar el firmware DE DRAC/MC, realice los pasos siguientes:

- 1. Descargue el firmware de DRAC/MC más reciente y guarde el archivo extraído en el servidor TFTP.
- 2. Asegúrese que el chasis esté encendido.
- 3. En la interfaz de usuario por web, seleccione la ficha **Actualizar**.
- 4. Introduzca en el cuadro de texto **Nombre de la imagen** el nombre de archivo de la imagen del firmware almacenada en el servidor TFTP.
- <span id="page-100-0"></span>5. Introduzca la dirección IP del servidor TFTP en los cuadros de texto **IP del servidor TFTP**.
- 6. Haga clic en **Actualizar firmware**.

La actualización del firmware puede tardar varios minutos en completar.

Durante este procedimiento, el web server, el servidor telnet y el módulo KVM no están disponibles y el vídeo se muestra nuevamente en el monitor.

**NOTA:** Evite realizar ciclos de encendido o restablecimientos (de manera remota o local) en el módulo de DRAC/MC durante el procedimiento de actualización, ya que estos procedimientos dañarán la imagen de firmware en el DRAC/MC.

7. Cargue nuevamente la interfaz para el usuario basada en web para entrar a la página de inicio de sesión.

8. Borre la caché del explorador de web.

Consulte "[Borrado de la caché del explorador de web con Internet Explorer](file:///E:/Software/smdrac3/dracmc/1.3/SP/ug/dracuc2.htm#wp66055)" y "[Borrado de la caché del explorador de web con Mozilla o Firefox](file:///E:/Software/smdrac3/dracmc/1.3/SP/ug/dracuc2.htm#wp66188)".

## **Uso de la consola de recuperación de firmware**

Si, por algún motivo, el firmware resulta dañado, el DRAC/MC se iniciará con la **Consola de recuperación de firmware**. La salida de la consola de recuperación<br>se muestra únicamente por medio del puerto serie. Para ver la c administración, y ejecute un paquete de software de emulación de terminal para conectarse al DRAC/MC. La consola le permite instalar el firmware mediante<br>un servidor TFTP o mediante el puerto serie de DRAC/MC.

El mensaje de salida de la **Consola de recuperación de firmware** es similar a la siguiente pantalla. Las opciones de la consola son:

- (1) Upgrade Firmware from Serial Port
- (2) Upgrade Firmware from Network (3) Network Parameters

Choose: \_\_

## **Uso del puerto serie para cargar el firmware**

Para cargar el firmware por medio del puerto serie, realice los pasos a continuación:

- 1. Seleccione la opción "(1) Upgrade Firmware from Serial Port".
- 2. Después de seleccionar la opción (1), aparecerán caracteres en la consola del DRAC/MC. En este momento, cierre el software de emulación de terminal e inicie el archivo UPLOAD incluido con el paquete de actualización del firmware de su sistema operativo.

La carga tardará varios minutos para completarse. Cuando la carga se completa, el DRAC/MC se restablece y la página de inicio de sesión de DRAC/MC se<br>muestra en la consola en serie, si está conectada.

### **Uso de la red para cargar el firmware**

Para cargar el firmware por medio de un servidor TFTP, realice los pasos a continuación:

- 1. Seleccione la opción "(3) Network Parameters".
- 2. Aparecerá la página de configuración de la red:
	- (-) Hardware Version : B3A
	- (-) MAC Address : 00 C0 9F 44 01 4A
	- (1) IP Address : 10.111.250.50 (2) TFTP Server Address : 10.111.250.51
	- (3) Gateway Address : 10.111.254.254
	-

```
(4) Subnetmask : 255.255.0.0
(5) TFTP File Name : mgmt.bin
```

```
(0) EXIT
```
Choose:\_\_

- 3. Esta página le permite configurar la dirección IP del DRAC/MC, la dirección IP del servidor TFTP, la dirección de la puerta de enlace, la máscara de subred<br>y el nombre de archivo de TFTP. Verifique que la configuración seleccione la opción " (0) SALIR".
- 4. Se le enviará nuevamente al menú principal de la **Consola de recuperación de firmware**.
- 5. Seleccione la opción "(2) Upgrade Firmware from Network".

La carga tardará varios minutos para completarse. Al finalizar, el DRAC/MC se restablecerá y se mostrará la página de inicio de sesión del DRAC/MC.

### <span id="page-101-2"></span>**Cómo garantizar la seguridad de la red**

El DRAC/MC utiliza la administración de certificados para garantizar la seguridad de las comunicaciones de red del DRAC/MC.

### **Descripción de administración de certificados**

Una solicitud de firma de certificado (CSR) es una solicitud digital de un certificado de servidor seguro que se presenta a una autoridad de certificados (CA).<br>Los certificados de servidor seguro garantizan la identidad de

Una autoridad de certificados es una entidad comercial reconocida en el sector de tecnología informática por cumplir estándares altos de análisis fiable, identificación y otros criterios de seguridad importantes. Entre los ejemplos de CA se incluyen Thawte y VeriSign. Una vez que la autoridad de certificados<br>recibe la CSR, la revisa y verifica la información que ésta contie candidato que lo identifica de forma exclusiva para transacciones a través de redes y en Internet.

Una vez que la autoridad de certificados apruebe la CSR y le envíe un certificado, cargue el certificado en el firmware del DRAC/MC. La información de la CSR almacenada en el firmware del DRAC/MC debe coincidir con la información contenida en el certificado.

#### **Vista de un certificado actual del chasis**

- 1. Conectar al DRAC/MC.
- 2. En la ventana **Chasis de Remote Access Controller/Modular Chassis**, haga clic en la ficha **Configuración**.
- 3. En la página de **Configuración de red**, haga clic en **Seguridad**.
- 4. En la página **Administración de certificados**, en la casilla **Opción**, seleccione **Ver el certificado actual del chasis** y haga clic en **Siguiente**.

Aparece la página **Ver el certificado actual del chasis**.

Utilice la página **Ver el certificado actual del chasis** para ver el certificado de servidor del DRAC/MC. La [tabla 5](#page-101-0)-11 ofrece información acerca del certificado del servidor.

#### <span id="page-101-0"></span>**Tabla 5-11. Información del certificado actual del chasis**

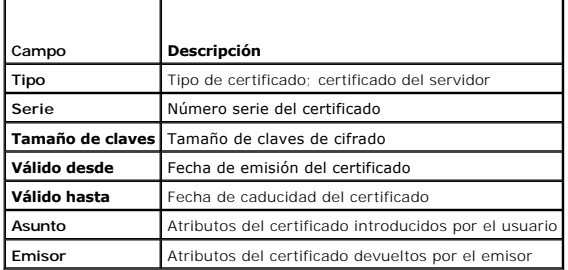

Los botones de la [tabla 5](#page-101-1)-12 están disponibles en la página **Ver el certificado actual del chasis**.

#### <span id="page-101-1"></span>**Tabla 5-12. Botones de la página Ver el certificado actual del chasis**

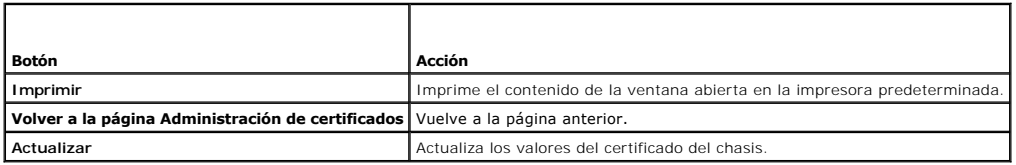

### **Generación, carga y visualización de un certificado del chasis**

- 1. Haga clic en la ficha **Configuración** y en **Seguridad**.
- 2. Seleccione uno de los tipos de CSR siguientes:
	- l **DRAC/MC:** Remote Access Controller
	- l **D-KVM:** KVM de acceso digital de Avocent

<span id="page-102-3"></span>3. Use las opciones de la página **Administración de certificados** (consulte la <u>[tabla 5](#page-102-0)-13</u>) para generar una CSR para enviarla a una autoridad de<br>certificados. La información de la CSR se almacena en el firmware del DRAC/

**A NOTA:** Debe tener permiso para **Configurar el DRAC/MC** para poder generar o cargar un certificado de servidor.

### <span id="page-102-0"></span>**Tabla 5-13. Opciones de página de administración de certificados**

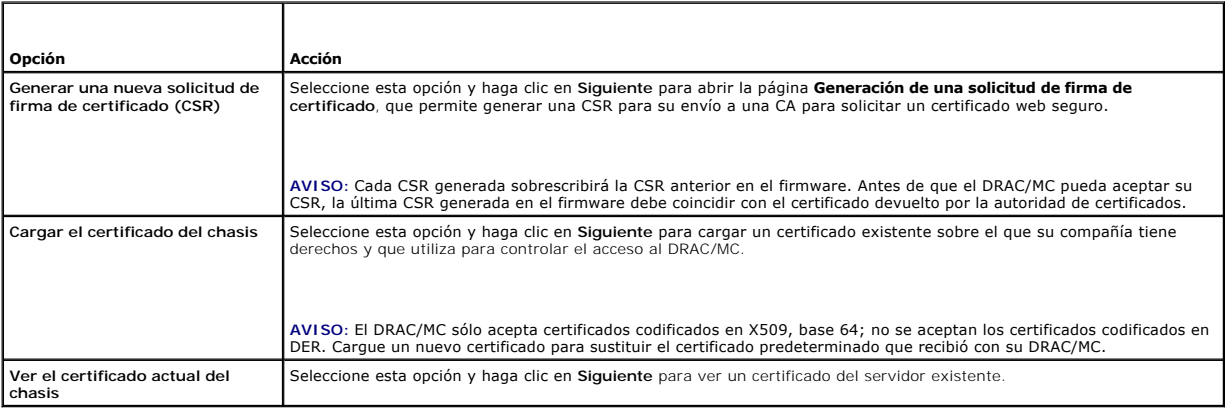

## **Generación de una solicitud de firma de certificado**

Escriba un valor en el campo para cada atributo de CSR. La [tabla 5](#page-102-1)-14 describe los valores que son válidos para cada campo requerido.

El campo **Dirección de correo electrónico** es opcional. Puede escribir la dirección de correo electrónico de su empresa o cualquier dirección de correo electrónico que desee tener asociada con la CSR.

AVISO: Cada nueva CSR sobrescribirá la CSR anterior en el firmware. Antes de que el DRAC/MC pueda aceptar su certificado, la CSR en el firmware<br>debe coincidir con el certificado devuelto por la autoridad de certificados, d

#### <span id="page-102-1"></span>**Tabla 5-14. Campos de CSR necesarios**

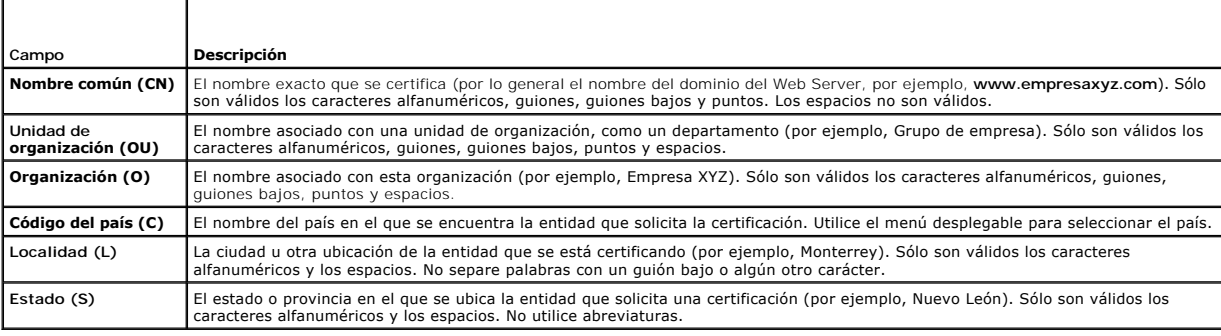

Los botones de la [tabla 5](#page-102-2)-15 están disponibles en la página **Generación de la solicitud de firma de certificado**.

### <span id="page-102-2"></span>**Tabla 5-15. Botones de la página Generación de una solicitud de firma de certificado**

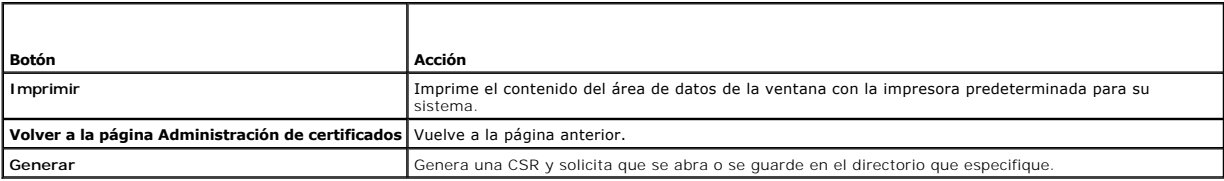

## **Cargar un certificado**

Para cargar el certificado del servidor al firmware del DRAC/MC, realice los pasos siguientes:

1. En la ventana **Remote Access Controller/Modular Chassis**, haga clic en la ficha **Configuración**.

- <span id="page-103-1"></span>2. En la página **Configuración de red**, haga clic en **Seguridad**.
- 3. En la página **Administración de certificados** en la casilla **Opción**, seleccione **Cargar el certificado del chasis** y haga clic en **Siguiente**.
- 4. En la página **Cargar el certificado del chasis** en la casilla **Atributo**, escriba la ruta de acceso al certificado de chasis y haga clic en **Cargar**.

**NOTA:** El valor de la **Ruta de acceso completa** muestra la ruta de acceso al archivo del certificado que se va a cargar. Escriba la ruta de acceso absoluta<br>al archivo (por ejemplo, la ruta de acceso completa y el nombre d

Los botones de la [tabla 5](#page-103-2)-16 están disponibles en la página **Cargar el certificado del chasis**.

#### <span id="page-103-2"></span>**Tabla 5-16. Botones de página de administración de certificados**

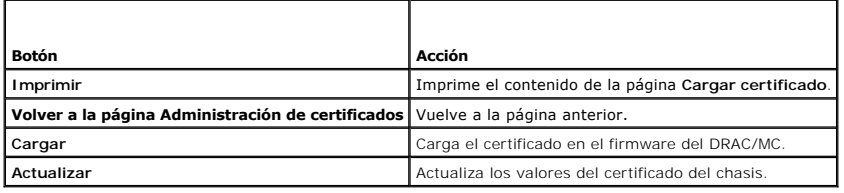

## <span id="page-103-0"></span>**Vista del resumen del chasis**

La página Resumen del chasis le permite ver la información de resumen del DRAC/MC, el chasis de host y el estado de la sesión actual del chasis de host. La<br>página Resumen del chasis muestra los siguientes tipos de informac

- 1 Información de DRAC/MC (consulte la [tabla 5-17\)](#page-103-3)
- 1 Información del chasis (consulte la [tabla 5-18](#page-103-4) y la [tabla 5-19\)](#page-103-5)
- 1 Información de estado de la sesión (consulte la [tabla 5-20\)](#page-104-0)
- 1 Información del KVM (consulte la [tabla 5-21](#page-104-1))
- 1 Información del conmutador (consulte la [tabla 5-22\)](#page-105-2)

## <span id="page-103-3"></span>**Tabla 5-17. Campos de información del DRAC/MC**

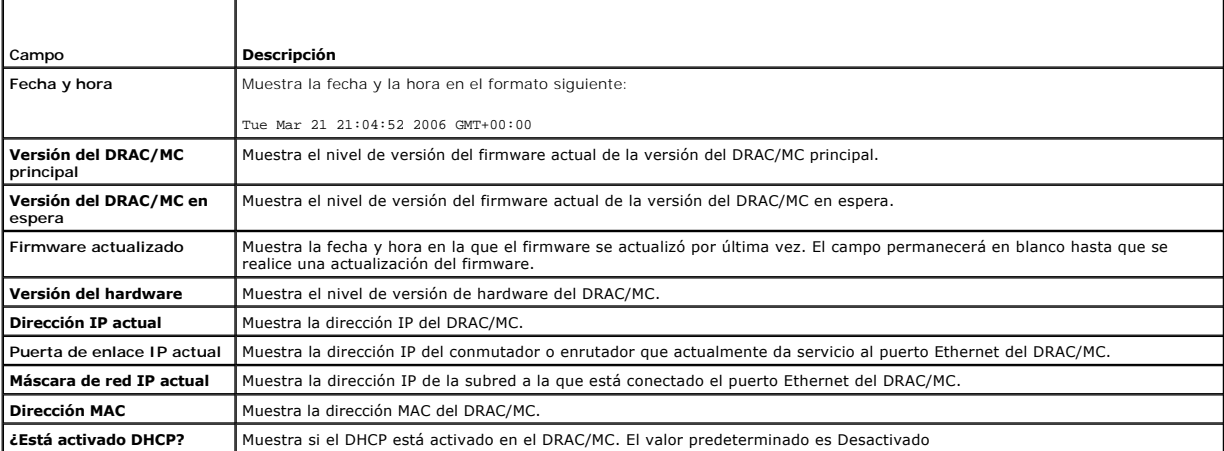

## <span id="page-103-4"></span>**Tabla 5-18. Campos de información del chasis**

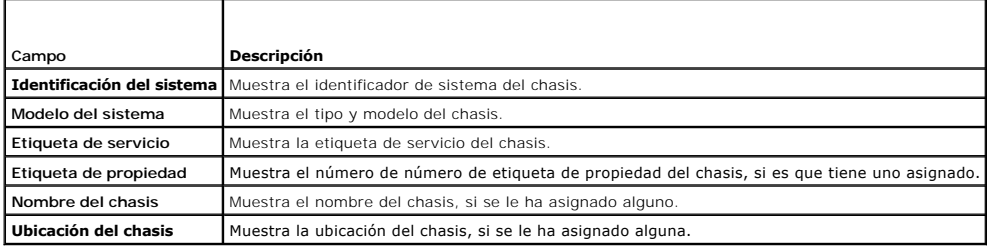

<span id="page-103-5"></span>**Tabla 5-19. Campos para indicadores de estado del firmware de DRAC/MC**

<span id="page-104-2"></span>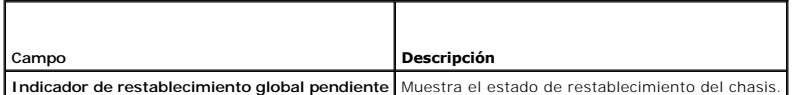

#### <span id="page-104-0"></span>**Tabla 5-20. Campos de estado de la sesión**

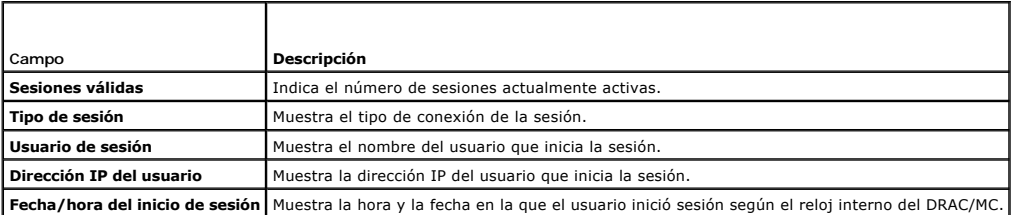

**Z** NOTA: El DRAC/MC admite hasta cuatro usuarios simultáneos (sesiones) conectados al mismo tiempo.

### <span id="page-104-1"></span>**Tabla 5-21. Campos de estado del conmutador KVM**

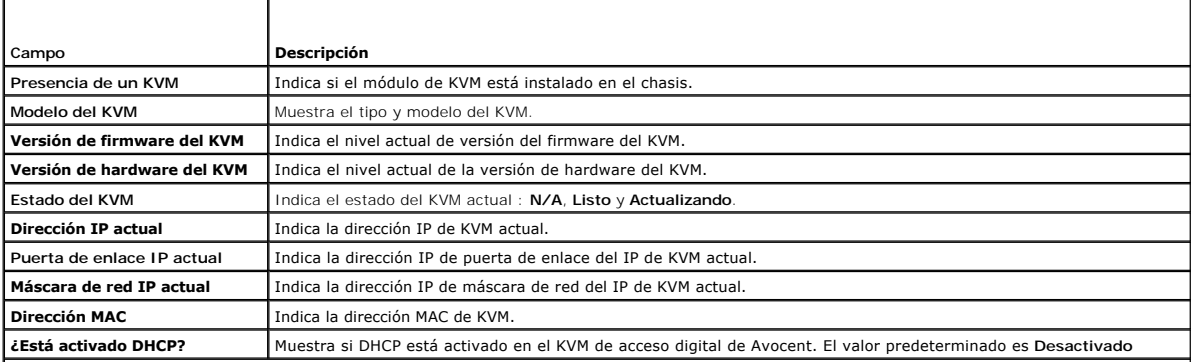

**NOTA:** Algunos campos de estado de KVM aparecen sólo si hay un KVM de acceso digital de Avocent instalado en el gabinete de servidor modular Dell™.

**NOTA:** Las propiedades de campo de estado de KVM no aparecen si el gabinete de servidor modular Dell está apagado.

Consulte "[Utilización de los módulos KVM](file:///E:/Software/smdrac3/dracmc/1.3/SP/ug/dracuc9.htm#wp1069378)" para obtener una descripción completa de los conmutadores de KVM.

Con la versión 1.1 y posteriores, el DRAC/MC admite la siguiente información de KVM:

- l Versión del firmware
- l Modelo
- l Presencia

NOTA: El conmutador de paso de KVM Dell y el conmutador analógico de KVM de Avocent interactúan de modos distintos con los módulos de DRAC/MC.<br>El conmutador de paso de KVM no tiene una patilla para que el DRAC/MC detecte s

La función del KVM incluye la conmutación de teclado PS2, mouse y señal VGA para diez módulos. El KVM usa la emulación de teclado y mouse en cada módulo en donde la salida de la conmutación del módulo de KVM al tablero de KVM está controlada por el DRAC/MC para cada circuito de control del módulo de KVM.<br>Para ver una descripción completa de la función de integración del co del sistema o el *Manual del propietario de hardware*.

La interfaz basada en web de DRAC/MC proporciona la información siguiente:

- l Muestra los módulos de servidor disponibles para seleccionar y el estado de una sesión KVM; por ejemplo, el módulo que ejecuta una sesión de usuario válida.
- l Establece la fecha y hora de KVM según sea necesario, por ejemplo, identificando cuándo se instala el KVM o cuándo se reinicia el DRAC/MC, o cuándo se apaga el chasis.

**NOTA:** En el conjunto de documentos del gabinete de servidor modular Dell y DRAC/MC, al conmutador Análogo de KVM de Avocent también se le conoce<br>como el conmutador KVM Dell con KVM sobre IP.

**// NOTA**: Si tiene un módulo conmutador de paso de KVM, la pantalla de resumen del chasis en la interfaz basada en web indicará que el KVM no está presente.

## <span id="page-105-3"></span><span id="page-105-2"></span>**Tabla 5-22. Campos de información del conmutador**

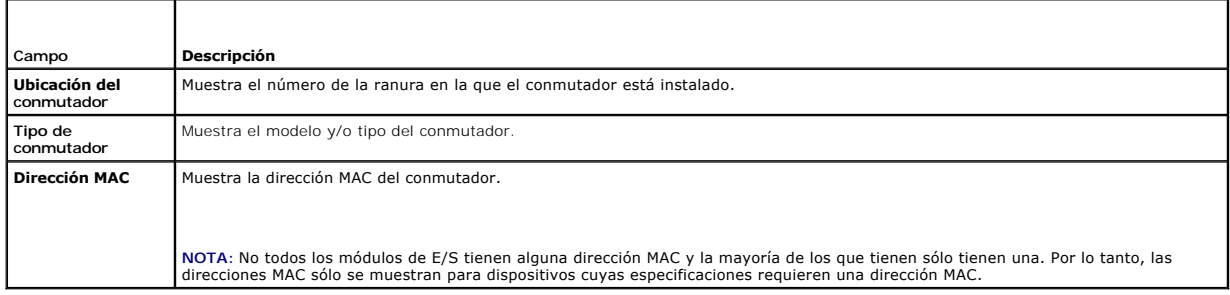

# <span id="page-105-1"></span>**Vista del estado del chasis**

La página de Estado del chasis le permite ver el estado de los módulos de solodulos de servidor. La página Estado del chasis muestra el siguiente<br>tipo de información. (Consulte la <u>[tabla 5](#page-105-4)-23</u>).

### <span id="page-105-4"></span>**Tabla 5-23. Página de campos de estado del chasis**

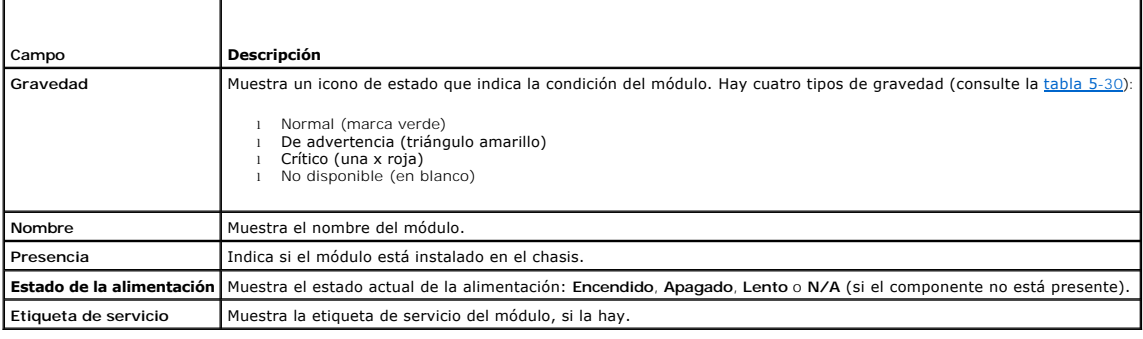

# <span id="page-105-0"></span>**Vista del estado de presupuesto de alimentación**

La página **Estado de presupuesto de alimentación** le permite ver información acerca del estado general de la alimentación, el consumo de energía y cómo se<br>comparte la alimentación.

La página **Estado de presupuesto de alimentación** muestra el siguiente tipo de información. (Consulte la [tabla 5](#page-105-5)-24).

## <span id="page-105-5"></span>**Tabla 5-24. Valores del estado de presupuesto de alimentación**

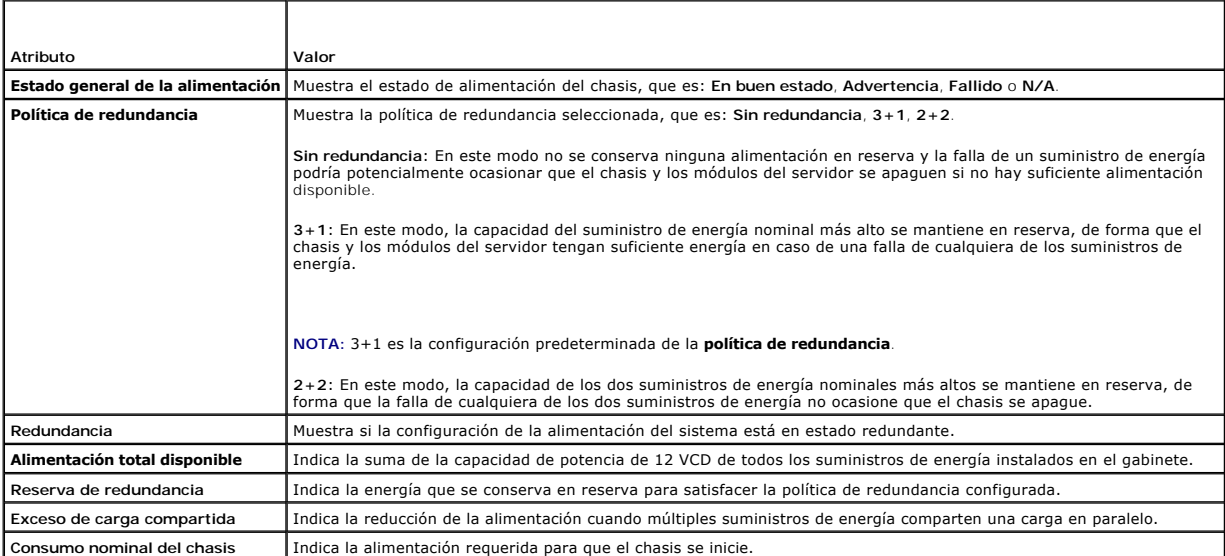

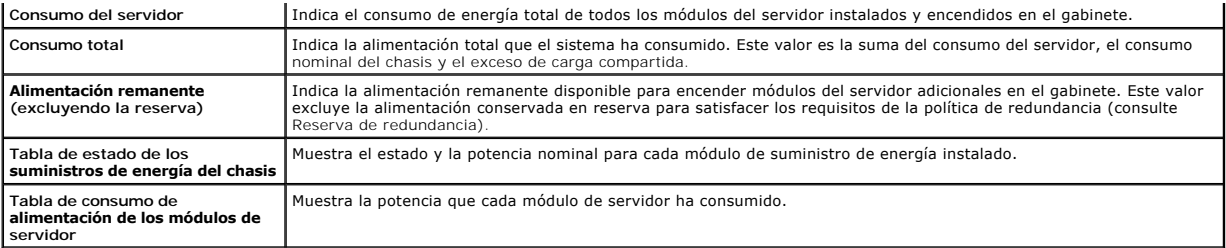

**NOTA:** Los valores del estado de presupuesto de alimentación son valores *estáticos*, que reflejan el consumo de alimentación potencial máximo de cada módulo o sistema. Estos valores *no* reflejan los niveles de consumo de energía dinámicos actuales de cada módulo o sistema.

## **Redundancia del suministro de energía**

La versión 1.3 del firmware de DRAC/MC introduce una nueva implementación de la redundancia del suministro de energía. Las funciones claves son:

- l Compatibilidad con los modos de redundancia del suministro de energía 2+2 y 3+1.
- l Regulación de la CPU en los módulos del servidor de Dell PowerEdge™ 1955 en modo redundante 2+2 si la alimentación excede la alimentación remanente.

#### **Requisito clave**

l Es necesario que haya cuatro suministros de energía de 2100 W (o más) instalados en el chasis para que las selecciones de la política de redundancia estén disponibles.

#### **Descripción**

- ⊥ Sin redundancia: En este modo, la alimentación de todos los suministros de energía se puede usar para encender los módulos del servidor y la falla de<br>cualquiera de los suministros de energía podría ocasionar que los mód
- Modo de redundancia 3+1: En este modo, la capacidad del suministro de energía nominal más alto en el chasis se conserva en reserva, de forma que la falla de cualquiera de los suministros de energía no ocasione que alguno de los módulos del servidor o el chasis se apague. Los módulos del servidor no<br>pueden encenderse si el consumo de energía del chasis excede la alimen

La falla de dos suministros de energía en este modo puede ocasionar que uno o todos los módulos del servidor en el chasis se apaguen.

Los módulos del servidor no se regulan en este modo.

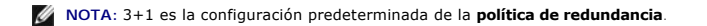

⊥ Modo de redundancia 2+2: En este modo, la capacidad de los dos suministros de energía nominales más altos en el chasis se conserva en reserva, de<br>forma que la falla de cualesquiera dos suministros de energía no ocasione energía restantes. De esta manera, el consumo de energía total del chasis se mantiene bajo las capacidades nominales de los dos suministros de energía nominales más bajos.

La falla de dos suministros de energía en este modo no ocasionará que ningún módulo del servidor pierda la alimentación.

Sólo los módulos del servidor de PowerEdge podrían ser regulados en este modo. La regulación reduce el consumo de energía de los módulos del<br>servidor al cambiar el ciclo de trabajo de la CPU. Este modo reducirá el rendimie

Para tener verdadera redundancia 2+2, dos suministros de energía deben estar conectados a un circuito de CA mientras los otros dos suministros de<br>energía se deben conectar a un circuito de CA diferente. Cuando se conectan alimentación del chasis se mantendrá en caso de que uno de los circuitos de CA falle.

En este modo, los módulos del servidor de PowerEdge 1955 ya encendidos se pueden regular para permitir el encendido de un nuevo módulo del servidor. Los módulos del servidor de PowerEdge 1955 se regulan comenzando desde el número de ranura más alto y se desregulan comenzando desde el número de ranura más bajo.

# <span id="page-106-0"></span>**Visualización del resumen de servidores**

Esta nueva función en la versión 1.3 del DRAC/MC le permite configurar los nombres de servidor. Los servidores se nombran con base en la ranura en la que<br>están en, es decir, Servidor-1, Servidor-2, … , Servidor-10.

Con la versión 1.3 del DRAC/MC, los nombres de servidor vuelven de manera predeterminada a los mismos valores que en versiones anteriores del firmware del DRAC/MC. Sin embargo, se pueden cambiar tanto desde la interfaz de web como desde la interfaz CLI.

La longitud máxima de cada nombre de servidor es 15 caracteres. Los nombres de los servidores que se configuran son específicos para la ranura en el chasis y no para los servidores mismos. Por lo tanto, si un servidor se mueve de una ranura a otra, el nombre del servidor no seguirá al servidor. Los nombres de los<br>servidores son configurables incluso si un servidor no está pre

**A** NOTA: El nombre de un servidor no se puede cambiar a Servidor-<n>, si *n* no es el número de ranura para el servidor.

<span id="page-107-3"></span>La página **Resumen de servidores** le permite ver información de resumen acerca de los servidores de hoja en el sistema.

La página **Resumen de servidores** muestra la siguiente información:

**Tabla 5-25. Campos para Resumen de servidores**

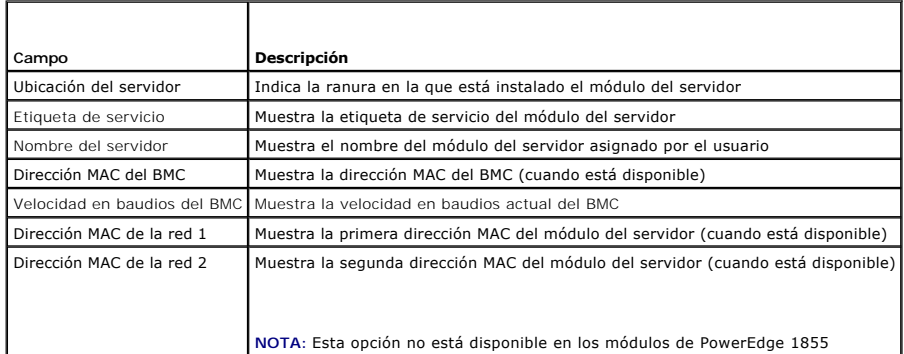

## **Configuración de los nombres de servidor**

- 1. Haga clic en la ficha **Configuración** y en la subficha **Servidor**.
- 2. Haga clic en el nombre del servidor que desea modificar.
- 3. En la página **Cambiar el nombre del servidor**, edite el valor del nombre del servidor.

**NOTA:** Si se eliminan todos los caracteres en el campo del nombre del servidor, el nombre del servidor se restablece en su valor predeterminado.

4. Haga clic en **Aplicar cambios**.

# <span id="page-107-0"></span>**Vista del estado de los sensores**

La página **Estado de los sensores** le permite ver el estado de los sensores del sistema. La página **Estado de los sensores** muestra los siguientes tipos de información: (consulte la [tabla 5](#page-107-2)-26).

- l Temperatura
- l Ventilador
- l Suministro de energía

<span id="page-107-2"></span>**Tabla 5-26. Campos de estado del sensor** 

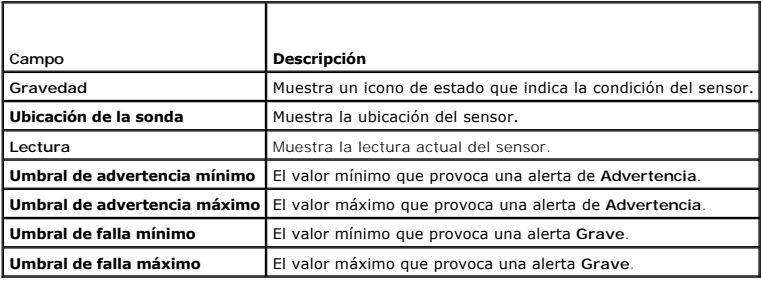

# <span id="page-107-1"></span>**Recuperación y solución de problemas del DRAC/MC**

Esta sección explica cómo realizar las siguientes tareas relacionadas con la recuperación y solución de problemas de un sistema remoto bloqueado con la interfaz basada en web del DRAC/MC.

- 1 [Solución de problemas de un sistema remoto](#page-108-0)
- l [Administración de alimentación en un sistema remoto](#page-108-2)
- <span id="page-108-2"></span>l [Uso de SEL](#page-109-0)
- l [Uso del registro del DRAC/MC](#page-112-0)
- l [Uso de la consola de diagnósticos](#page-114-0)

### **Solución de problemas de un sistema remoto**

Las preguntas siguientes se suelen utilizar para solucionar problemas de alto nivel en el DRAC/MC:

- 1. ¿El sistema está encendido o apagado?
- 2. Si el sistema operativo está encendido, ¿se encuentra en funcionamiento, bloqueado o simplemente congelado?
- 3. Si está apagado, ¿se ha apagado de forma imprevista?

Cuando se tengan sistemas bloqueados, se puede usar la redirección de consola (consulte "<u>Uso de la redirección de consola desde una estación de</u><br><u>administración</u>") y la administración remota de alimentación (consulte "<u>Ad</u>

## <span id="page-108-0"></span>**Administración de alimentación en un sistema remoto**

El DRAC/MC permite realizar de forma remota varias acciones de administración de alimentación en el chasis y los módulos de servidor para tratar de<br>recuperarse después de un bloqueo del sistema u otro problema. Use la pági **Alimentación**, para realizar un apagado ordenado mediante el sistema operativo al reiniciar, y luego encienda o apague el módulo.

**NOTA:** Debe tener permiso para **Ejecutar comandos de acción de servidor** para realizar acciones de administración de alimentación.

#### **Selección de acciones de control del chasis**

- 1. Seleccione la opción **Apagar el sistema operativo primero** (sólo para **Reiniciar sistema**, **Apagar el sistema**, y **Ciclo de encendido del sistema**).
	- **NOTA:** Todos los sistemas en el chasis deben tener activada la interfaz de energía y configuración avanzada (ACPI) y deben estar configurados correctamente para que la opción **Apagar primero el sistema operativo** funcione en todo el chasis. Si algún módulo de servidor no está habilitado<br>correctamente para ACPI, no se completará la acción en el chasis.
- 2. Seleccione una de las siguientes **Acciones de control del chasis**.
	- l **Encender el sistema**: enciende el sistema (equivalente a pulsar el botón de encendido).
	- l **Apagar el sistema**: apaga el sistema (equivalente a pulsar el botón de alimentación).
	- l **Ciclo de encendido**: apaga el sistema y, después de una pausa, lo vuelve a encender (equivalente a pulsar el botón de encendido dos veces).
- 3. Haga clic en **Aplicar cambios** para realizar la acción de administración de energía (por ejemplo, hacer que el sistema realice un ciclo de encendido).

#### **Otras opciones**

La página **Control del chasis** tiene botones (consulte la [tabla 5](#page-108-1)-27) en la esquina superior derecha de la pantalla.

#### <span id="page-108-1"></span>**Tabla 5-27. Botones de página de control del chasis (esquina superior derecha)**

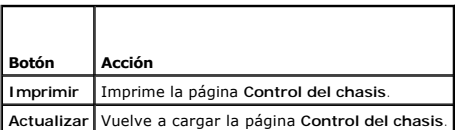

#### **Selección de acciones de control del servidor**

- 1. Seleccione el módulo de servidor en el que se realizará la acción.
- 2. Seleccione la opción **Apagar primero el sistema operativo** (sólo para **Reiniciar sistema**, **Apagar el sistema** y **Acciones de control del servidor**).

Si desea que el sistema realice un apagado ordenado mediante el sistema operativo antes de la **Acción de control del servidor** seleccionada, primero apague el sistema operativo.

<span id="page-109-1"></span>**NOTA:** Para ejecutar la opción **Apagar primero el sistema operativo**, debe tener un sistema operativo habilitado para ACPI que esté configurado correctamente para aceptar comandos de ACPI.

NOTA: La política predeterminada del sistema operativo Microsoft® Windows Server™ no le permite usar una petición de inicio de sesión para<br>apagar los módulos del servidor. Para modificar la política predeterminada del sis

3. Seleccione una de las siguientes **Acciones de control del servidor**.

- l **Reiniciar sistema**: restablece el sistema (equivalente a pulsar el botón de restablecimiento); el sistema no se apaga con el uso de esta función.
- l **Ciclo de encendido**: Apaga la energía del sistema y, después de un retraso, la enciende de nuevo (equivalente a oprimir el botón de encendido dos veces)
- l **Apagar el sistema**: apaga el sistema (equivalente a pulsar el botón de alimentación).
- l **Encender el sistema**: enciende el sistema (equivalente a pulsar el botón de alimentación).
- l **NMI**: produce una interrupción no enmascarable (NMI) en el módulo de servidor (que resulta útil cuando un sistema está bloqueado y requiere depuración o cuando se guarda una copia de la memoria).

Aplicar NMI en un módulo de servidor que está ejecutando hace que el sistema operativo se bloquee, causando una posible pérdida de datos.

4. Haga clic en **Aplicar** para realizar la acción de administración de alimentación (por ejemplo, haga que el sistema realice un ciclo de encendido).

#### **Otras opciones**

La página **Control del servidor** tiene botones (consulte la [tabla 5](#page-109-2)-28) en la esquina superior derecha de la pantalla.

#### <span id="page-109-2"></span>**Tabla 5-28. Botones de página de control del servidor (superior derecha)**

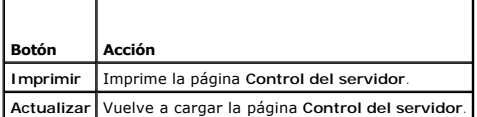

#### **Selección de acciones de control del conmutador**

1. Seleccione el módulo de servidor en el que se realizará la acción. Sólo se puede ejecutar una **Acción de control** en un módulo de conmutador:

**Ciclo de encendido**: Apaga el interruptor y, después de un retraso, la enciende de nuevo.

2. Haga clic en **Aplicar** para realizar la acción de administración de alimentación (por ejemplo, haga que el sistema realice un ciclo de encendido).

#### **Otras opciones**

La página **Control del conmutador** tiene botones (consulte la [tabla 5](#page-109-3)-29) en la esquina superior derecha de la pantalla.

<span id="page-109-3"></span>**Tabla 5-29. Botones de página de control del conmutador (esquina superior derecha)**

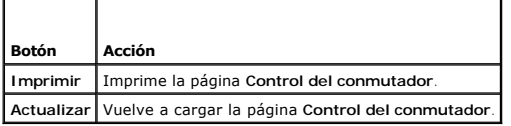

## <span id="page-109-0"></span>**Uso de SEL**

La página **Registro de sucesos del sistema (SEL)** muestra los sucesos críticos del sistema que ocurren en el chasis. Esta página muestra la fecha, la hora y<br>una descripción de cada suceso generado por el DRAC/MC. Puede con

**NOTA:** Cuando el registro de sucesos del sistema está lleno, no puede aceptar más alertas. El registro de sucesos del sistema enviará alertas de SNMP a los usuarios cuando el registro esté al 80%, 90% y 100% de su capacidad. Para que se puedan guardar las alertas adicionales, borre el registro de sucesos del sistema.

El SEL muestra información sobre la gravedad del suceso en la [tabla 5](#page-109-4)-30.

<span id="page-109-4"></span>**Tabla 5-30. Iconos de indicador de estado**

<span id="page-110-2"></span>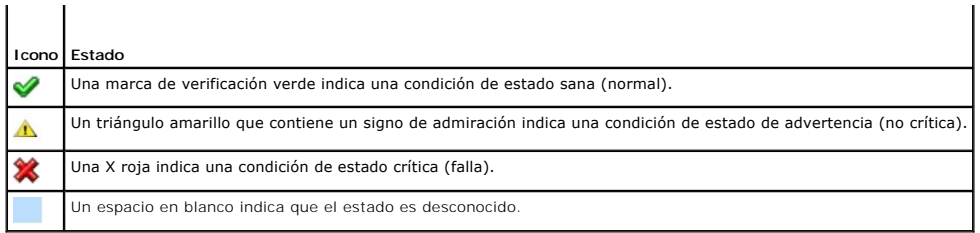

El registro de sucesos del sistema también proporciona la información siguiente:

- l **Fecha/Hora:** La fecha y hora en que el suceso ocurrió.
- l **Descripción**: breve descripción del suceso.

El SEL tiene botones (consulte la **[tabla 5](#page-110-0)-31)** en la esquina superior derecha de la pantalla.

**NOTA:** El botón **Borrar registro** sólo aparece si tiene permiso de **Borrar registros**.

## <span id="page-110-0"></span>**Tabla 5-31. Botones de SEL (superior derecha)**

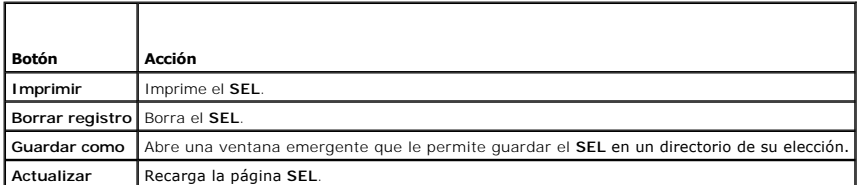

[La tabla 5-32](#page-110-1) proporciona una lista de mensajes del SEL y sus niveles de gravedad correspondientes.

### <span id="page-110-1"></span>**Tabla 5-32. Mensajes del registro de sucesos del sistema**

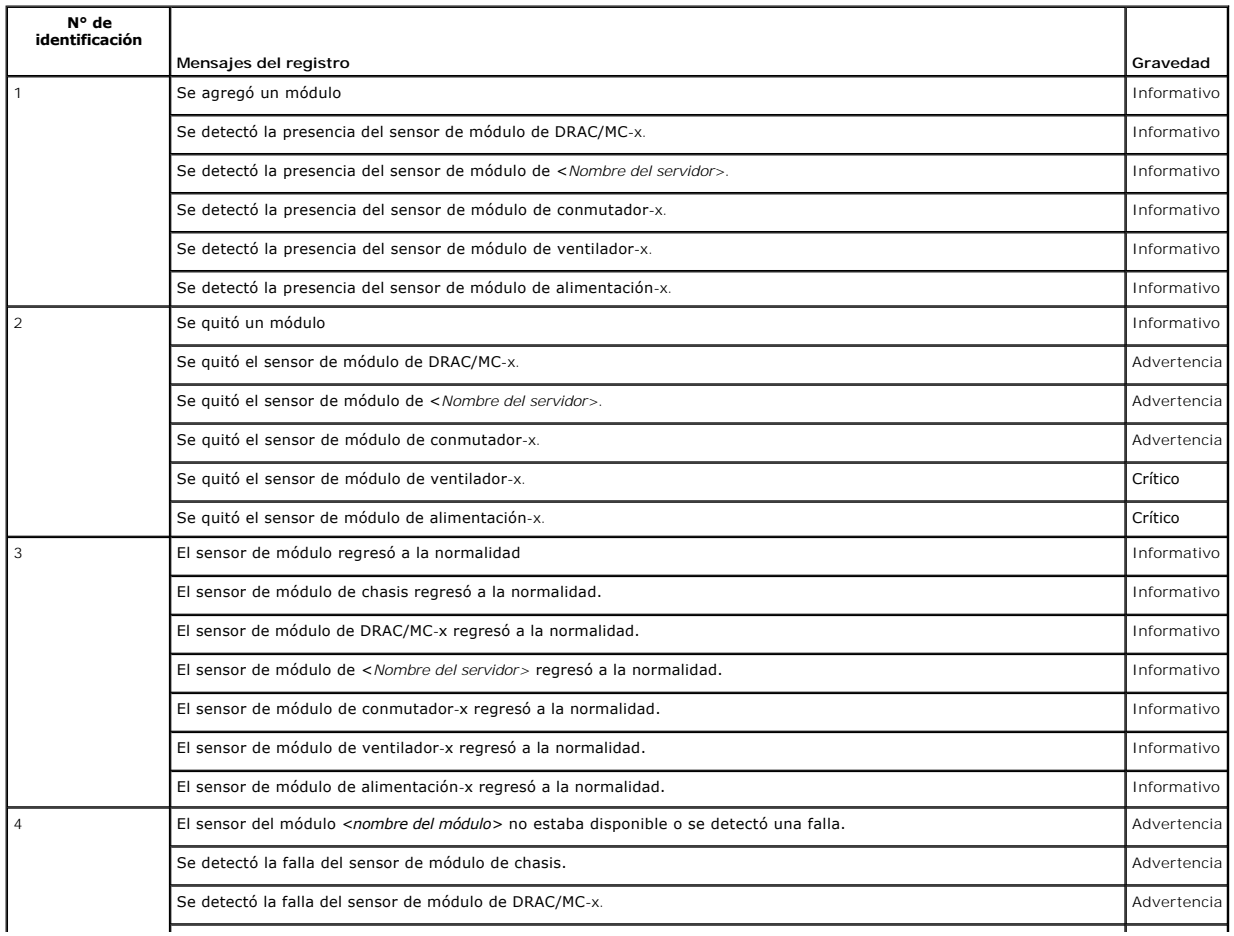

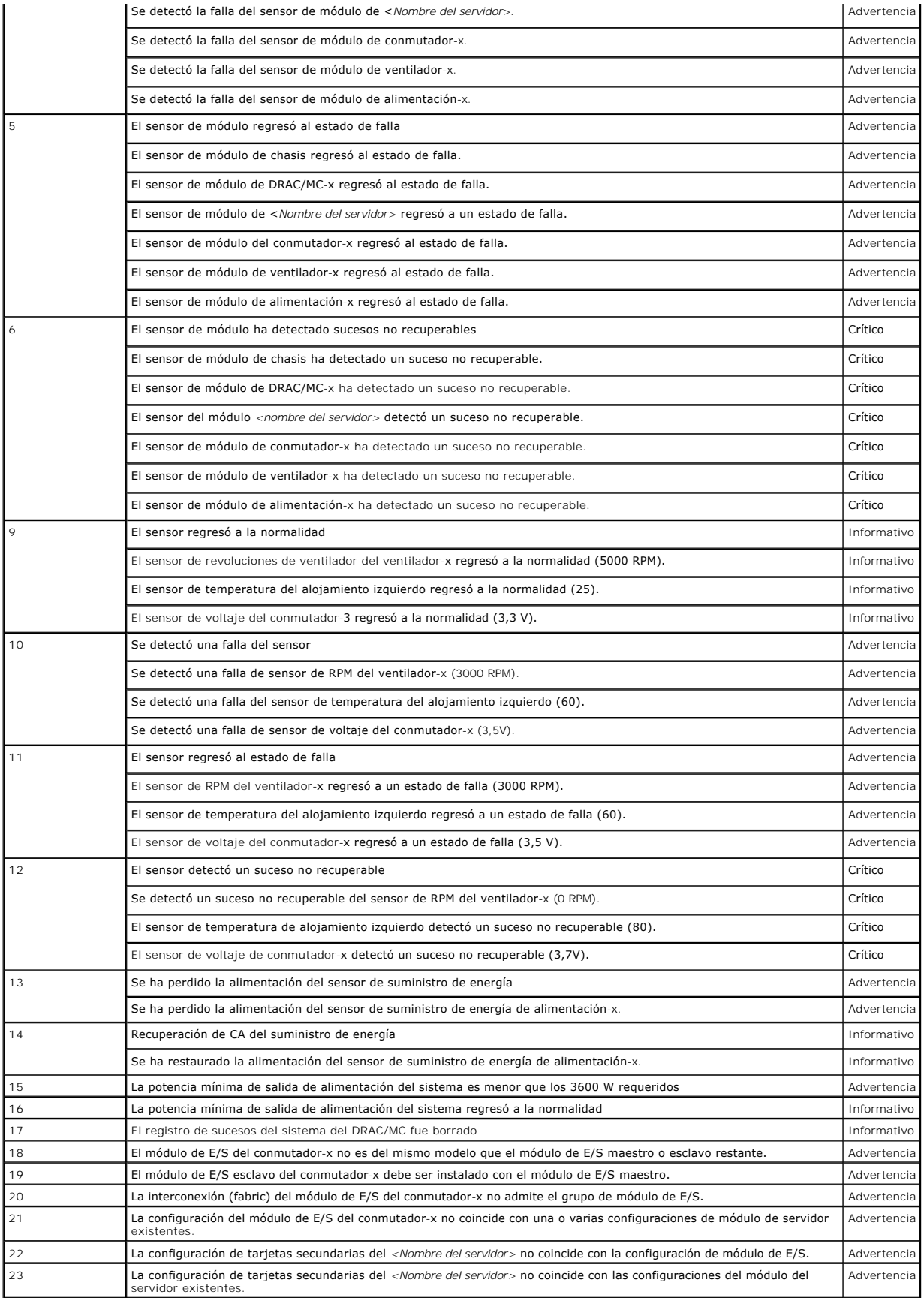

<span id="page-112-1"></span>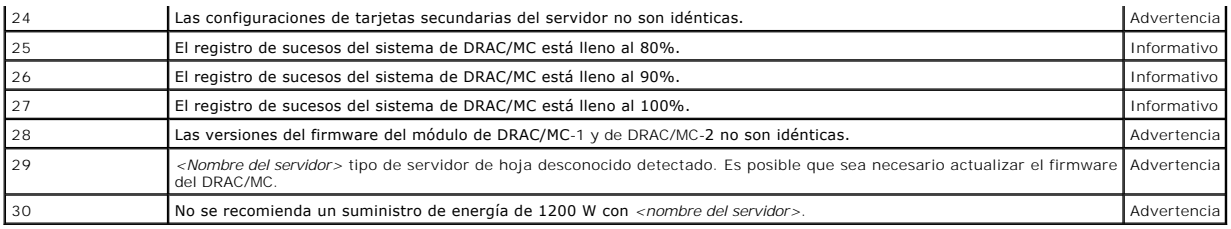

### <span id="page-112-0"></span>**Uso del registro del DRAC/MC**

El **Registro del DRAC/MC** es un registro persistente mantenido en el firmware del DRAC/MC. El registro contiene una lista de acciones de usuario (como inicio<br>y cierre de sesión) y de alertas generadas por el DRAC/MC. Cuand

<span id="page-112-2"></span>**Tabla 5-33. Iconos de indicador de estado**

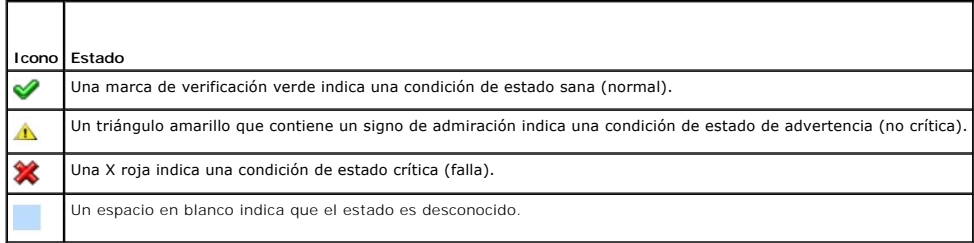

El registro de DRAC/MC también contiene la información siguiente:

- 1 **Fecha y hora —** La fecha y hora (por ejemplo, Tue Mar 21 16:55:47 2006). Cuando el DRAC/MC no puede de comunicarse con el servidor, las letras DSU<br>(inicio del DRAC/MC) aparecen antes de la hora, seguidas por el tiempo t
- l **Usuario**: nombre del usuario que está iniciando sesión en DRAC/MC.
- l **Descripción**: breve descripción del suceso.

#### **Uso de los botones de registro del DRAC/MC**

El **Registro de DRAC/MC** proporciona los botones siguientes:

**Tabla 5-34. Botones de registro del DRAC/MC** 

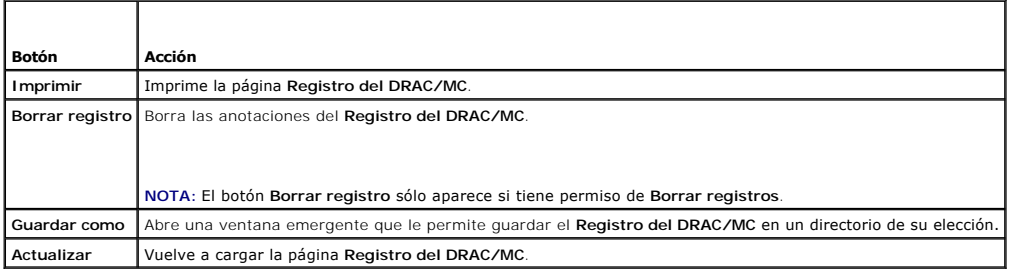

#### **Mensajes del registro del DRAC/MC**

Los administradores pueden usar los mensajes del registro del DRAC/MC para depurar las alertas provenientes de este último. La <u>[tabla 5](#page-112-3)-35</u> muestra una lista<br>de los usuarios, mensajes, descripciones y niveles de gravedad d

#### <span id="page-112-3"></span>**Tabla 5-35. Mensajes del registro del DRAC/MC**

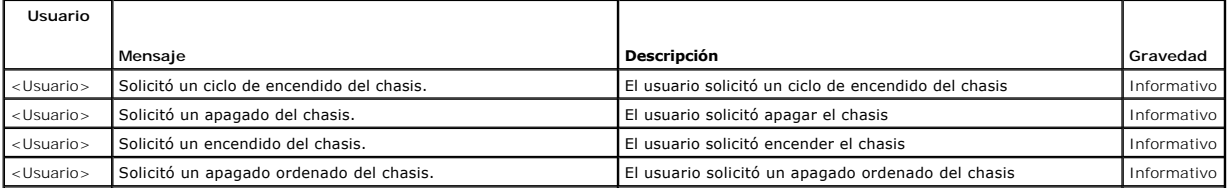

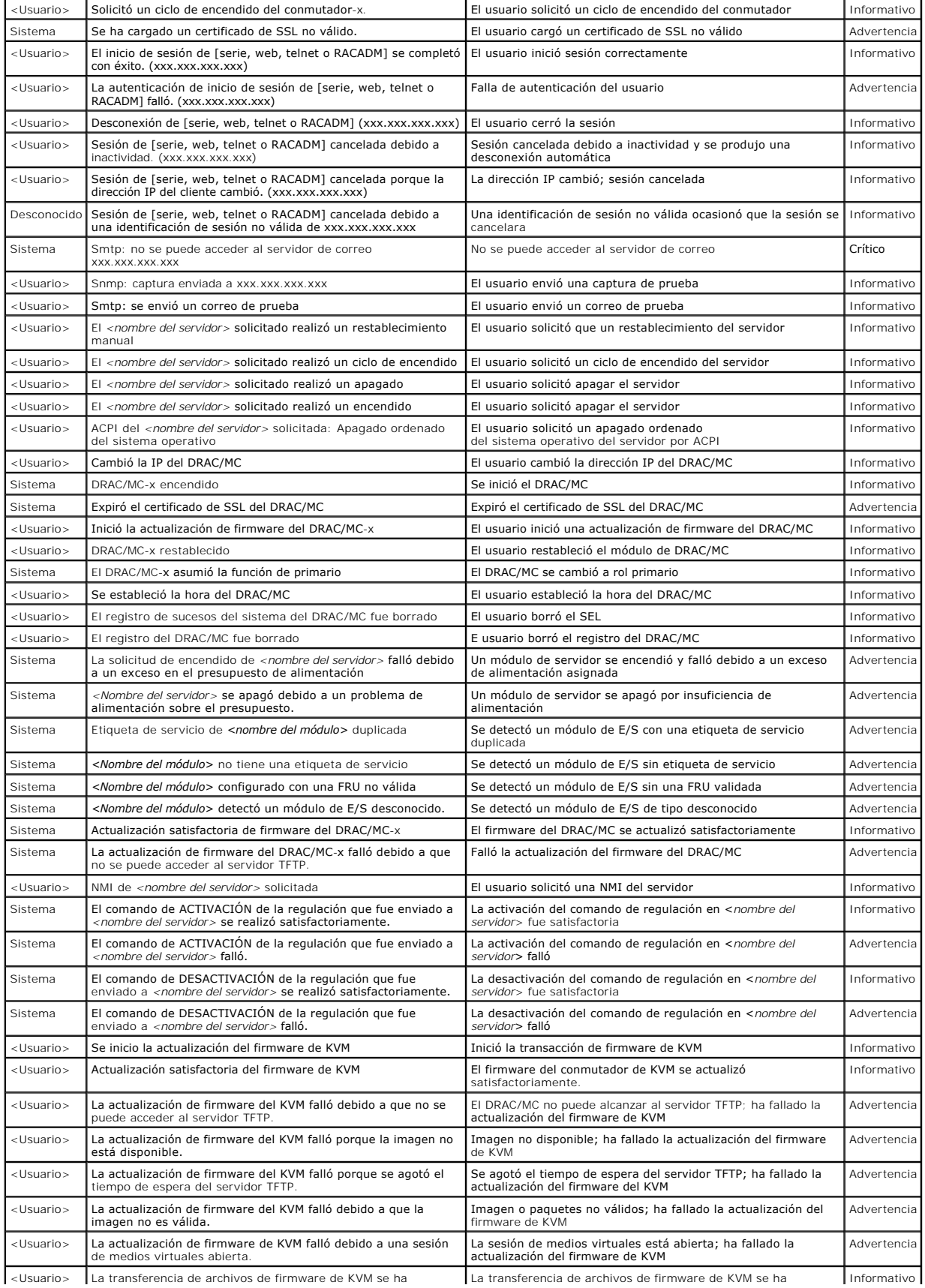

<span id="page-114-1"></span>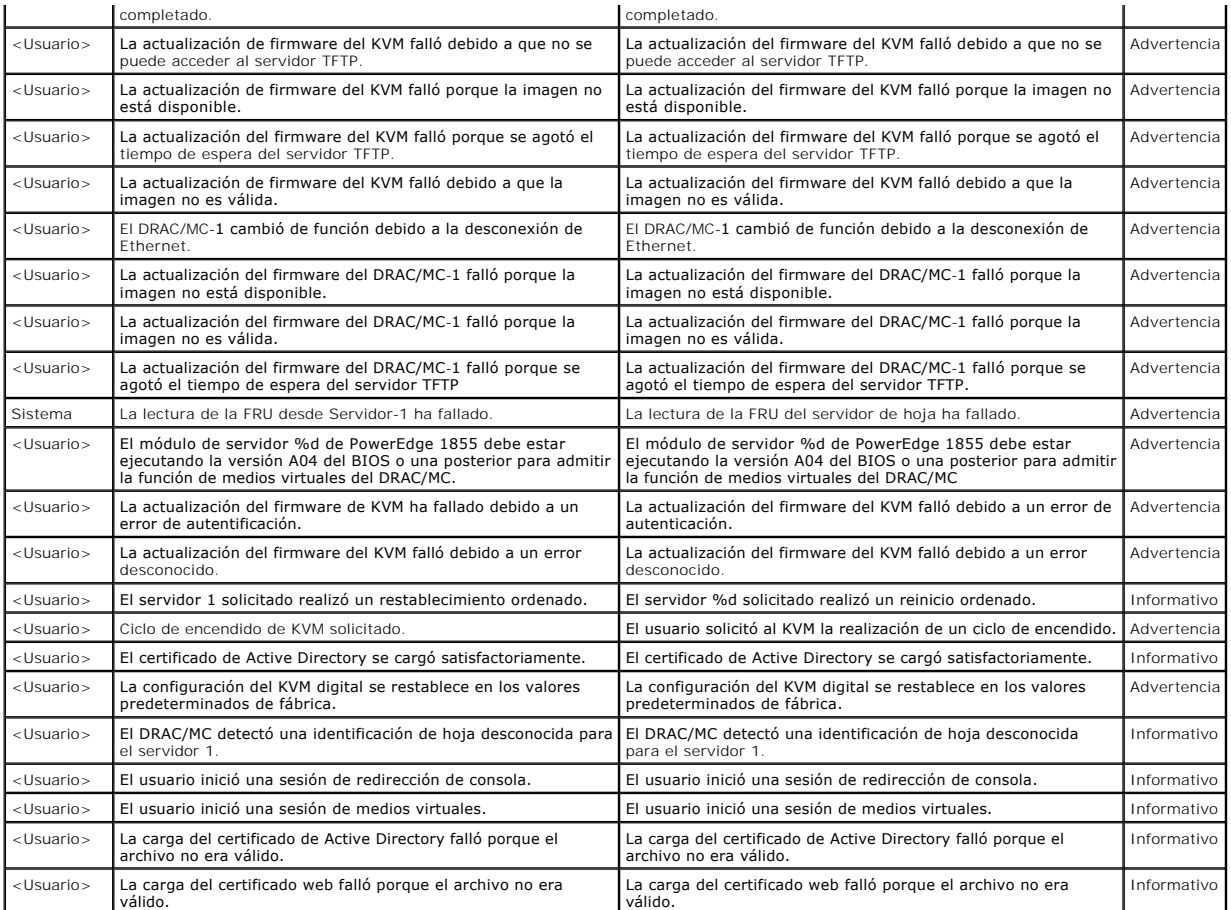

## <span id="page-114-0"></span>**Uso de la consola de diagnósticos**

La página **Consola de diagnósticos** permite que los usuarios, o usuarios avanzados, con indicaciones del personal de asistencia técnica diagnostiquen<br>problemas relacionados con el hardware del DRAC/MC.

Use los comandos de diagnóstico que aparecen en la [tabla 5-36](#page-114-2) para mostrar información específica sobre el DRAC/MC y haga clic en **Enviar**.

<span id="page-114-2"></span>**Tabla 5-36. Comandos de diagnóstico** 

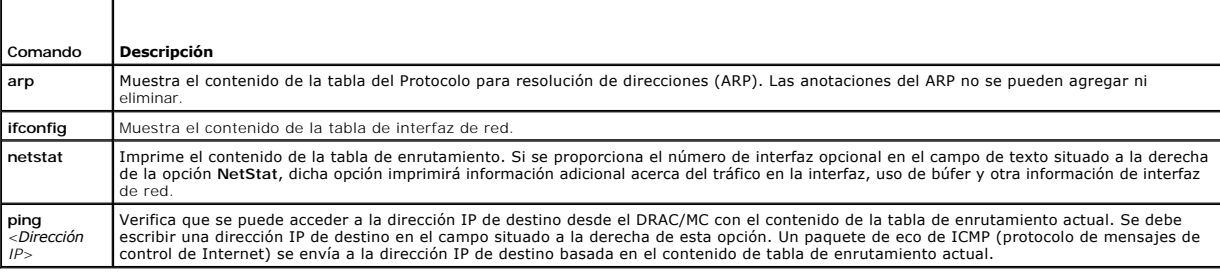

La página **Consola de diagnósticos** tiene botones (consulte la [tabla 5](#page-114-3)-37) en la esquina superior derecha de la pantalla.

### <span id="page-114-3"></span>**Tabla 5-37. Botones de página de consola de diagnósticos (superior derecha)**

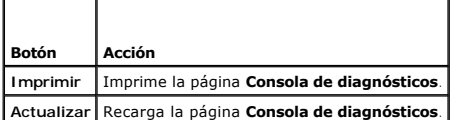

## <span id="page-115-1"></span>**Solución de problemas de alertas**

Como SNMP no confirma la entrega de capturas, lo mejor es rastrear los paquetes en el DRAC/MC usando un analizador de red o una herramienta como la herramienta **snmputil** de Microsoft.

# **Preguntas frecuentes**

La [tabla 5](#page-115-0)-38 muestra una lista de las preguntas frecuentes y sus respuestas.

### <span id="page-115-0"></span>**Tabla 5-38. Administración y recuperación de un sistema remoto: Preguntas frecuentes**

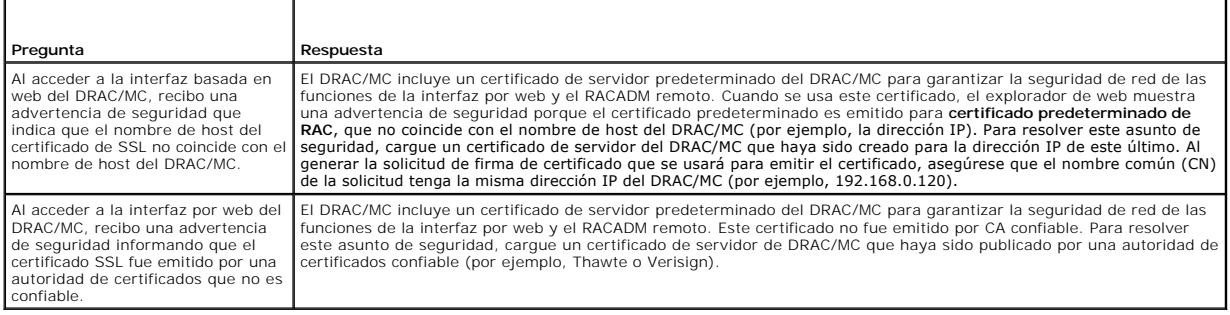

[Regresar a la página de contenido](file:///E:/Software/smdrac3/dracmc/1.3/SP/ug/index.htm)

<span id="page-116-4"></span>[Regresar a la página de contenido](file:///E:/Software/smdrac3/dracmc/1.3/SP/ug/index.htm)

# **Utilización del DRAC/MC con Microsoft® Active Directory®**

**Guía del usuario de Dell™ Remote Access Controller/ Modular Chassis, versión 1.3**

- [Extensiones de esquema de Active Directory](#page-116-0)
- [Descripción de las extensiones de esquema de RAC](#page-116-1)
- [Descripción de objeto de Active Directory](#page-116-2)
- [Configuración de Active Directory para tener acceso al](#page-118-0)

[Apertura del complemento de usuarios y equipos de Active](#page-121-1) 

DRAC/MC

**Directory** 

- [Extensión del esquema de Active Directory](#page-118-1)
- [Instalación de la extensión Dell en el](#page-121-0)
	- [Complemento de usuarios y equipos de Active Directory](#page-121-0)  [Configuración del DRAC/MC](#page-125-0)
		- [Utilización de Active Directory para iniciar sesión en DRAC/MC](#page-126-0)

[Agregar usuarios y privilegios de DRAC/MC a Active Directory](#page-122-0)

 [Importación del certificado de SSL de firmware de DRAC/MC a](#page-124-1)  todas las [Listas certificadas confiable de controladores de dominio](#page-124-1)

  [Activación de SSL en un controlador de dominio](#page-123-0)  [Exportación del certificado raíz de CA del controlador de](#page-124-0) 

**[Preguntas frecuentes](#page-126-1)** 

dominio

Un servicio de directorio se usa para mantener una base de datos común de toda la información necesaria para controlar a usuarios, equipos, impresoras, etc., en una red.

Si la empresa utiliza el software de servicio de Microsoft Active Directory, éste puede ser configurado para darle acceso al DRAC/MC, permitiendo agregar y<br>controlar privilegios de usuarios de DRAC/MC a los usuarios existe

**NOTA:** La interfaz para el usuario de DRAC/MC sólo permite un inicio de sesión de usuario de Active Directory a la vez.

## <span id="page-116-0"></span>**Extensiones de esquema de Active Directory**

Los datos de Active Directory se pueden conceptualizar como una base de datos distribuida de atributos y clases. Las reglas para definir qué datos pueden<br>ser agregados o incluidos en la base de datos constituyen el esquema Algunos atributos de ejemplo de la clase de usuario son nombre, apellido, número de teléfono del usuario, etcétera. Las compañías pueden ampliar la base de<br>datos de Active Directory al agregar sus propios atributos y clase para incluir los cambios necesarios para admitir la autentificación y autorización de administración remota.

Cada atributo o clase que es agregada a un esquema de Active Directory existente debe ser definida con una identificación única. Para mantener identificaciones únicas a través de la industria, Microsoft mantiene una base de datos de Identificadores de Objeto de Active Directory (OID) de modo que<br>cuando las compañías agregan extensiones al esquema, se pueda garant esquema en Active Directory, Dell recibió OID únicos, extensiones de nombre únicas e identificaciones de atributo vinculadas únicas para nuestros atributos y<br>clases, los cuales se suman al servicio de directorio.

#### La extensión Dell es: dell

El OID base Dell es: 1.2.840.113556.1.8000.1280

El rango del LinkID de RAC es: 12070 a 12079

La base de datos de OID de Active Directory que mantiene Microsoft puede ser vista en **msdn.microsoft.com/certification/ADAcctInfo.asp**, introduciendo<br>nuestra: Dell.

## <span id="page-116-1"></span>**Descripción de las extensiones de esquema de RAC**

Para proporcionar la mayor flexibilidad en la multitud de entornos de cliente, Dell proporciona un grupo de objetos que pueden ser configurados por el usuario<br>según los resultados deseados. Dell ha ampliado el esquema para

## <span id="page-116-2"></span>**Descripción de objetos de Active Directory**

Para cada uno de los RAC físicos en la red que desee integrar con Active Directory para la autenticación y autorización, cree al menos un objeto de asociación<br>y un objeto de dispositivo de RAC. Puede crear tantos objetos d grupos de usuarios, u objetos de dispositivo de RAC desee. Los usuarios y objetos de dispositivo de RAC pueden ser miembros de cualquier dominio en la empresa.

Sin embargo, cada objeto de asociación puede ser vinculado (o, puede unir usuarios, grupos de Ios usuarios, u objetos de dispositivo de RAC) a sólo un<br>objeto de privilegio. Esto permite que un administrador controle cuáles

El objeto del dispositivo del RAC es el eslabón al firmware de RAC para consultar a Active Directory para la autentificación y autorización. Cuando un RAC es agregado a la red, el administrador debe configurar el RAC y su objeto de dispositivo con su nombre de Active Directory, de modo que los usuarios puedan<br>realizar la autentificación y la autorización con Active Directory. E que los usuarios puedan ser autentificados.

L[a figura 6-1](#page-116-3) ilustra que el objeto de asociación proporciona la conexión que es necesaria para toda la autentificación y autorización.

#### <span id="page-116-3"></span>**Figura 6-1. Configuración típica para objetos de Active Directory**

<span id="page-117-2"></span>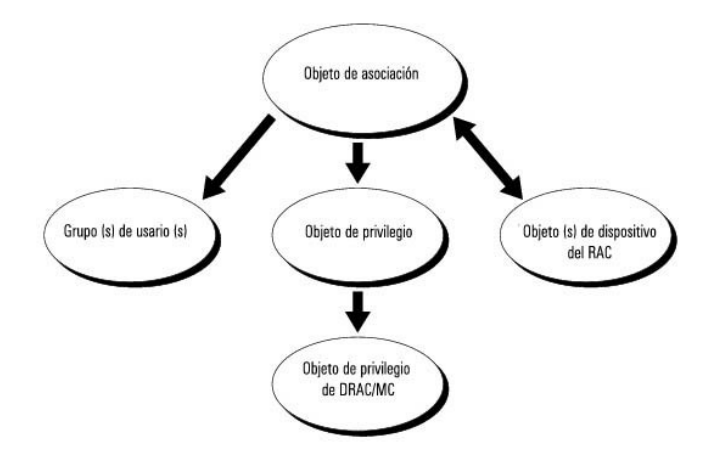

Puede crear tantos objetos de asociación como desee o necesite. Sin embargo, debe crear al menos un objeto de asociación, y debe tener un objeto de<br>dispositivo de RAC para cada RAC (DRAC/MC) en la red que usted quiera inte

Además, puede establecer objetos de Active Directory en un solo dominio o en múltiples dominios. Por ejemplo, tiene dos sistemas DELL PowerEdge configurados con módulos DRAC/MC (RAC1 y RAC2) y tres usuarios de Active Directory existentes (usuario 1, usuario 2, y usuario 3). Se quiere dar al usuario1<br>y usuario2 un privilegio de administrador en los módulos de DRAC/ módulo RAC2. La [figura 6-2](#page-117-0) le muestra cómo configurar los objetos de Active Directory en este escenario.

<span id="page-117-0"></span>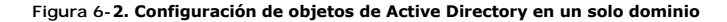

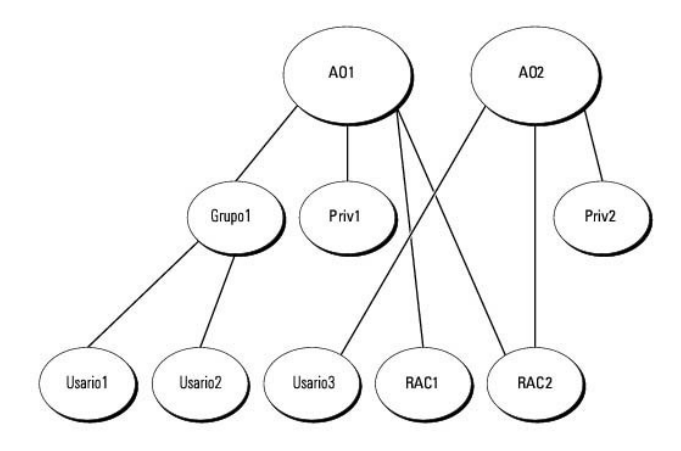

Para configurar los objetos para el escenario de dominio único, realice las tareas siguientes:

- 1. Cree dos objetos de asociación.
- 2. Cree dos objetos de dispositivo de RAC, RAC1 y RAC2, para representar los módulos de DRAC/MC en los sistemas PowerEdge.
- 3. Cree dos objetos de privilegio, Priv1 y Priv2, donde el Priv1 tiene todos los privilegios (administrador) y Priv2 tiene privilegios de inicio de sesión.
- 4. Agrupe a usuario1 y usuario2 en el Grupo1.
- 5. Agregue a Grupo1 como miembro en el objeto de asociación 1 (AO1), Priv1 como objeto de privilegio en AO1, y RAC1, RAC2 como dispositivos RAC en AO1.
- 6. Agregue al usuario3 como miembro en el objeto de asociación 2 (AO2), Priv2 como objeto de privilegio en AO2, y RAC2 como dispositivos de RAC en AO2.

Consulte "[Agregar usuarios y privilegios de DRAC/MC a Active Directory"](#page-122-0) para obtener instrucciones detalladas.

La\_figura 6-3 muestra cómo puede configurar los objetos de Active Directory en múltiples dominios. En este escenario, tiene dos módulos DRAC/MC (RAC1 y<br>RAC2) y tres usuarios de Active Directory existentes (usuario1, usuari dominio2. Se quiere dar al usuario1 y usuario 2 privilegios de administrador a ambos módulos DRAC/MC y dar privilegios de inicio de sesión al usuario3 en el módulo RAC2.

<span id="page-117-1"></span>**Figura 6-3. Configuración de objetos de Active Directory en múltiples dominios**

<span id="page-118-2"></span>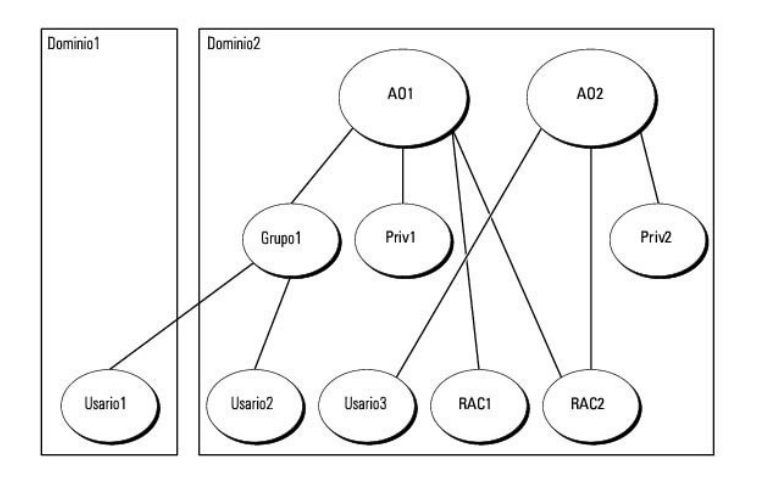

Para configurar los objetos para un escenario de múltiples dominios, realice las tareas siguientes:

- 1. Asegúrese que la función de bosque de dominio esté en modo Nativo o Windows 2003.
- 2. Cree dos objetos de asociación, AO1 (de ámbito Universal) y AO2, en cualquier dominio. La figura muestra los objetos en el Dominio2.
- 3. Cree dos objetos de dispositivo de RAC, RAC1 y RAC2, para representar los dos módulos DRAC/MC.
- 4. Cree dos objetos de privilegio, Priv1 y Priv2, donde Priv1 tiene todos los privilegios (administrador) y Priv2 tiene privilegios de inicio de sesión.
- 5. Agrupe al usuario1 y usuario2 en el Grupo1. El ámbito de grupo del Grupo1 debe ser Universal.
- 6. Agregue al Grupo1 como miembros en el objeto de asociación 1 (AO1), Priv1 como objeto de privilegio en AO1, y RAC1, RAC2 como dispositivos RAC en AO1.
- 7. Agregue al usuario3 como miembro en el objeto de asociación 2 (AO2), Priv2 como objeto de privilegio en AO2, y RAC2 como dispositivos de RAC en AO2.

## <span id="page-118-0"></span>**Configuración de Active Directory para tener acceso al DRAC/MC**

**NOTA:** El DRAC/MC no admite extensiones de seguridad de DNS seguras. En las redes activadas para Active Directory, los valores predeterminados del<br>servidor DNS se deben configurar para aceptar anotaciones DDNS no seguras

Antes de que pueda usar Active Directory para tener acceso al DRAC/MC, configure el software de Active Directory y el DRAC/MC, realizando los pasos<br>siguientes en orden numérico:

- 1. Amplíe el esquema de Active Directory (consulte "[Ampliación del esquema de Active Directory](#page-118-1)").
- 2. [Extienda el complemento de usuarios y equipos de Active Directory \(consulte "](#page-121-0)Instalación de la extensión Dell en el complemento de usuarios y equipos de Active Directory").
- 3. Agregue a usuarios de DRAC /MC y sus privilegios al Active Directory (consulte "[Agregar usuarios y privilegios de DRAC/MC a Active Directory"](#page-122-0)).
- 4. Active SSL en cada uno de los controladores de dominio (consulte "[Activación de SSL en un controlador de dominio](#page-123-0)").
- 5. [Configure las propiedades de Active Directory de DRAC/MC usando la interfaz basada en web de DRAC /MC o la CLI de RACADM \(consulte "](#page-125-0)Configuración del DRAC/MC").

## <span id="page-118-1"></span>**Extensión del esquema de Active Directory**

La extensión del esquema de Active Directory agregará una unidad organizacional Dell, clases de esquema y atributos, y los privilegios y objetos de asociación de ejemplo al esquema de Active Directory.

**NOTA:** Antes de ampliar el esquema, usted debe tener privilegios de **Administrador de esquema e**n **el propietario maestro de funciones de la operación**<br>maestra única flexible (FSMO) del bosque de dominios.

Puede ampliar el esquema usando dos métodos diferentes. Usted puede usar la utilidad Extensor de esquema de Dell o puede usar el archivo de secuencia

<span id="page-119-4"></span>de comandos del formato de intercambio de datos de LDAP (LDIF).

**NOTA:** La unidad organizativa Dell no será agregada si usa el archivo de secuencia de comandos LDIF.

Los archivos LDIF y la utilidad Dell Schema Exender están ubicados en el CD *Dell OpenManage Systems Management Consoles* en los directorios respectivos siguientes:

- l *Unidad de CD***:\support\OMActiveDirectory Tools\RAC4\LDIF Files**
- l *Unidad de CD***:\support\OMActiveDirectory Tools\RAC4\Schema Extender**

Para usar los archivos LDIF, consulte las instrucciones en el archivo léame que está en el directorio de archivos LDIF. Para usar Dell Schema Extender para<br>ampliar el esquema de Active Directory, realice los pasos en "Util ampliar el esquema de Active Directory, realice los pasos en "Utilización de Dell Schen

<span id="page-119-0"></span>Puede copiar y ejecutar Schema Extender o archivos LDIF desde cualquier ubicación.

## **Utilización de Dell Schema Extender**

**NOTA:** Dell Schema Extender usa el archivo **SchemaExtenderOem.ini**. Para asegurarse que la utilidad Dell Schema Extender funcione correctamente, no modifique el nombre o los contenidos de este archivo.

- 1. Haga clic en **Siguiente en la pantalla Bienvenida.**
- 2. Lea la advertencia y haga clic en **Siguiente** otra vez.
- 3. Seleccione **Usar credenciales de inicio de sesión actuales** o introduzca un nombre de usuario y contraseña con derechos de administrador de esquema .
- 4. Haga clic en **Siguiente** para ejecutar Dell Schema Extender.
- 5. Haga clic en **Terminar**.

El esquema ha sido extendido. Para verificar la extensión de esquema, utilice la Consola de administración Microsoft (MMC), el complemento de esquema<br>de Active Directory, para verificar la existencia de las clases siguient

<span id="page-119-1"></span>**Tabla 6-1. Definiciones de clase para clases agregadas al esquema de Active Directory**

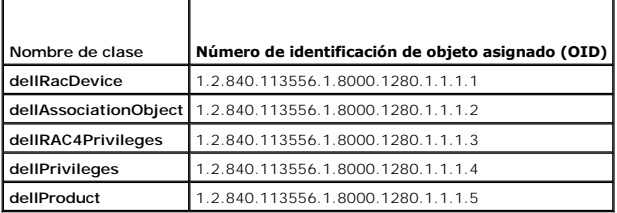

<span id="page-119-2"></span>**Tabla 6-2. Clase dellRacDevice**

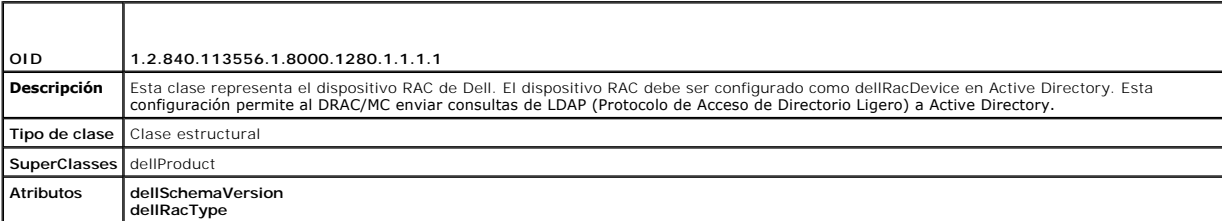

#### <span id="page-119-3"></span>**Tabla 6-3. Clase dellAssociationObject**

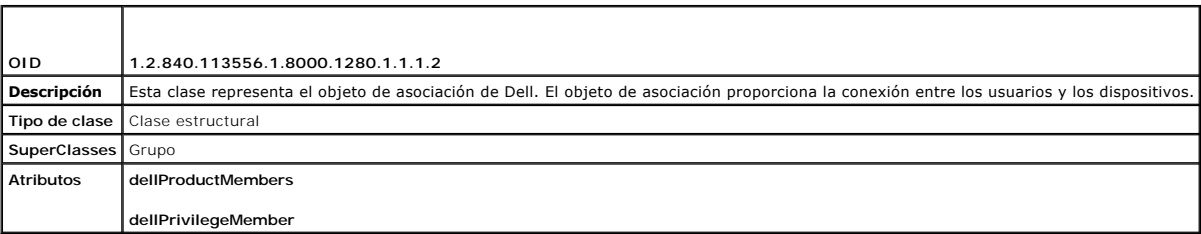

## <span id="page-120-4"></span><span id="page-120-0"></span>**Tabla 6-4. Clase dellRac4Privileges**

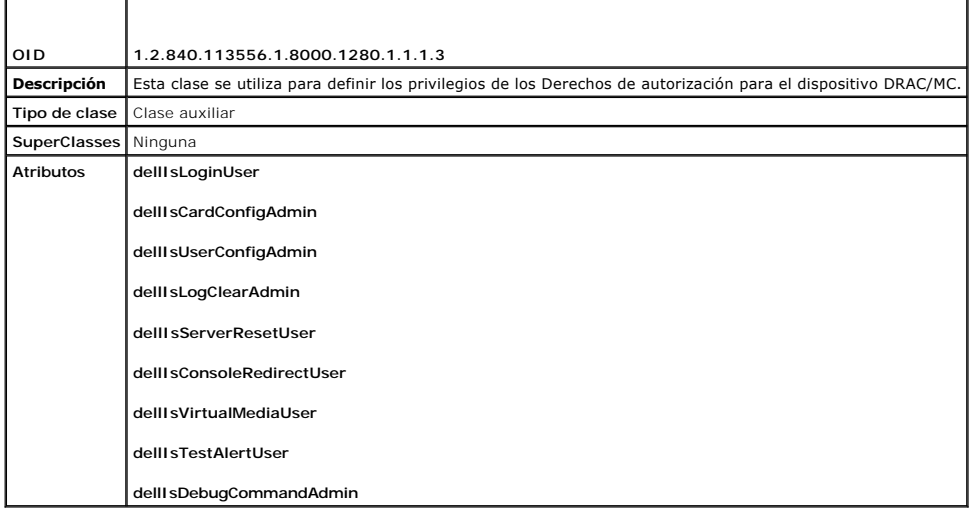

<span id="page-120-1"></span>**Tabla 6-5. Clase dellPrivileges**  $\overline{\phantom{a}}$ 

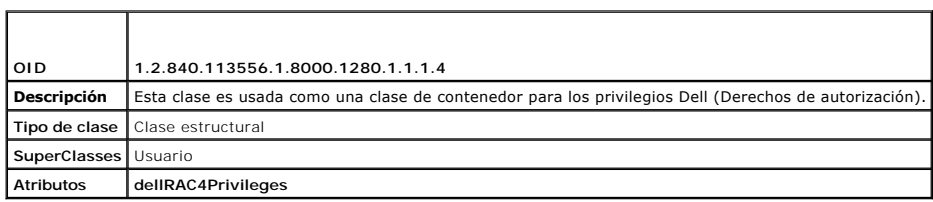

<span id="page-120-2"></span>**Tabla 6-6. Clase dellProduct**

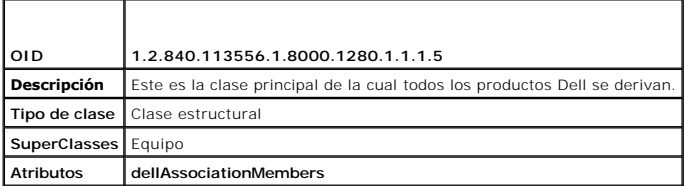

## <span id="page-120-3"></span>**Tabla 6-7. Lista de atributos agregados al esquema de Active Directory**

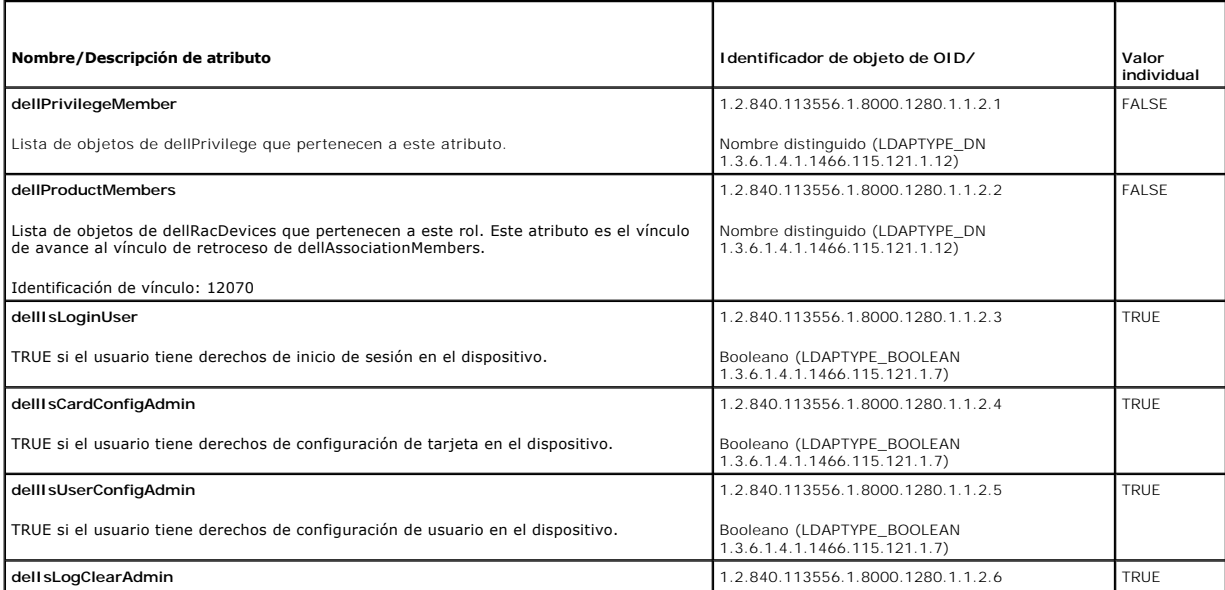

<span id="page-121-2"></span>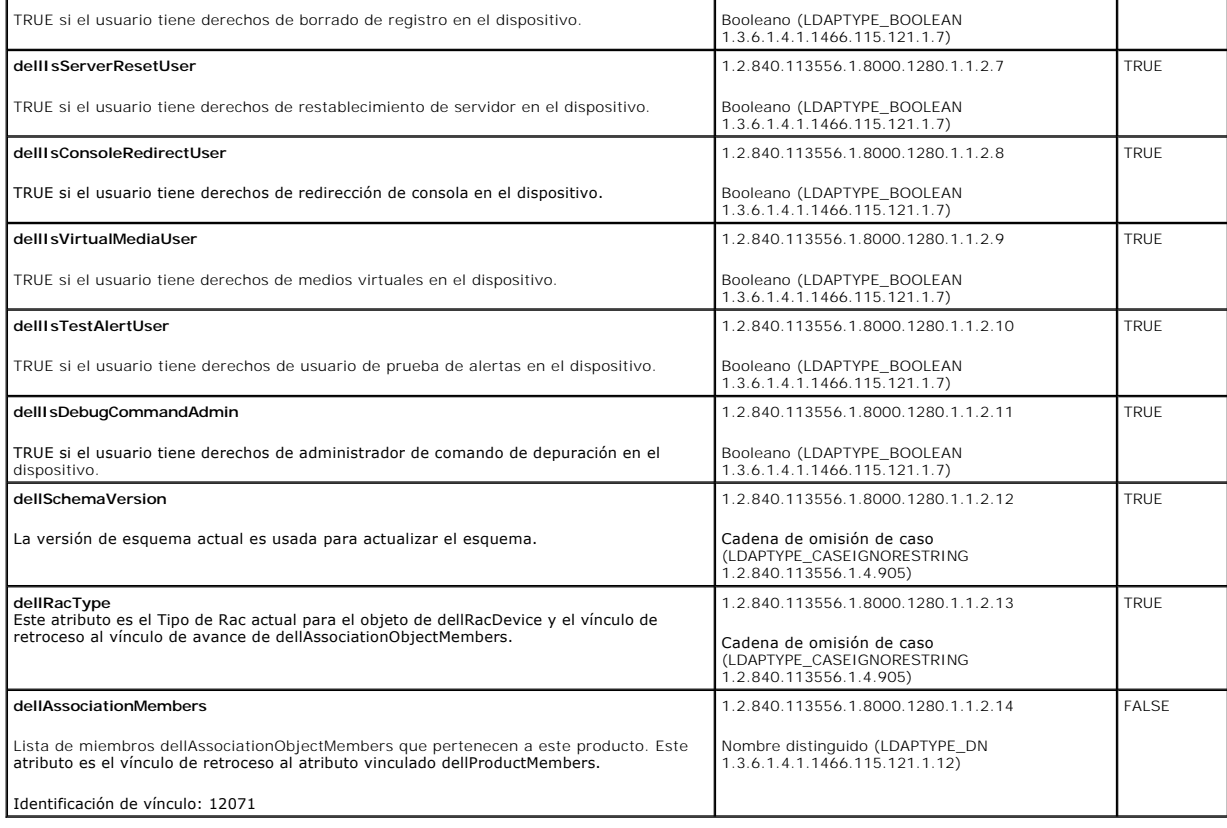

## <span id="page-121-0"></span>**Instalación de la extensión Dell en el complemento de usuarios y equipos de Active Directory**

Cuando amplía el esquema en Active Directory, debe ampliar también el complemento de usuarios y equipos de Active Directory de modo que el administrador pueda administrar los dispositivos del RAC (DRAC/MC), usuarios y grupos de usuarios, asociaciones de RAC, y privilegios de RAC. La extensión Dell en el<br>complemento de usuarios y equipos de Active Directory es una opción qu usando el CD *Dell OpenManage Systems Management Consoles*.

NOTA: Instale el Administrator Pack en cada sistema que administra los objetos de DRAC/MC de Active Directory. La instalación es descrita en la sección<br>siguiente, "Apertura del complemento de usuarios y equipos de Active D RAC de Dell en el contenedor.

**A NOTA: Para obtener más información sobre el complemento de usuarios y equipos de Active Directory, consulte la documentación de Microsoft .** 

NOTA: Si el sistema está ejecutando Microsoft Windows 2003 x64, usted debe instalar manualmente los archivos complementarios de Active Directory<br>x64 (de 64 bits) para configurar los componentes del DRAC/MC con Active Direc y ejecute el instalador.

## <span id="page-121-1"></span>**Apertura del complemento de usuarios y equipos de Active Directory**

Para abrir el complemento de usuarios y equipos de Active Directory, realice los pasos siguientes:

1. Si está en el controlador de dominio, haga clic en In**icio herramientas administrativas → Usuarios y equipos de Active Directory.** Si no está en el<br>, controlador de dominio, debe tener el Administrator Pack de Microsof haga clic en **Inicio** ® **Ejecutar**, escriba MMC y presione **Entrar**.

**NOTA: Si está usando la edición x64 de Microsoft Windows, incluya el conmutador** -32 con el comando **MMC** para poder trabajar eficazmente con<br>la extensión de esquemas y el complemento de equipos de Active Directory.

Esto abre la Consola de administración de Microsoft (MMC).

- 2. Haga clic en **Archivo** (o **Consola** en los sistemas que ejecutan Windows 2000) en la ventana **Consola 1**.
- 3. Haga clic en **Agregar o quitar complemento**.
- <span id="page-122-1"></span>4. Seleccione el complemento **Usuarios y equipos de Active Directory** y haga clic en **Agregar**.
- 5. Haga clic en **Cerrar** y haga clic en **Aceptar**.

## <span id="page-122-0"></span>**Agregar usuarios y privilegios de DRAC/MC a Active Directory**

El complemento de usuarios y equipos de Active Directory extendido por Dell le permite agregar usuarios y privilegios de DRAC/MC al crear objetos de RAC, de<br>asociación, y de privilegio. Para agregar cada tipo de objeto, re

## <span id="page-122-2"></span>**Creación de un objeto de dispositivo del RAC**

- 1. En la ventana **Raíz de la consola** (MMC), haga clic con el botón derecho en un contenedor.
- 2. Seleccione **Nuevo**® **Objeto de RAC de Dell**.

Esto abre la ventana **Nuevo objeto**.

- 3. [Escriba un nombre para el nuevo objeto. Este nombre debe coincidir con el nombre de DRAC/MC que escribirá en el paso 4 de "Configuración del](#page-125-0)  DRAC/MC.
- 4. Seleccione **Objeto de dispositivo del RAC**.
- 5. Haga clic en **Aceptar**.

## **Creación de un objeto de privilegio**

Los objetos de privilegio deben ser creados en el mismo dominio que el objeto de asociación con el cual están asociados.

- 1. En la ventana **Raíz de la consola** (MMC), haga clic con el botón derecho en un contenedor.
- 2. Seleccione **Nuevo**® **objeto de RAC de Dell**.

Esta selección abre la ventana **Nuevo objeto**.

- 3. Escriba un nombre para el nuevo objeto.
- 4. Seleccione **Objeto de privilegio**.
- 5. Haga clic en **Aceptar**.
- 6. Haga clic con el botón derecho en el objeto de privilegio que creó y seleccione **Propiedades**.
- 7. Haga clic en la ficha **Privilegios de RAC/MC** y seleccione los privilegios de DRAC/MC que desea que el usuario tenga.

### **Creación de un objeto de asociación**

El objeto de asociación se deriva de un grupo y debe contener un tipo de grupo. El ámbito de la asociación especifica el tipo de grupo de seguridad para el objeto de asociación. Cuando cree un objeto de asociación, elija el ámbito de la asociación correspondiente al tipo de objeto que quiere agregar. Seleccionar<br>**Universal**, por ejemplo, significa que los objetos de asociació superior.

- 1. En la ventana **Raíz de la consola** (MMC), haga clic con el botón derecho en un contenedor.
- 2. Seleccione **Nuevo**® **objeto de RAC de Dell**.

Esto abre la ventana **Nuevo objeto**.

- 3. Escriba un nombre para el nuevo objeto.
- 4. Seleccione **Objeto de asociación**.
- 5. Seleccione el ámbito para el **Objeto de asociación**.

<span id="page-123-1"></span>6. Haga clic en **Aceptar**.

## **Adición de objetos a un objeto de asociación**

Usando la ventana **Propiedades de objeto de asociación**, puede asociar a usuarios o grupos de usuario, objetos de privilegio, y dispositivos de RAC o grupos de dispositivo de RAC.

**A NOTA:** Cuando use el modo de Windows 2000 o superior, utilice grupos universales para organizar en tramos los dominios con los usuarios u objetos de RAC.

Puede agregar a grupos de dispositivos de RAC y usuarios. La creación de grupos relacionados con Dell se realiza de la misma manera que crea otros grupos.

Para agregar grupos de usuarios o usuarios:

- 1. Haga clic con el botón derecho en el **Objeto de asociación** y seleccione **Propiedades**.
- 2. Seleccione la ficha **Usuarios** y haga clic en **Agregar**.
- 3. Escriba el nombre de grupo de usuario o usuario y haga clic en **Aceptar**.

Haga clic en la ficha de **Objeto de privilegio** para agregar el objeto de privilegio a la asociación que define los privilegios del grupo de usuario o del usuario al autentificar en un dispositivo de RAC.

**ZA NOTA:** Puede agregar sólo un objeto de privilegio a un objeto de asociación.

Para agregar un privilegio:

- 1. Seleccione la ficha **Objeto de privilegios** y haga clic en **Agregar**.
- 2. Escriba el nombre de objeto de privilegio y haga clic en **Aceptar**.

Haga clic en la ficha **Productos** para agregar uno o varios dispositivos de RAC a la asociación. Los dispositivos asociados especifican los dispositivos de RAC<br>conectados con la red que están disponibles para los usuarios

**A NOTA:** Puede agregar múltiples dispositivos de RAC a un objeto de asociación.

Agregar dispositivos de RAC o grupos de dispositivo de RAC:

- 1. Seleccione la ficha **Productos** y haga clic en **Agregar.**
- 2. Escriba el nombre de dispositivo de RAC o el nombre de grupo de dispositivo de RAC y haga clic en **Aceptar**.
- 3. En la ventana **Propiedades**, haga clic en **Aplicar** y luego **Aceptar**.

## <span id="page-123-0"></span>**Activación de SSL en un controlador de dominio**

Si planea usar la Autoridad de certificados (CA) raíz de Microsoft Enterprise para asignar certificados SSL automáticamente a todos controladores de dominio, realice los pasos siguientes para activar SSL en cada controlador de dominio.

- 1. Instale una CA raíz de Microsoft Enterprise en un controlador de dominio.
	- a. Seleccione **Inicio**® **Panel de control**® **Agregar o quitar programas**.
	- b. Seleccione **Agregar o quitar componentes de Windows**.
	- c. En el **Asistente de componentes de Windows**, seleccione la casilla de verificación **Servicios de certificado**.
	- d. Seleccione **CA raíz de empresa** como **Tipo de CA** y haga clic en **Siguiente**.
	- e. Entre a **Nombre común para esta CA**, haga clic en **Siguiente**, y haga clic en **Terminar**.

2. Active SSL en cada uno de los controladores de dominio instalando el certificado SSL para cada controlador.

- a. Haga clic en **Inicio**® **Herramientas administrativas**® **Directiva de seguridad de dominio**.
- b. Expanda la carpeta **Políticas de clave pública** y haga clic con el botón derecho del mouse en **Configuración de solicitud de certificado**<br>**automática**. Seleccione Nuevo y haga clic en **Solicitud de certificado automátic**
- c. En el **Asistente de configuración de la petición de certificados automática**, haga clic en **Siguiente** y seleccione **Controlador de dominio**.
- d. Haga clic en **Siguiente** y haga clic en **Terminar**.

## <span id="page-124-2"></span><span id="page-124-0"></span>**Exportación del certificado raíz de CA del controlador de dominio**

**NOTA:** Los pasos siguientes pueden variar ligeramente si usa Windows 2000.

**NOTA:** El complemento de MMC de la autoridad de certificación (CA) de Microsoft Enterprise podría fallar al proporcionar un certificado para la solicitud de<br>firma de certificado (CSR) generada por el DRAC/MC. Para obtener independiente de Microsoft.

- 1. Vaya al controlador de dominio en el cual instaló el servicio Microsoft Enterprise CA.
- 2. Haga clic en **Inicio→ Ejecutar**
- 3. Escriba mmc y haga clic en **Aceptar**.
- 4. En la ventana **Consola 1** (MMC), haga clic en **Archivo** (o **Consola** en sistemas que ejecuten Windows 2000**)** y seleccione **Agregar o quitar complemento**.
- 5. En la ventana **Agregar o quitar complemento**, haga clic en **Agregar**.
- 6. En la ventana **Complemento independiente**, seleccione **Certificados** y haga clic en **Agregar**.
- 7. Seleccione la cuenta de **Equipo** y haga clic en **Siguiente**.
- 8. Seleccione **Equipo Local** y haga clic en **Terminar**.
- 9. Haga clic en **Aceptar**.
- 10. En la ventana **Consola 1**, amplíe la carpeta **Certificados**, amplíe la carpeta **Personal**, y haga clic en la carpeta **Certificados**.
- 11. Ubique y haga clic con el botón derecho en el certificado de CA raíz, seleccione **Todas las tareas**, y haga clic en **Exportar...**
- 12. En el **Asistente de exportación de certificados**, haga clic en **Siguiente** y seleccione **No, no exporte la clave privada**.
- 13. Haga clic en **Siguiente** y seleccione **X.509 codificado con Base 64 (.cer)** como el formato.
- 14. Haga clic en **Siguiente** y guarde el certificado donde usted elija.

Tendrá que cargar este certificado al DRAC/MC. Para hacer esto, abra la interfaz de DRAC/MC basada en web, haga clic en la ficha **Configuración**, y luego haga clic en **Active Directory**.

Alternativamente, puede usar comandos de la CLI de RACADM. Consulte "[Configuración de los valores de Active Directory de DRAC/MC usando la CLI](#page-125-2). "

15. Haga clic en **Terminar** y haga clic en **Aceptar**.

## <span id="page-124-1"></span>**Importación de certificado de SSL de firmware de DRAC/MC a todas las listas certificadas confiables de controladores de dominio**

**A NOTA:** Si el certificado de SSL de firmware de DRAC/MC es firmado por una CA conocida, no es necesario realizar los pasos descritos en esta sección.

**NOTA:** Los pasos siguientes pueden variar ligeramente si usa Windows 2000.

- 1. Ubique el certificado de SSL de DRAC/MC. El certificado de SSL del DRAC/MC es el mismo certificado que es usado para el servidor de web de DRAC/MC.<br>Todos los controladores de DRAC/MC son enviados con el certificado auto haciendo clic en **Descarga de certificado de servidor de DRAC/MC** (consulte la ficha **Interfaz de DRAC/MC basada en web: Configuración** y la subficha **Active Directory**).
- 2. En el controlador de dominio, abra una ventana de **Consola de MMC** y seleccione **Certificados**® **Autoridades de certificados raíz de confianza** .
- 3. Haga clic con el botón derecho en **Certificados**, seleccione **Todas las tareas**, y haga clic en **Importar**.
- 4. Haga clic en **Siguiente** y examine el archivo de certificado SSL.
- 5. Instale el certificado de SSL de RAC en la **Autoridad de certificados raíz de confianza** de cada controlador de dominio.

Si ha instalado su propio certificado, asegúrese que la CA que firma el certificado esté en la lista **Autoridades de certificados raíz de confianza**. Si la autoridad no está en la lista, instálela en todos los controladores de dominio.

6. Haga clic en **Siguiente** y seleccione si desea que Windows seleccione automáticamente al proveedor de certificados basándose en el tipo de certificado,

<span id="page-125-1"></span>o explore un proveedor de su preferencia.

7. Haga clic en **Terminar** y haga clic en **Aceptar**.

# <span id="page-125-0"></span>**Configuración del DRAC/MC**

## **Configuración de los valores de Active Directory de DRAC/MC usando la interfaz basada en web**

- 1. Inicie sesión en la interfaz basada en web usando el usuario predeterminado, root, y la contraseña predeterminada.
- 2. Haga clic en la ficha **Configuración** y seleccione la subficha **Active Directory**.
- 3. Seleccione la casilla de verificación **Activar Active Directory**.
- 4. Escriba el **Nombre de DRAC/MC**. Este nombre debe ser el mismo que el nombre común del objeto de RAC que creó en el controlador del dominio
- (consulte el paso 3 de "[Creación de un objeto de dispositivo del RAC](#page-122-2)"). 5. Escriba el **Nombre de dominio RAÍZ**. El **Nombre de dominio RAÍZ** es el nombre de dominio raíz plenamente calificado para el bosque.
- 6. Escriba el **Nombre de dominio de DRAC/MC** (por ejemplo, dracmc.com). No use el nombre de NetBIOS. El **Nombre de dominio de DRAC/MC** es el nombre de dominio totalmente calificado del subdominio donde el objeto de dispositivo del RAC está ubicado.
- 7. Haga clic en **Aplicar cambios** para guardar la configuración de Active Directory.
- 8. Haga clic en **Cargar un certificado de CA de Active Directory** para cargar el certificado de CA raíz del bosque de dominios en el DRAC/MC. Los certificados SSL de controladores de dominio del bosque del dominio necesitan haber firmado este certificado de CA raíz. Tenga disponible el certificado<br>de CA raíz en el sistema local (consulte "Exportación del certificado completo del certificado de CA raíz y haga clic en Cargar para cargar el certificado de CA raíz al firmware de DRAC/MC. El servidor web de DRAC/MC<br>automáticamente se reinicia después de que hace clic en Cargar. Inicie sesi de Active Directory de DRAC/MC.
- 9. En la ficha **Configuración**, haga clic en la subficha **Red**.
- 10. Si **Usar DHCP (para la dirección IP de la tarjeta de interfaz de red)** está activado, seleccione **Usar el DHCP para obtener direcciones de servidor DNS**. Si quiere introducir una dirección IP de servidor DNS manualmente, deseleccione **Usar DHCP para obtener direcciones de servidor DNS** e introduzca las direcciones IP de servidor DNS principales y alternas.
- 11. Haga clic en **Aplicar cambios** para completar la configuración de la función Active Directory de DRAC/MC.

### <span id="page-125-2"></span>**Configuración de los valores de Active Directory de DRAC/MC usando la CLI**

Use la CLI de RACADM y la interfaz basada en web para configurar la función de Active Directory de DRAC/MC.

- 1. Abra una sesión de consola serie o telnet en el DRAC/MC y escriba los comandos de RACADM siguientes:
	- racadm config -g cfgActiveDirectory-o cfgADEnable 1
	- racadm config -g cfgActiveDirectory-o cfgADRacDomain <*nombre de dominio rac plenamente calificado*>
- racadm config -g cfgActiveDirectory-o cfgADRootDomain <*nombre de dominio raíz plenamente calificado*>

racadm config -g cfgActiveDirectory-o cfgADRacName < *nombre común de RAC* >

- 2. Abra un explorador de web.
- 3. Inicie sesión en la interfaz basada en web usando al usuario predeterminado, root, y la contraseña predeterminada, calvin.
- 4. Haga clic en la ficha **Configuración** y seleccione **Active Directory**.
- 5. Haga clic en **Cargar un certificado de CA de Active Directory** para cargar el certificado de CA raíz del bosque de dominios en el DRAC/MC. Los certificados SSL de controladores de dominio del bosque del dominio necesitan haber firmado este certificado de CA raíz. Tenga disponible el certificado de CA raíz en el sistema local (consulte "<u>[Exportación del certificado de CA raíz del controlador de dominio](#page-124-0)</u>"). Especifique la ruta de acceso y nombre<br>completo del certificado de CA raíz y haga clic en Cargar apara el cer de Active Directory de DRAC/MC
- 6. Cierre el explorador de web.
- <span id="page-126-3"></span>7. Si DHCP está activado en el DRAC/MC y quiere usar el DNS proporcionado por el servidor DHCP, escriba el comando siguiente: racadm config -g cfgLanNetworking-o cfgDNSServersFromDHCP 1
- 8. Si DHCP está desactivado en el DRAC/MC o quiere especificar manualmente la dirección IP de DNS, escriba los siguientes comandos: racadm config -g cfgLanNetworking-o cfgDNSServersFromDHCP 0 racadm config -g cfgLanNetworking-o cfgDNSServer1 <*dirección IP del DNS principal*> racadm config -g cfgLanNetworking-o cfgDNSServer2 <*dirección IP de DNS secundaria>*
- 9. Haga clic en **Entrar** para completar la configuración de la función Active Directory de DRAC/MC.

## <span id="page-126-0"></span>**Utilización de Active Directory para iniciar sesión en DRAC/MC**

Puede usar Active Directory para iniciar sesión en el DRAC/MC por medio de la interfaz basada en web o la consola telnet o consola serie.

La sintaxis de inicio de sesión es coherente para los tres métodos:

<*nombredeusuario@dominio>* o <*dominio>\<nombredeusuario>* o <*dominio>/<nombredeusuario>* (donde *nombredeusuario* es una cadena ASCII de 1 a 256 bytes).<br>No se permite ningún espacio en blanco y ni caracteres especiales

**A NOTA:** No puede especificar nombres de dominio NetBIOS, como "Finanzas", porque esos nombres no pueden ser resueltos.

## <span id="page-126-1"></span>**Preguntas frecuentes**

La [tabla 6](#page-126-2)-8 muestra una lista de las preguntas y respuestas frecuentes.

#### <span id="page-126-2"></span>**Tabla 6-8. Utilización del DRAC/MC con Active Directory: Preguntas frecuentes**

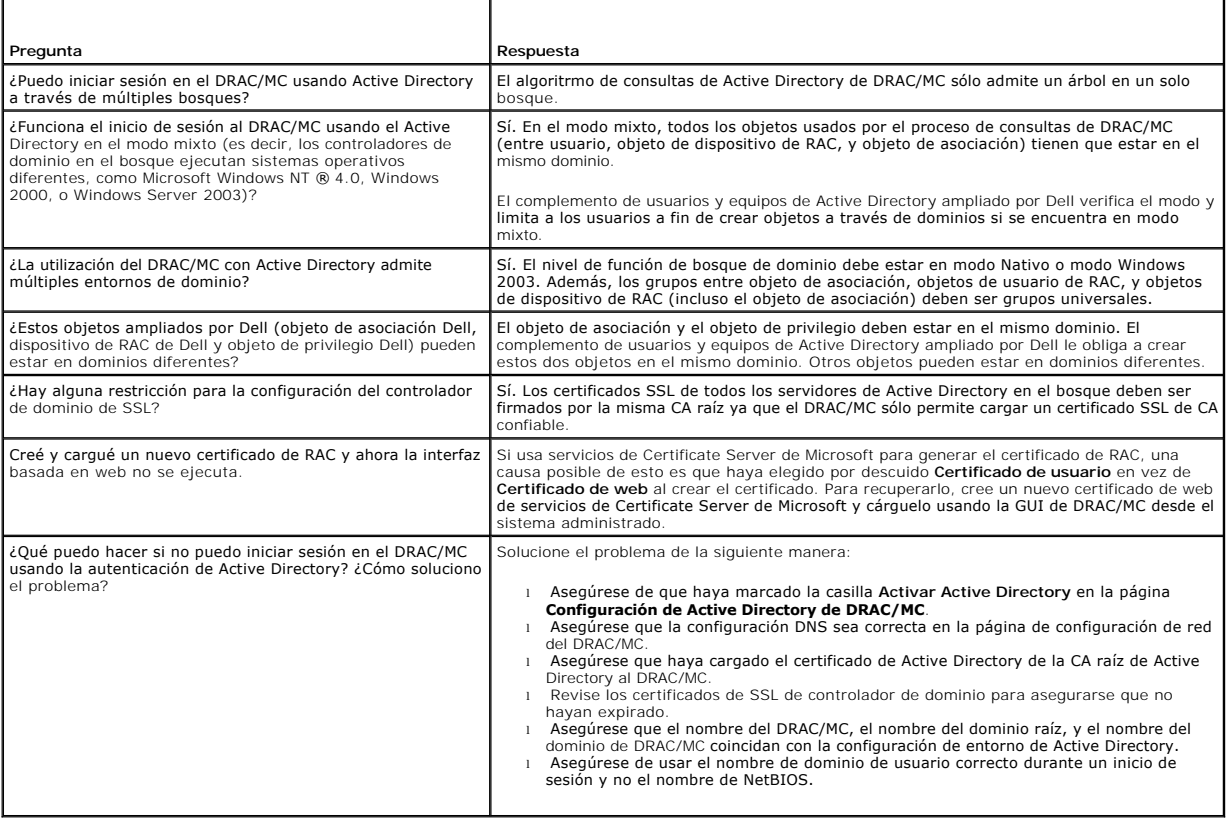

# **Utilización de la redirección de consola serie en modo de texto**

**Guía del usuario de Dell™ Remote Access Controller/ Modular Chassis, versión 1.3**

- **O** Descripción
- [Uso de redirección de consola](#page-129-1)

## <span id="page-128-0"></span>**Descripción**

La función de redirección de consola del DRAC/MC le permite tener acceso a la consola del conmutador o servidor local de manera remota únicamente en modo de texto.

Actualmente, con el poder de conexión de redes y la Internet, usted no tiene que sentarse frente a cada servidor para realizar todo el mantenimiento de<br>rutina. Mediante el acceso a la Intranet, usted puede administrar los escritorio o portátil. También puede compartir la información con otros; de manera remota e instantánea.

Al desviar la consola del servidor para los sistemas operativos Microsoft® Windows Server® 2003, Red Hat® Enterprise Linux o SUSE® Linux Enterprise<br>Server, c tienen, cada uno de ellos tiene pantallas diferentes durante el después del inicio del sistema operativo.

**NOTA:** SAC no está disponible para el sistema operativo Microsoft Windows® Server 2000. Esta función es compatible con el sistema operativo Windows Server 2003.

**√ NOTA**: Debido a la configuración predeterminada de retorno de carro+salto de línea (CRLF) en clientes de telnet basados en Windows, la función de redirección de consola en modo de texto podría no funcionar correctamente en módulos de servidor que ejecutan el sistema operativo Linux. Este<br>problema también puede ocurrir al conectar módulos de E/S usando la redirección cliente de telnet para sólo enviar caracteres de retorno de carro (CR) con el comando unset crlf de telnet de Windows.

## **Configuración del programa de configuración del sistema en el módulo del servidor**

Realice los pasos siguientes para utilizar el programa de configuración del sistema para desviar la salida a un puerto serie.

**NOTA:** Configure el Programa de configuración del sistema de manera conjunta con el comando **connect serial/telnet**.

**Z** NOTA: Realice la siguiente secuencia de comandos de manera local en cada módulo. Una vez que haya completado estos pasos, podrá desviar la consola del servidor al DRAC/MC de manera remota.

- 1. Conecte o reinicie el módulo del servidor.
- 2. Presione <F2> inmediatamente después de ver el mensaje siguiente:
	- <F2> = System Setup

(<F2> = Configuración del sistema)

3. Desplácese y seleccione **Redirección de consola**.

**NOTA:** Si el sistema tiene módulos de servidor de Dell™ PowerEdge™ 1955, seleccione **Comunicación en serie**.

4. Establezca los siguientes valores para la pantalla **Redirección de consola**:

**Redirección de consola**: **DRAC/MC** y **Comunicación en serie en la LAN del BMC (SOL)**

**NOTA:** Para módulos de servidor de PowerEdge 1955, configure la pantalla **Comunicación en serie** con el siguiente valor: **Comunicación en serie: Encendida con redirección de consola a través de COM2**.

**Tipo de terminal remota**: **ANSI** o **VT100/VT200** según sean sus necesidades específicas

**Redirección después de inicio**: **Activado**

**NOTA:** Si la terminal está en el modo VT100 y usted no puede ver la selección adecuada, vaya al menú **Propiedades** y cambie la terminal a **VT200**. Su selección ya deberá estar visible. Cualquier movimiento del cursor hará que se pierda la selección. Si pierde la selección, regrese a<br>**VT100**, y la selección aparecerá otra vez.

- 5. Verifique que el valor de la velocidad en baudios a prueba de fallas del BIOS sea igual que el objeto del DRAC/MC "cfgRacTuneHostCom2BaudRate (lectura/escritura)" (predeterminado = 57600).
- 6. Para los módulos de servidor de PowerEdge 1955, verifique que el valor de la velocidad en baudios a prueba de fallas del BIOS sea el mismo que el del<br>objeto del DRAC/MC "<u>cfqServerBMCBaudRate (Sólo lectura)</u>" (valor p

<span id="page-129-0"></span>7. Presione <Esc> para salir el programa de configuración de sistema del módulo de servidor para completar la configuración del mismo.

## <span id="page-129-1"></span>**Uso de redirección de consola**

El BIOS en los módulos del servidor tiene las opciones siguientes para la redirección de consola:

- l **DRAC/MC** permite la redirección de consola del módulo de servidor.
	- NOTA: Para que la función connect «nombre de servidor» del DRAC/MC funcione, establezca la redirección de consola de BIOS en el valor<br>DRAC/MC antes de iniciar el servidor. Si se establece cualquier otro valor, aparecerá un **connect** en ese servidor, y la conexión no se establecerá. En los módulos de servidor de PowerEdge 1955, para que la función del DRAC/MC connect <servername> funcione, active la función **Redirección de consola**.
	- **NOTA:** La velocidad en baudios a prueba de fallas de la redirección de consola de BIOS y la velocidad en baudios del puerto de redirección del<br>DRAC/MC deberán coincidir. Para establecer la velocidad en baudios del DRAC/MC
- l **SOL del BMC** activa la conexión serie en la LAN del BMC.
	- **A NOTA:** Esta opción no está disponible en los módulos de servidor de PowerEdge 1955.
- l **Apagado** desactiva el redirección de consola a partir del módulo de servidor.
	- **NOTA:** Si la opción de redirección de consola está establecida en BMC SOL en un módulo de servidor de PowerEdge 1855, la ejecución del comando connect -F <*nombre del servidor*> forzará una conexión al DRAC/MC. Esta función está disponible únicamente con la versión 1.2 o posterior del firmware del DRAC/MC.

### **Uso del conector serie**

El conector serie del módulo de DRAC/MC usa un conector tipo subminiatura D de 9 patillas. Consulte la documentación del controlador DRAC/MC para obtener información acerca del uso del puerto serie para configuración.

## **Uso de la conexión serie para acceder a los comandos de ayuda del DRAC/MC**

Use la redirección de consola de DRAC/MC para realizar los pasos siguientes:

- 1. Abra una sesión en el DRAC/MC. Para iniciar un programa de HyperTerminal, consulte "<u>Configuración de HyperTerminal para la redirección de la consola serie</u>". Aparecerá la pantalla de inicio de sesión del DRAC/MC.<br><u>seri</u>
- 2. Escriba el nombre de usuario y contraseña. El nombre de usuario predeterminado es root y la contraseña predeterminada es calvin.

Aparecerá la petición de comandos DRAC/MC:.

3. Para tener acceso a información sobre un comando, en el símbolo del sistema del DRAC/MC, escriba:

help <*nombre\_del\_comando*>

Por ejemplo, help getsysinfo devuelve la sintaxis para el comando **getsysinfo**.

4. Para mostrar una lista de comandos RACADM en el símbolo del sistema del DRAC/MC, escriba:

racadm help

#### **Uso de la redirección de consola desde una estación de administración**

Use telnet o una aplicación de emulación de terminal para conectar y registrarse en la consola del DRAC/MC. Para redirigir una consola de servidor, escriba:

connect *<nombre del servidor>*

Por ejemplo, si se va a conectar al módulo de servidor 6, deberá escribir la línea de comando siguiente:

connect server-6

Para redirigir una consola de conmutador escriba:

connect switch-<*número de conmutador*>. Por ejemplo, si se va a conectar al módulo de conmutador 1, escriba lo siguiente en la línea de comandos:

connect switch-1

Ya está conectado al módulo especificado.

Para volver a la consola del DRAC/MC, presione <Entrar>, oprima la tecla de la tilde (~) y luego presione la tecla de punto (.).

**NOTA:** La secuencia de escape puede ser cambiada modificando el valor predeterminado de la propiedad **cfgSerialConsoleQuitKey**. Consulte<br>"<u>Propiedades de comandos y objetos del DRAC/MC</u>" para obtener una lista de todos lo

#### **Uso de las utilidades BMC y PERC con la redirección de consola**

Durante el redirección de consola, use los procedimientos descritos en las secciones siguientes. Tome nota de los cambios realizados en las secuencias claves de cada utilidad.

#### **Configuración del controlador de administración de la placa base**

La configuración BMC es una utilidad que le permite configurar, supervisar y recuperar módulos de servidor de manera remota. El BMC ofrece las características siguientes:

- l Usa el puerto de la tarjeta de interfaz de red integrado primario del servidor.
- l Proporciona registro de fallas y alertas de SNMP.
- l Ofrece acceso al registro de sucesos y al estado de los sensores.
- l Controla funciones del sistema, incluyendo el encendido y el apagado.
- l Ofrece compatibilidad independientemente del estado funcional o de encendido del módulo de servidor.
- l Aplica la redirección de consola de texto para la configuración del sistema, las utilidades de texto y la consola del sistema operativo.

Use las siguientes secuencias claves al acceder a la utilidad del BMC durante la redirección de consola.

- a. Para tener acceso al BMC, presione y sostenga las teclas <Ctrl> y <E> cuando aparezca la petición después de la autoprueba de encendido (POST).
- b. Para salir, presione <Esc>.

Para obtener información adicional acerca de cómo utilizar el BMC, consulte la Guía del usuario del controlador de administración de la placa base de Dell *OpenManage™* y la documentación de las aplicaciones de administración de sistemas.

#### **Configuración de la instalación de PERC/SCSI**

Esta solución integrada de RAID es una utilidad que proporciona ventajas al mercado de servidores y estaciones de trabajo donde se requiere de rendimiento<br>adicional, capacidad de almacenamiento y/o redundancia de una confi

La configuración PERC/SCSI le permite configurar discos duros con los modos SCSI y RAID. Se puede realizar una configuración de PERC/SCSI por medio de la<br>utilidad de configuración de PERC/SCSI durante el arranque del siste

Para ingresar a la utilidad de configuración de PERC/SCSI durante la redirección de consola, realice los pasos a continuación:

- 1. Encienda o reinicie el sistema después de que comience la redirección de consola.
- 2. Presione <Esc> y luego presione las teclas <Ctrl> y <M> cuando se le pida después de la autoprueba de encendido (POST).

**NOTA:** En un PowerEdge 1955, para un SAS 5i/R, oprima <Esc> y luego oprima las teclas <Ctrl> y <C> cuando se le solicite después de la autoprueba de encendido.

3. Para salir, presione <Esc>.

Para obtener información adicional sobre la utilización de la utilidad Configuración de PERC/SCSI, consulte "[Características de seguridad del DRAC/MC](file:///E:/Software/smdrac3/dracmc/1.3/SP/ug/dracuc1.htm#wp49154)*".*

[Regresar a la página de contenido](file:///E:/Software/smdrac3/dracmc/1.3/SP/ug/index.htm)

[Regresar a la página de contenido](file:///E:/Software/smdrac3/dracmc/1.3/SP/ug/index.htm)

# **Utilización de los comandos de la CLI del DRAC/MC**

**Guía del usuario de Dell™ Remote Access Controller/Modular Chassis, versión 1.3**

- [Uso de una consola telnet o serie](#page-131-0)
- [Uso de la CLI de RACADM](#page-132-0)
- [Uso de la CLI de RACADM de manera remota](#page-133-0)
- [Configuración de múltiples DRAC/MC](#page-134-0)
- [Uso de la utilidad RACADM para configurar el DRAC/MC](#page-137-0)
- **O [Preguntas frecuentes](#page-139-0)**
- 

El DRAC/MC proporciona comandos de la CLI que le permiten administrar y configurar el DRAC/MC de manera local o remota.

Las siguientes secciones proporcionan información sobre la utilización de los comandos de la CLI. También se ofrecen ejemplos de los comandos de la CLI<br>para configurar el DRAC/MC.

### <span id="page-131-0"></span>**Uso de una consola telnet o serie**

Puede ejecutar los comandos de la CLI de la [tabla 8](#page-132-1)-1 a partir de la petición de comandos de la consola serie o telnet.

## **Cómo iniciar sesión en el DRAC/MC**

Después de haber configurado el software emulador de terminal de estación de administración, como Minicom o HyperTerminal, realice los pasos siguientes para iniciar sesión en el DRAC/MC:

- 1. Conéctese al DRAC/MC con el software de emulación de terminal de la estación de administración.
- 2. Escriba el nombre de usuario del DRAC/MC y presione <Entrar>.
- 3. Escriba la contraseña del DRAC/MC y presione <Entrar>.

Ya está conectado con el DRAC/MC.

**NOTA: Configure los valores de conexión del software emulador de terminal para que coincidan con los valores del DRAC/MC en cuanto a los atributos<br>de velocidad en baudios, control de flujo, etc.** 

NOTA: Antes de usar la petición de comandos por medio de telnet, configure el DRAC/MC que éste tenga una dirección IP adecuada. Use una dirección<br>IP estáticamente asignada o una dirección IP obtenida de un servidor DHCP.

## **Inicio de una sesión de redirección de consola**

Después de que haber iniciado sesión en el DRAC/MC por medio del software de terminal de la estación de administración o por telnet, se puede redirigir la<br>consola del DRAC/MC a la consola del conmutador o servidor por medi

Realice los pasos de los apartados siguientes para redirigir la consola de texto del DRAC/MC.

1. Para redirigir la consola del servidor a través de la consola del DRAC/MC, escriba connect <*nombre de servidor>* en la petición de comandos del DRAC/MC, que aparece por medio del software emulador de terminal.

2. Para redirigir la consola de conmutador a través de la consola del DRAC/MC, escriba connect switch-x en la petición de comandos del DRAC/MC.

**NOTA:** La redirección de consola se presenta cuando los usuarios utilizan el comando **connect** <nombre de servidor> o **switch-x**, donde *x* representa un número de ranura de módulo del chasis.

**NOTA:** Cuando se tiene acceso a una consola DOS por medio de la redirección de consola, es posible que se pierdan algunos caracteres en la salida cuando se muestren grandes cantidades de datos (por ejemplo, la generación de archivos grandes, mayores de unas 30 líneas o más). Este suceso<br>puede causar pantallas incorrectas durante sesiones telnet. Red Hat® Enterprise

## **Visualización de los comandos de consola**

Escriba help para visualizar la lista completa de comandos de la consola **serie**. Los comandos que no sean compatibles con el sistema o la interfaz que usted está usando estarán indicados correspondientemente.

Por ejemplo, si se escribe un comando de la consola serie y no un comando de RACADM, ocurrirá una falla:

racadm connect: UNSUPPORTED COMMAND

<span id="page-132-2"></span>La [tabla 8](#page-132-1)-1 enumera los comandos de la consola serie. La mayoría de estos comandos también se admiten como comandos de la CLI de RACADM. Las descripciones e información de la *página de manual*, incluso la sintaxis requerida de los<br>comandos de la consola serie, son idénticas a las de los comandos de la CLI de RACADM. No es necesario escribir RACADM antes de esc

consola serie porque los comandos de la consola serie no son comandos de la CLI de RACADM. Están en el mismo *nivel.* Para obtener información detallada<br>acerca de la sintaxis requerida para cada comando de la CLI de RACADM

#### <span id="page-132-1"></span>**Tabla 8-1. Comandos telnet/serie**

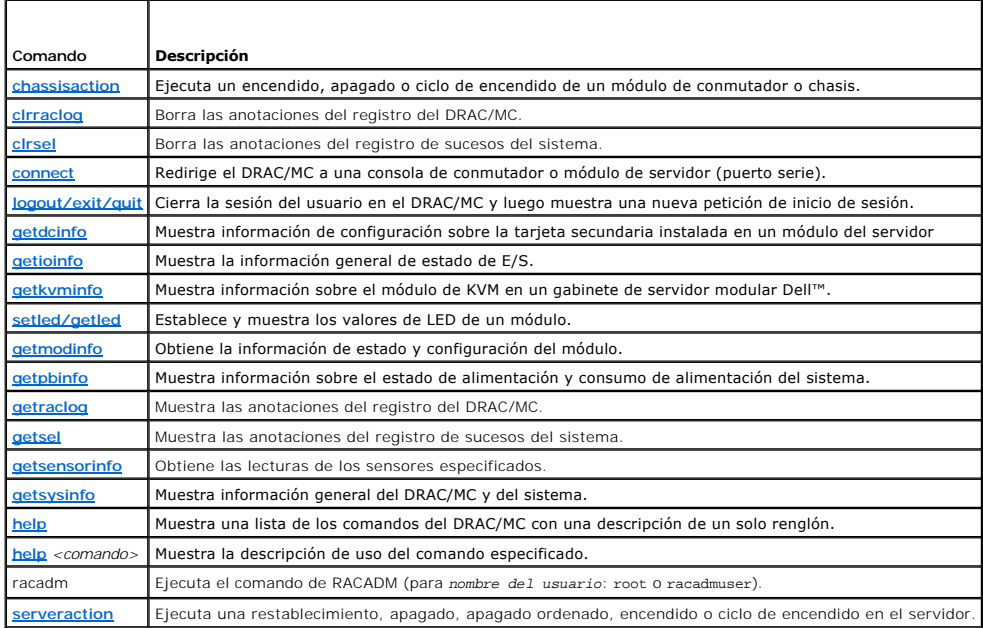

## <span id="page-132-0"></span>**Uso de la CLI de RACADM**

Los comandos de la CLI de RACADM se pueden ejecutar usando la CLI de RACADM remota o desde la petición de comando en serie o de telnet.

Utilice el comando de la CLI de RACADM para configurar las propiedades del DRAC/MC, realizar tareas de administración remota o recuperar un sistema bloqueado. La [tabla 8-2](#page-132-3) lista el comando de CLI de RACADM que puede escribir en la consola serie o telnet.

Cuando utilice la consola serie o telnet, escriba racadm he1p para mostrar la lista completa de subcomandos de la CLI de RACADM, que contiene todos los<br>comandos admitidos por el DRAC/MC. Las siguientes secciones proporcion

## **Descripción del comando de la CLI de racadm**

<span id="page-132-3"></span>**Tabla 8-2. Comando de la CLI de racadm**

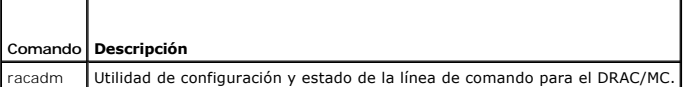

#### **Uso de la consola serie o telnet de manera remota**

AVISO: Configure la dirección IP en la DRAC/MC antes de usar la capacidad remota de RACADM. Para obtener más información sobre la configuración<br>inicial del DRAC/MC, incluso una lista de otros documentos que puede necesitar

### **Descripciones de subcomandos de la CLI de racadm**

Los apartados siguientes proporcionan descripciones de subcomandos que puede ejecutar bajo la consola serie o telnet. La <u>[tabla 8](#page-132-4)-3</u> describe brevemente<br>cada subcomando de la CLI de RACADM. Para obtener un listado detallad válidas, consulte las ["Páginas de manual de los subcomandos](file:///E:/Software/smdrac3/dracmc/1.3/SP/ug/dracuaa.htm#wp54606)".

#### <span id="page-132-4"></span>**Tabla 8-3. Subcomandos de la CLI de racadm**

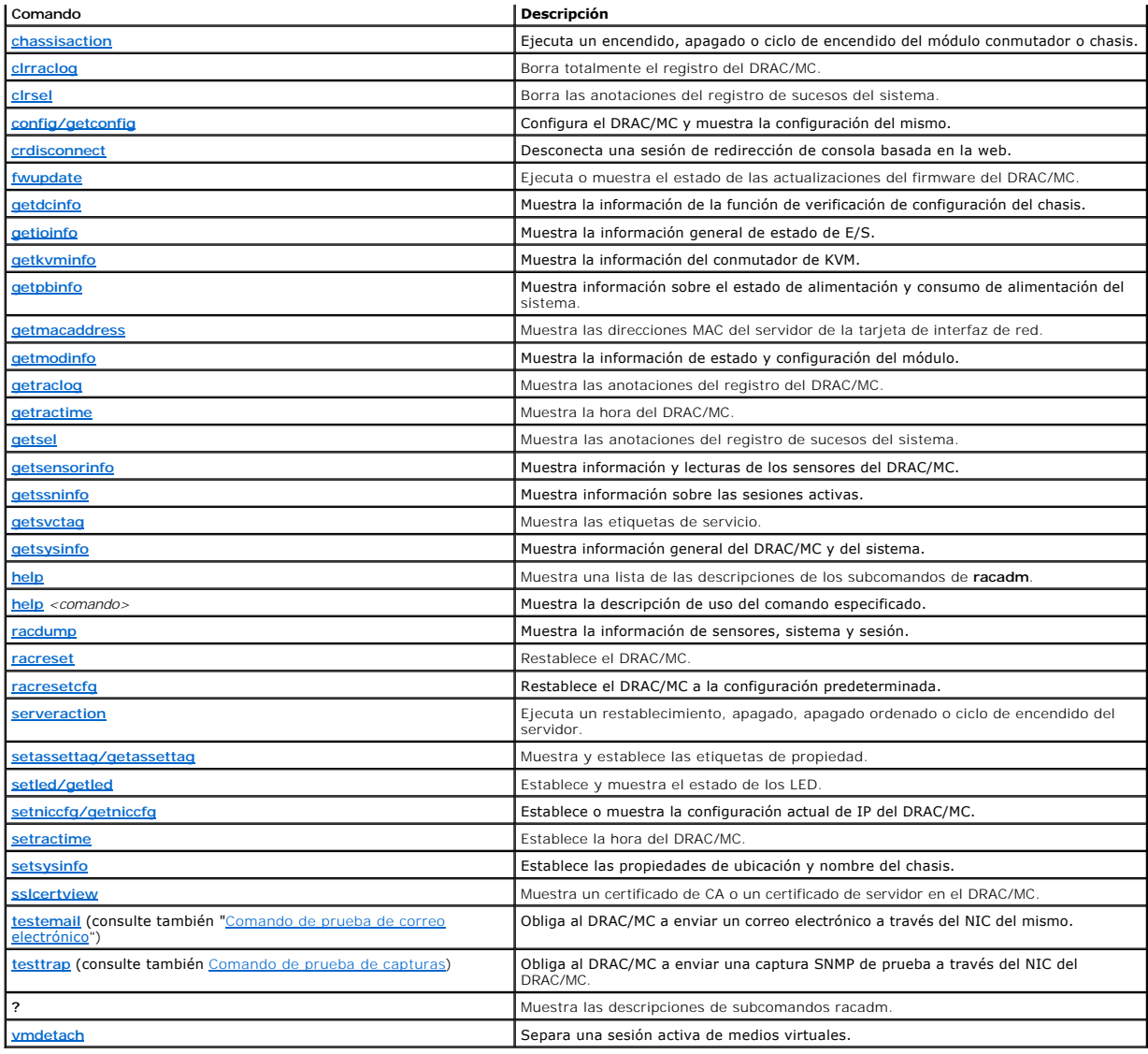

### **Historial de los comandos de la CLI**

Con la versión 1.1 o posterior, el DRAC/MC almacena los seis últimos comandos de la CLI de RACADM que fueron ejecutados desde la petición de comandos de<br>la consola serie o de telnet. Cada vez que usted cierre una sesión, e

## **Mensajes de error de RACADM**

Para obtener información acerca de los mensajes de error de la consola serie o telnet, consulte "[Preguntas frecuentes](#page-139-0)".

## <span id="page-133-0"></span>**Uso de la CLI de RACADM de manera remota**

AVISO: Configure la dirección IP en la DRAC/MC antes de usar la capacidad remota de RACADM. Para obtener más información sobre la configuración<br>inicial del DRAC/MC, incluso una lista de otros documentos que puede necesitar

La CLI de RACADM proporciona una opción de capacidad remota (-r) que le permite conectarse al sistema administrado y ejecutar subcomandos de **RACADM**<br>desde una consola remota o una estación de administración. Para usar la

<span id="page-134-2"></span>NOTA: La capacidad de RACADM remoto sólo se admite en estaciones de administración que ejecutan los sistemas operativos Windows 2000 Server,<br>Windows 2000 Professional, Windows Server™ 2003, Red Hat Enterprise Linux y SUSE

Ø **NOTA:** La versión 5.0.0 y posteriores de RACADM admiten la operación remota con DRAC/MC. Esta utilidad está disponible en el CD *Consolas de Dell OpenManage Systems Management*, versión 5.0.

## **Sinopsis de racadm**

racadm [-u <*nombre del usuario*>] -p <*contraseña*> -r <*racIpAddr*> <*subcomando*>

racadm -i -r <*racIpAddr*> <*subcomando*> o racadm -i -r <*racIpAddr*>*:<número del nuevo puerto>* <*subcomando*> usa este comando si el número de puerto HTTPS del DRAC/MC HTTPS se ha cambiado.

## **Opciones de racadm**

En la [tabla 8-4](#page-134-1) se enumeran las opciones para el subcomando **racadm**.

<span id="page-134-1"></span>**Tabla 8-4. Opciones de los comandos de racadm**

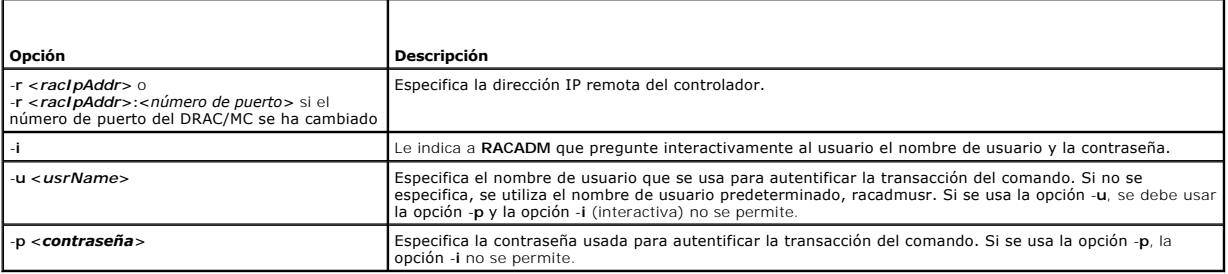

Si usa la opción -r, también debe usar las opciones -u y -p para configurar el DRAC/MC para que acepte comandos de **RACADM.** La utilización de la opción -r<br>sin las opciones enumeradas anteriormente ocasionará una falla del

#### **Activación y desactivación de la capacidad de RACADM remota**

**NOTA:** Se recomienda ejecutar estos comandos en el sistema local.

La capacidad de la CLI de RACADM remota está activada de manera predeterminada. Si usted la ha desactivado, escriba el siguiente comando para permitir la capacidad remota:

racadm config -g cfgRacTuning -o cfgRacTuneRemoteRacadmEnable 1

Escriba el siguiente comando para desactivar la capacidad remota:

racadm config -g cfgRacTuning -o cfgRacTuneRemoteRacadmEnable 0

### **Descripciones de los subcomandos de RACADM**

Las subsecciones siguientes proporcionan descripciones de los subcomandos que se pueden ejecutar en la CLI de RACADM. Para obtener un listado detallado<br>de cada subcomando de RACADM, incluso la sintaxis y las **anotaciones v** 

## <span id="page-134-0"></span>**Configuración de múltiples DRAC/MC**

Una de las características principales de la CLI de RACADM es la capacidad de configurar un DRAC/MC usando un archivo de configuración. La CLI de RACADM<br>CLI analiza el archivo de configuración del DRAC/MC, racadm.cfg, y lu

Este método se podría usar para configurar varias propiedades de base de datos del DRAC/MC. Primero ejecute la CLI de RACADM para que interrogue a un DRAC/MC configurado acerca de las propiedades de su base de datos, a las que se accede usando sus identificaciones de grupo de objeto y sus<br>identificaciones de objeto. La CLI de RACADM crea el archivo **racadm.cfg a partir** con la misma información de la base de datos, exportando este archivo a otros DRAC/MC.

**NOTA:** Algunos archivos de configuración contienen información exclusiva del DRAC/MC (como la dirección IP estática) que se debe modificar antes de configurar otras tarjetas.

## **Descripción general del archivo de configuración**

Para usar el archivo de configuración, realice los siguientes pasos de alto nivel:

- 1. Obtenga la configuración del DRAC/MC que contiene la configuración adecuada.
- 2. Modifique la configuración (opcional).
- 3. Introduzca la configuración en una DRAC/MC de destino.
- 4. Restablezca el DRAC/MC de destino.

El subcomando **getconfig -f racadm.cfg** solicita la configuración del DRAC/MC y genera un archivo **racadm.cfg** (usted puede elegir cualquier nombre para este archivo).

**NOTA:** El archivo **.cfg** generado no contiene contraseñas de usuario.

Otras opciones para el comando **getconfig** le permiten realizar acciones tales como:

- l Visualización de todas las propiedades de configuración en un grupo (especificado por el nombre del grupo y el índice)
- l Visualización de todas las propiedades de configuración para un usuario por nombre de usuario

El subcomando **config** carga la información en otros DRAC/MC. Otras opciones para **config** le permiten realizar acciones tales como:

- l Eliminación de contraseñas en el archivo **racadm.cfg** usado para configurar la tarjeta
- l Sincronización de la base de datos de nombres de usuario y contraseñas con Dell OpenManage™ Server Administrator

El archivo de configuración inicial, **racadm.cfg**, es nombrado por el usuario. En el siguiente ejemplo, el archivo de configuración se denomina **miarchivo.cfg**. Para obtener este archivo, escriba el siguiente comando en la petición del sistema:

racadm getconfig -f myfile.cfg

**AVISO:** Se le recomienda editar este archivo con un editor de textos simple; la utilidad RACADM usa un analizador de texto ASCII, y cualquier formateo confunde al analizador y podría dañar la base de datos de RACADM.

## **Creación de un archivo de configuración del DRAC/MC**

El archivo de configuración del DRAC/MC *< nombre del archivo*>.**cfg** se usa con el comando **racadm config -f** *<nombre del archivo>.*c**fg** . El archivo de<br>configuración es un archivo de texto simple que permite al usuari designación en esta subsección). El archivo **.cfg** puede ser:

- l Creado
- l Obtenido a partir de un comando **racadm getconfig** -**f** *<nombre del archivo>***.cfg**
- l Obtenido a partir de un comando **racadm getconfig** -**f** *<nombre del archivo>***.cfg**, y luego editado

**NOTA:** Consulte ["config/getconfig"](file:///E:/Software/smdrac3/dracmc/1.3/SP/ug/dracuaa.htm#wp30097) para obtener información acerca del comando **getconfig**.

El archivo **.cfg** se analiza primero para verificar que los nombres de grupo y de objeto sean válidos, y que se sigan algunas reglas simples de sintaxis. Los errores se señalan con el número de la línea en la que se detectó el error, y un mensaje simple explica el problema. El archivo completo se analiza para<br>confirmar que sea correcto y se muestran todos los errores. Si se enc corregir *todos* l**os errores antes de que se pueda realizar cualquier configuración. La opción -c** se puede usar en el subcomando **config**, que verifica la sintaxis<br>solamente y *no* realiza escrituras al DRAC/MC.

Recuerde los siguientes puntos importantes:

1 Si el analizador encuentra un grupo indexado, el valor del objeto anclado es el que distingue a los diversos índices.

El analizador lee en todos los índices del DRAC/MC para ese grupo. Todos los objetos dentro de ese grupo son simples modificaciones en el momento de<br>la configuración. Si un objeto modificado representa un nuevo índice, el

l El usuario no puede especificar un índice deseado en un archivo **.cfg**.

Los índices se pueden crear y eliminar, por lo que con el tiempo el grupo se puede fragmentar con índices usados y no usados. Si hay un índice presente, éste es modificado. Si no hay un índice presente, se usa el primer índice disponible. Este método permite flexibilidad cuando se agregan<br>anotaciones indexadas, donde el usuario no tiene que hacer coincidencias ex usuarios nuevos se agregan al primer índice disponible. Un archivo **.cfg** que se analiza y se ejecuta correctamente en un DRAC/MC podría no ejecutarse correctamente en otro si todos los índices están llenos y se va a agregar un nuevo usuario.

l Use el subcomando **racresetcfg** para mantener todos los DRAC/MC iguales.

Para mantener todos los DRAC/MC iguales, use el subcomando **racresetcfg** para restablecer el DRAC/MC en sus valores predeterminados originales y<br>luego ejecute el comando **racadm config -f** *<nombre del archivo>***.cfg. Aseg** demás parámetros requeridos.

AVISO: Use el subcomando **racresetcfg** para restablecer la base de datos y la configuración de la tarjeta de interfaz de red del DRAC/MC en sus<br>valores predeterminados originales y para eliminar a todos los usuarios y conf configuración de los demás usuarios también se restablece en sus valores predeterminados.

#### **Reglas del análisis**

l Todas las líneas que comienzan con '#' son tratadas como comentarios.

Una línea de comentario *debe* comenzar en la columna uno. Un carácter '#' en cualquier otra columna se trata como un carácter #. Algunos parámetros de módem pueden tener caracteres # como parte de su cadena. No se requiere un carácter de escape. Es posible que desee generar un archivo .cfg a<br>partir de un comando **racadm getconfig -f <***nombre del archivo>.***cfg** y luego un DRAC/MC diferente, sin agregar caracteres de escape.

#### **Ejemplo**:

#

# This would be a comment

[cfgUserAdmin]

cfgUserAdminPageModemInitString=<# de inicio de módem, no es un comentario>

l Todas las anotaciones de grupo deben estar rodeadas por los caracteres "**[**"y "**]**".

El carácter "**[**" de inicio que denota un nombre de grupo *debe* comenzar en la columna uno. Este nombre de grupo *se debe* especificar antes que cualquiera de los objetos en ese grupo. Los objetos que no tienen un nombre de grupo asociado generan un error. Los datos de configuración se<br>organizan en grupos, como se define en "<u>Definiciones de grupos y objetos de la </u>

El siguiente ejemplo muestra un nombre de grupo, el objeto y el valor de propiedad del objeto.

#### **Ejemplo**:

[cfgLanNetworking]

cfgNicIpAddress=143.154.133.121

l Todos los parámetros están especificados como pares "objeto=valor" sin ningún espacio en blanco entre el objeto, el símbolo "=" y el valor.

Los espacios en blanco después del valor son ignorados. Un espacio en blanco dentro de una cadena de valores se deja sin modificación. Cualquier<br>carácter a la derecha del símbolo '=' se toma como es (por ejemplo, un segund

Consulte el ejemplo en el punto anterior.

l Las anotaciones de objetos indexados son ignoradas por el analizador de **.cfg**.

El usuario *no puede* especificar qué índice se debe usar. Si el índice ya existe, si se está usando o por algún otro motivo, la nueva anotación se crea en el<br>primer índice disponible para ese grupo. El comando **racadm getconfig -f <***nombre del archivo***>.cfg** coloca un comentario delante de los objetos de los índices, lo que permite al usuario ver<br>qué comentarios se están usando.

**A NOTA:** Usted puede crear un grupo indexado manualmente, usando el siguiente comando:

racadm config -g <*nombre del grupo*> -o <*objeto anclado*> -i <*índice 1-16*> <*nombre de ancla exclusivo*>

l La línea para un grupo indexado *no puede* eliminar de un archivo **.cfg**.

El usuario debe eliminar un objeto indexado manualmente usando el siguiente comando:

racadm config -g <*nombre del grupo*>-o <*nombre del objeto*>-i <*índice 1-16*> ""

**NOTA:** Una cadena NULA (dos caracteres "" ) indica al DRAC/MC que debe eliminar el índice para el grupo especificado.

Para ver el contenido de un grupo indexado, use el siguiente comando:

racadm getconfig -g <*nombre del grupo*> -i <*índice 1-16*>

l Para grupos indexados, el ancla de objeto *debe* ser el primer objeto después del par de corchetes ([ ]). Los siguientes son ejemplos de los grupos indexados actuales:

[cfgUserAdmin]

cfgUserAdminUserName=<*NOMBRE\_DE\_USUARIO*>

"

[cfgTraps]

cfgTrapsDestIpAddr=<*DIRECCIÓN\_IP*>

**NOTA:** Escriba racadm getconfig -f <miejemplo>.cfg. Este comando genera un archivo **.cfg** para la configuración actual del DRAC/MC. Este archivo de configuración se puede usar como un ejemplo y como un punto de partida para su archivo **.cfg** exclusivo.

## <span id="page-137-2"></span>**Ejemplo de archivo de configuración**

El siguiente ejemplo describe la dirección IP del DRAC/MC. Elimine todas las anotaciones *<variable>*=valor innecesarias. En esta situación, sólo la etiqueta<br>variable real del grupo con "[" y "]" permanecerá junto con las

Los contenidos de los archivos son los siguientes:

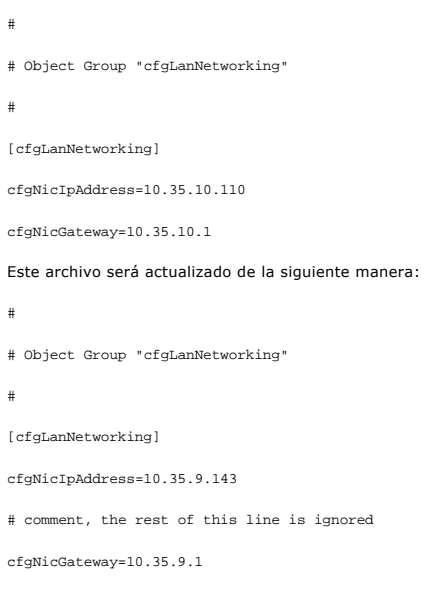

El comando **racadm config -f miarchivo.cfg** analiza este archivo e identifica todos los errores por número de línea. Un archivo correcto actualizará las anotaciones adecuadas. Usted puede usar el mismo comando **getconfig** que se usó en el ejemplo anterior para confirmar la actualización.

Usted puede usar este archivo para descargar cambios que abarcan a toda la compañía o para configurar nuevos sistemas sobre la red.

## <span id="page-137-0"></span>**Uso de la utilidad de RACADM para configurar el DRAC/MC**

La interfaz por web del DRAC/MC es la forma más rápida de configurar un DRAC/MC. Si prefiere utilizar una interfaz de línea de comandos, use la consola en serie/telnet o la interfaz de RACADM remota.

#### <span id="page-137-1"></span>**Antes de agregar un usuario del DRAC/MC**

El DRAC/MC permite la configuración de hasta 16 usuarios en la base de datos de propiedades del DRAC/MC. Antes de agregar el usuario del DRAC/MC<br>manualmente, necesita conocer qué usuarios existen, si es que hay alguno. Si

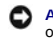

**AVISO:** Tenga precaución al usar este comando, ya que *todos* los parámetros de configuración se restablecen con los valores predeterminados originales; todos los cambios anteriores se perderán.

**NOTA: Con el tiempo, se pueden agregar y borrar usuarios, por lo que es posible que algún usuario en el DRAC/MC no tenga el mismo número de índice<br>que el mismo usuario en otro DRAC/MC.** 

Para averiguar si existe un usuario, puede escribir el comando siguiente en la petición de comandos:

racadm getconfig -u <*nombre del usuario*>

o bien puede escribir el comando siguiente una vez para cada índice de 1–16:

racadm getconfig -g cfgUserAdmin -i <*índice*>

Se muestran varios parámetros e identificaciones de objetos junto con sus valores actuales. Los dos objetos de interés son:

# cfgUserAdminIndex=XX

cfgUserAdminUserName=

Si el objeto **cfgUserAdminUserName** no tiene un valor, el número de índice que indica el objeto c**fgUserAdminIndex** está disponible para su uso. Si hay un<br>nombre después del = (signo igual), el nombre de usuario especifica

**NOTA:** Si aparece un nombre de objeto de configuración escribiendo un # (carácter de numeral/almohadilla) como prefijo, que significa que la lista de objeto es de sólo lectura.

**NOTA:** Cuando agrega o borra un usuario manualmente con el subcomando **racadm config**, *debe* especificar el índice con la opción **-i**. Note que el objeto **cfgUserAdminIndex** mostrado en el ejemplo anterior contiene un carácter '#'.

## **Adición de un usuario del DRAC/MC sin capacidades de alerta**

[Para agregar un usuario simple sin ninguna información de alerta, localice primero un índice de usuario disponible, realizando los pasos descritos en "](#page-137-1)<u>Antes de</u><br><u>agregar un usuario del DRAC/MC</u>". Luego escriba las siguien

racadm config -g cfgUserAdmin -o cfgUserAdminUserName -i <*índice*><*nombre\_de\_usuario*>

racadm config -g cfgUserAdmin -o cfgUserAdminPassword -i <*índice*><*contraseña*>

#### **Ejemplo**:

racadm config -g cfgUserAdmin -o cfgUserAdminUserName -i 2 juan

racadm config -g cfgUserAdmin -o cfgUserAdminPassword -i 2 123456

Se crea un nombre de usuario "juan" con la contraseña "123456". Este nombre de usuario y contraseña ya se pueden usar para iniciar una sesión en la<br>interfaz de acceso remoto basada en la web. Usted puede verificar el nuevo

racadm getconfig -u john

racadm getconfig -g cfgUserAdmin -i 2

#### **Eliminación de un usuario del DRAC/MC**

Todos los usuarios deben ser eliminados manualmente. El comando siguiente se usa para eliminar usuarios:

racadm config -g cfgUserAdmin -o cfgUserAdminUserName -i <*indice*> ""

**Ejemplo** (para eliminar el usuario john del ejemplo anterior):

racadm config -g cfgUserAdmin -o cfgUserAdminUserName -i 2 ""

Una cadena nula de dos caracteres de comillas (**""**) indican al DRAC/MC que usted desea eliminar el índice del grupo especificado.

### **Adición de un usuario del DRAC/MC con capacidades de alerta**

Para agregar un usuario del DRAC/MC que pueda recibir correo electrónico y capturas SNMP, localice primero un índice de usuario del DRAC/MC que esté<br>disponible, realizando los pasos que se describen en "<u>Antes de agregar u</u>

**A NOTA:** Consulte ["Definiciones de grupos y objetos de la base de datos de propiedades de DRAC/MC](file:///E:/Software/smdrac3/dracmc/1.3/SP/ug/dracuab.htm#wp31036)" para obtener detalles de cada objeto específico.

racadm config -g cfgUserAdmin -o cfgUserAdminUserName -i 2 john racadm config -g cfgUserAdmin -o cfgUserAdminPassword -i 2 123456 racadm config -g cfgUserAdmin -o cfgUserAdminEmailAddress -i 2 "john@yz.com" racadm config -g cfgUserAdmin -o cfgUserAdminEmailCustomMsg -i 2 "this is a custom message" racadm config -g cfgUserAdmin -o cfgUserAdminEmailEnable -i 2 1 racadm config -g cfgUserAdmin -o cfgUserAdminAlertFilterRacEventMask -i 2 0x0 racadm config -g cfgUserAdmin -o cfgUserAdminAlertFilterSysEventMask -i 2 0x0 racadm config -g cfgTraps -o cfgTrapsSnmpCommunity -i 2 public racadm config -g cfgTraps -o cfgTrapsEnable -i 2 1 racadm config -g cfgTraps -o cfgTrapsFilterRacEventMask -i 2 0x0 racadm config -g cfgTraps -o cfgTrapsFilterSysEventMask -i 2 0x0 racadm config -g cfgTraps -o cfgTrapsDestIpAddr -i 2 <*destino de captura SNMP*> racadm config -g cfgOobSnmp -o cfgOobSnmpTrapsEnable 1 racadm config -g cfgRemoteHosts -o cfgRhostsSmtpServerIpAddr 143.166.224.254 racadm racreset

**A NOTA:** Después de escribir manualmente los comandos, pruebe las alertas para asegurar la funcionalidad apropiada.

#### <span id="page-139-1"></span>**Comprobación de las alertas de correo electrónico**

Las alertas de correo electrónico se activan mediante el siguiente comando. Un "0" desactivará la función; un "1" la activará.

racadm config -g cfgUserAdmin -o cfgUserAdminEmailEnable -i 2 1

racadm testemail -i 2

#### **Comprobación de las alertas de capturas SNMP**

Las capturas SNMP se activan mediante el siguiente comando. Un "0" desactivará la función; un "1" la activará.

racadm config -g cfgTraps -o cfgTrapsEnable -i 2 1

racadm testtrap -i 2

### **Adición de un usuario del DRAC/MC con permisos**

Para agregar un usuario con permisos administrativos específicos (autoridad basada en funciones), localice primero un índice de usuario disponible realizando<br>Ios pasos de "<u>[Antes de agregar un usuario del DRAC/MC](#page-137-1)</u>". Luego

**A NOTA:** Consulte la [tabla B](file:///E:/Software/smdrac3/dracmc/1.3/SP/ug/dracuab.htm#wp64959)-1 para obtener una lista de números de máscara de bit para activar permisos de usuario específicos. El permiso de usuario predeterminado es 0, lo que proporciona un permiso administrativo completo.

racadm config -g cfgUserAdmin -o cfgUserAdminPrivilege -i <*índice*> <*Número de máscara de bit para permisos de usuario específicos*>

### **Configuración de las propiedades de red del DRAC/MC**

Escriba el siguiente comando para obtener una lista de las propiedades de red disponibles:

racadm getconfig -g cfgLanNetworking

Si desea usar DHCP para obtener una dirección IP, puede usar el comando para escribir el objeto **cfgNicUseDhcp** para activarlo. También puede escribir una dirección IP estática, una máscara de red y una puerta de enlace.

El siguiente es un ejemplo de cómo se pueden utilizar los comandos para configurar las propiedades de red LAN deseadas.

racadm config -g cfgLanNetworking -o cfgNicEnable 1

racadm config -g cfgLanNetworking -o cfgNicIpAddress 192.168.0.120

racadm config -g cfgLanNetworking -o cfgNicNetmask 255.255.255.0

racadm config -g cfgLanNetworking -o cfgNicGateway 192.168.0.120

racadm config -g cfgLanNetworking -o cfgNicUseDhcp 0

**NOTA:** Si **cfgNicEnable** se define en **0**, la LAN del DRAC/MC se desactivará aun cuando DHCP esté activado.

## <span id="page-139-0"></span> **Preguntas frecuentes**

La [tabla 8](#page-139-2)-5 muestra una lista de las preguntas y respuestas frecuentes.

<span id="page-139-2"></span>**Tabla 8-5. Uso de los comandos de la CLI de DRAC/MC: Preguntas frecuentes**

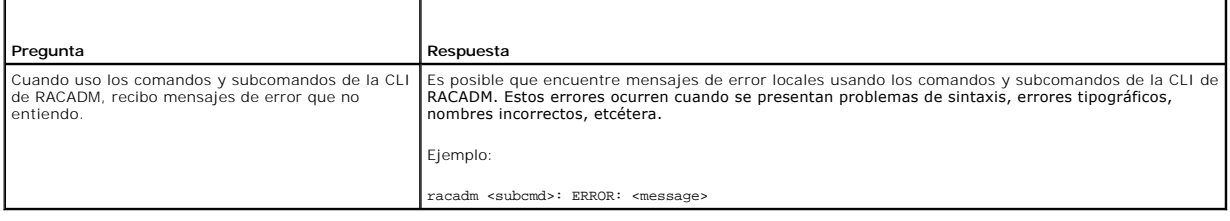

[Regresar a la página de contenido](file:///E:/Software/smdrac3/dracmc/1.3/SP/ug/index.htm)

<span id="page-140-2"></span>[Regresar a la página de contenido](file:///E:/Software/smdrac3/dracmc/1.3/SP/ug/index.htm)

# **Utilización de los módulos KVM**

**Guía del usuario de Dell™ Remote Access Controller/Modular Chassis, versión 1.3**

- **O** Descripción
- [Instalación del módulo de KVM](#page-141-0)
- [Configuración del módulo del KVM de acceso digital de Avocent](#page-143-0)
- [Utilización de la redirección de consola de la interfaz gráfica para el usuario \(GUI\)](#page-145-0)
- [Utilización de medios virtuales](#page-147-0)
- [Actualización del firmware del conmutador de KVM](#page-151-0)
- **[Preguntas frecuentes](#page-152-0)**

Esta sección proporciona información sobre la instalación, configuración, y utilización de los módulos de teclado, vídeo y mouse (KVM) admitidos.

## <span id="page-140-0"></span>**Descripción**

El gabinete de servidor modular Dell™ admite los módulos de KVM siguientes:

- l Módulo de conmutador de KVM integrado Dell
- l Módulos de KVM admitidos por DRAC/MC

**NOTA:** Si usted está conectado con un módulo de servidor en la interfaz del usuario del DRAC/MC y el DRAC/MC se restablece por cualquier motivo, el módulo de servidor seleccionado después del reinicio cambia al módulo del servidor 1.

### **Módulo de conmutador de KVM integrado Dell**

El módulo de conmutador de KVM integrado Dell permite configurar y administrar los módulos de servidor del sistema proporcionando funciones de teclado,<br>monitor y mouse a los módulos de servidor Dell PowerEdge™ en un gabin

Se puede tener acceso a los módulos de servidor por medio de cualquiera de los siguientes:

- l Teclado, monitor y mouse locales (o *carrito de emergencia*)
- l Conmutador de KVM análogo Dell externo
- l Conmutador de KVM digital Dell externo
- l Redirección de consola basada en web a través del DRAC/MC

El módulo incluye un cable de KVM local (o *dongle*) que proporciona dos conexiones PS2 y una conexión de vídeo. El cable de KVM local se conecta al conector personalizado en el módulo.

Consulte la Guía del usuario del módulo de conmutador KVM integrado de Dell y la Guía de instalación y solución de problemas o el Manual del propietario de hardware<br>del sistema para obtener más información.

## **Módulos de KVM admitidos por DRAC/MC**

DRAC/MC admite los módulos de KVM siguientes en un gabinete de servidor modular Dell:

- l Módulo de paso KVM Dell
- l Módulo de conmutador de KVM análogo de Avocent
- l Módulo de KVM de acceso digital de Avocent

L[a tabla 9-1](#page-140-1) muestra un resumen de características de módulos de KVM admitidos por DRAC/MC.

#### <span id="page-140-1"></span>**Tabla 9-1. Características de módulo de KVM admitidas por DRAC/MC**

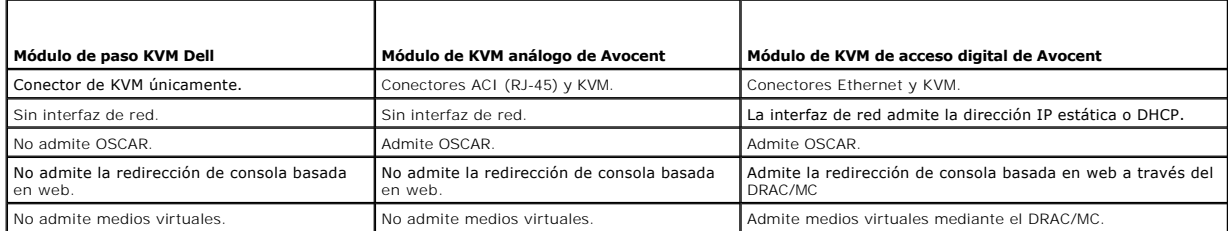

<span id="page-141-2"></span>Los apartados siguientes proporcionan descripciones de cada módulo de KVM admitido por DRAC/MC para el gabinete de servidor modular Dell.

#### **Módulo de paso KVM Dell**

**NOTA:** El módulo de transferencia KVM de Dell no está configurado con un conector RJ-45. Este módulo no informa el estado de <*presencia>* al DRAC/MC.<br>Por lo tanto, la pantalla de resumen del chasis y los comandos de RACA DRAC/MC no genera una anotación de registro cuando el KVM de transferencia se instala o se elimina.

El módulo de paso KVM Dell proporciona una conexión de KVM de los módulos de servidor en el gabinete de servidor modular Dell a un KVM local.

Este módulo puede ser configurado conectando un cable de KVM local desde el conector personalizado hacia un teclado, monitor y mouse locales.

Consulte la documentación incluida con el módulo para identificar el conector personalizado.

#### **Módulo de conmutador de KVM análogo de Avocent**

El módulo de conmutador de KVM análogo de Avocent proporciona una conexión KVM de los módulos de servidor en el gabinete de servidor modular Dell a un KVM local o un conmutador de KVM externo Dell.

Este módulo puede ser configurado usando uno de los métodos siguientes:

- l Conecte un cable de KVM local del conector personalizado a un KVM local.
- l Conecte un cable CAT 5 del puerto de la interfaz de consola análoga (ACI) a un conmutador de KVM digital o análogo externo Dell.

Consulte la documentación incluida con el módulo para identificar el conector personalizado y puerto ACI.

#### **Módulo de KVM de acceso digital de Avocent**

El módulo de conmutador de KVM de acceso digital de Avocent proporciona una conexión KVM de los módulos de servidor en el gabinete de servidor modular<br>Dell a un KVM local o un conmutador de KVM externo Dell. El módulo tamb DRAC/MC.

Este módulo puede ser configurado usando uno de los métodos siguientes:

- 1 Conecte un cable de KVM local del conector personalizado (consulte la [figura 9-2](#page-142-0)) a un KVM local.
- i Conecte un cable de KVM local del conector personalizado (consulte la <u>[figura 9-2](#page-142-0)</u>) a un dispositivo de interfaz del servidor (SIP) y un cable CAT 5 del SIP<br>**a un conmutador de KVM análogo o digital Dell externo.**
- 1 Conecte un cable CAT 5 del conector de NIC (consulte la [figura 9-2](#page-142-0)) a la misma subred que el DRAC/MC

**A NOTA:** La dirección IP predeterminada del módulo de KVM de acceso digital de Avocent es 192.168.0.121.

# <span id="page-141-0"></span>**Instalación del módulo de KVM**

- 1. Asegúrese que la palanca de liberación del módulo de KVM esté totalmente extendida.
- 2. Deslice el módulo hacia el interior del chasis hasta que se asiente totalmente.
- 3. Cierre la palanca de liberación hasta que se asiente en su lugar de manera segura.
- 4. Instale el tornillo de cabeza Phillips que asegura la palanca de liberación al módulo.
- 5. Conecte los cables al módulo.

**AOTA:** El módulo KVM sólo puede ser instalado en la ranura de KVM bajo el suministro de energía 3, como se muestra en la [figura 9-1.](#page-141-1)

#### <span id="page-141-1"></span>**Figura 9-1. Cómo quitar e instalar un módulo de KVM**

<span id="page-142-1"></span>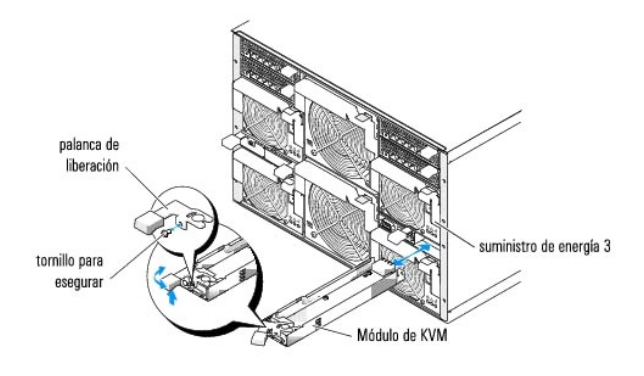

## **Características del módulo de KVM de acceso digital de Avocent**

El módulo de KVM de acceso digital de Avocent incluye un cable personalizado (o *dongle*) que se envía con el sistema, el cual proporciona dos conectores PS/2<br>y un conector de vídeo. El módulo de KVM también incluye un ind

Consulte la ayuda en línea para obtener información adicional.

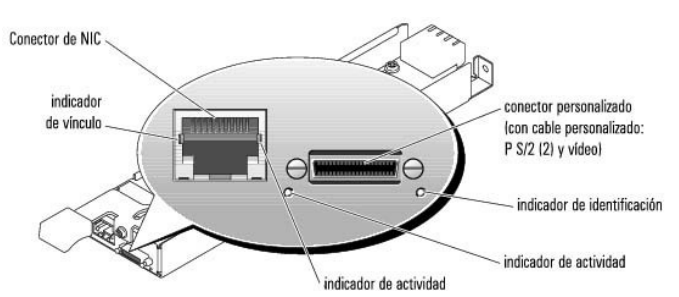

### <span id="page-142-0"></span>**Figura 9-2. Características del módulo de KVM de acceso digital de Avocent**

<span id="page-142-2"></span>**Tabla 9-2. Características del módulo de conmutador de KVM** 

| Indicador                             | Indicador de actividad Código del indicador |                                                                                        |
|---------------------------------------|---------------------------------------------|----------------------------------------------------------------------------------------|
| Indicador de identificación   Apagado |                                             | El gabinete de módulo de servidor Dell no está siendo identificado.                    |
|                                       | Parpadeo en verde                           | El gabinete de módulo de servidor Dell está siendo identificado.                       |
| Indicador de alimentación             | Apagado                                     | El conmutador de KVM no tiene alimentación.                                            |
|                                       | Verde                                       | El conmutador de KVM tiene alimentación.                                               |
| Conector personalizado                | Ninguna                                     | Permite que dos conectores PS/2 y un dispositivo de vídeo estén conectados al sistema. |
| Indicador de vínculo                  | Apagado                                     | El NIC no está conectado con la red.                                                   |
|                                       | Verde                                       | El NIC está conectado con un dispositivo de enlace válido en la red.                   |
| Indicador de actividad                | Apagado                                     | Los datos de red no están siendo enviados o recibidos.                                 |
|                                       | Parpadeo en ámbar                           | Los datos de red están siendo enviados o recibidos.                                    |

## **Identificación del tipo de KVM usando la interfaz para el usuario**

Para identificar el tipo de KVM usando la interfaz para el usuario, haga clic en la ficha **Propiedades** y luego haga clic en **Resumen de chasis**. El módulo de KVM aparece bajo **Información de KVM**.

[La tabla 9-3](#page-147-1) proporciona una descripción de los campos de **Información de KVM** en la interfaz para el usuario.

#### **Tabla 9-3. Campos para información de KVM**

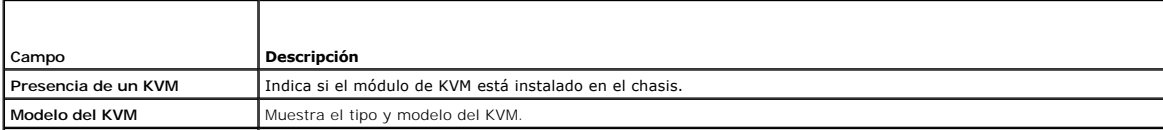

<span id="page-143-3"></span>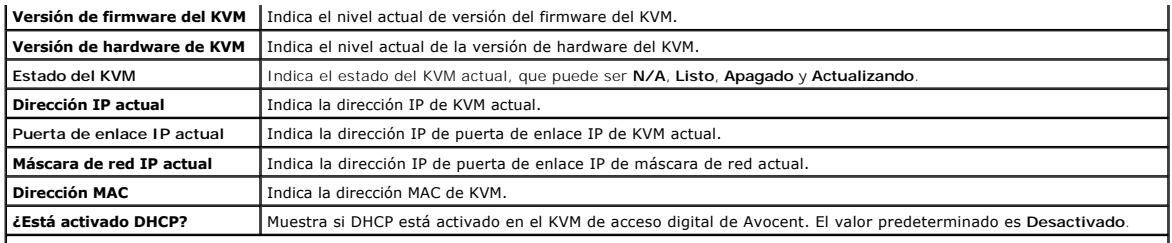

**NOTA:** Algunos campos de estado de KVM aparecen sólo si un KVM de acceso digital de Avocent es instalado en el gabinete de servidor modular Dell.

**NOTA:** Las propiedades de campo de estado de KVM no aparecen si el gabinete de servidor modular Dell está apagado.

## **Identificación del tipo de KVM usando la CLI**

Para identificar el KVM usando la CLI, use el comando siguiente:

racadm getkvminfo

## <span id="page-143-0"></span>**Configuración del módulo del KVM de acceso digital de Avocent**

Use la GUI de DRAC/MC para configurar el módulo de KVM de acceso digital de Avocent en el gabinete de módulo de servidor Dell.

Para tener acceso al DRAC/MC desde la estación de administración:

- 1. Abra un explorador de web.
- 2. En el campo **Dirección**, escriba la dirección IP del DRAC/MC que está conectado con el módulo de KVM de acceso digital de Avocent, y luego presione <Entrar>.
- 3. En la casilla **Inicio de sesión**, escriba su nombre de usuario y contraseña, y luego haga clic en **Aceptar**.

*M* NOTA: El nombre de usuario predeterminado es root y la contraseña predeterminada es calvin.

Las secciones siguientes proporcionan información sobre la configuración del módulo de KVM de acceso digital de Avocent de la estación de administración usando la interfaz de usuario de DRAC/MC.

**NOTA:** El módulo de KVM del acceso digital de Avocent es el único módulo de KVM que debe ser configurado por la interfaz de usuario de DRAC/MC.

## **Configuración de la red**

- 1. Presione el botón de alimentación en el gabinete de servidor modular Dell para encender el sistema (si es necesario). Asegúrese que el indicador de alimentación del sistema esté verde antes de proceder al [paso 2.](#page-143-1)
- <span id="page-143-1"></span>2. Haga clic en la ficha **Configuración** y seleccione **Configuración de KVM de acceso digital**.

[La tabla 9-4](#page-143-2) describe la configuración de la red.

NOTA: Para asegurar que haya comunicaciones apropiadas entre el módulo de KVM de acceso digital de Avocent y el DRAC/MC, configure la dirección IP<br>del módulo de KVM de acceso digital de Avocent en la misma subred que el DR

**NOTA:** Para cambiar cualquiera de los valores de la página **Configuración de KVM de acceso digital**, usted debe tener permiso para **Configurar el DRAC/MC**.

#### <span id="page-143-2"></span>**Tabla 9-4. Configuración de KVM de acceso digital**

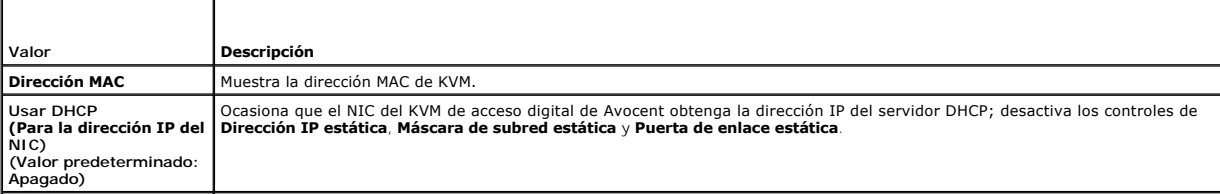
<span id="page-144-2"></span>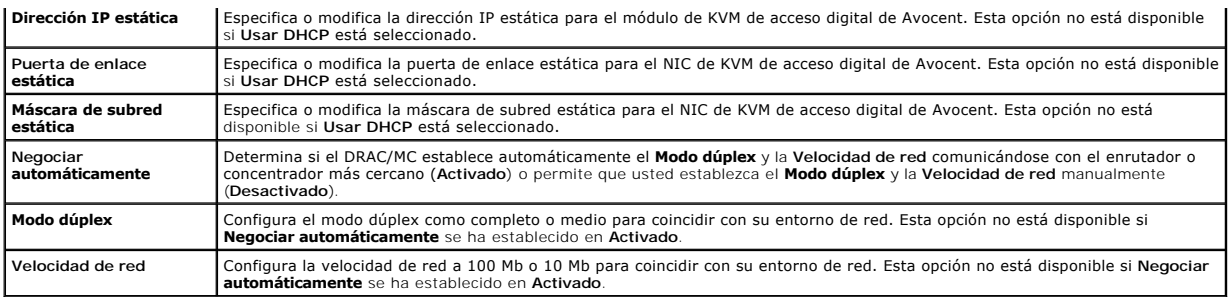

# **Configuración de los valores del puerto**

La página **Configuración de KVM de acceso digital** también le permite establecer la configuración de los números de puerto del DKVM. <u>[La tabla 9-5](#page-144-0)</u> describe la<br>configuración de los números de puerto e identifica los puerto

#### <span id="page-144-0"></span>**Tabla 9-5. Configuración de los números de puerto de KVM digital**

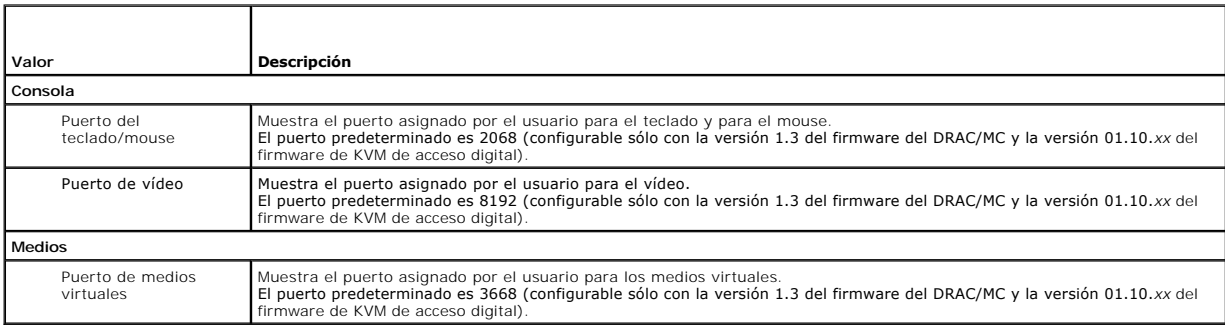

## **Otras opciones**

La página **Configuración de KVM de acceso digital** también proporciona otros botones, como se muestra en la [tabla 9-6](#page-144-1).

<span id="page-144-1"></span>**Tabla 9-6. Botones de la página Configuración de KVM de acceso digital** 

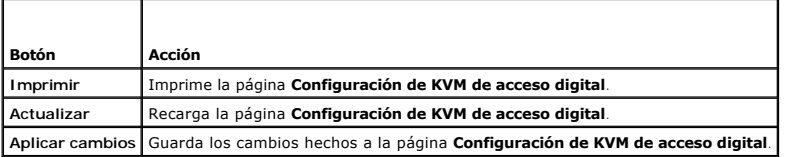

# **Configuración de seguridad de red**

## **Cómo garantizar la seguridad de la red**

El DRAC/MC y KVM usan la administración de certificados para asegurar las comunicaciones en red de DRAC/MC y KVM.

# **Descripción de administración de certificados**

Una solicitud de firma de certificado (CSR) es una solicitud digital de un certificado de servidor seguro que se presenta a una autoridad de certificados (CA).<br>Los certificados de servidor seguro garantizar la identidad de

Una autoridad de certificados es una entidad comercial reconocida en el sector de tecnología informática por cumplir estándares altos de análisis fiable,<br>identificación y otros criterios de seguridad importantes. Entre los

Después de que la CA apruebe el CSR y le envía un certificado, cargue el certificado al firmware. La información de la CSR almacenada en el firmware del KVM

<span id="page-145-1"></span>debe coincidir con la información contenida en el certificado.

Consulte "[Administración y recuperación de un sistema remoto](file:///E:/Software/smdrac3/dracmc/1.3/SP/ug/dracuc5.htm#wp91847)" para obtener más información.

# **Utilización de la redirección de consola de la interfaz gráfica para el usuario (GUI)**

La función de redirección de consola del DRAC/MC y KVM le permite tener acceso a la consola del servidor local de manera remota en modo gráfico o de texto.

Hoy, con el poder de conexión de redes y la Internet, usted no tiene que sentarse frente a cada servidor para realizar todo el mantenimiento de rutina. Puede<br>administrar los servidores desde otra ciudad o hasta del otro la información con otros; de manera remota e instantánea.

**A NOTA: El gabinete de servidor modular Dell debe ser encendido y configurado con un KVM para usar esta función.** 

**NOTA:** La redirección de consola requiere una amplitud de banda de red mínima disponible de 128 Kbps.

# **Uso de redirección de consola**

- **AVISO:** Antes de que pueda usar la redirección de consola, todos los exploradores deben tener un complemento Java Virtual Machine de Sun (versión 1.4.2 y posterior), y la caché de Java debe ser borrada y desactivada del panel de control de complementos de Java en el sistema operativo. Para obtener más información, consulte "[Características del sistema de DRAC/MC](file:///E:/Software/smdrac3/dracmc/1.3/SP/ug/dracuc1.htm#wp49120)
- **AOTA:** Cuando usted abre una sesión de redirección de consola, el sistema administrado no indica que la consola ha sido redirigida.

NOTA: Después de hacer clic en **Ejecutar** en la página **Redirección de consola**, el KVM de acceso digital conserva la clave de la sesión del usuario del<br>DRAC/MC durante hasta 3 minutos para que la aplicación del visor del **Ejecutar** se podría desactivar durante los 3 minutos siguientes.

La página **Redirección de consola** le permite administrar el sistema remoto usando el teclado, vídeo, y mouse en la estación de administración local para<br>controlar los dispositivos correspondientes en un sistema administra virtuales para realizar instalaciones de software remotas.

Las reglas siguientes se aplican a una sesión de redirección de consola:

- l Sólo una sesión de redirección de consola es admitida.
- l Sólo puede estar conectada una sesión de redirección de consola con un sistema de destino.
- l Cuando una aplicación de vista de redirección de consola se ejecuta, la opción de **Selección de servidor** no está disponible. Para seleccionar otro servidor, cierre la aplicación, seleccione otro servidor, y luego vuelva a abrir la aplicación.

# <span id="page-145-0"></span>**Abrir una sesión de redirección de consola**

Cuando abre una sesión de redirección de consola, la aplicación Dell Digital KVM Viewer se inicia y aparece el escritorio del sistema remoto en el visualizador.<br>Al usar la aplicación Digital KVM Viewer, puede controlar las

Para abrir una sesión de redirección de consola, realice los pasos siguientes:

- 1. En la estación de administración, abra un explorador de Web.
- 2. Conéctese e inicie sesión en el DRAC/MC.

El nombre de usuario predeterminado es root; la contraseña predeterminada es calvin.

- 3. En el panel izquierdo de la ventana, amplíe **DRAC/MC** y haga clic en **Consola**.
- 4. En la pantalla **Redirección de consola**, bajo **Seleccionar una hoja del servidor**, seleccione el sistema PowerEdge de destino.

**A** NOTA: Este procedimiento puede tardar unos segundos para completar, según la velocidad de conexión de red.

- 5. Haga clic en **Iniciar la aplicación del visor**.
	- **NOTA:** Pueden aparecer múltiples casillas de mensaje después de iniciar la aplicación. Para prevenir el acceso no autorizado a la aplicación, navegue a través de estas casillas de mensaje al cabo de 3 minutos. De lo contrario, se le pedirá iniciar la aplicación nuevamente.
	- **NOTA:** Después de hacer clic en **Iniciar la aplicación del visor,** el KVM de acceso digital bloquea la sesión del usuario del DRAC/MC durante hasta<br>3 minutos. Durante este tiempo, el botón **Iniciar la aplicación del visor** aceptación de certificados de redirección de consola.

**NOTA:** Si una o varias ventanas de **Alerta de seguridad** aparecen en los pasos siguientes, lea la información en la ventana y haga clic en **Sí** para seguir.

La ventana de la **Aplicación Dell Digital KVM Viewer** aparece con el escritorio del sistema remoto en la ventana de aplicación.

- <span id="page-146-1"></span>6. Si dos apuntadores del mouse aparecen en el escritorio del sistema remoto, sincronice los apuntadores del mouse en la estación de administración y el sistema remoto. Consulte "[Sincronización de los apuntadores del mouse](#page-146-0).
- **NOTA:** Con la versión 1.2 y anteriores del DRAC/MC, si un usuario tenía múltiples sesiones de redirección de consola o de medios virtuales abiertas a distintos KVM digitales del mismo cliente, no era fácil distinguir entre estas sesiones. La versión 1.3 y posteriores del DRAC/MC tiene la capacidad de<br>mostrar una identificación en la barra de título de la aplicación de r *servidor>*. Si el campo *<nombre del chasis>* no está configurado, la identificación está en la forma de *<etiqueta de servicio del chasis-nombre del servidor>*. Este formato sólo está disponible con la versión 01.10.*xx* o posteriores del firmware de KVM de acceso digital.

# **Utilización de la aplicación Digital KVM Viewer**

La aplicación que funciona con Java, Dell Digital KVM Viewer, proporciona una interfaz para el usuario entre la estación de administración y el sistema remoto,<br>permitiéndole ver el escritorio del sistema remoto y controlar sistema remoto, la aplicación Digital KVM Viewer se inicia en otra ventana.

La aplicación Digital KVM Viewer proporciona varios ajustes de control como calibración de vídeo, aceleración de mouse, e instantáneas. Haga clic en **Ayuda** para obtener más información sobre estas funciones.

Cuando comienza una sesión de redirección de consola y aparece la aplicación Digital KVM Viewer, es posible que deba de ajustar los controles siguientes a fin<br>de ver y controlar el sistema remoto correctamente. Estos ajust

- l El ajuste de la calidad de vídeo
- l Sincronización de los apuntadores del mouse

# **El ajuste de la calidad de vídeo**

La aplicación Digital KVM Viewer proporciona ajustes de vídeo que le permiten optimizar el vídeo para la mejor vista posible.

Para ajustar la calidad de vídeo, realice los pasos siguientes:

- 1. En la parte inferior de la ventana **Aplicación Digital KVM Viewer**, haga clic en **Calibrar**.
- 2. Para ajustar la calidad de vídeo automáticamente, haga clic en el botón **Ajuste de vídeo automático**.
- 3. Para ajustar manualmente o sintonizar con precisión la calidad de vídeo, incluso la posición de la pantalla, haga clic en cada botón de ajuste de vídeo en la ventana y ajuste los controles según sea necesario.

**NOTA:** La resolución de vídeo del módulo de servidor recomendada para obtener un rendimiento óptimo de la redirección de consola es 1024 por 768 pixeles, con una frecuencia de actualización de 60 Hz.

Haga clic en **Ayuda** para obtener más información.

**NOTA:** Al reducir el valor de **Proporción del ruido de los pixeles** a cero ocasiona múltiples comandos de actualización de vídeo que generan un<br>tráfico de red excesivo y vídeo parpadeante en la ventana de la aplicación **D Proporción del ruido de los pixeles** a un nivel que proporcione el rendimiento óptimo del sistema y mejore los pixeles, minimizando el tráfico de red.

**NOTA:** La pantalla del visor de la redirección de consola se puede dañar ocasionalmente debido a la pérdida de sincronización del vídeo. Haga clic en **Actualizar** en la aplicación del visor para corregir este problema y eliminar el daño del vídeo.

### <span id="page-146-0"></span>**Sincronización de los apuntadores del mouse**

Cuando se conecta a un sistema PowerEdge remoto que usa la redirección de consola, la velocidad de aceleración del mouse en el sistema remoto puede que no se sincronice con el apuntador del mouse en la estación de administración, haciendo que dos apuntadores de mouse aparezcan en la ventana de la aplicación **Dell Digital KVM Viewer**.

Para sincronizar los apuntadores del mouse, desactive la aceleración del mouse en el módulo de servidor de destino, la estación de administración, y en la<br>aplicación **Dell Digital KVM Viewer**. Cuando completa estos procedi estación de administración se mueven juntos (o *sigue de cerca*) como un sólo apuntador de mouse.

Para sincronizar los apuntadores del mouse, realice los pasos siguientes. Consulte la [tabla 9-7](#page-147-0) para conocer el procedimiento adecuado para su sistema operativo.

- 1. Abra una sesión de redirección de consola e inicie la aplicación **Dell Digital KVM Viewer** en el módulo de servidor de destino.
- 2. Identifique el sistema operativo que ejecuta tanto en el módulo de servidor de destino como en la estación de administración .
- 3. En la ventana de la aplicación **Dell Digital KVM Viewer**, desactive la velocidad de aceleración de mouse en el módulo de servidor de destino. Consulte la [tabla 9](#page-147-0)-7.
- 4. En la estación de administración, desactive la velocidad de aceleración de mouse. Consulte la [tabla 9](#page-147-0)-7.
- 5. En la ventana de la aplicación **Dell Digital KVM Viewer** en la casilla **Aceleración de mouse**, haga clic en la flecha del menú desplegable y seleccione **Ninguna**.

<span id="page-147-1"></span>6. En la ventana **Aplicación Dell** Digital KVM Viewer, mueva el apuntador de la estación de administración a la esquina superior izquierda de la pantalla<br>hasta que ambos apuntadores de mouse se muevan juntos (o *se sigan d* 

*I* NOTA: Es posible que la sincronización de los apuntadores del mouse pueda tomar varios segundos para completar, según la conexión de red.

## <span id="page-147-0"></span>**Tabla 9-7. Desactivación de la aceleración del mouse**

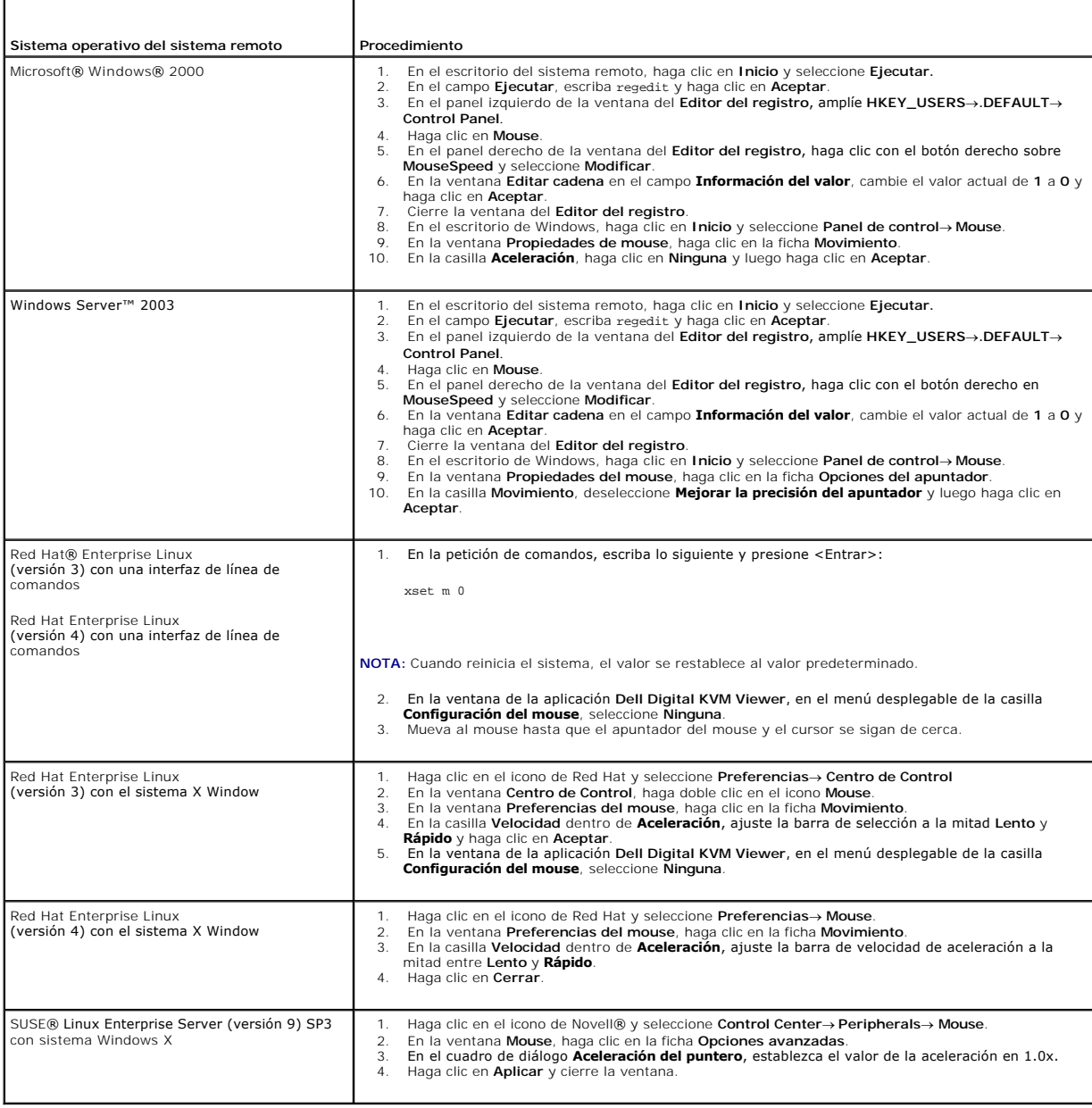

# **Utilización de medios virtuales**

# **Descripción**

La función de medios virtuales proporciona al sistema administrado una unidad de CD virtual y otra de disco flexible virtual, que pueden usar medios ordinarios<br>de cualquier lugar en la red. La<u> figura 9-3</u> muestra la arqui

<span id="page-147-2"></span>**Figura 9-3. Arquitectura general de medios virtuales**

<span id="page-148-1"></span>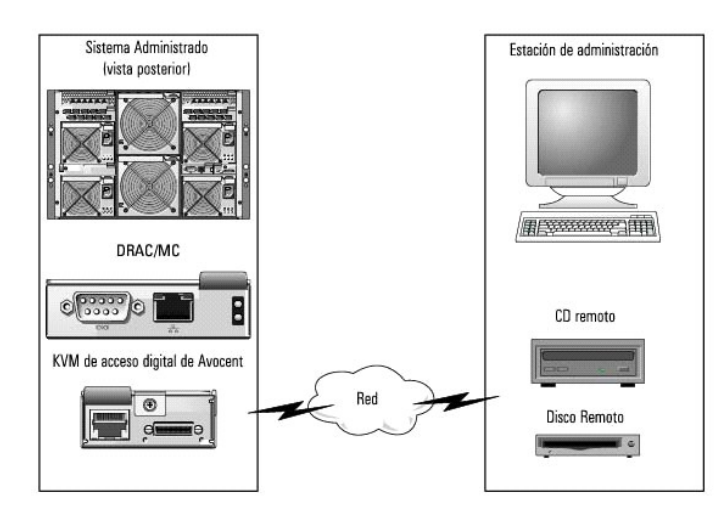

Usando Medios virtuales, los administradores pueden iniciar los sistemas administrados, instalar aplicaciones, actualizar archivos controladores, o hasta<br>instalar nuevos sistemas operativos remotamente desde las unidades d

*M* NOTA: Los medios virtuales requieren una amplitud de banda de red mínima disponible de 128 Kbps.

**NOTA:** La versión 1.10.*xx* o posteriores del firmware de KVM de acceso digital admite los medios de CD y DVD grabados en un formato de sesiones múltiples.

La estación de administración proporciona los medios físicos o el archivo de imagen a través de la red.

**NOTA: Se debe instalar JAVA Runtime Environment (JRE), versión 1.4.2 (o posterior), en la estación de administración para ejecutar una sesión de<br>medios virtuales.** 

Cuando los medios virtuales están conectados, todas las solicitudes de acceso de unidades virtuales de CD/disco flexible desde el sistema administrado son<br>dirigidas a la estación de administración a través de la red. Cuand administrado se comportan como dos unidades sin la presencia de medios.

Actualmente, la unidad de disco flexible virtual puede estar conectada a una unidad de disco de 1,44 MB heredada con un disco de 1,44 MB, una unidad de disco de USB con un disco de 1,44 MB, una imagen de disco de 1,44 MB y unidades USB Dell. La unidad de CD/DVD virtual puede estar conectada a una imagen<br>de CD/DVD o ISO.

# <span id="page-148-2"></span>**Requisitos del sistema administrado**

La [tabla 9-8](#page-148-0) proporciona los requisitos del sistema de una estación de administración para ejecutar la redirección de consola y sesiones de medios virtuales.

#### <span id="page-148-0"></span>**Tabla 9-8. Requisitos del sistema de estación de administración**

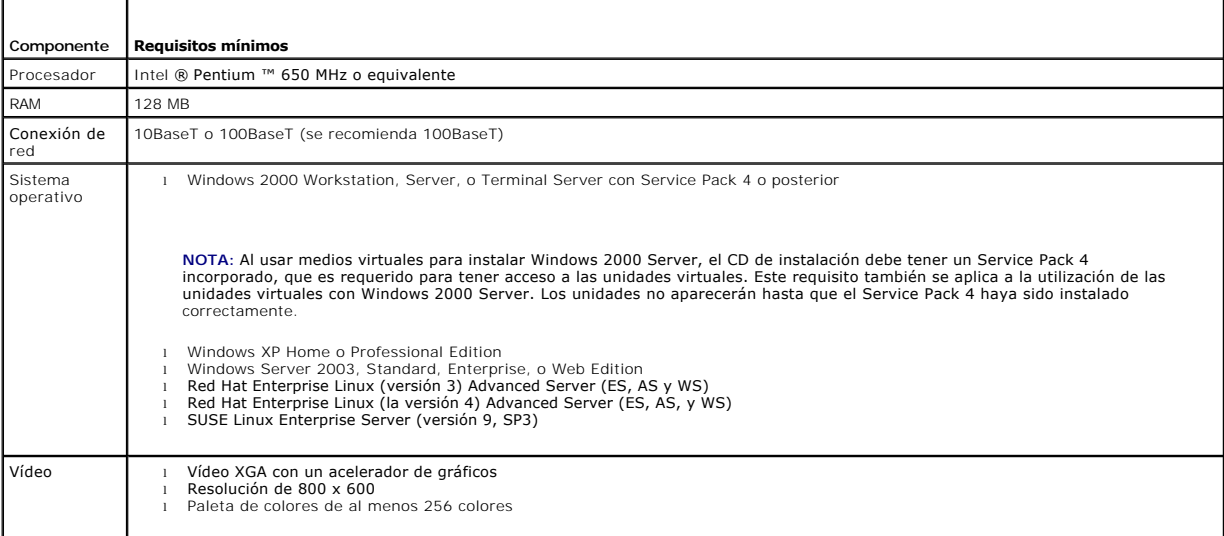

# <span id="page-149-1"></span>**Utilización de la función de medios virtuales**

Para usar la función de medios virtuales, realice los procedimientos siguientes desde la estación de administración:

- 1. Abra una sesión de redirección de consola.
- 2. Conecte el dispositivo de Medios virtuales al sistema remoto.
- 3. Conecte los medios virtuales al dispositivo de Medios virtuales.

<span id="page-149-0"></span>Los apartados siguientes proporcionan los pasos necesarios para realizar estos procedimientos.

## **Abrir una sesión de redirección de consola**

- 1. Realice los procedimientos en "[Abrir una sesión de redirección de consola](#page-145-0)."
- 2. En la página **Redirección de consola** en la columna **Seleccionar una hoja de servidor**, registre el nombre de servidor que seleccionó como el sistema remoto de destino. Esta información es requerida en la sección siguiente.

## **Conexión del dispositivo de medios virtuales al sistema remoto**

1. En el panel izquierdo de la ventana **Remote Access Controller/ Modular Chassis**, amplíe **DRAC/MC** y haga clic en **Medios**.

Todos los módulos de servidor disponibles son listados dentro de **Seleccionar una hoja de servidor**.

- 2. En la pantalla **Medios virtuales** dentro de **Seleccionar una hoja de servidor**[, seleccione el servidor que eligió en "Abrir una sesión de redirección de](#page-149-0)  a" y haga clic en **Conectar**
- 3. Haga clic en **Iniciar la aplicación de medios**.

**NOTA:** Si una o varias ventanas de **Alerta de seguridad** aparecen, lea la información en la ventana y haga clic en **Sí** para continuar.

La sesión de medios virtuales comienza y aparece la ventana **Medios virtuales**.

La casilla **Estado** muestra las unidades de destino y el estado de conexión correspondiente para cada unidad.

**NOTA:** Una unidad de memoria USB o un archivo de imagen de disco también se encuentran listados dentro de **Unidad de disco flexible** porque ellos podrían ser virtualizados como un disco flexible virtual.

**NOTA:** Las letras de unidad de dispositivos virtuales en el sistema administrado no tienen ninguna correlación con las letras de unidad de unidades físicas en la estación de administración.

4. En la ventana de la aplicación **Dell Digital KVM Viewer**, verifique que el dispositivo de medios virtuales esté conectado al sistema remoto.

## **Conexión de medios virtuales al dispositivo de medios virtuales**

**NOTA:** Debe haber un medio válido presente en la unidad de disco flexible o en la unidad de CD/DVD antes de que se pueda conectar el dispositivo de medios virtuales respectivo.

- 1. En la casilla **Unidad de disco flexible** o la casilla **Unidad de CD/DVD**, seleccione los medios virtuales que desea conectar al dispositivo de medios virtuales.
- 2. Haga clic en **Examinar** y seleccionar la unidad apropiada.
- 3. Haga clic en **Conectar**.

La columna **Conectado con** muestra el estado de conexión para la unidad de destino seleccionada. La columna **Bytes de lectura** muestra la velocidad de transferencia de datos.

## **Cambiar el dispositivo de medios virtuales**

**AOTA:** Cambiar medios virtuales mientras está conectado podría detener la secuencia de inicio de sistema.

1. En la ventana **Medios virtuales**, haga clic en **Desconectar**.

- 2. Quite el CD o DVD de la unidad de CD de la estación de administración (si corresponde).
- 3. Realice uno de los procedimientos siguientes:
	- l Inserte otro CD o DVD en la unidad de CD de la estación de administración.
	- l En la casilla de **Unidad de disco** o **Unidad de CD/DVD**, haga clic en **Examinar** y seleccione otra unidad de disco o imagen de ISO.
- 4. Haga clic en **Conectar**.

## **Desconectar el dispositivo de medios virtuales del dispositivo de medios virtuales**

1. En la ventana **Medios virtuales**, haga clic en **Desconectar**.

En la casilla **Estado**, el estado de la unidad de destino en la columna **Conectado con** cambia a **No conectado** y la velocidad de transferencia de datos en la columna **Bytes de lectura** cambia a **n/a**.

- 2. Cierre la ventana **Medios virtuales**.
- 3. En la ventana **Solicitud de cierre de programa**, haga clic en **Sí** para cerrar la ventana de medios virtuales.

## **Separación del dispositivo de medios virtuales del sistema remoto**

- 1. Navegue a la ventana **Dell Remote Access Controller/Modular Chassis**.
- 2. En la pantalla **Medios virtuales**, haga clic en **Separar**.
- 3. Cuando reciba la petición, haga clic en **Aceptar** para cerrar la conexión de medios virtuales.

En la pantalla **Medios virtuales**, la selección **Seleccione un módulo de servidor** cambia a **Ninguno** y el botón **Separar** cambia a **Adjuntar**.

4. Cierre la aplicación **Dell Digital KVM Viewer**.

En la ventana de la aplicación **Dell Digital KVM Viewer**, haga clic en **Cerrar**.

5. Cierre la sesión de redirección de consola.

En la ventana **Dell Remote Access Controller/Modular Chassis**, haga clic en **Desconectar**.

## **Iniciar desde los medios virtuales**

En los sistemas admitidos, el BIOS de sistema permite iniciar desde unidades virtuales de CD o disco flexible. Necesita entrar a la ventana de configuración de BIOS para asegurarse que las unidades virtuales estén activadas en el menú de secuencia de inicio y que los dispositivos iniciables están en el orden correcto.

Para cambiar la configuración de BIOS, realice los pasos siguientes:

- 1. Inicie el sistema administrado.
- 2. Presione <F2> para entrar a la ventana de configuración de BIOS.
- 3. Desplácese a la secuencia de inicio y presione <Entrar>.

En la ventana emergente, se lista las unidades de CD virtual y disco virtual (USB) junto con otros dispositivos de inicio regulares.

4. Asegúrese que la unidad virtual está activada y que sea el primer dispositivo con medios iniciables presente entre los dispositivos listados. Si no es el<br>primer dispositivo, puede cambiar el orden de inicio siguiendo la

5. Guarde los cambios y salga.

El sistema administrado reinicia.

El sistema administrado intenta iniciar desde un dispositivo iniciable basado en el orden de inicio. Si el dispositivo virtual está conectado y un medio<br>iniciable está presente, el sistema se inicia desde este dispositivo dispositivo físico sin medios iniciables.

# **Instalación de sistemas operativos usando medios virtuales**

- 1. Asegúrese que el CD de instalación de sistema operativo esté insertado en la unidad de CD de la estación de administración.
- 2. Asegúrese que haya seleccionado la unidad de CD local y que se haya conectado a las unidades virtuales.
- 3. Siga los pasos para iniciar desde los medios virtuales en la sección anterior para asegurarse que el BIOS esta establecido para que inicie desde la unidad de CD donde instala.
- 4. Siga las instrucciones en la pantalla para completar la instalación.

# **Utilización de medios virtuales cuando el sistema operativo del servidor está en ejecución**

En sistemas con Windows, las unidades de medios virtuales están montadas y se les asigna una letra de unidad.

La utilización de las unidades virtuales desde el interior de Windows es similar a la utilización de las unidades físicas. Cuando se conecta a los medios en una<br>estación de administración, el medio está disponible en el si

En un sistema de Red Hat Enterprise Linux o SUSE Linux Enterprise Server, las unidades virtuales deben ser montadas antes de que se pueda tener acceso a<br>ellas. Antes de montar la unidad, primero conéctese a los medios en l

Red Hat Enterprise Linux automáticamente crea puntos de montaje en el archivo **/etc/fstab** para unidades de disco flexible y de CD virtuales.

En un sistema que ejecuta Red Hat Enterprise Linux o SUSE Linux Enterprise Server, escriba el comando siguiente para identificar rápidamente los dispositivos de medios virtuales asignados:

cat /var/log/messages | grep Virtual

# **Actualización del firmware del conmutador de KVM**

AVISO: El DRAC/MC sigue disponible hasta que la actualización del firmware del conmutador de KVM concluya. Dell recomienda evitar el uso de la<br>interfaz de usuario basada en web y la interfaz de telnet del DRAC/MC hasta que

**NOTA:** La degradación de la versión del firmware de KVM de acceso digital restablecerá la configuración del KVM en sus valores predeterminados.

Utilice uno de los métodos siguientes para actualizar el firmware del conmutador KVM.

- l Interfaces basadas en web
- l CLI de RACADM: Consulte ["fwupdate"](file:///E:/Software/smdrac3/dracmc/1.3/SP/ug/dracuaa.htm#wp74409)

# **Uso de la interfaz del DRAC/MC basada en web para actualizar el firmware del conmutador de KVM**

- 1. Copie el archivo binario KVM para actualizar el directorio raíz de TFTP.
- 2. Inicie sesión en la interfaz de usuario por web del DRAC/MC con un explorador admitido de Internet.
- 3. Seleccione **Actualizar KVM** para que el módulo se actualice.
- 4. En la ventana principal de la interfaz de usuario por web del DRAC/MC, haga clic en la ficha **Actualizar**. Aparecerá la ventana **Actualización del firmware**.
- 5. En la ventana **Actualización del firmware**, introduzca la dirección IP del servidor TFTP y el nombre de la imagen del firmware del KVM y seleccione el firmware del KVM como la opción a actualizar.

**NOTA:** La longitud del nombre de la imagen del firmware del KVM digital se limita a 20 caracteres.

- 6. Haga clic en **Actualizar firmware**.
- 7. La descarga de TFTP y el proceso de actualización del firmware pueden tardar varios minutos. Una vez que se haya completado la actualización, el conmutador de KVM se restablecerá.

# **Uso de la interfaz de línea de comandos de RACADM para actualizar el firmware del conmutador de KVM**

1. Copie el archivo binario de firmware del KVM a un directorio raíz del servidor TFTP.

- <span id="page-152-1"></span>2. Inicie sesión en la interfaz serie o telnet del DRAC/MC.
- 3. En la interfaz serie o telnet, y utilizando el comando **racadm fwupdate**, escriba una línea de comando similar al ejemplo siguiente:

racadm fwupdate-a <*Dirección\_TFTP\_IP*>-d <*kvm\_firmware\_name*>-m kvm

4. La descarga de TFTP y el proceso de actualización del firmware pueden tardar varios minutos. Una vez que finaliza la actualización, el conmutador de KVM se restablece.

# **Preguntas frecuentes**

La [tabla 9](#page-152-0)-9 muestra una lista de las preguntas y frecuentes y las respuestas.

<span id="page-152-0"></span>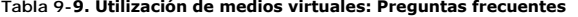

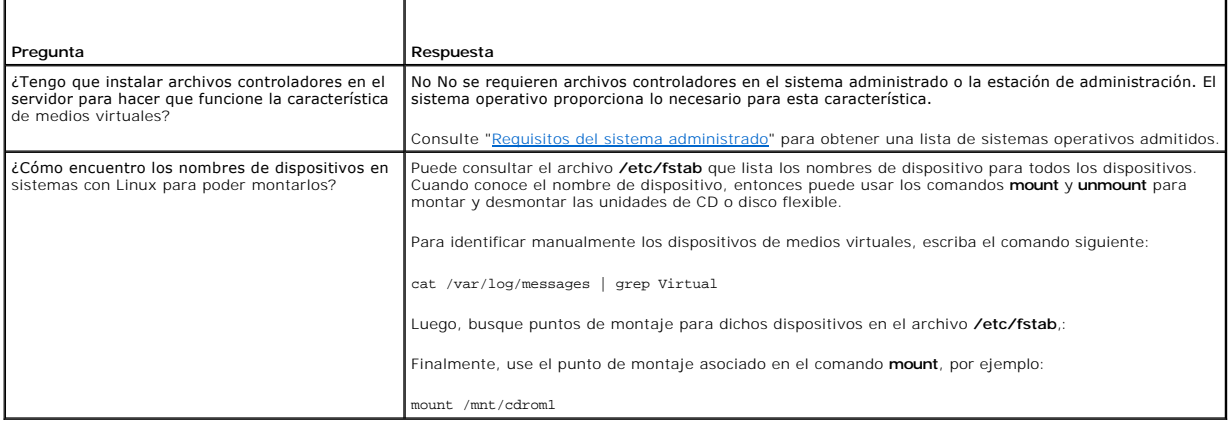

[Regresar a la página de contenido](file:///E:/Software/smdrac3/dracmc/1.3/SP/ug/index.htm)

[Regresar a la página de contenido](file:///E:/Software/smdrac3/dracmc/1.3/SP/ug/index.htm)

# **Glosario**

**Guía del usuario de Dell™ Remote Access Controller/Modular Chassis, versión 1.3**

## **ACI**

Abreviatura para Analog Console Interface (Interfaz de consola análoga), un puerto conmutador KVM que permite conectar el conmutador a un dispositivo externo KVM usando un cable CAT 5.

#### **acoplamiento activo**

Para quitar un componente de un sistema y conectar uno nuevo mientras la alimentación aún está activada y la unidad sigue funcionando. Los sistemas redundantes pueden estar diseñados para admitir intercambios de unidades de disco, tarjetas de circuitos, suministros de energía, y prácticamente cualquier dispositivo que esté duplicado dentro del equipo.

#### **ANSI**

Siglas de American National Standards Institute (Instituto estadounidense de estándares nacionales).

#### **API**

Siglas de Application Programming Interface ( Interfaz de programación de aplicaciones), que es un formato de lenguajes y mensajes utilizado por un<br>programa de aplicación para comunicarse con el sistema operativo o con alg de datos (DBMS) o protocolo de comunicaciones.

### **ARP**

Siglas de Address Resolution Protocol (protocolo para resolución de direcciones), que es un método para encontrar la dirección Ethernet de un host a partir de su dirección de Internet.

## **ASCII**

Siglas para American Standard Code for Information Interchange (Código estándar estadounidense para intercambio de información), que es una<br>representación de códigos que se usa para mostrar o imprimir letras, números y otr

#### **BIOS**

Siglas de basic input/output system (sistema básico de entradas y salidas), que es la parte del software de sistema que proporciona la interfaz al nivel más<br>bajo a los dispositivos periféricos y que controla la primera fas memoria.

## **BMC**

Abreviatura de baseboard management controller (controlador de administración de la placa base), que es la interfaz de controlador entre el DRAC/MC y el<br>BMC del sistema administrado. Cada módulo tiene su propio BMC, el cua

## **bus**

Conjunto de conductores que conectan a varias unidades funcionales en un equipo. Los buses son llamados por el tipo de datos que ellos llevan, como el bus de datos, bus de direcciones, o bus de PCI.

## **CA**

Abreviatura de certificate authority (autoridad de certificados). Consulte *CSR*.

# **caché**

Un área de almacenamiento rápido que guarda una copia de los datos o instrucciones para hacer que la obtención de datos sea más rápida. Por ejemplo, el BIOS del sistema puede guardar código de la ROM en la caché RAM, que es más rápida. O bien, una utilidad de caché de disco puede reservar la RAM para<br>almacenar información a la que se accede con frecuencia desde las unidad a una unidad de disco, la utilidad de caché de disco puede obtener los datos de la RAM más rápido que de la unidad de disco.

#### **captura SNMP**

Notificación (suceso) generada por el DRAC/MC o el BMC que contiene información sobre los cambios de estado en el sistema administrado o sobre problemas potenciales de hardware.

#### **CIM**

Sigla de Common Information Model (Modelo de información común), que es un protocolo diseñado para la administración de sistemas en una red.

#### **CLI**

Siglas de "command line interface" (interfaz de línea de comando).

#### **comando**

La combinación de una opción y un argumento, o sólo una opción, no se necesita de un argumento; por ejemplo: racadm config -g <*nombre\_de\_grupo*>

#### **CR**

Abreviatura de retorno de carro. El CR es uno de los caracteres de control en código ASCII, unicode o EBCDIC que ordena a una pantalla mover el cursor a la<br>primera posición en la misma línea. Se usa principalmente junto co al salto de línea para indicar una nueva línea.

#### **CRLF**

Abreviatura de retorno de carro+salto de línea.

#### **CSR**

Abreviatura de certificate signing request (solicitud de firma de certificado), que es una solicitud digital que se envía a una autoridad de certificados para obtener un certificado de servidor seguro. *Consulte* CA.

#### **DHCP**

Abreviatura para Dynamic Host Configuration Protocol (protocolo de configuración dinámica de host), que es un protocolo que proporciona los medios para<br>distribuir direcciones IP de manera dinámica a los equipos en una red

#### **Dirección MAC**

Abreviatura para dirección "media access control" (control de acceso a medios), que es una dirección única incorporada en los componentes físicos de una NIC.

#### **disco RAM**

Programa residente en la memoria que emula una unidad de disco duro. El DRAC/MC mantiene un disco RAM en su memoria.

## **DLL**

Abreviatura de Dynamic Link Library (Biblioteca de vínculo dinámico), que es una biblioteca de pequeños programas, que un programa más grande que se ejecuta en el sistema puede llamar cuando sea necesario. El programa pequeño que permite al programa más grande comunicarse con un dispositivo<br>específico como una impresora o un escáner a menudo se empaqueta como un progra

#### **DRAC/MC**

Abreviatura de Dell™ Remote Access Controller/Modular Chassis (controlador de acceso remoto/chasis modular Dell), que es un producto de hardware y

software de administración de sistemas diseñado para proporcionar capacidades de administración remotas, recuperación de sistemas bloqueados y funciones de control de alimentación para sistemas Dell PowerEdge™.

#### **DRAC/MC redundante**

En una configuración redundante, hay dos DRAC/MC en un chasis: el DRAC/MC primario, que supervisa el chasis y el DRAC/MC en espera, que está en modo<br>de espera y que supervisa la señal activa del módulo primario. El DRAC/MC durante más de cinco segundos.

**IOTA: Para admitir la configuración de DRAC/MC redundante, ambos DRAC/MC deben tener la misma versión del firmware.** 

### **DSU**

Abreviatura de disk storage unit (unidad de almacenamiento en disco).

#### **Estación de administración**

La estación de administración es un sistema que accede de forma remota al DRAC/MC.

#### **firmware**

El software (programas o datos) escrito en la memoria de sólo lectura (ROM). El firmware puede iniciar y hacer funcionar un dispositivo. Cada controlador contiene firmware que le ayuda a realizar las funciones.

#### **FRU**

Abreviatura de field-replaceable unit (unidad reemplazable en el sitio), que es una pieza que el usuario, o un técnico, puede desmontar y reemplazar fácilmente sin necesidad enviar todo el producto o sistema a las instalaciones de reparación.

#### **GbE**

Abreviatura de Gigabit Ethernet.

### **GMT**

Abreviatura de Greenwich Mean Time (hora media de Greenwich), que es la hora estándar común a todos los lugares en el mundo. La GMT refleja<br>nominalmente la hora solar media sobre el meridiano principal (longitud 0) que atr

## **GPIO**

Abreviatura de general purpose input/output (entrada/salida de propósito general).

### **GUI**

Abreviatura de graphical user interface (interfaz gráfica para el usuario), que se refiere a una interfaz en pantalla de equipos que usa elementos como<br>ventanas, cuadros de diálogo y botones, contrario a una interfaz con p teclea en texto.

#### **habilitado para ACPI**

Abreviatura de Advanced Configuration and Power Interface-enabled (habilitado para la interfaz de alimentación y configuración avanzada), que es una especificación de administración de alimentación que pone la información de estado del hardware a disposición del sistema operativo. La ACPI permite que<br>una PC active y desactive los periféricos a fin de lograr una adminis

#### **HTTP**

Abreviatura de Hypertext Transfer Protocol (Protocolo de transferencia de hipertexto). El HTTP es el protocolo de TCP/IP de cliente-servidor que se usa en la web para intercambiar documentos de HTML.

## **HTTPS**

Abreviatura de Hypertext Transfer Protocol Secure (Protocolo de transferencia segura de hipertexto). El HTTPS es una variante del HTTP que utilizan los<br>exploradores de web para manejar transacciones seguras. El HTTPS es un

## **ICMB**

Abreviatura de Intelligent Chassis Management Bus (bus de administración de chasis inteligente).

#### **ICMP**

Siglas de Internet Control Message Protocol (Protocolo de mensajes de control en Internet), que es un protocolo TCP/IP que se usa para enviar mensajes de control y error.

### **Id.**

Abreviatura para identificación, usada comúnmente al referirse a la identificación de un usuario (Id. del usuario) o identificación de un objeto (Id. del objeto).

#### **IP**

Abreviatura de Internet Protocol (protocolo de Internet), que es un nivel de red de TCP/IP. El IP proporciona enrutamiento, fragmentación y reensamblaje de paquetes.

### **IPMB**

Abreviatura para intelligent system management bus (bus de administración de sistemas inteligentes), que es un bus usado en tecnología de administración de sistemas.

## **IPMI**

Abreviatura de Intelligent Platform Management Interface (interfaz de administración de plataformas inteligentes), que es una parte de la tecnología de administración de sistemas.

## **JVM**

Abreviatura de Java Virtual Machine (Máquina virtual Java), que es un entorno de ejecución independiente del sistema que convierte el código Java compilado<br>(código de byte) para un procesador del sistema de modo que pueda

### **Kbps**

Abreviatura de kilobits por segundo, que es una velocidad de transferencia de datos.

#### **KVM**

Abreviatura de keyboard, video, mouse (teclado, vídeo y mouse), que es un conmutador que se usa para conectar un teclado, vídeo, mouse y monitor a dos o más equipos.

## **LAN**

Abreviatura de local area network (red de área local).

#### **LDAP**

Siglas de Lightweight Directory Access Protocol (protocolo de acceso ligero de directorio).

#### **LDIF**

Abreviatura de formato de intercambio de datos de LDAP.

# **LED**

Siglas de light-emitting diode (diodo emisor de luz).

#### **MAC**

Siglas de media access control (control de acceso a medios), que es un subnivel de red entre un nodo de red y el nivel físico de la red.

#### **Mbps**

Abreviatura de megabits por segundo, que es una velocidad de transferencia de datos.

## **MIB**

Abreviatura de management information base (base de información de administración).

## **NAS**

Abreviatura de network attached storage (almacenamiento conectado a red).

## **NIC**

Siglas de Network Interface Controller (controlador de interfaces de red), que es una tarjeta adaptadora de circuitos de instalada en un equipo para ofrecer una conexión física a una red.

## **NMI**

Abreviatura para nonmaskable interrupt (interrupción no enmascarable).

## **OID**

Abreviatura de Object Identifiers (identificadores de objeto).

#### **OSCAR**

Abreviatura para interfaz de On-Screen Configuration and Activity Reporting (Configuración y reportes de actividades en pantalla).

## **PERC/SCSI**

Abreviatura de PowerEdge Expandable RAID Controller (controlador RAID expansible PowerEdge), que es una configuración que le permite configurar<br>unidades de disco duro con los modos SCSI y RAID. Se puede realizar una config durante el arranque del sistema. *Consulte* SCSI.

## **PCI**

Abreviatura de Peripheral Component Interconnect (interconexión de componentes periféricos), que es una interfaz y tecnología de bus estándar para la<br>conexión de periféricos a un sistema y para la comunicación con esos per

### **POST**

Siglas de power-on self-test (autoprueba de encendido), que es una secuencia de pruebas de diagnóstico que un sistema ejecuta automáticamente cuando se enciende

## **PPP**

Abreviatura de Point-to-Point Protocol (protocolo punto a punto), que es el protocolo estándar de Internet para transmitir datagramas de la capa de red (como paquetes IP) sobre vínculos punto a punto en serie.

### **RAID**

Abreviatura de redundant array of independent drives (arreglo redundante de unidades independientes).

#### **RAM**

Siglas de random-access memory (memoria de acceso aleatorio). La RAM es una memoria de uso general que se puede leer y en la que se puede escribir en los sistemas y en el DRAC/MC.

#### **RAC**

Abreviatura de remote access controller (controlador de acceso remoto).

#### **redirección de consola**

La redirección de consola es una función que dirige la pantalla de un sistema administrado, las funciones del mouse y las funciones del teclado a los<br>dispositivos correspondientes en una estación de administración. Después el sistema administrado.

#### **registro de hardware**

Registra los sucesos generados por el DRAC/MC y el BMC.

#### **ROM**

Siglas de read-only memory (memoria de sólo lectura), que es la memoria desde la cual es posible leer los datos, pero no se pueden escribir en ella.

### **RPM**

Abreviatura de Red Hat® Package Manager (administrador de paquetes Red Hat), que es un sistema de administración de paquetes para el sistema<br>operativo Red Hat Enterprise Linux que ayuda para la instalación de paquetes de s

### **SAC**

Siglas de Special Administration Console (consola de administración especial) de Microsoft®.

#### **SAC de Windows®**

Abreviatura de Windows Special Administration Console (Consola de administración especial de Windows). Windows 2003 permite la instalación, configuración y recuperación del sistema operativo por medio del envío de una pantalla de consola de texto (o SAC) a través del puerto serie, con acceso proporcionado por parte de un servidor de consola conectado.

#### **SCSI**

Siglas de Small Computer System Interface (Interfaz para sistemas de equipos pequeños). Interfaz de bus de E/S con velocidades de transmisión de datos más rápidas que la de los puertos convencionales.

## **SEL**

Siglas de system event log (registro de sucesos del sistema), el cual muestra los sucesos críticos del sistema que ocurren en el chasis. Este registro muestra la fecha, la hora y una descripción de cada suceso generado por el DRAC/MC.

#### **Servidor de web**

Servidor de puerto seguro que pone las páginas web a disposición para su consulta con exploradores de web que usan el los protocolos HTTP o HTTPS.

#### **SIP**

Abreviatura para Server Interface Pod (Dispositivo de interfaz del servidor), es un dispositivo que conduce señales análogas de KVM estándares por un cable CAT 5 a otro equipo, eliminando así el cable de KVM.

#### **sistema administrado**

El sistema administrado es el sistema en el que se instala o incorpora el DRAC 4.

#### **sistema modular**

Sistema que puede incluir varios módulos de servidor. Cada módulo de servidor funciona como un sistema individual. Para funcionar como un sistema, un<br>módulo de servidor se inserta en un chasis, que incluye suministros de e los módulos de servidor en el chasis.

## **SMI**

Abreviatura de systems management interrupt (interrupción de administración del sistema).

#### **SMTP**

Abreviatura de Simple Mail Transfer Protocol (Protocolo simple de transferencia de correo), un protocolo utilizado para transferir el correo electrónico entre sistemas, por lo general a través de Ethernet.

### **SNMP**

Abreviatura de Simple Network Management Protocol (protocolo simple de administración de redes), que es un protocolo diseñado para administrar nodos en<br>una red de IP. Los DRAC/MC son dispositivos (nodos) administrados por

## **SOL**

Abreviatura de Serial Over LAN (Comunicación en serie en la LAN), que permite que los servidores diseñados adecuadamente desvíen de manera<br>imperceptible el flujo de caracteres serie entre un UART y un cliente remoto a trav

## **SSH**

Abreviatura para Secure SHell (Shell seguro).

### **SSL**

Abreviatura de secure sockets layer (capa de conexión segura).

### **TAP**

Abreviatura de Telelocator Alphanumeric Protocol (protocolo alfanumérico de telelocalizador), que es un protocolo usado para enviar solicitudes a un servicio de radiomensajes.

#### **TCP/IP**

Abreviatura de Transmission Control Protocol/Internet Protocol (protocolo de control de transmisiones/protocolo de Internet), que representa el conjunto de<br>protocolos de Ethernet estándares que incluyen los protocolos del

#### **TFTP**

Abreviatura de Trivial File Transfer Protocol (protocolo trivial de transferencia de archivos, que es un protocolo de transferencia simple usado para cargar código de inicio a los dispositivos o sistemas sin discos.

## **UART**

Abreviatura de universal asynchronous receiver-transmitter (transmisor-receptor asincrónico universal). El UART es un componente del sistema que maneja la comunicación serie asincrónica convirtiendo los bytes paralelos provenientes del procesador en bits para la transmisión (y viceversa).

# **USB**

Siglas de Universal Serial Bus (bus serie universal), que es una interfaz de hardware para periféricos de baja velocidad, por ejemplo, teclado, mouse, escáner, impresora, unidad de disco flexible externa o dispositivo de telefonía.

## **UPS**

Siglas de uninterruptible power supply (sistema de alimentación ininterrumpida).

## **UTC**

Abreviatura de Universal Coordinated Time (tiempo universal coordinado). El estándar de tiempo internacional (anteriormente conocido como la hora media de<br>Greenwich o GMT). Las cero horas UTC es la medianoche en Greenwich,

#### **utilidad**

Programa que se utiliza para administrar los recursos del sistema, por ejemplo, la memoria, las unidades de disco o las impresoras.

#### **velocidad en baudios**

Una medida de velocidad de transmisión de datos. Por ejemplo, los módems están diseñados para transmitir datos a una o más velocidades especificadas en baudios a través del puerto COM (serie) de un sistema.

# **VNC**

Abreviatura de virtual network computing (cómputo de red virtual).

#### **VT-100**

Abreviatura de Video Terminal 100 (terminal de vídeo 100), que se usa por los programas de emulación de terminal más comunes.

## **WAN**

Abreviatura de wide area network (red de área amplia).

[Regresar a la página de contenido](file:///E:/Software/smdrac3/dracmc/1.3/SP/ug/index.htm)

[Regresar a la página de contenido](file:///E:/Software/smdrac3/dracmc/1.3/SP/ug/index.htm)

**Guía del usuario de Dell™ Remote Access Controller/Modular Chassis, versión 1.3**

**A NOTA:** Una NOTA indica información importante que ayuda a hacer mejor uso del equipo.

**AVISO:** Un AVISO indica la posibilidad de daños al hardware o pérdida de datos y le explica cómo evitar el problema.

**A** PRECAUCIÓN: Un mensaje de PRECAUCIÓN indica que existe el potencial de que se produzcan daños a la propiedad, lesiones personales o la **muerte.**

# **La información contenida en este documento puede modificarse sin previo aviso. © 2006 Dell Inc. Todos los derechos reservados.**

Queda estrictamente prohibida la reproducción de este documento en cualquier forma sin la autorización por escrito de Dell Inc.

Marcas comerciales usadas en este texto: *Dell*, el logotipo de *DELL, Dell OpenManage, PowerCopy PowerConnect* son marcas comerciales de Dell Inc.; *Windows Server* es una marca<br>comercial y *Microsoft, Windows y Active Di* 

Otras marcas y otros nombres comerciales pueden utilizarse en este documento para hacer referencia a las entidades que los poseen o a sus productos. Dell Inc., renuncia a<br>cualquier interés sobre la propiedad de marcas y no

Febrero 2006 Rev. A00

[Regresar a la página de contenido](file:///E:/Software/smdrac3/dracmc/1.3/SP/ug/index.htm)